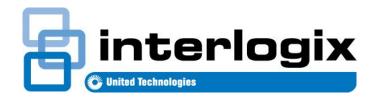

# UltraSync<sup>™</sup> Modular Hub

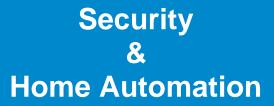

**REFERENCE MANUAL** 

P/N 466-5261 • REV D \* ISS 17NOV17

©2016 United Technologies Corporation

#### About navigating this electronic document:

Throughout this document there are navigational links. Wherever you see this symbol **C** you can click on it to *return* to the table of contents. Wherever you see this symbol **I** you can click on it to *return* to the index. Wherever you see <u>underlined blue text</u> you can click on it to *navigate* to that reference.

Whenever you navigate to a new page, you can *go back* using Alt +- (left arrow)

PLEASE READ THE IMPORTANT SAFETY AND LEGAL INFORMATION INCLUDING WARNINGS, WARRANTY DISCLAIMERS, AND LIMITATIONS OF LIABILITY BEFORE USING THIS PRODUCT.

THIS INFORMATION CAN BE FOUND IN THE <u>PRODUCT WARNINGS</u> AND DISCLAIMERS SECTION BEGINNING ON PAGE 237.

### Contents

| Welcome  | <u>)</u>                                                   | 7  |
|----------|------------------------------------------------------------|----|
| Feature  | es & Benefits                                              | 7  |
| System   | Capacity                                                   | 7  |
| System ( | Components                                                 | 9  |
| 1.1      | CPU                                                        |    |
| 1.2      | Touch Screen Keypad                                        |    |
| 1.3      | Zone Expansion Modules                                     |    |
| 1.4      | Relay Expansion Modules                                    |    |
| 1.5      | Wireless Expansion Modules                                 |    |
| 1.6      | Cellular Module                                            |    |
| 1.7      | Residential Plastic Enclosure                              |    |
| 1.8      | Commercial Metal Enclosure                                 |    |
| 1.9      | Smart Power Supply                                         | 20 |
| 1.10     | Batteries                                                  |    |
| 1.11     | Transformer                                                | 26 |
| 2 Hardwa | are Installation                                           | 27 |
|          | m System Requirements                                      |    |
|          | a Location                                                 |    |
| 2.1      | Power Requirements                                         |    |
| 2.2      | Grounding                                                  |    |
| 2.3      | Shielding                                                  |    |
| 2.4      | Termination Jumpers                                        |    |
| 2.5      | Cable Requirements                                         |    |
| 2.6      | Ferrite Installation                                       |    |
| 2.7      | Wiring Diagram                                             |    |
| 2.8      | Terminal Diagram                                           |    |
| 2.9      | LED Diagram                                                |    |
|          | mming Methods                                              |    |
| -        |                                                            |    |
| 3.1      | Programming via Web Server<br>Connect to LAN               |    |
|          | Retrieve the CPU IP address                                |    |
| -        | Manually Assign an IP Address                              |    |
|          |                                                            |    |
|          | Login to the Web Server<br>Troubleshooting LAN Connections |    |
| 3.1.5    | Programming via UltraSync                                  |    |
|          | Set Up a Web Access Passcode for UltraSync                 | 36 |
|          | Connect via UltraSync Application                          |    |
|          | Check LAN Connection to UltraSync Servers                  |    |
| 324      | Troubleshooting UltraSync Setup                            | 40 |
| 3.3      | Programming via DLX 900 Management Software                | 41 |
|          | Enable Remote Access for DLX 900                           |    |
|          | Connect using DLX 900 on LAN                               |    |
|          | Remotely Connect using DLX 900 on UltraSync                |    |
| 3.4      | Programming via On-Site Keypad                             |    |
| 3.5      | Recommended Items to Change                                |    |
|          | C C                                                        |    |
|          | raSync App                                                 |    |
| 4.1      | Install UltraSync App                                      | 44 |

| 4.1      | Using the App                                     |    |
|----------|---------------------------------------------------|----|
| 4.2      | UltraSync Color Codes                             | 48 |
| 5 System | n Settings                                        | 50 |
| 5.1      | Learn in Sensors                                  |    |
| 5.2      | Learn in a Keyfob                                 |    |
| 5.3      | Programming Areas                                 |    |
| 5.4      | Programming the System                            |    |
| 5.5      | Programming Reporting and Notifications           |    |
| 5.6      | Programming the Network                           |    |
| 5.7      | Programming Automations (Scenes)                  |    |
| 5.8      | Programming Schedules                             |    |
| 5.9      | Programming Holidays                              |    |
| 5.10     | Lock PIN Share                                    |    |
| 5.11     | Programming Cameras                               | 77 |
| Add a    | a Camera Method 1 – Automatic Discovery           |    |
| View     | ing Cameras in UltraSync                          | 77 |
| 5.12     | Check Event History                               | 78 |
| 5.13     | Check Connection Status                           | 79 |
| 5.14     | Check Details                                     | 79 |
| 6 Advan  | ced Programming Using Web Server                  | 80 |
| 6.1      | Advanced Programming, System                      |    |
| 6.2      | Advanced Programming, Sensors                     |    |
| 6.3      | Advanced Programming, Areas                       |    |
|          | s on Force Arming, Bypass, and Auto-Bypass1       |    |
| 6.4      | Advanced Programming, Reporting and Notifications |    |
| -        | igure Email Reporting                             |    |
| 6.5      | Advanced Programming, Communicator1               |    |
| 6.6      | Advanced Programming, Schedules1                  |    |
| 6.7      | Advanced Programming, Actions                     |    |
| 6.8      | Advanced Programming, Auto Arm-Disarm1            |    |
| 6.9      | Advanced Programming, Devices and Enrollment1     |    |
| 6.9.1    | System Devices                                    |    |
| 6.9.1    | .1 Control Devices                                | 31 |
| 6.9.1    | .1.1 Control Outputs1                             | 32 |
|          | .1.2 Enrollment                                   |    |
| 6.9.1    | .2 Keypads 1                                      | 38 |
| 6.9.1    | .3 Zone and Wireless Expansion Modules 1          | 41 |
| 6.9.1    | .4 Relay Expansion Modules1                       | 42 |
| 6.9.1    | .5 Power Supplies 1                               | 44 |
| 6.9.2    | Interlogix Transmitters1                          | 44 |
| 6.9.3    | Z-Wave Devices1                                   | 45 |
| 6.9.4    | Tablet Keypads1                                   |    |
| 6.10     | Advanced Programming, Permissions 1               |    |
| 6.11     | Advanced Programming, Area Groups1                |    |
| 6.12     | Advanced Programming, Menus1                      |    |
| 6.13     | Advanced Programming, Holidays1                   |    |
| 6.14     | Advanced Programming, Sensor Types1               |    |
|          | or Types Table1                                   |    |
| 6.15     | Advanced Programming, Sensor Options1             |    |
|          | or Options Table1                                 | 60 |
| 6.16     | Advanced Programming, Event Lists 1               | 61 |

| 6.17         | Advanced Programming, Channel Groups                     |     |
|--------------|----------------------------------------------------------|-----|
|              | omize Reporting Codes                                    |     |
| -            | orting Fixed Codes in Contact I.D.                       |     |
| 6.18         | Advanced Programming, Action Groups                      |     |
| 6.19         | Advanced Programming, Scenes                             |     |
| 6.20         | Advanced Programming, Speech Tokens                      |     |
| 6.21         | Advanced Programming, Cameras                            |     |
|              | a Camera Method 2 – Manual Entry<br>oving a Camera       |     |
| 6.22         | Advanced Programming, Network Servers                    |     |
|              |                                                          |     |
|              | and Permissions                                          |     |
| 7.1          | Add Users                                                |     |
| 7.2          | Users Submenus                                           |     |
| 7.3          | Permissions                                              | 175 |
| 8 Expans     | sion Module Installation                                 | 178 |
| 9 Cellula    | r Radio Setup                                            | 180 |
| 9.1          | Install Optional Cellular Radio                          |     |
| 9.2          | Check Signal Strength                                    |     |
| 9.3          | Check cellular connection to UltraSync servers           |     |
|              | Sync Touchscreen Setup                                   |     |
| 10.1         | Quick Setup                                              |     |
| 10.1         |                                                          |     |
| 10.2         | Set up Wi Fi<br>Enroll the Touchscreen                   |     |
|              |                                                          |     |
| 10.4         | Touchscreen Settings                                     |     |
| 10.5         | Mounting                                                 |     |
| 10.6<br>10.7 | Upgrading Firmware<br>Other                              |     |
|              |                                                          |     |
|              | ra Setup Instructions                                    |     |
| 11.1         | Quick Setup                                              |     |
| 11.2         | Setting up Ethernet/Wi Fi transmission                   |     |
| 11.3         | Wi Fi Signal Strength                                    |     |
| 11.4         | Add Camera via Wi Fi for iOS Device                      |     |
| 11.5         | Add Camera via Wi Fi for Windows PC                      |     |
| 11.6         | Add Camera via Ethernet for iOS Device (non DHCP)        |     |
| 11.7         | Add Camera via Ethernet for Windows PC (non DHCP)        |     |
| 11.8         | Add Camera via Ethernet (DHCP)                           |     |
| 11.9         | Add Camera to UltraSync                                  |     |
| 11.10        | View Live Stream and Latest Clip                         |     |
| 11.11        | Program Event Triggered Camera Clips                     |     |
| 11.12        | View event triggered clips in History                    |     |
|              | 3 Remove Camera from UltraSync (if needed)               |     |
| 11.14        | Change Default Camera Settings (Via TruVision Navigator) |     |
| 11.15        | Camera Troubleshooting                                   |     |
|              | ng and Disarming the System                              |     |
| 12.1         | Keypress Tamper                                          |     |
| 12.2         | Arm Your System in Away Mode                             |     |
| 12.3         | Arm Your System in Stay Mode                             |     |
| 12.4         | Disarm One or More Areas                                 |     |
| 12.5         | Activate SOS Feature                                     | 203 |

| 13 Gloss  | ary                                                                          | 204  |
|-----------|------------------------------------------------------------------------------|------|
| Appendie  | ces                                                                          | 208  |
| A.1       | DLX 900 Software                                                             |      |
| A.2       | Troubleshooting DLX 900                                                      | 210  |
| A.3       | Firmware Upgrade using DLX 900                                               | 211  |
| A.4       | Voice Library                                                                |      |
| A.5       | System Status Messages                                                       |      |
| A.6       | App and Web Error Messages                                                   |      |
| A.7       | Z-Wave Messages                                                              |      |
| A.8       | History Events                                                               |      |
| A.9       | Event Reporting Class Table                                                  |      |
| A.10      | Action Events: Category and Types                                            |      |
| A.11      | Action Results Category and Action Results Event Types                       |      |
| A.12      | System Building Blocks                                                       |      |
| A.13      | System Menu Tree                                                             |      |
| A.14      | Calculating Maximum Bus Cable Length                                         |      |
| A.15      | Z-Wave Home Automation Hub                                                   |      |
|           | ng Z-Wave Devices<br>amming Z-Wave Siren                                     |      |
|           | oving Z-Wave Devices                                                         |      |
|           | ng UltraSync Modular Hub to existing Z-Wave network as Secondary Controlle   |      |
|           | by on a Sync Modular Hub from existing Z-Wave network as Secondary Controlle | 1200 |
|           |                                                                              | 234  |
|           | ng UltraSync Modular Hub to existing Z-Wave network as Primary Controller    |      |
|           | quish Primary Control of UltraSync Modular Hub to another Controller         |      |
|           | acing a Failed Node                                                          |      |
|           | oving a Failed Node                                                          |      |
|           | User PINs to Z-Wave Door Lock                                                |      |
| Ultras    | Sync + app and Web Server Error Messages                                     | 240  |
| Specifica | itions                                                                       | 241  |
| S.1       | CPU Power Input Specifications                                               |      |
| -         |                                                                              | 241  |
| S.3       | Current Consumption*                                                         |      |
| S.4       | Battery Capacity Calculations                                                |      |
| S.5       | Environmental                                                                |      |
| S.6       | Physical Dimensions                                                          | 244  |
| S.7       | Fuses                                                                        | 244  |
| S.8       | Maintenance                                                                  | 244  |
| S.9       | System Monitoring                                                            |      |
| S.10      | SIA and CID Reporting Code Descriptions                                      | 245  |
| UL Speci  | fication                                                                     | 250  |
| -         | Warnings                                                                     |      |
|           | ty Disclaimers                                                               |      |
|           | ner                                                                          |      |
|           | d Use                                                                        |      |
|           | ght                                                                          |      |
|           | narks and Patents                                                            |      |
|           | acturer                                                                      |      |
|           | t Information                                                                |      |
|           | ner Support                                                                  |      |

| Advisory messages |                              |  |
|-------------------|------------------------------|--|
|                   |                              |  |
| Index             | Click on entries to navigate |  |

# UltraSync Modular Hub

## **REFERENCE GUIDE**

### Welcome

Please read through this document before starting the installation.

#### **Features & Benefits**

With the ability to protect up to 500 zones, 96 areas and 256 users, the system can scale to meet requirements from small homes and businesses, even in demanding installations. The system can be fully customized to meet the needs of virtually any scenario.

#### **System Capacity**

- 500 Zones
- 96 Areas
- 64 Keyfobs
- 64 Expansion Modules
- 192 Wireless Sensors
- 256 Users
- 128 User Permissions

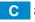

# UltraSync Modular Hub

## **REFERENCE GUIDE**

## 1

## **System Components**

#### 1.1 CPU

The CPU is the core component of the system and is the building block of every installation. There are eight on-board hardwired zones that can be zone doubled to 16. Alarm reporting and interactive services are supported by on board Ethernet connectivity. An optional cellular module is available to provide a cellular failover path in the event of a failure of the Ethernet connection. Additionally, a PSTN connection is available for alarm reporting. The default reporting path is over the Ethernet connection and PSTN reporting is disabled by default.

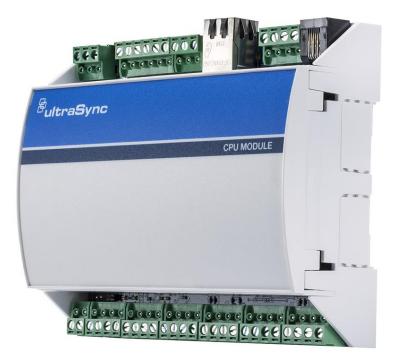

There are five on-board outputs supporting siren/speaker/strobe and smoke detector functionality. All are programmable via Actions.

Additional capacity and functionality can be added to the system with the addition of expansion modules via the encrypted RS-485 communication bus. Available expansion modules include keypads, hardwired zones, wireless sensors and relay devices.

The overall sensor capacity is a combination of hardwired and wireless sensors. Wireless sensor capacity is limited to 192. Keyfob capacity is 64 and is not affected by the number of wireless sensors that are learned into the system.

There are multiple ways to configure the system:

- A built in web server is available for simple web browser configuration
  - Local and remote access is supported
- UltraSync™ application for Android and Apple devices
- DLX 900 Upload/Download software
  - Local and remote access is supported
- UM-1820E touch screen keypad

#### 1.2 Touch Screen Keypad

The UM-1820E touch screen keypad is the primary on-premise user interface. It has an intuitive user interface that allows the installer to fully configure the system. It also allows end users to interact with the security system based on their assigned permission level.

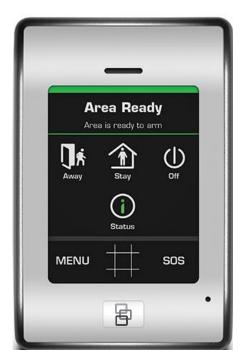

#### 1.3 Zone Expansion Modules

Hardwired zone capacity of the system can be augmented using zone expansion modules. Eight and 20 zone versions are available. Flexible programming options allow the installer to maximize the efficiency of the zone expansion modules so the entire system capacity can be utilized. For example, if only five zones are hardwired to a zone expansion module, the system can be configured to only utilize those five zones from the module, leaving the remaining unused zones available for the system.

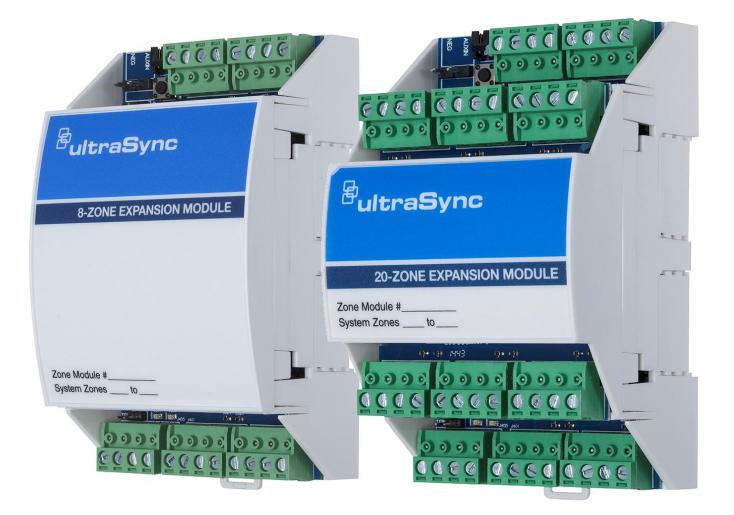

| 1                                                                                                    | _                                                                                                    |
|----------------------------------------------------------------------------------------------------|----------------------------------------------------------------------------------------------------|
|                                                                                                    |                                                                                                    |
| Solution       Solution       Solution       Solution       Solution       Solution         Solution       Solution       Solution       Solution       Solution       Solution       Solution         Solution       Solution       Solution       Solution       Solution       Solution       Solution         Solution       Solution       Solution       Solution       Solution       Solution       Solution         Solution       Solution | <ol> <li>Tamper input.</li> <li>Disabled by default. Connect tamper<br/>switch when mounted in a separate</li> </ol> |
|                                                                                                    | enclosure from CPU. Enable in<br>\Devices\System Devices\Relay<br>Expanders\Expander Options.                        |
|                                                                                                    | 2. Neg, Aux, not used                                                                                                |
|                                                                                                    | 3. Enroll button                                                                                                    |
|                                                                                                    | 4. Termination jumper                                                                                                |
|                                                                                                    | 5. Power available on terminals for sensors                                                                          |
| ZONEI ZONEI ZONEI CON COO COO COO COO COO COO COO COO COO                                                                                                    |                                                                                                    |
|                                                                                                    |                                                                                                    |
|                                                                                                    |                                                                                                    |
| Pos<br>Pos<br>Pos<br>Pos<br>Zonei<br>Zonei<br>Zonei                                                                                                    |                                                                                                    |
|                                                                                                    | -                                                                                                    |

20 Zone Expander

Each zone expansion module must have its <u>Zone Start and End</u> programmed. To operate as a smoke detector reset, see <u>Expander Options</u>. For details on enrolling Zone Expanders see <u>Enroll Function</u> in Advanced Programming, Devices and Enrollment.

#### 1.4 Relay Expansion Modules

Hardwired relay output capability can be added to the system using relay expansion modules. Versions are available with 4 and 10relays. Single Pole Double Throw (SPDT) Form C relays can be configured in 3 different modes to support different applications.

Flexible programming options allow the installer to setup manual control or automatically control the relays. Relays can be controlled based on events including but not limited to panel state, events (alarms, tamper, and trouble), low battery, AC, Cellular or Ethernet failure.

Each output module adds 32 more actions to the system. Seven output modules will provide a maximum of 256 actions.

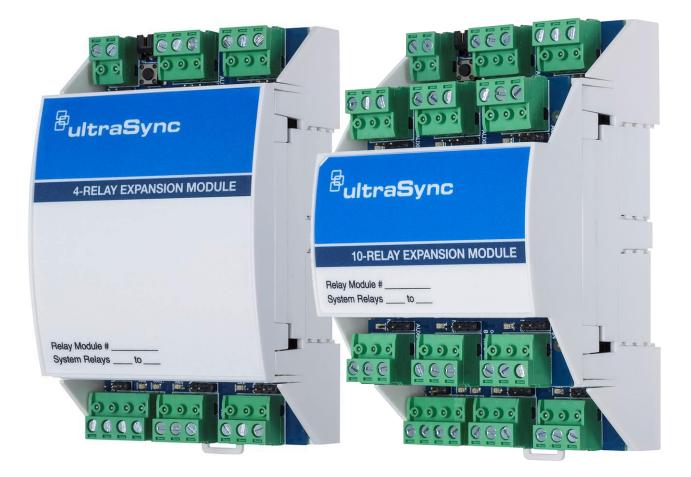

| 1 | _                                                                                                    |
|---|----------------------------------------------------------------------------------------------------|
|   |                                                                                                    |
|   | <ol> <li>Tamper input.<br/>Disabled by default. Connect tamper<br/>switch when mounted in a separate<br/>enclosure from CPU. Enable in<br/>\Devices\System Devices\Relay<br/>Expanders\Expander Options.</li> </ol> |
|   | <ul> <li>2. Bus jumper<br/>Not installed –<br/>Relay Auxin comes from Auxin terminal.<br/>Installed – Relay Auxin is connected to<br/>LAN (bus) POS terminal.</li> </ul>                                            |
|   | 3. Manual enroll button                                                                                                    |
|   | 4. Termination jumper                                                                                                    |
|   |                                                                                                    |

10 Relay Expander

For details on enrolling Relay Output Expansion Modules, see <u>Enroll Function</u> in Advanced Programming, Devices and Enrollment.

Three switching modes are available on these relays; Dry Contact and Negative or Positive switching. For details see the relay installation sheet.

#### 1.5 Wireless Expansion Modules

Wireless sensor capability of the system is added via the wireless sensor expansion module. In addition to providing wireless sensor capability to the system, the wireless expansion module also can provide support for two hardwired zones and one relay.

Up to192 wireless sensors and 64 keyfobs are supported. Multiple wireless sensor expansion modules can be enrolled into the system to improve wireless reception performance; however, the overall wireless sensor capacity is not increased. Each sensor is learned into the CPU, not the module, greatly simplifying the installation process and improving overall system performance when multiple wireless expansion modules are installed:

• With two wireless expansion modules installed in close proximity to each other, redundancy is automatically built into the system (e.g. if one wireless receiver fails, the other will continue to receive wireless sensor transmissions).

• If a large coverage area is desired, multiple wireless expansion modules can be distributed throughout the area for expanded coverage purposes.

Wireless sensors will be received by multiple wireless expansion modules, providing a receive "diversity" benefit in a changing wireless environment. The CPU will process all sensor transmissions received from each wireless expansion module providing wireless sensors multiple reception paths to improve reliability and performance.

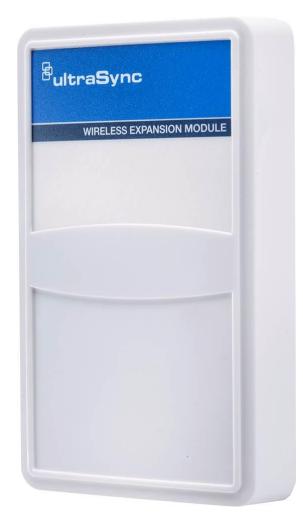

#### 1.6 Cellular Module

An optional cellular radio module provides a backup communication path over a cellular network if the Ethernet or PSTN connection fails. This provides a plug and play connection with no configuration needed in most cases. The only requirement is good cellular reception. To connect via cellular service, you only need to install the cellular radio module and provision the panel for cellular service grade reporting in the UltraSync portal.

For details see the cellular module installation sheet.

Note: The cellular module is not a bus connected device. It installs directly to the CPU.

**Caution**: Electrostatic discharge may cause damage and void the warranty. Proper ESD precautions must be used during installation. Remove all power (AC and battery) to the CPU before proceeding. Failing to do so could result in possible damage to the product. System components should be kept in the antistatic packaging when not in use.

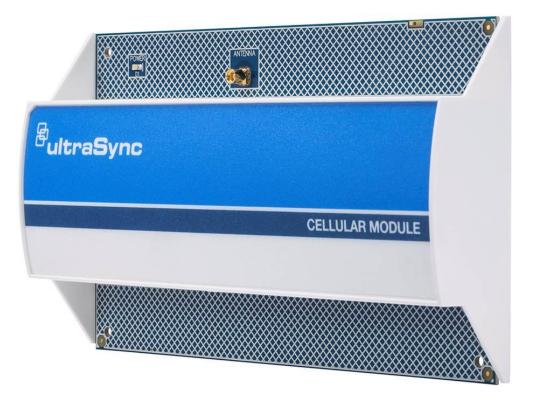

#### **1.7 Residential Plastic Enclosure**

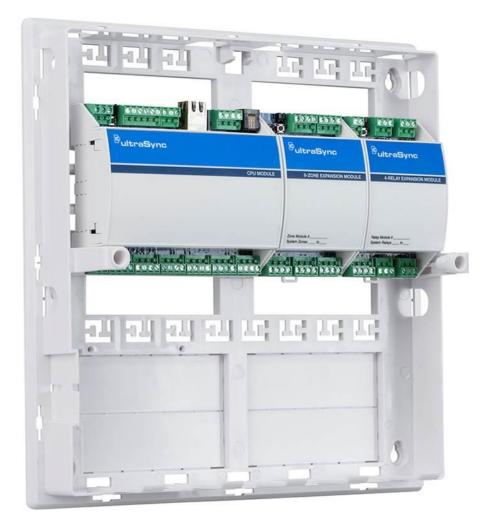

The plastic enclosure features a DIN rail for mounting modules, a tamper switch, and integrated cable management.

The lid can be removed by releasing the two screws using the supplied Allen key.

The enclosure should be installed indoors under the following operating conditions:

- Temperature range: +14°F to 131°F (-10 to +55°C)
- Humidity range: Average 95% relative humidity, non-condensing

#### **1.8 Commercial Metal Enclosure**

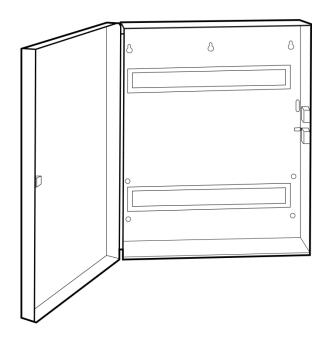

A metal enclosure is available for commercial applications, installations where additional zone and/or output expansion modules are required or situations where a larger backup battery is required. The UM-CME metal enclosure includes a tamper switch and two metal DIN rails.

The enclosure should be installed indoors under the following operating conditions:

- Temperature range: +14°F to 131°F (-10 to +55°C)
- Humidity range: Average 95% relative humidity, non-condensing

#### 1.9 Smart Power Supply

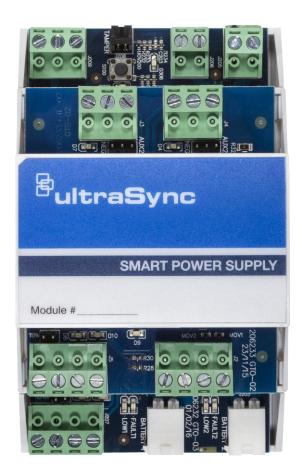

The UM-SPS smart power supply provides additional battery and current capacity to UltraSync Modular Hub installations. The smart power supply also offers two zone inputs and two programmable SPDT relay outputs. The module has a tamper connector that can be used to supervise the enclosure in which it is mounted. Both the main power input and batteries are monitored. The module provides the option to extend the RS-485 bus length up to an additional 2,600 ft. (800m). The extended RS-485 bus is optically isolated in this configuration.

Up to 8 smart power supplies can be used per system. One smart power supply can be used on each bus segment in a star configuration. The UM-SPS does not support a cascaded architecture of multiple units in a daisy chain configuration.

#### **Power Outputs**

The smart power supply has three auxiliary power outputs to power three separate bus segments. The available current on each output is determined by the number of batteries that are connected to the unit. See below for details.

#### **Battery Connection**

- 1. The smart power supply supports one or two battery configurations. If additional battery backup capacity is required, a second battery can be installed. Up to two 17.2 AH batteries can be connected to the unit.
- 2. Install batteries before connecting power.
- 3. Connect a single battery to the Battery 1 input.
- 4. If a second battery is required, connect it to the Battery 2 input.

Battery 2 becomes enabled once the battery test passes. A battery test will occur when power is connected to the smart power supply, daily battery test, or when a user manually activates a battery test. See keypad manual for instructions on performing a manual battery test.

#### **Connect Transformer and Tamper**

- A 16.5 VAC/40 VA transformer (recommended Interlogix PN 600-1023 or 600-1023-CN) <u>must</u> be utilized with the unit. Connect the transformer secondary voltage (16.5 – 18.0 VAC) to the smart power supply AC/DC IN connection.
- 2. If enclosure tamper monitoring is required, connect the tamper switch of the housing to the TAMPER input. You must enable tamper monitoring on the smart power supply in the device expander options menu (tamper monitoring is disabled by default).

#### **Over Current Protection**

The smart power supply provides over current monitoring and protection. When more current is drawn from the power supply than the transformer can provide, the device will send an "Over Current" message to the Modular Hub CPU. The transformer is disconnected within 10 seconds of the over current condition event.

Operation continues on battery supply until the condition is removed, or batteries are exhausted.

#### LAN Wiring and Topology

The UM-SPS smart power supply can be used as power supply unit or as a bus extension/isolator. Depending in which mode the unit is applied in the field, a different RS-485 LAN wiring is required.

In power supply mode (option 1), only the LAN connection terminal on the bottom board of the UM-SPS is used. Wire this terminal to the Modular Hub CPU. See diagram <u>Wiring Option 1</u>.

In bus extension/isolator mode (option 2), the xGen panel LAN needs to be wired to the ISOLATED LAN terminal on the top board of the UM-SPS. Any bus device wired to the LAN connection terminal on the bottom board is now optically isolated. See diagram <u>Wiring Option 2</u>.

#### Option 1 – Power supply mode, no bus isolation

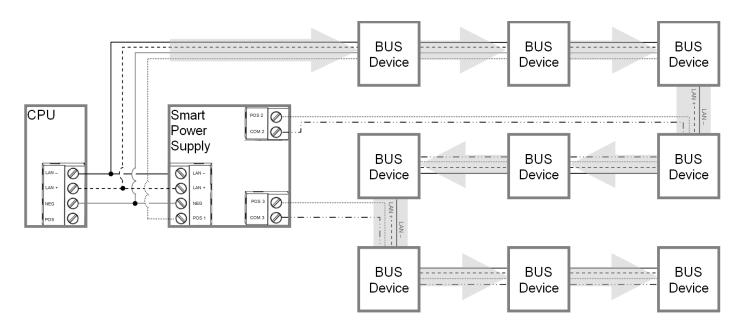

This option provides additional power to connect more devices.

- 1. Connect a 40 VA 16.5 VAC transformer to the smart power supply.
- 2. DO NOT connect CPU POS to the Smart Power Supply POS 1 terminal.
- 3. Connect the CPU NEG, LAN+ and LAN- to the UM-SPS smart power supply's NEG, LAN+ and LAN- terminal located on the bottom board. This provides data communication and a common ground.
- 4. Use POS1/NEG, COM2/POS2 and COM3/POS3 to power additional devices.
- 5. DO NOT use the ISOLATED LAN terminal located on the top board (POS B, NEG B, LAN B+, and LAN B-).
- 6. In this configuration, multiple smart power supplies can be cascaded to form a long daisy chain configuration.
- 7. It is recommended to utilize this configuration when multiple smart power supplies need to be cascaded to form a long daisy chain topology.

#### **Option 2 – Extension/isolator mode**

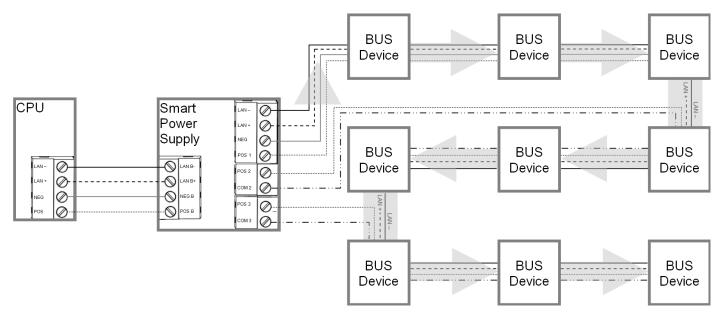

For larger sites requiring longer cable runs and/or more power, up to eight UM-SPS smart power supplies can be added.

This topology provides additional power and an optically isolated LAN bus between the Modular Hub CPU and each UM-SPS smart power supply. This is useful for connecting the bus between buildings which may require electrical isolation and/or optical isolation to avoid ground loops.

- 1. Connect the CPU terminals POS, NEG, LAN+ and LAN- to the Smart Power Supply ISOLATED LAN terminal POS B, NEG B, LAN B+, and LAN B-, located on the top board. The CPU will power the smart power supply's isolated LAN B+ and LAN B- terminals.
- 2. Do not connect the EARTH terminal on the Smart Power Supply to EARTH terminal on the CPU if you require electrical isolation. Follow the guidelines contained in Section 2.2 for connecting the EARTH ground terminal.
- 3. Use POS1/NEG, COM2/POS2 and COM3/POS3 to power additional devices.
- 4. USE LAN + and LAN to connect additional devices on the isolated bus.
- 5. In this configuration, multiple smart power supplies can NOT be cascaded to form a long daisy chain configuration.
- 6. It is recommended to utilize the optical isolation mode in most situations as it also isolates bus noise generated on one bus segment from transferring to other bus segments.
- 7. See below for typical topology in this configuration.

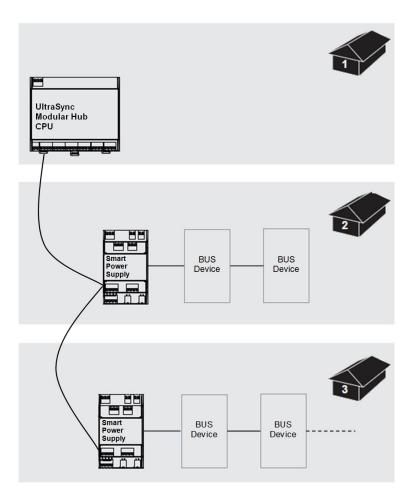

#### **Connect Relay Outputs**

Two relay outputs are available on the smart power supply which can be programmed to activate when certain actions occur on the system. See how to program power supplies in Advanced Programming, System Devices <u>Section 6.9.1.5</u>.

#### **Relay Modes**

The two Single Pole Double Throw (SPDT) Form C relays can be configured in 3 different modes to support different applications.

The relays are connected to the output terminals with Normally Open and Normally Closed connections for your convenience.

Use the jumper next to the relay to select the mode suitable to your requirements.

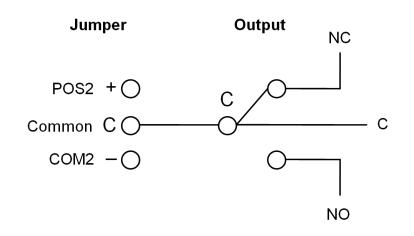

Default is no jumper with relay in NC position. Red LEDs light up when the respective relay is energized.

**No Jumper** 

Dry contact closure provided to output terminal. Maximum Load 30 VAC @ 0.5 A or 24 VDC @ 1 A.

Jumper between C and COM2

Smart power supply common connection provided to output terminal @ typical 0 V. Do not exceed relay rating which is maximum load 30 VAC @ 0.5 A or 24 VDC @ 1 A.

#### Jumper between POS2 and C

Smart power supply voltage provided to output terminal @ typical 12-13 VDC. Do not exceed relay rating.

#### **1.10 Batteries**

A lead acid rechargeable battery must be installed in the system to provide power in the event of main AC power failure. Several options are available as detailed in the table below. Select the appropriate battery based on your system configuration and required battery backup time. See specification <u>section S.4</u> for battery backup calculation details. Maximum battery capacity connected to the CPU is 12 Amp Hours.

| Battery Options |             |
|-----------------|-------------|
| Part Number     | Capacity    |
| 60-681          | 4 Amp Hours |
| 60-680          | 7 Amp Hours |

#### Warning:

Make sure batteries are stored and worked on in a well ventilated area. ALWAYS wear approved safety glasses and face shield or splash proof goggles when working on or near batteries:

- Always wear proper eye, face and hand protection.
- Keep all sparks, flames and cigarettes away from the battery.
- Never try to open a battery with non-removable vents.
- Make sure work area is well ventilated.
- Exercise caution when working with metallic tools or conductors to prevent short circuits and sparks.
- Always read and follow all precautionary labels on the product.

#### 1.11 Transformer

A 16.5 VAC transformer is used to power the system. Select the appropriate transformer from the options shown in the table below.

| Transformer Options     |                                           |  |
|-------------------------|-------------------------------------------|--|
| Part Number Description |                                           |  |
| 600-1023                | Class 2 Transformer, 16.5V, 40VA          |  |
| 600-1023-CN             | Class 2 Transformer, 16.5V, 40VA (Canada) |  |

# UltraSync Modular Hub

## **REFERENCE GUIDE**

## **2 Hardware Installation**

### Minimum System Requirements

| CPU                      |  |
|--------------------------|--|
| Enclosure                |  |
| Power Supply/Transformer |  |
| Keypad                   |  |
| Siren/Speaker            |  |
| Battery                  |  |

#### **Choose a Location**

When choosing a location for the system components, there are a number of appliances and areas to avoid which could interfere with the system.

- Choose a location that optimizes signal strength (319.5, Z-Wave, Cellular)
- Avoid TV and other electronic appliances
- Avoid microwave ovens
- Avoid wet and moist areas such as bathrooms and kitchens
- Avoid cordless telephones
- Avoid computers and other wireless equipment
- Do not run bus wiring any closer than 6 inches to an AC or other communication lines.
- When crossing other lines, always run perpendicular

#### 2.1 Power Requirements

The UltraSync Modular Hub is designed to be used with a 16.5 VAC transformer. Alternatively, an 18-26 VDC source can be utilized to power the system.

#### 2.2 Grounding

The CPU's Earth terminal must be earth grounded for lightning protection to work effectively. The terminal should be tied to a verified cold water pipe or a dedicated, grounded copper rod 6' to 10' long. Use 16 gauge wire.

#### 2.3 Shielding

If shielded cable is used, the shielding of all cables should only be connected on one end of the cable to one common grounding point in a building. If a shielded LAN cable is routed via more than one plastic device, the shielding from incoming and outgoing cables must be connected (e.g. multiple plastic enclosures that are daisy chained together).

#### 2.4 Termination Jumpers

Correct RS-485 termination reduces communication issues with signal reflections.

For a single long cable run, put a jumper across the terminal labeled TERM on the CPU and the furthest bus device.

For installations with multiple long cable runs, (star configurations) do not place a terminator on the CPU; rather place one at the end of each of the two longest cable runs. Where the keypad is the last bus device, use the terminal labeled S202.

#### 2.5 Cable Requirements

The system's RS-485 communication bus is used to connect keypads and other devices to the CPU.

• 2 pair twisted, 22 AWG cable is recommended.

Minimum 4 twists per foot Less than 16 pF per foot Characteristic impedance of 100 to 120 ohms

The system's screw terminals support 30-16 AWG wire

The individual wires comprising the twisted pair must be connected to the LAN+ and LANterminals to receive the noise immunity benefits of twisted pair cable. See figure below. Do not combine the individual wires of the twisted pair to increase the effective wire gauge of the cable run.

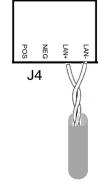

- Maximum RS-485 bus length is 2,600 ft. (800 m) when run as a single serial cable run. If a star configuration is utilized, the maximum total bus length may be reduced substantially depending on the number of branches, the length of the branches and a multitude of other factors. It is recommended to reduce the number of branches and the cable length when utilizing a star configuration.
- Device maximum: 64 bus devices.
- A separate power supply may be required for long cable runs with multiple devices due to voltage drop on the bus wire. If a device is powered with a separate power supply, do not connect "POS" from the CPU. Connect "+" of the local power supply to "POS" on the device, and connect 0 volts from the power supply and NEG from the CPU to the keypad terminal marked "NEG-".

See <u>Appendix A.14</u> Calculating Maximum Bus Cable Length, for more details on determining when an additional power supply is required.

#### 2.6 Ferrite Installation

Install the supplied ferrite on the Ethernet cable before attaching the cable to the intrusion panel.

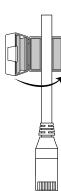

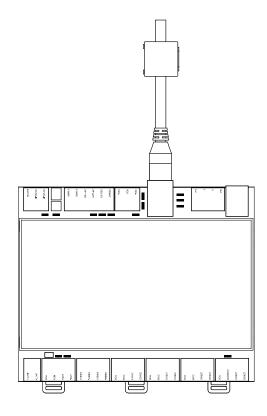

#### 2.7 Wiring Diagram

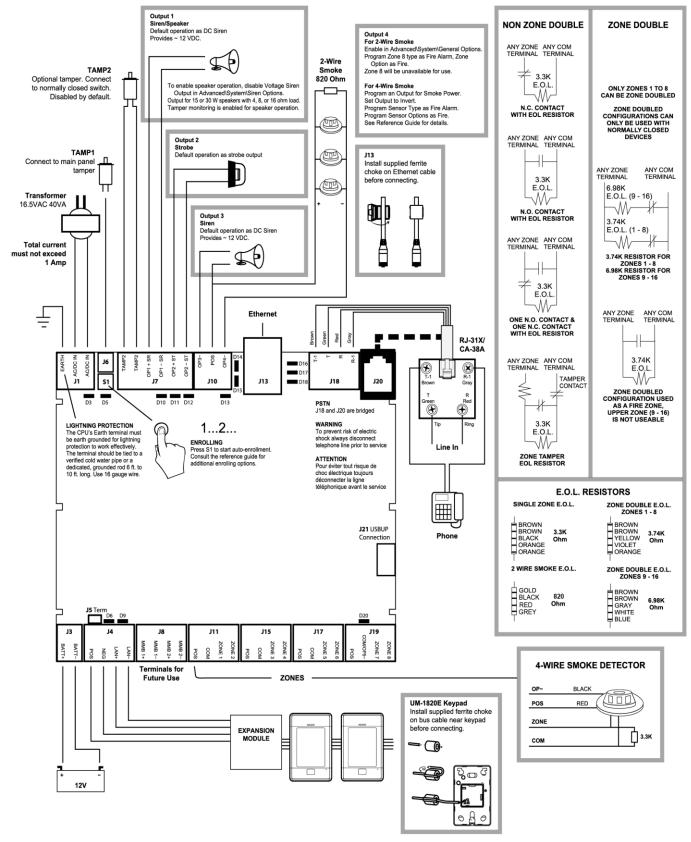

Change P/N 466-5286 • REV D • ISS 150CT17

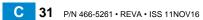

#### 2.8 Terminal Diagram

- J1 Terminals for power inputs
- J6 Box Tamper (disabled by default)
- S1 Enrollment button: Hold button down for 3s to activate automatic device enrollment feature; Holding the button down while powering up resets the Installer user type to a Master Installer user type.
- J7 Terminals for Tamper 2 (disabled by default), Output 1 (Siren) and Output 2 (Strobe)
- J10 Terminals for Output 3 (Siren) and Output 4 (2 and 4 wire smoke)
- J13 RJ45 socket for Ethernet (IP/LAN) connection
- J18 Terminals for telephone line, bridged to J20
- J20 RJ11 6P4C socket for telephone line, bridged to J18 output. This connector is accessible after removing the plastic cover on the top of the CPU housing.
- J21 5-pin connector for USBUP device. This connector is accessible after removing the plastic cover on the side of the CPU housing. USBUP device can be used to update firmware or CPU configuration.

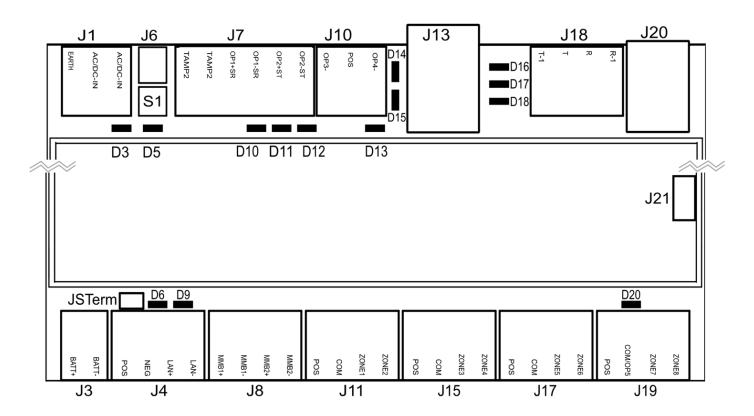

- J3 Terminals for backup battery
- J4 Terminals for RS-485 bus and auxiliary power connection
- J8 Terminals for future use
- J11 Terminals for Zone 1 and 2
- J15 Terminals for Zone 3 and 4
- J17 Terminals for Zone 5 and 6
- J19 Terminals for Zone 7 and 8. Common terminal shared with output 5 (output 5 disabled by default)

#### 2.9 LED Diagram

- D3 Red LED: 5 V internal power present
- D5 Red LED:
  - Enrollment mode active, slow flash means Automatic enrollment, fast flash means Manual enrollment
  - During a default it will toggle during each menu default
  - When communicating over the phone line it will turn on when a valid handshake tone or kiss off tone is present
  - During a phone session it will turn on when a DTMF digit is detected
- D10 Red LED: follows Output 1 (BELL output), typically used for indoor speaker
- D11 Red LED: follows Output 2 (Strobe)
- D12 Red LED: follows Output 3 (Outdoor Siren)
- D13 Red LED: follows Output 4 (Power)
- D14 Red LED: Ethernet Link Present
- D15 Green LED: Ethernet Activity
- D16 Green LED: UltraSync Ethernet Link Present
- D17 Green LED: UltraSync Cellular Link Present
- D18 Red LED: Heartbeat, should flash every second

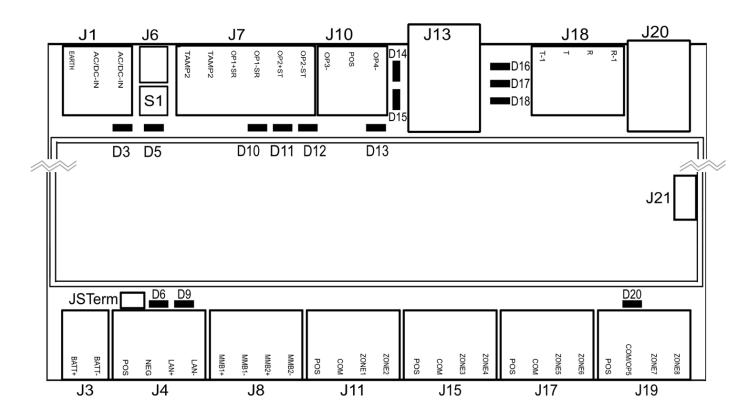

- D6 Red LED: RS485 Transmitting
- D9 Green LED: RS485 Receiving
- D20 Red LED: follows Output 5 (Power)

# UltraSync Modular Hub

## **REFERENCE GUIDE**

## **3 Programming Methods**

Once your hardware has been installed, there are four (4) ways to program your system.

- 1) Onboard Web Server
- 2) UltraSync Application
- 3) DLX 900
- 4) On-site keypad

Programming includes such tasks as enrolling bus devices, configuring the operation of the security system, adding IP cameras and Z-Wave devices.

It is required to first have a UM-1820E touchscreen keypad enrolled in the system before proceeding. Before any bus devices are connected to the CPU, connect a single UM-1820E to the bus and power up the system. To automatically enroll the keypad, push the ENROLL button on the CPU until the LED begins to flash indicating that the automatic enrollment process has been initiated.

**On Board Web Server** – The recommended method, this allows access to all programming menus from the built-in web server using a PC or smart device without the need to install any software. Local and remote access is supported. Remote access requires UltraSync Portal login credentials. Before you can utilize the local method, you will be required to retrieve the IP address of the CPU. Please see <u>Section 3.1.2</u> of this document for retrieving the IP address.

**UltraSync App** – This provides access to the Hub via a smart device running the UltraSync application. The screens and menus in the UltraSync application are similar to the Web Server screens. Before you can utilize the UltraSync App, you will have to enable this functionality in the CPU by programming the Web Access Passcode. This can be accomplish via the UM-1820E touch screen keypad or the on board web server. Please see <u>Section 3.2</u> for additional details.

**DLX 900 Upload/Download Management Software** – An alternative way to program your system from a PC. Before you can utilize DLX 900, you will have to enable this functionality in the CPU by programming the Download Access Code. This can be accomplish via the UM-1820E touch screen keypad or the on board web server. Please see <u>Section 3.3</u> for additional details.

**On-site Keypad** – The UM-1820E touchscreen offers a programming menu allowing full system configuration. Refer to the installation manual.

#### 3.1 Programming via Web Server

This system has a built in web server which makes it easy and simple to set up your system from a web browser instead of the keypad.

Access to the Web Server is available locally when the computer or smart device is connected to the same LAN that the CPU is connected to. The Web Server is also available from remote locations when logged into the UltraSync portal.

#### 3.1.1 Connect to LAN

The CPU is shipped to automatically receive its IP address from the local router. Simply connect the CPU to the local router via the Ethernet cable then turn on the power to your system. It will take approximately 10 seconds for the local router to assign the system an IP address.

#### 3.1.2 Retrieve the CPU IP address

Retrieve the system's IP address via the keypad.

From the UM-1820E press:

#### Menu – Program – ▼ – Communicator – IP Configuration – IP Address

Write down the IP address of the CPU.

In the unlikely event that the router is not configured to automatically assign an IP Address, you will have to manually program an IP address for the system. Instructions to manually assign the network settings follows in section 3.1.3 below.

#### 3.1.3 Manually Assign an IP Address

If you are unable to get an IP address from the router automatically, then your router may not be configured to automatically assign an IP address (via DHCP) or certain security settings may be enabled. Contact the router's network administrator for assistance and the assignment of the network settings for the CPU.

1. Turn DHCP off on the CPU.

On the keypad press:

## Menu – Program – $\nabla$ – Communicator – IP Configuration – $\nabla$ – $\nabla$ – IP Options – Enable DHCP. The display should show "N" to indicate that DHCP is disabled.

- 2. Manually assign network settings
  - a. Press Menu Program V Communicator IP Configuration
  - b. Assign the following values that were provided by the network administrator:
    - 1. IP Host Name (optional)
    - 2. IP Address
    - 3. Gateway
    - 4. Subnet
    - 5. Primary DNS
    - 6. Secondary DNS (optional)
- 3. Connect your computer or smart device to the same router that the system is connected to. This connection to the router can be via Ethernet or Wi-Fi. Open your web browser on the device. If DHCP has been disabled in the router, you will have to manually

assign an IP address/network settings to your computer or smart device. Consult with the network administrator if required.

- 3.1.4 Login to the Web Server
- Enter the IP address of the CPU into a web browser. The login screen shown below should appear. Some browsers may require you to enter http:// plus the system's IP address.

| Sign in              |  |
|----------------------|--|
| Enter your username: |  |
| Enter your password: |  |
| Sign In              |  |

Enter your username and password. By default this is: **installer** and **9–7–1–3**. You should now see a screen similar to one of the below:

| Area 1              | Area 1              |
|---------------------|---------------------|
| Ready               | Ready               |
| Away Stay Off Chime | Away Stay Off Chime |

Your system is now successfully connected to your Ethernet network. Press **Settings** or **Advanced** to program your system.

#### 3.1.5 Troubleshooting LAN Connections

- Check your router settings and try again.
- On the Touch Screen keypad press Menu [PIN] [ENTER] Program Communicator – IP Configuration – IP Options, this will allow you to modify connection settings including DHCP.
- If the panel is connected to a local router which provides internet access, open up a web browser on your computer or smart device and verify that you have internet access (make sure cellular service is disabled on cellular enabled devices such as tablets and smart phones when connecting over the LAN).

#### 3.2 Programming via UltraSync

UltraSync is an app that allows cloud-based remote management and remote access to the system from an Apple® iPhone/iPad, or Google Android device.

Download the UltraSync app. Carrier charges may apply and an Apple iTunes or Google account is required.

#### 3.2.1 Set Up a Web Access Passcode for UltraSync

For security, remote access via the UltraSync app is disabled by default. Follow these steps to enable it:

Select Settings - Network from the Web Server. Enable remote access for the UltraSync app by changing the Web Access Passcode (WAP). This is an eight digit code that

permits access from the UltraSync application. The default Web Access Passcode of 00000000 prevents remote access. Enter a Web Access Passcode.

| Settings Sel       | Settings Selector |      |     |     |  |  |
|--------------------|-------------------|------|-----|-----|--|--|
| Network            |                   |      | ¥   |     |  |  |
| Up                 | Down              |      | Sav |     |  |  |
|                    | Jown              |      | Jav | -   |  |  |
| LAN co             | oficiuro          | tion | _   |     |  |  |
| IP Host Name       | migura            | luon |     |     |  |  |
|                    |                   |      |     |     |  |  |
| Enable DHCP        |                   |      |     |     |  |  |
| IP Address         | 192               | 168  | 0   | 103 |  |  |
| Gateway            | 192               | 168  | 0   | 1   |  |  |
| Subnet             | 255               | 255  | 255 | 0   |  |  |
| Primary DNS        | 192               | 168  | 0   | 1   |  |  |
| Secondary DNS      | 0                 | 0    | 0   | 0   |  |  |
| Remote             |                   | DINI |     |     |  |  |
| Web Access Passo   |                   | PINS | 6   |     |  |  |
| 12345678           |                   |      |     |     |  |  |
| Download Access C  |                   |      |     |     |  |  |
| 0000000            | )                 |      |     |     |  |  |
| Automation User Na | ame               |      |     |     |  |  |
|                    |                   |      |     |     |  |  |
| Automation PIN     |                   |      |     |     |  |  |
| 0000000            | )                 |      |     |     |  |  |
|                    | ntions            |      |     |     |  |  |
| Enable Ping        | Options           |      |     |     |  |  |
| Enable UltraSync   |                   |      |     |     |  |  |
| Monitor LAN        |                   |      |     |     |  |  |
| Always Allow DLX90 | 00                |      |     | 1   |  |  |
| Enable Web Program |                   |      |     |     |  |  |

Press Save.

Follow this sequence to program the Web Access Passcode using the keypad:

#### Menu – PIN – Enter – Program – Network Servers – Web Access Passcode

For a detailed explanation of the function of the Web Access Passcode please see Section 5.6, <u>Programming the Network</u>.

#### 3.2.2 Connect via UltraSync Application

On Apple<sup>®</sup> devices go to the App Store<sup>™</sup>. On Android devices go to the Google Play<sup>™</sup> store.

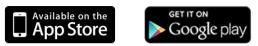

Search for UltraSync.

Install the app. Press the icon on your device to launch it. Press + on the top right to add a new site, or the blue arrow to edit an existing site.

Enter the details of the security system.

The serial number is printed on the back of the panel. Alternatively login to the Web Server and go to Settings – Details to view it. You can also retrieve the serial number from the keypad. On the Touch Screen keypad press **Menu** – **[PIN]** – **[ENTER]** – **Program** – **System** – **Status** – **Device Serial**.

The default username and PIN code for the installer is: installer and 9-7-1-3. The default username and PIN code for User 1, the Master User is User 1 and 1-2-3-4. You may also use any other valid user account. Users will only see and have access to menus at their permission level.

Press the **Done** button to save the details, then Sites to go back. Press the name of the Site; the app will now connect you to your system.

|               | 49% 💷                     |      |       | 49% 💷 | 68% 🔳                                 |
|---------------|---------------------------|------|-------|-------|---------------------------------------|
| Sites Site    | e Info Edit               | Edit | Sites | +     | Sites                                 |
| Site Name     | [Enter a name]            |      |       | ۲     | Area 1                                |
| Description   | [Enter a description]     |      |       |       | Alcal                                 |
| Serial Number | [Enter the serial number] |      |       |       | Ready                                 |
| Passcode      | [Web Access Passcode]     |      |       |       | ₹. (I) (A) (A)                        |
| User Name     | [Enter a valid username]  |      |       |       | Away Stay Off Chime                   |
| PIN           | [Enter their PIN code]    |      |       |       |                                       |
|               |                           |      |       |       |                                       |
|               |                           |      |       |       |                                       |
|               |                           |      |       |       |                                       |
|               |                           |      |       |       | 🔒 🕞 🐎 🔢 •••                           |
|               |                           |      |       |       | Arm/Disarm Sensors Cameras Rooms More |

C 38 P/N 466-5261 • REVA • ISS 11NOV16

#### 3.2.3 Check LAN Connection to UltraSync Servers

- 1. Login to the UltraSync Web Server as shown above
- 2. Click Settings
- 3. Select Connection Status in the drop down menu
- 4. Check:
  - LAN Status should display Connected.
  - UltraSync Status should display Connected.
  - UltraSync Media should display LAN.

| Settings \$         |                  |   |
|---------------------|------------------|---|
| Con                 | nection Status 🚩 |   |
| Up                  | Down Reload      |   |
| OP                  |                  |   |
|                     |                  | _ |
| Co                  | nnection Status  |   |
| LAN Status          |                  |   |
|                     | Connected        |   |
| Cell State          | -                |   |
| Liltro Agost Vilóro | Connected        |   |
| UltraAgent Wire     | Idle             |   |
| UltraAgent Wire     |                  |   |
| ola angone milo     | Idle             |   |
| UltraConnect St     |                  |   |
|                     | Connected        |   |
| UltraConnect M      | edia             |   |
|                     | LAN              |   |
| Cell Service        |                  |   |
|                     | Valid service    |   |
|                     |                  | _ |
|                     | Radio Details    |   |
| Signal Strength     |                  |   |

If it does not: Check cable connection and router settings.

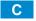

#### 3.2.4 Troubleshooting UltraSync Setup

| 1. UltraSync Site Creation fails |                                                                                                    |  |  |
|----------------------------------|----------------------------------------------------------------------------------------------------|--|--|
| Cause                            | Solution                                                                                                |  |  |
|                                  | Check the serial number, web access passcode, user name and PIN codes match those in the system.        |  |  |
| Settings are entered incorrectly | Web Access Passcode must not be 00000000.                                                               |  |  |
|                                  | User Name must be entered with a space between the first and last name and with correct capitalization. |  |  |

| 2. Cannot see local Wi Fi access point from smartphone         |                                                                      |  |  |  |  |
|----------------------------------------------------------------|----------------------------------------------------------------------|--|--|--|--|
| Cause Solution                                                 |                                                                      |  |  |  |  |
| Some hotspot access points may not accept 802.11g connections. | Ensure your Wi Fi access point is able to accept 802.11b or 802.11g. |  |  |  |  |
| 3. Network connections fail                                    |                                                                      |  |  |  |  |

| Cause                | Solution                                                                                       |
|----------------------|------------------------------------------------------------------------------------------------|
| Ethernet not working | If connected by Ethernet, check that the cable is plugged<br>in and the connection is working. |
| Network not set      | Check <u>Settings – Network</u> – Enable UltraSync is checked.                                 |

| 4. Cannot get IP address                                                                                  |                                                                                     |
|----------------------------------------------------------------------------------------------------|-------------------------------------------------------------------------------------|
| Cause                                                                                                    | Solution                                                                            |
| The wireless/router may not be configured for automatic DHCP or certain security settings may be enabled. | Check with the router's network administrator and configure the system as required. |

| 5. Cannot access internet   |                                                                                                    |  |  |  |
|-----------------------------|----------------------------------------------------------------------------------------------------|--|--|--|
| Cause                       | Solution                                                                                                    |  |  |  |
|                             | Open a web browser on your mobile device to double check access.                                                                            |  |  |  |
| Mobile device has no access | Try disabling Wi Fi on your device once the system is configured and using the 3G/4G data connection of your device with the UltraSync app. |  |  |  |

6. Server connections fail

| Cause                          | Solution                                                                                                    |
|--------------------------------|----------------------------------------------------------------------------------------------------|
|                                | Check the UltraSync servers are correct. See <u>Advanced Programming, Network Servers</u> for reference.                                                                                                    |
| Server addresses are incorrect | <ul> <li>a. Ethernet Server 1 - zw1.UltraSync.com:443</li> <li>b. Ethernet Server 2 - zw1.UltraSync Modular</li> <li>Hub.com:443</li> <li>c. Wireless Server 1 - zw1w.UltraSync.com:8081</li> <li>d. Wireless Server 2 - zw1w.UltraSync Modular</li> <li>Hub.com:8081</li> </ul> |

| 7. Configuration setting changes fail |                                      |                                                                                                 |
|---------------------------------------|--------------------------------------|-------------------------------------------------------------------------------------------------|
|                                       | Cause                                | Solution                                                                                        |
|                                       | Devices are not responding to inputs | Re-initialize equipment. Power cycle connected equipment including customer supplied router(s). |

#### 3.3 Programming via DLX 900 Management Software

Another method to manage your system is to use the DLX 900 up/download software. DLX 900 supports a variety of connection methods:

- 1. Connection over LAN (local)
- 2. Remote connection
- 3. Remote connection over dial-up PSTN

#### 3.3.1 Enable Remote Access for DLX 900

For security, remote access is disabled by default. Follow these steps to enable remote access for DLX 900:

Select Settings - **Network** from the Web Server. Enable remote access to the Hub by changing the Web Access Passcode (WAP). This is an eight digit code that permits remote access to the Hub. The default Web Access Passcode of 00000000 prevents remote access.

The Download Access Code enables remote access for DLX 900. Select Settings -**Network** from the Web Server. Enable remote DLX 900 access by changing Download Access Code. This is an eight digit code. The default Download Access Code of 00000000 prevents remote DLX 900 access.

#### 3.3.2 Connect using DLX 900 on LAN

- 1. Turn on power to your system
- 2. Connect an Ethernet cable from your laptop to the local router (or via Wi-Fi c connection) and wait 10 seconds for the local router to assign an IP address.
- On the keypad press Menu [PIN] [ENTER] Installer Communicator IP Configuration – IP Address and note the IP address displayed.
- 4. Install DLX 900 on a suitable computer.
- 5. Start DLX 900
- 6. Create a new customer
- 7. Enter the IP address of your system in DLX 900
- 8. Click Save
- 9. Click Connect via TCP/IP
- 10. Click Read All

#### 3.3.3 Remotely Connect using DLX 900 on UltraSync

In order for DLX 900 to connect to a panel remotely, you will need to know the Download Access Passcode and the unit must be enabled to allow remote connections. Please see section 3.5.1.

- 1. Install DLX 900 on a suitable computer; refer to DLX 900 installation instructions.
- 2. Start DLX 900
- 3. Create a new customer
- 4. Enter the serial number, Download Access Passcode and Web Access Passcode of the system
- 5. Click Save
- 6. Click Connect via TCP/IP
- 7. Click Read All

#### 3.4 Programming via On-Site Keypad

To Program the Web Access Passcode on the keypad press **Menu** – **[PIN]** – **[Enter]** – **Program** – **Network Servers** – **Web Access Passcode**.

**Reserved: Future Content** 

#### 3.5 Recommended Items to Change

INSTALLER PIN Always change this to prevent unauthorized access to the security system. Select Change PIN from the main menu to change the installer PIN.

Add your support contact information to the UM-1820E touchscreen keypad. When a user taps the SOS key then Installer, the Service Provider name and Contact number you enter will be displayed on the keypad. Program this information into each keypad by tapping "menu" then "settings" then "labels" then "Installer" to access this portion of the keypad programming.

#### WEB ACCESS PASSCODE AND

DOWNLOAD ACCESS CODE These provide remote access to the UltraSync Web Server via the UltraSync app and DLX 900 management software.

| Remote Access PINs   |   |
|----------------------|---|
| Web Access Passcode  |   |
| 0000000              | • |
| Download Access Code |   |
| 0000000              | • |
| Automation User Name |   |
|                      |   |
| Automation PIN       |   |
| 0000000              |   |
|                      |   |

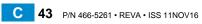

# UltraSync Modular Hub

## **REFERENCE GUIDE**

### 4 The UltraSync App

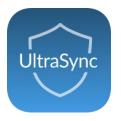

#### 4.1 Install UltraSync App

UltraSync is an app that allows you to control your hub from an Apple<sup>®</sup> iPhone/iPad, or Google Android device. First set up the hub's Web Server then download this app. Carrier charges may apply and an Apple iTunes or Google account is required.

On Apple<sup>®</sup> devices go to the App Store<sup>™</sup>. On Android devices go to the Google Play<sup>™</sup> store.

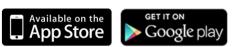

Search for **UltraSync**.

Install the app.

Press the icon on your device to launch it.

Press + on the top right to add a new site, or the blue arrow to edit an existing site.

Enter the details of your security system and choose the language you want to use.

The serial number is printed on the back of the panel. Alternatively login to UltraSync Web Server and go to Settings – Details to view it.

The default Web Access Passcode of 00000000 disables remote access. To change it, login to the hub's Web Server and go to Settings - Network.

The default username and PIN code is: **installer** and **9-7-1-3**, and **User 1** and **1-2-3-4**. You may also use any other valid user account. Users will only see and have access to menus at their permission level.

Press the **Done** button to save the details, then Sites to go back.

Press the name of the Site; the app will now connect you to your hub.

|               | 49% 💷                     |            | 49% 🔳 |        |               | 68% 🔳      |
|---------------|---------------------------|------------|-------|--------|---------------|------------|
| Sites Site    | e Info Edit               | Edit Sites | s +   | Sites  | ZeroWire      | •          |
| Site Name     | [Enter a name]            | ZeroWire   | ٢     | Area 1 | I             |            |
| Description   | [Enter a description]     |            |       | Arca   | ,             |            |
| Serial Number | [Enter the serial number] |            |       |        | Ready         |            |
| Passcode      | [Web Access Passcode]     |            |       | ħ[]    | ① (           |            |
| User Name     | [Enter a valid username]  |            |       | Away   | Stay O        | ff Chime   |
| PIN           | [Enter their PIN code]    |            |       |        |               |            |
|               |                           |            |       |        |               |            |
|               |                           |            |       |        |               |            |
|               |                           |            |       |        |               |            |
|               |                           |            |       | _      | nsors Cameras | Rooms More |

#### 4.1 Using the App

The first screen that will appear once you connect is Arm/Disarm. This will display the status of your system and allows you to arm or disarm areas by pressing **Away**, **Stay**, or **Off**. From this screen you can also enable or disable Chime mode.

| 68%  Sites ZeroWire                              | 67%  Sites ZeroWire                           | 65%  Sites ZeroWire |
|--------------------------------------------------|-----------------------------------------------|---------------------|
| Area 1                                           | Area 1                                        | Area 1              |
| Ready                                            | Armed Away                                    | Armed Stay          |
| Image: Away     Image: Stay     Image: Off Chime | Away     Image: Stay     Off     Image: Chime | Away Stay Off Chime |
|                                                  |                                               |                     |

The menu bar is located along the bottom of the screen. Press **Sensors** to view sensor status. From the Sensors screen you can press **Bypass** to ignore a sensor or press it again to restore it to normal operation. You may also add or remove a sensor from the Chime feature.

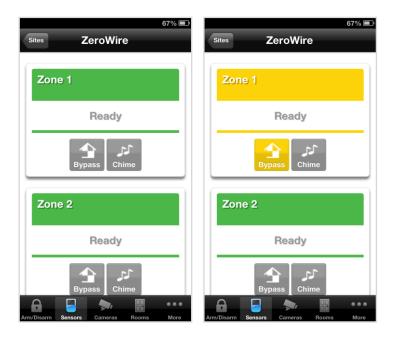

Press

to view any cameras connected to the system.

This is a live view of the camera.

Press Latest Clip to view the last recorded clip by that camera.

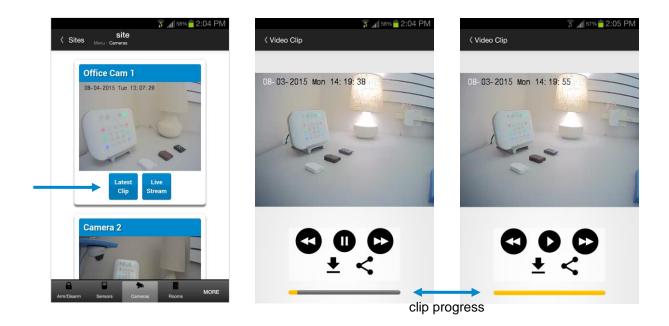

You can also access video clips linked to History events.

Press Play Video Clip from the History screen.

С

Master users will have access to the full Users menu for creating and managing users.

See Section 7, Users and Permissions for definitions of user levels and permissions.

| 40%<br>Sites                        | ∎.<br>` |
|-------------------------------------|---------|
| Configure Users                     |         |
| Add Edit Delete Save                |         |
| Select User Sort By Name            | 1       |
| User1 (1)                           |         |
| User Number                         |         |
| 1<br>First Name                     |         |
| Last Name                           |         |
| PIN                                 |         |
| User Type                           |         |
| Start:                              |         |
| ି <u>ୟ</u> ାଦି ଦି ••                | •       |
| History Users Settings Advanced Mor | 0       |

When you login with the Installer account you will also have access to additional menus for setting up and programming the system.

| Installer menu, Settings                                                                                                    | Installer menu, Advanced                                                                                                    |
|----------------------------------------------------------------------------------------------------|----------------------------------------------------------------------------------------------------|
| ्रि <sub>अ</sub> ्र∦ 46% <mark>—</mark> 2:48 PM<br>≮ Sites <sub>Menu</sub> settings                                                                                                    | ्र <sub>े त</sub> ∥ 46% <mark>=</mark> 2:47 PM<br><b>Site</b><br>Menu: Advanced                                                                                                    |
| Settings Selector                                                                                                    | Configuration Server                                                                                                    |
| Sensors<br>Sensors<br>Sensors<br>Keyfobs<br>Areas<br>System<br>Channels<br>Schedules<br>Holdays<br>Zwave Roon Names<br>Zwave Add/Remove<br>Zwave Add/Remove<br>Zwave Add/Remove<br>Zwave Add/Remove<br>Zwave Add/Remove<br>Select 3<br>Zwave Maintenance<br>WiFI Setup<br>Connection Status<br>Connection Status<br>Connection | Back Up Down Save<br>All On All Off Shortcut<br>Select Menu:<br>System<br>Sensors<br>Areas<br>Channels<br>Communicator<br>Schedules<br>Actions<br>Arm-Disarm<br>Devices<br>Permissions<br>Area Groups<br>Menus<br>Holidays<br>Sensor Types<br>Sensor Options |
| Arm/Disarm Sensors Cameras Rooms MORE                                                                                                    | Arm/Disarm Sensors Cameras Rooms MORE                                                                                                    |

#### 4.2 UltraSync Color Codes

UltraSync's display tiles are color coded for easy recognition.

| Area 1               | Area 1               | Area 1                                   |  |
|----------------------|----------------------|------------------------------------------|--|
| Not Ready            | Ready                | Ready                                    |  |
| Away Stay Off Chime  | Away Stay Off Chime  | Away Stay Off Chime                      |  |
| Not Ready            | Ready                | Ready with at least 1 sensor<br>bypassed |  |
|                      |                      |                                          |  |
|                      |                      |                                          |  |
| Area 1               | Area 1               | Area 1                                   |  |
| Area 1<br>Armed Away | Area 1<br>Armed Stay | Area 1<br>Zone Bypass                    |  |
|                      |                      |                                          |  |

С

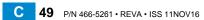

# UltraSync Modular Hub

## **REFERENCE GUIDE**

### **5 System Settings**

These instructions describe how to program the system. The description and screenshots depicted below show the procedure utilizing the Web Server. Utilizing the UltraSync app is virtually identical.

5.1 Learn in Sensors

Connect to the system (either via Web Server Configuration, or the UltraSync app).

Enter your username and password. By default this is **installer** and **9–7–1–3**. Press **Sign In**.

You should see a screen similar to one of the below:

| Logout     | Area 1              |
|------------|---------------------|
| Arm/Disarm | Ready               |
| Sensors    |                     |
| Cameras    | <b>□</b> ↓ (l) ♠    |
| History    | Away Stay Off Chime |
| Change PIN |                     |
| Settings   |                     |
| Advanced   |                     |

Click on the Settings bar, and then select **Sensors** from the menu to see the list of programmable items.

| Settings Selector           |
|-----------------------------|
| Sensors 🔻                   |
| Sensors                     |
| Keyfobs                     |
| Areas                       |
| System                      |
| Reporting and Notifications |
| e Network ج                 |
| Automations (Scenes)        |
| Schedules                   |
| Holidays                    |
| Cameras                     |
| Connection Status           |
| Select Sensor to configure. |
| 1 Sensor V                  |
| Sensor Name                 |
|                             |
|                             |
| Sensor Type                 |
| disabled •                  |
| Sensor Options              |
| 5 Fire 🔻                    |
| Area Group                  |
| 1 Area1 🔻                   |
| Serial Number               |
| 0                           |
| Tamper                      |
| Disable Internal Reed       |
|                             |
| Norm Open External Contact  |
| Disable Supervision         |
| Signal Strength             |
| 0                           |
| Voice Name 1                |
| <b>T</b>                    |
| Voice Name 2                |
|                             |
| Voice Name 3                |
|                             |
| Vicina Nama 4               |
| Voice Name 4                |
| ▼                           |
|                             |

At this point you can type the name of the sensor and define its profile, by determining the sensor type (Entry, 24 hour, fire, key switch, etc.) and the sensor options (bypass, force arm, Cross Zone, stay mode, etc.). You can also assign it a specific area. Each of these has a drop down menu to make selections.

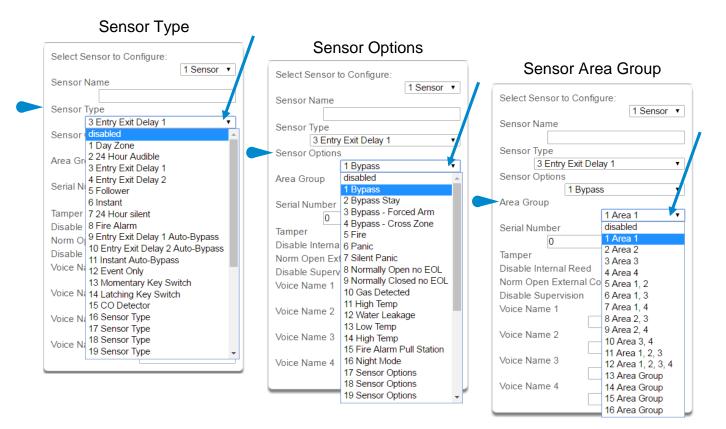

When all of your programming definition for the sensor is complete, press **Learn** if this is a wireless sensor. A notification box will appear below the learn button. Activate the sensor. Consult the sensor manual for instructions; generally this is performed by opening the case and manipulating the tamper activator. This will send a tamper signal. The notification box will alert you that a new device was found.

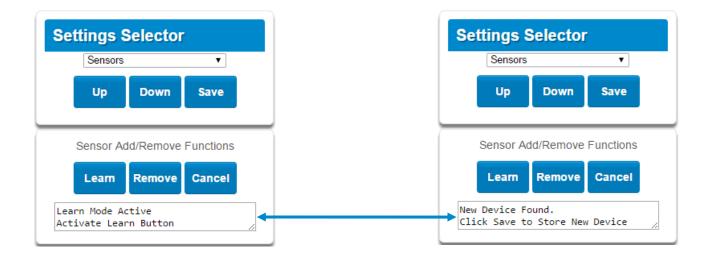

52 P/N 466-5261 • REVA • ISS 11NOV16

The screen below shows a sensor learned in.

| Name:          | Front Door         |
|----------------|--------------------|
| Туре:          | Entry Exit Delay 1 |
| Option:        | Bypass             |
| Area Group:    | Area 1             |
| Serial Number: | A8E551             |

Note: The sensor's Serial Number field is populated after learning in the sensor.

| Settings Se                         | lector<br>v              |          |  |
|-------------------------------------|--------------------------|----------|--|
| Sensor Add/F                        | Remove Functions         |          |  |
| Learn<br>Select Sensor to Co        | Cancel onfigure: 1 Sense |          |  |
| Sensor Name                         | 1 Senso                  |          |  |
| Sensor Type<br>3 Entry Exi          | t Delay 1                | •        |  |
| Sensor Options                      | 10000                    |          |  |
| Area Group                          | ypass                    |          |  |
| Serial Number                       | 1 Area 1                 |          |  |
| A8E551<br>Tamper                    |                          |          |  |
| Disable Internal Re                 | ed                       |          |  |
| Norm Open Externa                   | al Contact               |          |  |
| Disable Supervision<br>Voice Name 1 | 1                        |          |  |
| Voice Name 2                        | FRONT                    | <b>T</b> |  |
| Voice Name 3                        | DOOR                     | <b>T</b> |  |
| Voice Name 4                        | ONE                      | <br>▼    |  |
| L                                   |                          |          |  |

Explanations of the sensor configurations appear on the next page.

Also reference Advanced Programming, Sensors, Section 6.

|           | Option                                    | Default                 | Function                                                                                                    |  |
|-----------|-------------------------------------------|-------------------------|----------------------------------------------------------------------------------------------------|--|
|           | Select Sensor to Configure                | 1 Sensor                | Choose among 64 sensors.                                                                                                    |  |
|           | Sensor Name                               | Blank                   | Custom 32 character name                                                                                                    |  |
| Menu      | Sensor Type                               | 3 Entry Exit<br>Delay 1 | Sensor types determine the sensor attributes such as<br>entry/exit, instant, etc. Additionally sensor types<br>determine the siren attributes.                                                                                                    |  |
|           | Sensor Option                             | 1 Bypass                | Sensor options determine the sensor attributes such<br>as a sensor's ability to be bypassed, force arm, Cross<br>Zone, stay mode, etc. Additionally sensor options<br>determine the sensors reporting attributes.                                                                               |  |
| С<br>0    | Area Group                                | 1 Area 1                | Assigning a sensor to an area will enable it to report.                                                                                                    |  |
| igurati   | Serial Number                             | Blank                   | This is the TXID of the wireless sensor, it can be manual entered or the sensor can be "Learned" into panel.                                                                                                    |  |
|           | Tamper                                    | On                      | Tamper switch on the wireless sensor is enabled or disabled.                                                                                                    |  |
| o n f     | Disable Internal Reed                     | Off                     | The internal reed switch(es) on the wireless device can be disabled. Applies if the sensor is a device type 10.                                                                                                    |  |
| Sensor Co | Norm Open External Contact                | Off                     | The external input on wireless sensors can be<br>enabled. Check this box when external contact is<br>normally open. If the 60-362N-10-319.5 sensor is used<br>the jumper pin does not have to be used. Applies if the<br>sensor is a device type 10.                                            |  |
|           | Disable Supervision<br>(Wireless Sensors) | Off                     | At default the hub monitors its connections to wireless<br>sensors, which broadcast supervisory packets to the<br>panel. Disabling supervision makes the hub<br>unresponsive to supervisory packets sent from that<br>sensor. Typically used for mobile sensors such as wrist<br>panic devices. |  |
|           | Voice Name 1                              | Blank                   |                                                                                                    |  |
|           | Voice Name 2                              | Blank                   | This feature uses the internal voice vocabulary to name the sensor. These names will be announced in                                                                                                    |  |
|           | Voice Name 3                              | Blank                   | sequence when the sensor is opened while in the                                                                                                    |  |
|           | Voice Name 4                              | Blank                   | Chime mode.                                                                                                    |  |
|           |                                           |                         |                                                                                                    |  |

These dialogue boxes appear after any changes to the system are attempted/registered.

When you are finished programming the Sensor,

| Press the <b>Save</b> button.<br>A dialogue box appears. | The page at 192.168.0.100 says: ×                          | The page at 192.168.0.100 says: × |
|----------------------------------------------------------|------------------------------------------------------------|-----------------------------------|
| Press the <b>OK</b> button.                              | Are you sure you want to change the sensor ID and/or type? | Program Success!                  |
| A dialogue box appears.<br>Press the <b>OK</b> button.   | OK                                                         | ок                                |

**Note**: After you have finished programming a sensor, be sure to advance the sensor number in the drop down menu when programming the next sensor. Otherwise you will over-write the sensor configuration you just programmed.

С

#### 5.2 Learn in a Keyfob

Click on the Settings bar, and then select **Keyfobs** from the menu to see the list of programmable items.

With the keyfobs screen selected you can choose the keyfob number to configure and select the user number to link to the keyfob.

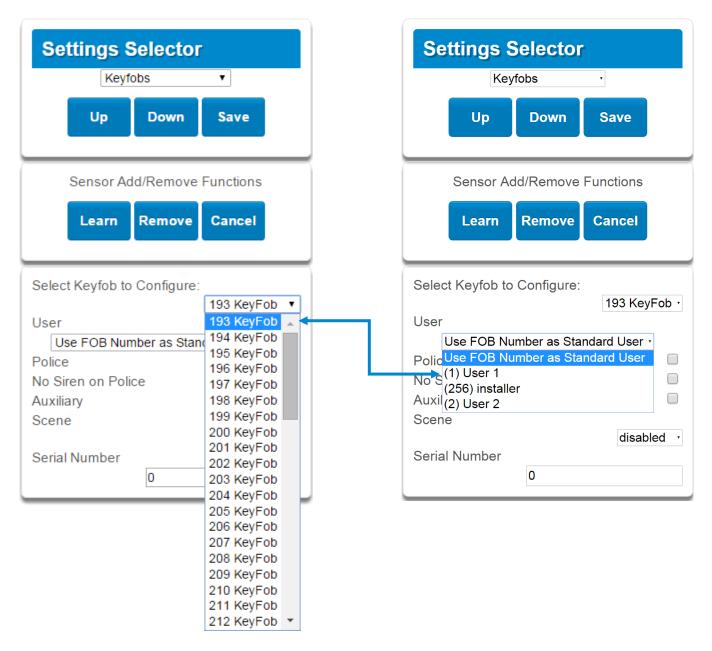

Give the keyfob a number (you are giving the keyfob a sensor number). Select the user and press **Learn**. A notification box will appear below the learn button. Activate the keyfob. Consult the keyfob manual for instructions; this is performed by simultaneously pressing the lock and unlock buttons. This will send a tamper signal.

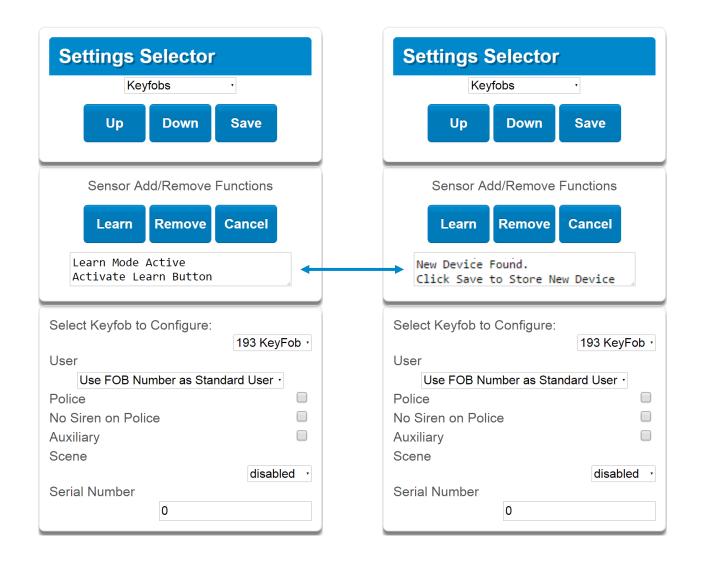

The notification box will alert you that a new device (keyfob) was found. The keyfob Serial Number box will be populated. Explanations of the Keyfob configurations appear on the next page.

|           | Option                     | Default                               | Function                                                                                                    |
|-----------|----------------------------|---------------------------------------|----------------------------------------------------------------------------------------------------|
|           | Select Keyfob to Configure | 193 Keyfob                            | This is the starting Sensor number for Keyfobs.                                                                                                    |
| tion Menu | User                       | Use FOB<br>Number as<br>Standard User | If "Use FOB Number as Standard User" is used,<br>when there is an activation on that Fob the Central<br>Station report will come in with that sensor number.<br>If there is a user assigned to the fob that user<br>number will come in on the Central Station Report. If<br>no user is assigned it will show as user 999 in the<br>Central Station Report. |
| onfigura  | Police                     | Off                                   | Enabling this will enable the Police / Panic on the Fob, this will also be audible at the panel (top 2 buttons press at the same time).                                                                                                    |
|           | No Siren on Police         | Off                                   | With this enabled it will make the Police / Panic silent at the panel.                                                                                                    |
| fob C     | Auxiliary                  | Off                                   | Enabling this will enable the Medical / Aux on the Fob. This will be an audible alarm at the panel. (bottom 2 buttons pressed at the same time)                                                                                                    |
| Keyfob    | Scene                      | Off                                   | By using the drop down menu one of 16 scenes can be activated.                                                                                                    |
|           | Serial Number              | Blank                                 | This is the TXID of the Fob, it can be manually entered or the sensor can be "Learned" into panel.                                                                                                    |

When you are finished programming the Keyfob,

Press the **Save** button. A dialogue box appears. Press the **OK** button. A dialogue box appears. Press the **OK** button.

| The page at 192.168.0.100 says:                            |    |        | × |  |
|------------------------------------------------------------|----|--------|---|--|
| Are you sure you want to change the sensor ID and/or type? |    |        |   |  |
|                                                            | ОК | Cancel |   |  |

| The page at 192.168.0.100 says: | × |
|---------------------------------|---|
| Program Success!                |   |
| ОК                              |   |

These dialogue boxes appear after any changes to the system are attempted/registered.

#### 5.3 Programming Areas

Click on the Settings bar, and then select **Areas** from the drop down menu to see the list of programmable items.

With the Areas screen selected you can choose an Area number to configure, give the area a name, and define attributes for that area.

The system can support a total of 4 areas; each area is configured with its entry and exit times, area options, area timers, area type and reporting characteristics.

| Settings Selector                                                                                                    |
|----------------------------------------------------------------------------------------------------|
| Areas 🔹                                                                                                    |
| Save                                                                                                    |
| Select Area to Configure:<br>Area Name                                                                                                    |
| Area Timers<br>Entry Time 1 [30-240] Seconds<br>30<br>Exit Time 1 [45-255] Seconds<br>60<br>Entry Time 2 [30-240] Seconds<br>60<br>Exit Time 2 [45-255] Seconds<br>60<br>Stay Entry Time [30-240] Seconds<br>30 |
| Area Options<br>Quick Arm Away (No PIN)<br>Quick Disarm - Stay Mode<br>Manual Panic<br>Manual Panic is Silent<br>Manual Fire<br>Manual Auxiliary                                                                |
| Area Reporting<br>Force Arm With Bypass<br>Area Account<br>0<br>Area Channels<br>1 Channel Group •                                                                                                    |

Explanations of the Area configurations appear on the following pages. Also reference <u>Advanced Programming</u>, <u>Areas</u>, Section 6.3.

Note: When programming Areas 2 and above, a value of 0 for any Area Timer forces the system to utilize the Area 1 settings for the timer value. Also, a selection of "disabled" for the Area Channels option forces the system to utilize the Area 1 setting for the Area Channels.

C

|            |          | Option                                 | Default | Function                                                                                                    |
|------------|----------|----------------------------------------|---------|----------------------------------------------------------------------------------------------------|
|            | Select A | area to Configure                      | Area 1  | Use the drop down menu to select which of the 4 areas to program.                                                                                                    |
|            |          | Area Name                              | Blank   | Each area can be configured with a custom 32 character name. The area name is displayed wherever an area is referenced on the system.                                                                                                    |
|            |          | Entry Time 1 (30-240)<br>Seconds       | 30      | Provides time to enter into the premises to deactivate the alarm system.                                                                                                    |
|            | lers     | Exit Time 1 (45 - 255)<br>Seconds      | 60      | Provides time to exit the premise without activating the alarm system.                                                                                                    |
| n<br>u     | ו Timers | Entry Time 2 (30 - 240)<br>Seconds     | 30      | If there is a second entry door that requires more time to deactivate the alarm system.                                                                                                    |
| Re         | Area     | Exit Timer 2 (45 -255)<br>Seconds      | 60      | If there is a second exit door that requires more time to leave.                                                                                                    |
| u o<br>i   |          | Stay Enter Timer (30 - 240)<br>Seconds | 30      | When the system is armed to "STAY" this will be the entry time to deactivate the alarm system.                                                                                                    |
| Configurat |          | Quick Arm Away (No PIN)                | Off     | If enabled, the area can be armed in away<br>mode with a single press. When area is armed<br>via quick away mode, the closing user number<br>is the default user of 999.                                                                                            |
|            |          | Quick Disarm - Stay Mode               | Off     | If enabled, this will allow the stay mode to be<br>disarmed by pressing the stay key on the<br>keypad. If the system is in alarm a PIN must be<br>used.                                                                                                    |
| s<br>S     | S        | Manual Panic                           | On      | Enables or Disables the Keypad Panic                                                                                                    |
| σ          | tions    | Manual Fire                            | On      | Enables or Disables the Keypad Fire                                                                                                    |
| Are        | Opt      | Manual Auxiliary                       | On      | Enables or Disables the Keypad Auxiliary                                                                                                    |
|            | Area Op  |                                        |         | If enabled, the area can be armed even if<br>sensors are not ready. Any sensors that are not<br>ready will NOT be automatically be bypassed<br>and may cause an alarm condition because<br>they could still be in a not ready state once the<br>area becomes armed. |
|            |          | Force Arm With Bypass                  | Off     | This option is overridden if the Force Arm With Auto-Bypass is enabled.                                                                                                    |
|            |          |                                        |         | Individual sensors can be made "force arm-able<br>without auto-bypass" by leaving this area option<br>off, then enabling Forced Arm Enable in Sensor<br>options, and disabling Sensor Inhibit (Bypass)<br>in the Sensor Type Profile.                               |

| Configuration Menu | eporting | Area Account  | 0                     | This account number is ONLY used when<br>sending an email. This should be the same<br>as the Central Station account number,<br>however if it is not this will not affect the<br>Central Station reporting |
|--------------------|----------|---------------|-----------------------|----------------------------------------------------------------------------------------------------|
| Areas Confi        | Area R   | Area Channels | 1<br>Channel<br>Group | This determines which channel will be used<br>to report area events to the Central Station.<br>The channel must be configured in the<br>Channel option programming.                                        |

When you are finished programming the Area settings, remember to save your changes.

| The page at 192.168.0.100 says:                            |    |        |  |
|------------------------------------------------------------|----|--------|--|
| Are you sure you want to change the sensor ID and/or type? |    |        |  |
|                                                            | ОК | Cancel |  |

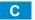

#### 5.4 Programming the System

Click on the Settings bar, and then select **System** from the drop down menu to see the list of programmable items.

When the System screen is selected you can program several system wide settings, including the system clock and timers, as well as sensor options and reporting.

| Settings Selector<br>System  Up Down Save                                                           |                                                                                                    |
|----------------------------------------------------------------------------------------------------|----------------------------------------------------------------------------------------------------|
| Control Name<br>Alarm System<br>Language<br>English •<br>Voice Language                             |                                                                                                    |
| System Date and Time           Date:         04/17/2066           Time (hh:mm:ss) :         8 36 12 | System Timers<br>Siren Time [0-99] Minutes<br>3<br>Battery Test Time [0-99] Minutes                                                                |
| System Time Zone<br>Hours Offset<br>Minutes Offset                                                  | Battery Missing Time [0-65] Seconds<br>0<br>AC Failure Report Delay [0-999] Seconds<br>600<br>Cross Zone Time [30-999] Seconds<br>60               |
| System Daylight Saving Time<br>Start Month<br>Start Week<br>End Month                               | Sensor Inactivity Time [0-65535] Minutes<br>0<br>Fire Supervise Time [120-65535] Second<br>14400<br>Burg Supervise Time [120-65535] Secon<br>28800 |
| End Week                                                                                            | System Options<br>Panel Zone Doubling<br>Panel Box Tamper<br>System Sensor Tamper<br>Disable Hardwired Sensors<br>Sensor Inactivity                |
|                                                                                                    | System Reporting<br>System Channels                                                                                                    |

When you are finished programming the System settings, remember to save your changes. Explanations of the System configurations appear on the following pages. Also reference <u>Advanced Programming, System</u>, Section 6.1.

|          |                         | Option                                        | Default  | Function                                                                                                    |
|----------|-------------------------|-----------------------------------------------|----------|----------------------------------------------------------------------------------------------------|
|          | Date<br>& Time          | Date                                          |          | Once it is connected to UltraSync the Date and time are automatically synced.                                                                                                    |
|          | δ<br>Π                  | Time (hh:mm:ss)                               |          | Once it is connected to UltraSync the Date and time are automatically synced.                                                                                                    |
|          | Time<br>Zone            | Hours Offset                                  | UTC 5 ET | EST is UTC-5, CST is UTC-6, MT is UTC-6, PST is UTC-7.                                                                                                    |
|          | ΪĂ                      | Minutes Offset                                | 0        | This is used in other locations throughout the world.                                                                                                    |
|          | е                       | Start Month                                   | Mar      | Standard                                                                                                    |
| D        | Daylight<br>Saving Time | Start Week                                    | Second   | Standard                                                                                                    |
| C        | Dayl<br>avinç           | End Month                                     | Nov      | Standard                                                                                                    |
| e<br>S   | ů                       | Start Month                                   | First    | Standard                                                                                                    |
| C        | mers                    | Siren Time (0-99)<br>Minutes                  | 4        | The siren time sets the time in minutes that the siren output is active.                                                                                                    |
| iguratio |                         | Battery Test Time (0-<br>99) Minutes          | 2        | The battery test time sets the duration in minutes that the system will perform a dynamic battery test. The system will perform a dynamic battery test at the disarming of the first area or at midnight once each 24-hour cycle. Dynamic battery test is disabled when the test duration is set to 0. Dynamic battery test can also be run manually from a keypad. |
| Сопf     |                         | Battery Missing Time<br>(0-65) Seconds        | 0        | The battery missing time sets the interval in seconds that<br>the system will perform a missing battery test. This option<br>is disabled when the test interval is set to 0.                                                                                                    |
| s t e m  | Ξ<br>L                  | AC Failure Report<br>Delay (0-999)<br>Seconds | 300      | The AC fail report delay sets the duration in seconds that<br>the AC power is lost or restored before a communication is<br>initiated.<br>AC restore will report when power is maintained for this<br>same duration.                                                                                                    |
| Sγ       | Systen                  | Cross Zone Time<br>(30-999) Seconds           | 300      | The Cross Zone time sets the duration in seconds whereby<br>two or more sensors must trip before an alarm condition<br>will be registered or the one sensor must trigger twice<br>within this time period, or a continuous trip longer than 10<br>seconds. This feature only applies to sensors with the<br>Cross Zone feature set in sensor options.               |
|          |                         | Sensor Inactivity Time<br>(0-65535) Minutes   | 0        | Sensors programmed with Sensor Inactivity in the Sensor<br>Options must be opened and closed within the time<br>programmed here (in minutes). If they do not, a Sensor<br>Inactivity will report. This feature can be enabled in the<br>System Options menu.<br>Default Sensor Inactivity option is off and this timer is set to<br>10080 minutes (7 days).         |

|             |                     | Option                                        | Default            | Function                                                                                                    |
|-------------|---------------------|-----------------------------------------------|--------------------|----------------------------------------------------------------------------------------------------|
| ration Menu | System Timers       | Fire Supervise Time<br>(120-65535)<br>Seconds | 14400              | This applies only to wireless sensors programmed as<br>fire type. Sensors send a reduced packet count<br>supervisory signal every 60 minutes (check your sensor<br>manual for most up to date details). If no supervisory<br>signal is received by the panel within the time specified<br>here then the sensor will be reported as missing.<br>When set to 0 the default of 14,400 seconds (4 hours)<br>will be used. Check your local regulations for the<br>correct value to use.      |
|             | System              | Burg Supervise<br>Time (120-65535)<br>Seconds | 14400              | This applies only to wireless sensors programmed as<br>non-fire type. Sensors send a reduced packet count<br>supervisory signal every 60 minutes (check your sensor<br>manual for most up to date details). If no supervisory<br>signal is received by the panel within the time specified<br>here then the sensor will be reported as missing.<br>When set to 0 the default of 43,200 seconds (12 hours)<br>will be used. Check your local regulations for the<br>correct value to use. |
|             |                     | Panel Zone<br>Doubling                        | Off                | If enabled, the eight (8) hardwired sensor inputs will be<br>doubled to support sixteen (16) sensors. The terminals<br>for Sensor 1 will represent sensors 1 and 9, and the<br>terminals for sensor 2 will represent sensor 2 and 10<br>etc. This option cannot be selected for sensors other<br>than the eight sensors on the main CPU. This option<br>cannot be used in conjunction with the DEOL option.                                                                              |
| n f i g u   | suc                 | Panel Box Tamper                              | Off                | The system has a built-in normally closed tamper<br>switch that will sound the siren if the tamper switch is<br>opened or the wires are cut. This option will enable or<br>disable this tamper switch.                                                                                                    |
| m Con       | em Options          | System Sensor<br>Tamper                       | Off                | If enabled, the system will monitor all sensors, except<br>fire sensors, for Dual End of Line (DEOL). A short or<br>open circuit on a DEOL will activate sensor tamper<br>alarms. This feature cannot be used if Panel Zone<br>Doubling is enabled.                                                                                                    |
| t e         | ste                 | Disable Hardwire<br>Sensors                   | Off                | If enabled, the system will disable all hardwired sensor inputs on the CPU.                                                                                                    |
| S y s       | Syste               | Sensor Inactivity                             | Off                | If enabled, the system will monitor each sensor for<br>activations. If no activations occur within the sensor<br>activity time then a failed sensor activity report may be<br>reported via the selected communication channel and a<br>failed sensor activity message set in the system event<br>log. For a sensor to be eligible for activity monitoring, it<br>must have <u>Sensor Inactivity Test</u> set in Advanced<br>Programming, Sensor Options.                                 |
|             |                     |                                               |                    | The Sensor Inactivity Time is set in Advanced<br>Programming, System – <u>System Timers</u> .                                                                                                    |
|             | System<br>Reporting | System Channel                                | 1 Channel<br>Group | The Channel Group that the system will send system events to.                                                                                                    |

#### 5.5 **Programming Reporting and Notifications**

Click on the Settings bar, and then select **Reporting and Notifications** from the drop down menu to see the list of programmable items.

With the Channels screen selected you can program a communication path for events to be sent from the system to a selected destination.

The system can support a total of 16 channels; each channel is identified by a unique channel number, which cannot be altered, and remains as the key reference for each channel.

| Settings Selector |                                                          |  |  |  |  |
|-------------------|----------------------------------------------------------|--|--|--|--|
| Report            | ing and Notifications ▼                                  |  |  |  |  |
|                   | Save                                                     |  |  |  |  |
| Select Channe     | I to Configure:                                          |  |  |  |  |
|                   | 1 Central Station Primary V                              |  |  |  |  |
|                   | 1 Central Station Primary                                |  |  |  |  |
| Ce                | 2 Central Station Backup 1<br>3 Central Station Backup 2 |  |  |  |  |
| Account Numb      | 4 Email 1<br>5 Email 2<br>6 Email 3                      |  |  |  |  |
| 0<br>Format       | 7 Email 4<br>8 Email 5                                   |  |  |  |  |
| Destinatio        | 9 Email 6<br>10 Email 7<br>11 Email 8                    |  |  |  |  |
|                   | 12 Email 9                                               |  |  |  |  |
| Language          | 13 Email 10<br>14 Email 11                               |  |  |  |  |
| Next Channel      | 15 Email 12<br>16 Email 13                               |  |  |  |  |
| Event List        |                                                          |  |  |  |  |
| Attempts          | 1 Event List 🔻                                           |  |  |  |  |
| 2                 |                                                          |  |  |  |  |

Choose a channel in the drop down menu and assign it attributes. Explanations of the Channel Configuration menu appear on the following page.

Also reference Advanced Programming, Reporting and Notifications, Section 6.4.

When you are finished programming the Channel settings, remember to save your changes.

|             | Option                                    | Default                                                                                       | Function                                                                                                    |  |
|-------------|-------------------------------------------|-----------------------------------------------------------------------------------------------|----------------------------------------------------------------------------------------------------|--|
| n<br>u      | Select Channel to Configure               | 1 Central Station Primary                                                                     |                                                                                                    |  |
| Re          | Channel Name                              | Central Station Primary                                                                       | Custom names of the selected channel can be created here.                                                                                                    |  |
| figuration  | Account Number                            | Blank                                                                                         | This is the Account Number that will be<br>reported with the event in email reports.<br>When UltraSync format is selected, this<br>field will not be used.                                                                                           |  |
| ations Conf | Format UltraSync                          |                                                                                               | This is the communication format for the<br>selected channel. Select from:<br>Use as Backup<br>CID<br>SIA 300<br>SIA 110<br>UltraSync<br>Email-Push Notification                                                                                     |  |
| otifica     | Dest Phone, Email or Push<br>Notification | Blank                                                                                         | The phone number or email address of the selected destination.                                                                                                    |  |
| g and N     | Next Channel                              | Central Station Backup 1<br>Central Station Backup 2<br>Email 1<br>Email 2<br>Email 3<br>Etc. | If the channel selected is unable to<br>deliver the event to the selected<br>destination, the system will use this<br>backup channel if the primary channel<br>fails. The Next Channel specified here<br>must be greater than the Channel<br>Number. |  |
| portin      | Event List                                | 1 Event List                                                                                  | Select the pre-programmed list of events that will be sent via this channel. The specific event in each event list is programmed in <u>Advanced Programming</u> , <u>Event Lists</u> .                                                               |  |
| Rep         | Attempts                                  | 2                                                                                             | Enter the number of times the system<br>should try to send the events to the<br>UltraSync server. After the number of<br>attempts has been exhausted the system<br>will try the Next Channel if specified.                                           |  |

#### 5.6 Programming the Network

Click on the Settings bar, and then select **Network** from the drop down menu to see the list of programmable items.

Enter your network settings on this page.

| Settings Selector                                                                                                    |         |       |     |     |
|----------------------------------------------------------------------------------------------------|---------|-------|-----|-----|
| Network                                                                                                    |         |       | V   |     |
| Up D                                                                                                    | own     |       | Sav | e   |
| LAN co<br>IP Host Name                                                                                                    | nfigura | ition |     |     |
| Enable DHCP                                                                                                    |         |       |     |     |
| IP Address                                                                                                    | 192     | 168   | 0   | 103 |
| Gateway                                                                                                    | 192     | 168   | 0   | 1   |
| Subnet                                                                                                    | 255     | 255   | 255 | 0   |
| Primary DNS                                                                                                    | 192     | 168   | 0   | 1   |
| Secondary DNS                                                                                                    | 0       | 0     | 0   | 0   |
| Remote Access PINs<br>Web Access Passcode<br>12345678<br>Download Access Code<br>00000000<br>Automation User Name<br>Automation PIN<br>0000000                                                                                                    |         |       |     |     |
| OptionsEnable PingImage: Comparison of the comparison of the comparison of th |         |       |     |     |

Explanations of the Network Configuration Menu appear on the following pages. Remember to save your changes when you are finished programming the Network settings.

|             | Option                 | Default | Function                                                                                                    |
|-------------|------------------------|---------|----------------------------------------------------------------------------------------------------|
|             | LAN Configuration      |         |                                                                                                    |
|             |                        |         | The default IP Host Name is xgen. To access the web server without an IP address, simply type http://xgen into the web browser. Some browsers to not require http://.                                                                                                    |
|             | IP Host Name           | -       | To change the IP Host Name, enter a new IP Host Name<br>and hit the Save button. The saved change does not<br>take effect until you log out of the Web server. PC's<br>typically cache this address for about 10 minutes. If you<br>used the default xgen host name and then change it, the<br>new host name will not be useable for this time frame.                                                                                                    |
| D           |                        |         | <b>Note:</b> This feature is not supported with Internet<br>Explorer. This only works on the local LAN and with a<br>Windows® PC, or an Apple MAC. The PC or MAC must<br>have Netbios Name Service (NBNS) enabled. It does<br>not work remotely over the internet. Remote access to<br>the server is supported via the UltraSync Portal.                                                                                                    |
| e<br>Z      | Enable DHCP            | off     | Allows the system to be automatically assigned an IP address by the network.                                                                                                    |
| a t i o n   | IP Address             | -       | The IP address assigned to the system which enables it<br>to connect to the local LAN. This will allow you to access<br>the embedded web server from the system to program<br>and view the status of the system. It is also used for<br>alarm reporting.                                                                                                    |
| r<br>n      | Gateway                | -       | If required, the IP address of the router which is needed when remote IP communications are used.                                                                                                    |
| fig         | Subnet                 | -       | The subnet mask for the network. For example, 255.255.255.0 is the network mask for 192.168.1.0/24                                                                                                    |
| U<br>O<br>C | Primary DNS            | -       | The IP address of the Primary Domain Name Server.<br>The DNS is used to translate host names for time<br>servers and UltraSync servers.                                                                                                    |
| r<br>T      | Secondary DNS          | -       | The IP address of the Secondary Domain Name Server, used if the Primary DNS is not available.                                                                                                    |
| 0           | Remote Access PINS     |         |                                                                                                    |
| N e t w     | WEB Access Passcode    | 0       | The UltraSync app requires the Web Access Code to get<br>remote access to the panel. The default Web Access<br>Passcode of 00000000 disables remote access. The<br>system allows for an 8 digit numeric (only) code. Each<br>owner should have a unique number.                                                                                                    |
|             | Download Access Code   | 0       | Enables remote access for DLX 900. This is a variable<br>length code for the computer user. This code gives the<br>DLX 900 software complete authority over all menus<br>including those that are locked. For convenience DLX<br>900 will also try <b>installer</b> and <b>9–7–1–3</b> to allow a<br>connection if the Download Access Code does not work.<br>This is why changing the default installer PIN code is<br>important. The default Download Access Passcode of<br>00000000 prevents remote access. |
|             | Automation User Name   | Blank   | Used when there is API integration                                                                                                    |
|             | Automation PIN         | Blank   | Used when there is API integration                                                                                                    |
|             | Options<br>Enable Ping | On      | Allows the system to respond to the PING command.                                                                                                    |

|                       | Option                 | Default | Function                                                                                                    |  |
|-----------------------|------------------------|---------|----------------------------------------------------------------------------------------------------|--|
| nu                    | Enable UltraSync       | On      | This is an automatic feature. It is recommended you leave this setting on.                                                                                                    |  |
|                       |                        |         | Enable this option to allow the system to send email<br>reports via the UltraSync servers. This is independent<br>of the Web Access Passcode which when set to<br>00000000 will prevent the UltraSync app from<br>connecting.                                                                                      |  |
|                       |                        |         | If any channel is set to Email format reporting, then<br>the system will override ignore this setting and allow<br>email reporting via UltraSync cloud servers.                                                                                                    |  |
|                       |                        |         | If you wish to prevent connections to the system's cloud servers, then uncheck this option and do not use the UltraSync reporting format.                                                                                                    |  |
| e<br>S                |                        |         | Also reference the <u>table</u> in Advanced Programming, Communicator.                                                                                                    |  |
| Network Configuration | Monitor LAN            | Off     | When the Monitor LAN option is enabled the panel will<br>monitor the Ethernet port for a valid Ethernet cable. If<br>the Ethernet cable is disconnected while this option is<br>enabled and the panel is unable to communicate, it<br>will log a Fail To Communicate event.                                        |  |
|                       | Always Allow DLX 900   | On      | Enabling this option will allow DLX 900 to connect <u>at</u><br><u>any time</u> if the correct Download Access Code is<br>provided.                                                                                                    |  |
|                       |                        |         | Disabling this option provides greater security by only<br>allowing DLX 900 to connect when program mode is<br>active. This allows the system to have DLX 900<br>access disabled until a user on site with physical<br>access to the keypad enters program mode with a<br>valid PIN code.                          |  |
|                       |                        |         | The system will be in program mode if a user gains authorized access to the program menu via the keypad.                                                                                                    |  |
|                       | Enable Web Programming | On      | Enabling this option will cause UltraSync Web Server<br>and UltraSync app to always display Installer menus<br>regardless of if the panel is in program mode or not.                                                                                                    |  |
|                       |                        |         | Disabling this option will hide the Installer menus on<br>UltraSync Web Server and UltraSync app unless<br>program mode is active. This provides greater security<br>by keeping web programming disabled unless a user<br>on site with physical access to the keypad enters<br>program mode with a valid PIN code. |  |
|                       |                        |         | The system will be in program mode if a user gains authorized access to the program menu via the keypad.                                                                                                    |  |
|                       |                        |         | UltraSync app requires the Web Access Code to access to the panel.                                                                                                    |  |

#### 5.7 Programming Automations (Scenes)

Click on the Settings bar, and then select **Automations (Scenes)** from the drop down menu to see the list of programmable items.

With the Scenes screen selected you can create scenes on schedules and determine which event types and device triggers will activate them.

Each scene can trigger up to 16 consecutive scene actions when certain conditions are met. This can save users time by automatically running multiple actions. A scene can be triggered manually, through a schedule, or via a system event.

Remember to save your changes when you are finished programming the Scene settings.

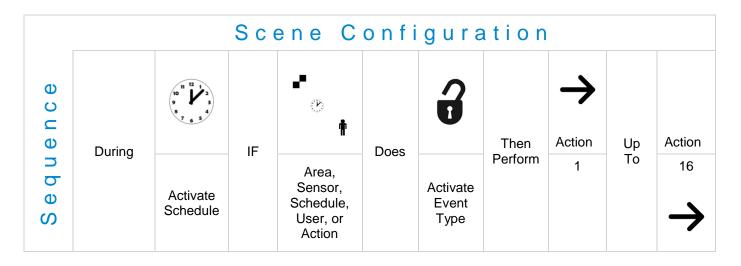

Explanations of the Scene Configuration Menu appear on the following pages.

Also reference Advanced Programming, Scenes, Section 6.18.

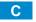

|                                          | gs Selector<br>mations (Scenes) •<br>Save |   |
|------------------------------------------|-------------------------------------------|---|
| Select Scer<br>Scene Nan                 | ne to Configure:<br>1 Scene<br>ne         | • |
| When Shot<br>Scene Trigg<br>Activate Are | ger Type<br>Entry Delay                   | • |
| Device                                   | Scene Result 1                            |   |
| Device                                   | Scene Result 2<br>disabled                | • |
| Device                                   | Scene Result 3                            | • |
| Device                                   | Scene Result 4<br>disabled                | - |
| Device                                   | Scene Result 5<br>disabled                | • |

#### **Example Scene**

- 1. Enter a scene name.
- 2. Select the **When Should Scene Work** drop down menu to restrict when the scene will be enabled.
- 3. Select the event that will trigger the automation using the **Scene Trigger Type** drop down menu. Choices here dynamically change the "Activate" selections.
- 4. Select Activate (----) to assign what that triggers applies to.
- 5. Select the Scene Result.
- 6. Press Save.

|                    | Opt                       | ion                             | Default   | Function                                                                                                    |
|--------------------|---------------------------|---------------------------------|-----------|----------------------------------------------------------------------------------------------------|
| Configuration Menu | Select Scene to Configure |                                 |           | The system can support a total of 16 Scenes.<br>Each Scene is identified by a unique number, which<br>cannot be altered, and remains the key reference for<br>each Scene.                                 |
|                    | Scene Name                |                                 |           | Each Scene can be configured with a custom 32 character name. The name is displayed wherever a Scene is referenced on the system.                                                                         |
|                    | igger                     | When<br>Should<br>Scene<br>Work | Always On | Select the Schedule that controls when this Scene is active. If the current date and time is outside of the selected schedule, then the Scene will not run.                                               |
|                    | Scene Trigger             | Scene<br>Trigger<br>Type        | Disable   | Select the event that will trigger this Scene. Choices<br>here dynamically change the "Activate" selections.<br>You can reference Activate Events list in <u>Advanced</u><br><u>Programming, Scenes</u> . |
|                    |                           | Activate<br>()                  | Disabled  | Select what triggers the Scene.                                                                                                    |
|                    | Scene Result 1<br>Device  |                                 | Disabled  | Each scene can perform up to 16 Scene Actions.<br>These are simplified actions that allow you to control<br>devices on your system.                                                                       |
|                    | Scene Result 2<br>Device  |                                 | Disabled  | There are two types of Results<br>1. Alarm System Results                                                                                                    |
|                    | Scene Result 3<br>Device  |                                 | Disabled  | 2. Z-Wave Device Results.<br>Alarm System Results                                                                                                    |
| e<br>D             | Scene Result 4<br>Device  |                                 | Disabled  | Result Type - The event of the Action Result to perform. See Advanced Programming, Scenes and the Scene Action and Scene Action Events Types for                                                          |
| C G                | Scene Result 5<br>Device  |                                 | Disabled  | reference.                                                                                                    |
|                    | Scene Result 6<br>Device  |                                 | Disabled  | <ul> <li>Result Number - Select the area / scene / camera<br/>number to control:</li> <li>Z-Wave Device Result</li> </ul>                                                                                 |
|                    | Etc.                      |                                 | Etc.      | To display Z-Wave Result Types you must first learn in a Z-Wave device. The Z-Wave device name will then appear.                                                                                          |
|                    | Etc.                      |                                 | Etc.      | Device – select the Z-Wave device you want to control<br>Z-Wave Type 8 Setting 1 – depends on Z-Wave device.<br>May include options such as On, Off, Heat, Cool, Auto,<br>Up, Down, Lock, Unlock.         |

C 71 P/N 466-5261 • REVA • ISS 11NOV16

#### 5.8 Programming Schedules

Click on the Settings bar, and then select **Schedules** from the drop down menu to see the list of programmable items.

With the Schedules screen selected you can create up to 96 schedules, each having four time and day periods.

Explanations of the Schedules Configuration menus appear on the following pages. Also reference <u>Advanced Programming, Schedules</u>, Section 6.6.

Remember to save your changes when you are finished programming the Schedules settings.

| Settings Selector<br>Schedules •<br>Up Down Save                                                                                                    |                                                                                              |      |
|----------------------------------------------------------------------------------------------------|----------------------------------------------------------------------------------------------|------|
| Select Schedule to Configure:<br>1 Schedule<br>Schedule Name                                                                                                    | •                                                                                            |      |
| Time and Days 1<br>Start Time (hh:mm) : 0<br>End Time (hh:mm) : 0<br>Monday<br>Tuesday<br>Wednesday<br>Thursday<br>Friday<br>Saturday<br>Sunday<br>Holidays 1<br>Holidays 2 | 00<br>0<br>0<br>0<br>0<br>0<br>0<br>0<br>0<br>0<br>0<br>0<br>0<br>0<br>0<br>0<br>0<br>0<br>0 | *    |
| Time and Days 2<br>Start Time (hh:mm) : 0<br>End Time (hh:mm) : 0<br>Monday<br>Tuesday<br>Wednesday<br>Thursday                                                             | 00 Thur<br>00 Frida<br>00 Satu<br>Sund<br>Holio                                              | rday |
| Friday<br>Saturday<br>Sunday<br>Holidays 1<br>Holidays 2                                                                                                    | End<br>Mon<br>Tues                                                                           | 2    |

| Time and Days 4Start Time (hh:mm) :00 00End Time (hh:mm) :00 00MondayITuesdayIWednesdayIThursdayIFridayISaturdayISundayIHolidays 1IHolidays 2I | Wednesday<br>Thursday<br>Friday<br>Saturday<br>Sunday<br>Holidays 1<br>Holidays 2                                                      |  |
|----------------------------------------------------------------------------------------------------|----------------------------------------------------------------------------------------------------|--|
|                                                                                                    | Start Time (hh:mm) :<br>End Time (hh:mm) :<br>Monday<br>Tuesday<br>Wednesday<br>Thursday<br>Friday<br>Saturday<br>Sunday<br>Holidays 1 |  |

00 00 00 00

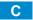

|         |                 | Option                                                                                                    | Default      | Function                                                                                                    |  |  |  |
|---------|-----------------|----------------------------------------------------------------------------------------------------|--------------|----------------------------------------------------------------------------------------------------|--|--|--|
| on Menu |                 | Select Schedule to Configure                                                                                                 | 1 Schedule 1 | The system can support a<br>total of 96 schedules. Each<br>schedule is identified by a<br>unique schedule number,<br>which cannot be altered, and<br>remains as the key reference<br>for each schedule. |  |  |  |
|         |                 | Schedule Name                                                                                                    | Schedule 1   | Each schedule can be<br>configured with a custom 32<br>character name. The area<br>name is displayed wherever a<br>schedule is referenced on the<br>system.                                             |  |  |  |
| r a t   |                 | Up to 16 Start and Stop times can be created.<br><b>Note</b> : The system handles schedules that span midnight automatically |              |                                                                                                    |  |  |  |
| D       |                 | Start Time (hh:mm)                                                                                                    | -            | Enter in the start time                                                                                                    |  |  |  |
| i g     |                 | End Time (hh:mm)                                                                                                    | -            | Enter in the stop time                                                                                                    |  |  |  |
| n f     |                 | Monday                                                                                                    | -            |                                                                                                    |  |  |  |
| 0       | (0              | Tuesday                                                                                                    | -            |                                                                                                    |  |  |  |
| 0       | -16             | Wednesday                                                                                                    | -            |                                                                                                    |  |  |  |
| S       | 's 1            | Thursday                                                                                                    | -            | Enter in the days of the week the schedule is to be active                                                                                                    |  |  |  |
| Ф       | Day             | Friday                                                                                                    | -            |                                                                                                    |  |  |  |
| n       | l pu            | Saturday                                                                                                    | -            |                                                                                                    |  |  |  |
| σ       | e a             | Sunday                                                                                                    | -            |                                                                                                    |  |  |  |
| Sche    | Time and Days 1 | Holiday 1                                                                                                    | -            | Enter in the holiday that this<br>schedule will be following.<br><b>Note</b> : When the holiday is<br>enabled the schedule will not<br>be active.                                                       |  |  |  |
|         |                 | Holiday 2                                                                                                    | -            | Same as Holiday 1                                                                                                    |  |  |  |
|         |                 | Holiday 3                                                                                                    | -            | Same as Holiday 1                                                                                                    |  |  |  |
|         |                 | Holiday 4                                                                                                    | -            | Same as Holiday 1                                                                                                    |  |  |  |

# 5.9 Programming Holidays

Click on the Settings bar, and then select **Holidays** from the drop down menu to see the list of programmable items.

| Set    | tings S  | Selector      | e -                           |          |
|--------|----------|---------------|-------------------------------|----------|
|        | Holidays | 3             | ¥                             |          |
|        | Up       | Down          | Save                          |          |
| Salaat | Helidey  | iat to Config |                               |          |
|        | y Name   | ist to Config | 1 Holid<br>1 Holid<br>2 Holid | ay<br>ay |
|        |          |               | 3 Holid<br>4 Holid            | · ·      |

With the Holidays screen selected you can create up to four sets of holiday dates for the system. Set the number, name and date range for each holiday. Holidays are then assigned to the schedules and used to deactivate the schedule while the holiday is active. Remember to save your changes when you are finished programming the Holidays settings.

|               | (             | Option                                                | Default | Function                                                                                                    |
|---------------|---------------|-------------------------------------------------------|---------|----------------------------------------------------------------------------------------------------|
| on Menu       |               | ect Holiday<br>to Configure                           | n/a     | The system supports up to 4 sets of holiday<br>dates, each set can have up to 16 date ranges.<br>Holidays are used as part of Schedules to<br>control access to the system on specified<br>dates. |
| Configuration | Holid         | ay # 1 Holiday<br>2 Holiday<br>3 Holiday<br>4 Holiday | n/a     | The system can support a total of 4 Holiday<br>Sets. Each set is identified by a unique<br>number, which cannot be altered, and remains<br>as the key reference for each area.                    |
| Holiday Cor   |               | Holiday Name                                          | n/a     | Each holiday can be configured with a custom 32 character name. The name is displayed wherever a Holiday is referenced on the system.                                                             |
| 1<br>Q        | art           | Start Date                                            | n/a     | Select the date range for the Holiday by                                                                                                    |
|               | Start<br>-End | End Date                                              | n/a     | specifying the start and stop date. A total of 16 ranges can be entered for each Holiday.                                                                                                    |

Explanations of the Holiday configurations appear below. Also reference <u>Advanced Programming</u>, <u>Holidays</u>, Section 6.13.

#### **Example Holiday List**

Holiday 1 US Holiday List 2016

| Date Range 1 -  | 01/01/2016 | 01/01/2016 | New Year's Day           | Friday, January 1     |
|-----------------|------------|------------|--------------------------|-----------------------|
| Date Range 2 -  | 30/05/2016 | 30/05/2016 | Memorial Day             | Monday, May 30        |
| Date Range 3 -  | 04/07/2016 | 04/07/2016 | Independence Day         | Monday, July 4        |
| Date Range 4 -  | 05/09/2016 | 05/09/2016 | Labor Day                | Monday, September 5   |
| Date Range 5 -  | 24/11/2016 | 24/11/2016 | Thanksgiving Day         | Thursday, November 24 |
| Date Range 6 -  | 26/12/2016 | 26/12/2016 | Christmas Day (observed) | Monday, December 26** |
| Date Range 7 -  |            |            |                          |                       |
| Date Range 8 -  |            |            |                          |                       |
| Date Range 9 -  |            |            |                          |                       |
| Date Range 10 - |            |            |                          |                       |
| Date Range 11 - |            |            |                          |                       |
| Date Range 12 - |            |            |                          |                       |
| Date Range 13 - |            |            |                          |                       |
| Date Range 14 - |            |            |                          |                       |
| Date Range 15 - |            |            |                          |                       |
| Date Range 16 - |            |            |                          |                       |
|                 |            |            |                          |                       |

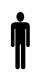

Office Worker User Permission 1 – All Areas Permission Schedule 1 – 8am-8pm M-F, Holidays 1 (checked)

An office is not staffed during a public holiday and you want to **prevent** access to the building from staff on this date. First program the holiday dates in this section under "Holiday 1", then go to Schedules and **check** "Holidays 1", then assign that schedule to the User.

# 5.10 Lock PIN Share

#### Select Lock PIN Share from the drop down menu.

This function allows you to send user PINs to Z-Wave door locks from the panel.

Select the door lock you want to assign a PIN. Select an existing user (for their PIN) to send their PIN to the lock. You may also select all users at once.

You may also remove user PINs from a lock, either all at once or by individual user.

| Lock PIN Share Instructions<br>1. Select Door Lock.<br>2. Select User(s).<br>3. Press Send or Remove Function Button.<br>4. Repeat Steps 1-3 as necessary. |  |  |
|----------------------------------------------------------------------------------------------------|--|--|
| Select Door Lock                                                                                                    |  |  |
| (8) Front Door Lock                                                                                                    |  |  |
| Select User(s)                                                                                                    |  |  |
| All Users                                                                                                    |  |  |
| Message Center                                                                                                    |  |  |
| Ready                                                                                                    |  |  |
| Send PIN(s) to Lock                                                                                                    |  |  |
| Remove PIN(s) from Lock                                                                                                    |  |  |

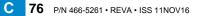

# 5.11 Programming Cameras

Click on the Settings bar, and then select **Cameras** from the drop down menu to see the list of programmable items.

The system supports selected IP cameras. Contact your supplier for the correct model(s). Install camera according to the manual supplied with the camera. Once the camera has been connected to the same network as the system, proceed with the scanning of the camera from the system.

Also reference Camera Setup Instructions, Section 9.

Add a Camera Method 1 – Automatic Discovery

#### Press Scan for New Cameras.

| Scan For          | New Came  | ras |   |
|-------------------|-----------|-----|---|
|                   |           |     |   |
| Ca                | amera 1   |     |   |
| Camera Name       |           |     |   |
|                   |           |     |   |
| IP Address        | 0 0       | 0   | 0 |
| MAC Address       |           |     |   |
| 0                 |           |     |   |
| Panel to Camera C | onnection |     |   |
| Not Cor           | nected    |     |   |
| R                 | emove     |     |   |

The scan results in an IP address and MAC address listing in the form fields shown.

#### Viewing Cameras in UltraSync

- 1. Log in to UltraSync app.
- 2. Press Cameras.
- 3. You will now be able to view the live camera feed.

Add a Camera Method 2 – Manual Entry Reference Advanced Programming, Cameras, Section 6.20.

**Removing Cameras** 

Reference Advanced Programming, Cameras, Section 6.20.

C 77 P/N 466-5261 • REVA • ISS 11NOV16

|        | Option                              |                                                                                                    | Default                                                                                                    | Function                                                  |
|--------|-------------------------------------|----------------------------------------------------------------------------------------------------|----------------------------------------------------------------------------------------------------|-----------------------------------------------------------|
| e n u  | Scan For New Cameras                | -                                                                                                    |                                                                                                    | Finds cameras added to the same IP network as the system. |
| Σ      | Camera Configuration                |                                                                                                    |                                                                                                    |                                                           |
| era    | Camera Name drop down (all cameras) | This name can be up to 32<br>characters. Make sure the name<br>matches the name you have set up<br>in the camera app. |                                                                                                    | Notification                                              |
| Ε      | Camera Network Configuration        |                                                                                                    |                                                                                                    | Votific                                                   |
| а<br>С | IP Address                          |                                                                                                    | assigned to the camera<br>nises network                                                                         |                                                           |
|        | MAC address                         | MAC address assigned to the<br>camera by the premises network                                                         |                                                                                                    |                                                           |
|        |                                     |                                                                                                    | with the camera on the L communicate when:                                                                      | by the panel to communicate<br>AN. The panel will try to  |
|        | Panel to Camera Connection          | -                                                                                                    | <ol> <li>A clip is triggered</li> <li>Scan for New Cameras function is perform</li> <li>Once per day</li> </ol> |                                                           |
|        |                                     |                                                                                                    | Note: This does not indic<br>cloud connection; only th                                                          | ate a camera to server or e LAN.                          |

# **5.12 Check Event History**

The UltraSync Modular Hub allows you to check the history of events that have occurred in the system. Press **History** and this menu will appear:

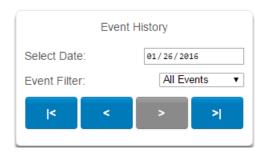

Navigate to events recorded in the system with the arrow buttons. You can select the date for finding events and use the Event Filter dropdown menus to select among alarm events or video events. The system stores 1024 alarm events and 1024 video events. The display shows 10 events at a time.

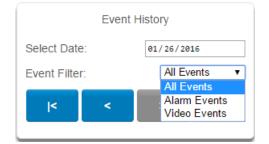

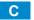

# 5.13 Check Connection Status

Click on the Settings bar, and then select Connection Status from the drop down menu to see the system connection status.

|        | Connections            | 0                                                                                                    | ptions                                                                                                    | Function     |
|--------|------------------------|----------------------------------------------------------------------------------------------------|----------------------------------------------------------------------------------------------------|--------------|
| ⊐      | Connection Status      |                                                                                                    |                                                                                                    |              |
| e<br>D | LAN Status             | Not Linked, Configuring, Conne                                                                                                    | cted (system connection status)                                                                                                    |              |
| tus Me | Cellular State         | <ol> <li>Idle</li> <li>Getting Details</li> <li>Configuring Modem</li> <li>Modem Connected</li> <li>Configuring PPP</li> <li>Authenticating</li> </ol> | <ol> <li>7. Configuring Protocol</li> <li>8. Getting Echo</li> <li>9. Connected</li> <li>10. Terminating</li> <li>11. Idle</li> </ol> | Diagnostic   |
| n Sta  | UltraSync Status       | <ol> <li>Idle</li> <li>Selecting Server</li> <li>Making Connection</li> <li>Disconnecting</li> </ol>                                                   | 5. Retry Delay<br>6. Getting Server Hello<br>7. Connected                                                                             | 1            |
| t i o  | UltraSync Path         | IP                                                                                                    | , Cellular                                                                                                    | Notification |
| C<br>B | Cellular Radio Details |                                                                                                    |                                                                                                    | ific         |
| C      | Cell Service           | No Service, Restricted Servic                                                                                                    | e, Valid Service                                                                                                    | lot          |
| С<br>0 | Signal Strength        | -11                                                                                                    | 3 to -51                                                                                                    | Ζ            |
| Ü      | Operator ID            |                                                                                                    |                                                                                                    |              |
|        | Radio Technology       | GS                                                                                                    | M, UMTS                                                                                                    |              |

Also reference Advanced Programming, System, Section 6.1.

## 5.14 Check Details

Click on the Settings bar, and then select Details from the drop down menu to view the system details.

|           | <b>Device Details</b>  | Detail                                                              |
|-----------|------------------------|---------------------------------------------------------------------|
|           | Control Name           | Set in System Settings                                              |
| S         | Device Unique ID (UID) | Unique ID number of the system                                      |
| t<br>I    | Ethernet MAC Address   | Ethernet MAC address assigned to the system by the premises network |
| σ         | Control Model          |                                                                     |
| Detail St | Firmware Version       | of the system                                                       |
|           | Hardware Version       |                                                                     |
|           | Bootloader             |                                                                     |
|           | Voice Version          |                                                                     |
|           | Website Version        |                                                                     |
|           | Memory Map Version     |                                                                     |
| -         | Menu String Version    | 11 II II                                                            |

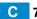

# UltraSync Modular Hub

# **REFERENCE GUIDE**

# 6 Advanced Programming Using Web Server

Advanced settings are only accessible via the UltraSync Web Server, UltraSync app, or DLX 900.

Click the Advanced bar to display the advanced menu.

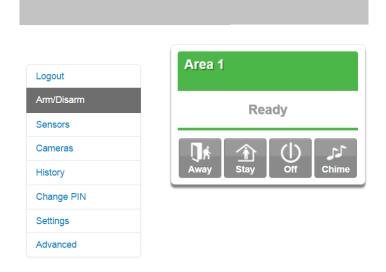

The Configuration Server page main tile contains different buttons than the settings tile.

BACK: Moves you back to the main selection.

UP: Moves you up one option through the programming options.

DOWN: Moves you down one option through the programming options.

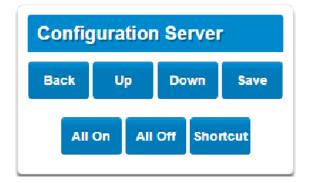

80 P/N 466-5261 • REVA • ISS 11NOV16

ALL ON / ALL OFF: Allows selecting or deselecting all the check boxes in menus like below.

| \System\General Options:  |   |
|---------------------------|---|
| Panel Zone Doubling       |   |
| Panel Box Tamper          |   |
| System Sensor Tamper      |   |
| Enable Celsius Scale      | 1 |
| Enable Jam Detection      |   |
| Disable Hardwired Sensors |   |
| Two Wire Smoke            |   |
| Strobe on Away&Off        |   |
| System Alarm Latch        |   |
| Sensor Inactivity         |   |
|                           |   |

SHORTCUT: Allows quick navigation to the Advanced menu items or defaulting the system.

#### Quick navigation to Advanced menu:

A prompt will ask you to enter the Menu Shortcut. The format of the entry will be in a numerical format (X.Y.Z) following the <u>System Menu Tree</u> in Appendix 13. The first digit designates the top level menu. The second digit designates either the next menu level item or a specific the

For example, to navigate to the System, General Options, enter a 2.2.1. To navigate to Sensor # 3, enter 3.3.

#### Defaulting the system:

A prompt will ask you to enter the Menu Shortcut. The shortcut can be used to either default the entire system or individual menus. The format is entered in a numerical format (910.xxx).

A value of 910.910 defaults the entire sytem.

To default an individual menu, enter 910.xx where xx designates the menu item to default. For example, a value of 910.2 will default the System menu items. A value of 910.22 will default the Cameras menu. See the table below for the numerical value of each menu item.

| 910.1 | Users                      | 910.9 Auto Arm-Disarm        | 910.17 Event Lists     |
|-------|----------------------------|------------------------------|------------------------|
| 910.2 | System                     | 910.10 Devices               | 910.18 Channel Groups  |
| 910.3 | Sensors                    | 910.11 Permissions           | 910.19 Action Groups   |
| 910.4 | Areas                      | 910.12 Area Groups           | 910.20 Scenes          |
| 910.5 | Reporting and Notification | 910.13 Menus                 | 910.21 Speech Tokens   |
| 910.6 | Communicator               | 910.14 Holidays              | 910.22 Cameras         |
| 910.7 | Schedules                  | 910.15 Sensor Types          | 910.23 Network Servers |
| 910.8 | Actions                    | 910.16 Sensor Options        |                        |
|       |                            |                              |                        |
|       |                            | Table of Menu Default Values |                        |

# 6.1 Advanced Programming, System

Click the Advanced bar and select **System** from the menu to program system options.

System Options is used to configure system wide options, such as time and dates, system timers and maintenance.

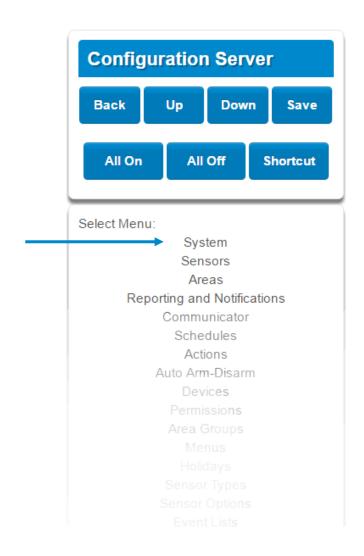

С

\System: System Clock General Options System Timers Siren Options Service and Test Options Status System Counters Automation Menu

# System Submenus

2 Clock Date and Time

| \System\System Clock: |
|-----------------------|
| Date and Time         |
| Time Zone             |
| Daylight Saving Time  |

1 System Clock

х v

0

| \System\System Clock: |         |     |    |   |
|-----------------------|---------|-----|----|---|
| Date:                 | 07/14/2 | 015 |    |   |
| Time (hh:mm:ss) :     |         | 17  | 46 | 1 |

The system clock can manage day, time, time sensor, and day light saving time settings to ensure ongoing accurate time.

#### **3** Time Zone Hours Offset / Minutes Offset

| U<br>E    | \System\System Clock\Time Zone:<br>Hours Offset<br>UTC-5 ET |
|-----------|-------------------------------------------------------------|
| y s t e I | Minutes Offset                                              |
| S.        |                                                             |

#### 4 Daylight Saving Time

| \System\System Clock\Daylig<br>Time: | ht Saving |
|--------------------------------------|-----------|
| Start Month                          |           |
| Start Week                           | Mar •     |
|                                      | Second •  |
| End Month                            |           |
| End Week                             | Nov •     |
| LIN WEEK                             | First •   |

Start Of DLST – Month 1 to 12 of year; Week of month 1 to 4 and last End Of DLST– Month 1 to 12 of year; Week of month 1 to 4 and last

When connected to an IP network the system clock can synchronize its time and date automatically with an Internet Time Server if configured in <u>Advanced Programming, Communicator</u>.

|                | <b>1</b> General Options    |                                                                  |                                                                                                    |
|----------------|-----------------------------|------------------------------------------------------------------|----------------------------------------------------------------------------------------------------|
| S              |                             | Panel Zone<br>Panel Box<br>System Se<br>Enable Cel<br>Enable Jar | Tamper I I I I I I I I I I I I I I I I I I I                                                                                                    |
| General Option | Option                      | Default                                                          | Function                                                                                                    |
|                | Panel Zone Doubling         | Off                                                              | If enabled, the two (2) hardwired sensor inputs will be doubled<br>to support four (4) sensors. The terminals for Sensor 1 will<br>represent sensors 1 and 3, and the terminals for sensor 2 will<br>represent sensor 2 and 4. This option cannot be selected for<br>sensors other than the two sensors on the main panel. This<br>option cannot be used in conjunction with the DEOL option.                                               |
|                | Panel Box Tamper            | Off                                                              | The system has a built-in normally closed tamper switch that<br>will sound the siren if the tamper switch is opened or the wires<br>are cut. This option will enable or disable this tamper switch.                                                                                                    |
|                | System Sensor<br>Tamper     | Off                                                              | If enabled, the system will monitor all sensors, except fire<br>sensors, for Dual End of Line (DEOL). A short or open circuit<br>on a DEOL will activate sensor tamper alarms. This feature<br>cannot be used if Panel Zone Doubling is enabled.                                                                                                    |
| E              | Enable Celsius<br>Scale     | Off                                                              | Enable Celsius vs. Fahrenheit Scale.                                                                                                    |
| t e I          | Disable Hardwire<br>Sensors | Off                                                              | If enabled, the system will disable all hardwired sensor inputs on the CPU.                                                                                                    |
| y s            | Two Wire Smoke              |                                                                  | If enabled, the system will accept installed two wire smoke detectors.                                                                                                    |
| S              | Strobe on Away & Off        | Off                                                              | If enabled, the system strobe will flash when an area is set in<br>away mode. The strobe outputs must be configured follow the<br>area alarm event condition. The strobe is not activated on<br>Disarm or Stay.                                                                                                    |
|                | System Alarm Latch          | On                                                               | If enabled, system alarms such as tampers, low battery, A/C<br>fail and trouble requires a user with "Reset System Alarms"<br>enabled in their current Permission Options to reset the alarm<br>condition.<br>If disabled, system alarms do not latch and can be reset when<br>a user arms or disarms an area.                                                                                                    |
|                | Sensor Inactivity           | Off                                                              | If enabled, the system will monitor each sensor for activations.<br>If no activations occur within the sensor activity time then a<br>failed sensor activity report may be reported via the selected<br>communication channel and a failed sensor activity message<br>set in the event log. For a sensor to be eligible for activity<br>monitoring, it must have <u>Sensor Inactivity Test</u> set Advanced<br>Programming, Sensor Options. |

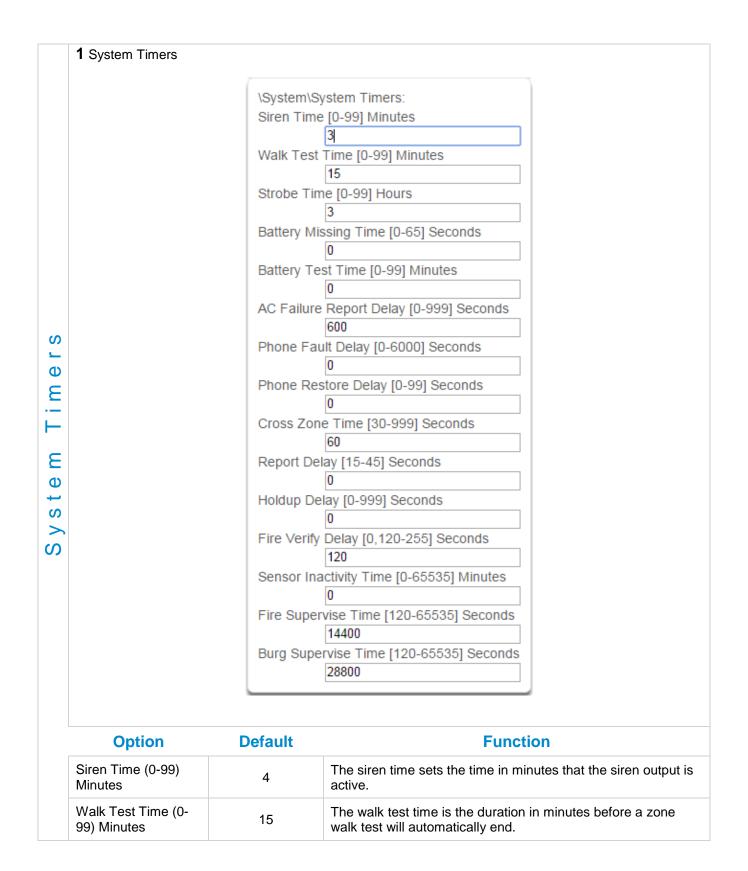

|         | Option                                        | Default | Function                                                                                                    |
|---------|-----------------------------------------------|---------|----------------------------------------------------------------------------------------------------|
| mTimers | Strobe Time (0-99)<br>Hours                   | 3       | The strobe time is the duration in hours that output(s) programmed to follow the strobe time will activate. The valid time selection in this segment is 0 to 99 hours, where '0' disables the Strobe Output. Output 2 on the CPU defaults to follow the Strobe Time when it is not assigned to an action.                                                                                              |
|         | Battery Missing<br>Time (0-65)<br>Seconds     | 0       | The battery missing time sets the interval in seconds that the system will perform a missing battery test. This option is disabled when the test interval is set to 0.                                                                                                    |
|         | Battery Test Time<br>(0-99) Minutes           | 2       | The dynamic battery test time sets the duration in minutes that<br>the system will perform a dynamic battery test. The system will<br>perform a dynamic battery test at the disarming of the first area or<br>at midnight once each 24-hour cycle. Dynamic battery test is<br>disabled when the test duration is set to 0. Dynamic battery test<br>can also be run manually from a keypad.             |
|         | AC Failure Report<br>Delay (0-999)<br>Seconds | 300     | The AC fail report delay sets the duration in seconds that the AC power is lost or restored before a communication is initiated. AC restore will report when power is maintained for this same duration.                                                                                                    |
|         | Phone Fault Delay<br>(0-6000) Seconds         | 0       | The phone fault delay sets the duration in minutes before the phone line fault alarm condition is activated.                                                                                                    |
| y s t e | Phone Restore<br>Delay (0-99)<br>Seconds      | 0       | The phone restore delay sets the duration in seconds that the phone line fault condition must be restored before the phone fault alarm is reset.                                                                                                    |
| S       | Cross Zone Time<br>(30-999)                   | 300     | The Cross Zone Time sets the duration in seconds whereby two<br>or more sensors must trip before an alarm condition will be<br>registered or the one sensor must trigger twice within this time<br>period, or a continuous trip longer than 10 seconds. This feature<br>only applies to sensors with the Cross Zone feature set in sensor<br>options.                                                  |
|         | Report Delay (15-<br>45) Seconds              | 30      | The report delay is the duration in seconds that non-24 hour and<br>non-fire type sensors will delay before reporting. This provides a<br>valid user the opportunity to reset an unintended alarm condition<br>before that event is reported.                                                                                                    |
|         | Holdup Delay<br>(0-999) Seconds               | 0       | The holdup delay is the duration in second that a holdup delay<br>sensor type will wait before it activates. If additional holdup<br>activations occur during the holdup delay period then the holdup<br>delay will immediately expire and set the holdup alarm. If a<br>holdup delay sensor type is de-activated during the holdup delay<br>period then the holdup alarm will reset and not activate. |

|        | Option                                         | Default       |                                                                                                    |                                                                                                    | Function                                                                                                    |
|--------|------------------------------------------------|---------------|----------------------------------------------------------------------------------------------------|----------------------------------------------------------------------------------------------------|----------------------------------------------------------------------------------------------------|
|        | Fire Verify Delay<br>(0,120-255)<br>Seconds    | 120           | alarms re<br>The syst<br>power up<br>before th<br>generate<br>alarm wi<br>The valio<br>seconds          | eported by smo<br>em will wait 40<br>o and settle. If<br>he end of the F<br>ed. If no restora<br>Il also be gene<br>d time selectior | e seconds to allow the smoke sensor to<br>a second trip occurs after this but<br>ire Verify Delay time, a fire alarm will be<br>al is received after the first trip, a fire<br>rated.<br>In in this segment is 120 to 255<br>icator will delay for a specified time                   |
|        | Here are so                                    | me scenarios: |                                                                                                    |                                                                                                    |                                                                                                    |
|        |                                                | Fire Ala      | arm Verificatior                                                                                        | n Time = 120 se                                                                                                    | conds                                                                                                    |
| S      | 1st Trip                                       | Restore No    | alarm                                                                                                   |                                                                                                    |                                                                                                    |
| Ð      | 1st Trip                                       | No restoral   | Fire alarm                                                                                              | reported                                                                                                    |                                                                                                    |
| Ξ      | 1st Trip                                       | Restore       | 2nd Trip                                                                                                | Fire alarm                                                                                                    | Fire alarm reported                                                                                                    |
| Ε      | Rese<br>0 s                                    |               | Waiting fo<br>40 s                                                                                      | r second trip<br>1                                                                                                    | Reset timer, wait for first trip<br>33 s                                                                                                    |
| System | Sensor Inactivity<br>Time<br>(0-65535) Minutes | 0             | Options mu<br>here (in mir<br>This feature<br><u>5.4.</u><br>Default Sen                                | st be open and<br>outes). If they d<br>e can be enable                                                                               | a Sensor Inactivity in the Sensor<br>d closed within the time programmed<br>lo not, a Sensor Inactivity will report.<br>ed in "System Options". <u>See Section</u><br>option is off and this timer is set to                                                                          |
|        | Fire Supervise<br>Time (120-65535)<br>Seconds  | 14400         | This applies<br>Sensors set<br>60 minutes<br>details). If n<br>the time spe<br>missing.<br>When set to  | s only to wirele<br>nd a reduced p<br>(check your se<br>o supervisory s<br>ecified here the<br>o 0 the default o                     | ss sensors programmed as fire type.<br>backet count supervisory signal every<br>ensor manual for most up to date<br>signal is received by the panel within<br>en the sensor will be reported as<br>of 14,400 seconds (4 hours) will be<br>gulations for the correct value to use.     |
|        | Burg Supervise<br>Time (120-65535)<br>Seconds  | 14400         | This applies<br>type. Senso<br>every 60 mi<br>details). If n<br>the time spe<br>missing.<br>When set to | s only to wireles<br>ors send a redu<br>nutes (check y<br>o supervisory s<br>ecified here the<br>o 0 the default o                   | ss sensors programmed as non-fire<br>aced packet count supervisory signal<br>your sensor manual for most up to date<br>signal is received by the panel within<br>en the sensor will be reported as<br>of 43,200 seconds (12 hours) will be<br>gulations for the correct value to use. |

|           | 1 Siren Options             | (                      |                                                                                                    |
|-----------|-----------------------------|------------------------|----------------------------------------------------------------------------------------------------|
|           |                             | \System\Siren Options  | :                                                                                                    |
|           | Siren Once per Sensor       |                        | r 🔲                                                                                                    |
|           | Siren Box Tamper            |                        |                                                                                                    |
|           | Siren At System Away        |                        | or Disarm                                                                                                    |
|           |                             | Siren At End of Exit   |                                                                                                    |
|           |                             | Siren At Arm Report    |                                                                                                    |
|           |                             | Siren At Line Cut Arme | ed 🖉                                                                                                    |
|           |                             | Siren At Line Cut Disa |                                                                                                    |
|           |                             | Voltage Siren Output   |                                                                                                    |
|           |                             |                        |                                                                                                    |
| i o n s   | Siren Once Per Sensor       |                        | If enabled, the system will only activate the siren<br>once per sensor in a given arm cycle and will not<br>activate the siren again even if that siren time<br>expires and that sensor reactivates. Every sensor<br>will have one siren activation attempt before that<br>sensor cannot reactivate the siren. If this option is<br>not enabled, at the expiry of the siren time any<br>sensor can reactivate the siren an unlimited number<br>of times.             |
| 0 p t     | Siren Box Tamper            |                        | If enabled, the system enables the siren box tamper<br>feature on the CPU Tamp2 terminals. If the siren box<br>tamper is tripped (e.g. opening the siren cover or<br>wires cut), then an event will be generated.                                                                                                    |
| tem Siren | Siren At System Away or Dis | sarm                   | If enabled, the system will activate the siren (Output<br>1) briefly each time the last area in the system is set<br>in away mode or when the first area is disarmed by a<br>keyfob. By default Output 1 is programmed to chirp.<br>To enable this function by area, leave this option<br>disabled in this section. Enable the "Siren at System<br>Away/Disarm" in <u>Area Options</u> of Section 6.3<br>Advanced Programming, Areas for the area(s) you<br>require. |
| S y s     | Siren At End Of Exit        |                        | If enabled, the system will activate the siren (Output<br>1) briefly each time the system is set in away mode<br>and the exit delay expires. By default Output 1 is<br>programmed to chirp.                                                                                                    |
|           | Siren At Arm Report         |                        | If enabled, the system will activate the siren (Output<br>1) briefly each time the system is set in away mode,<br>with a keyswitch or wireless keyfob. The exit delay<br>expires and a successful system arm report is<br>acknowledged from the central station. The siren<br>will chirp three times. By default Output 1 is<br>programmed to chirp.                                                                                                    |
|           | Siren At Line Cut Armed     |                        | If enabled, the system will set the siren for the siren<br>time whenever the phone line is not detected and<br>any area is armed. The phone line siren can be reset<br>by the entry of a valid PIN.                                                                                                    |
|           | Siren At Line Cut Disarmed  |                        | If enabled, the system will set the siren for the siren<br>time whenever the phone line is not detected and all<br>areas are disarmed. The phone line siren can be<br>reset by the entry of a valid PIN.                                                                                                    |
|           | Voltage Siren Output        |                        | If enabled, the system will alter the oscillating siren<br>output suitable for horn speaker to one that is a<br>steady DC output that is suitable for DC sirens.                                                                                                    |

|           | 1 Service and Test Options                                                                                                    | 2 Status Email Intervals                                                                                                    |
|-----------|----------------------------------------------------------------------------------------------------|----------------------------------------------------------------------------------------------------|
| tions     | \System\Service and Test Options:<br>Status Email Intervals<br>Status Email Time<br>Service Phone Number [0-9]                  | \System\Service and Test Options:<br>Status Email Intervals                                                                                                    |
| t O p     |                                                                                                    | If enabled, the system will report a system status<br>email via one or more email channels. The number<br>entered for Status Email Interval is the number of<br>days between status reports. For example entering a                                                                         |
| e<br>S    |                                                                                                    | 7 will cause a report to be sent every 7 days.<br>The interval starts from either the first time you                                                                                                    |
|           |                                                                                                    | program an interval in here or when it is powered up.                                                                                                    |
| a n d     |                                                                                                    | This is sent via System Event Reporting – Reporting Channels.                                                                                                    |
| Φ         | 3 Status Email Time                                                                                                    | 4 Service Phone Number                                                                                                    |
| ervic     | \System\Service and Test Options:         Status Email Time (hh:mm) :                                                           | \System\Service and Test Options:<br>Service Phone Number [0-9]                                                                                                    |
| System Se | The status email time sets the time of day that the status email will report. This is set as 24-hour time in hours and minutes. | This feature is currently not used. Program the<br>Company name and telephone number directly into<br>the UM-1820E keypad by tapping Menu – Settings –<br>Labels – Installer. When the user taps the SOS –<br>Installer icons, this contact information will be<br>displayed on the keypad. |

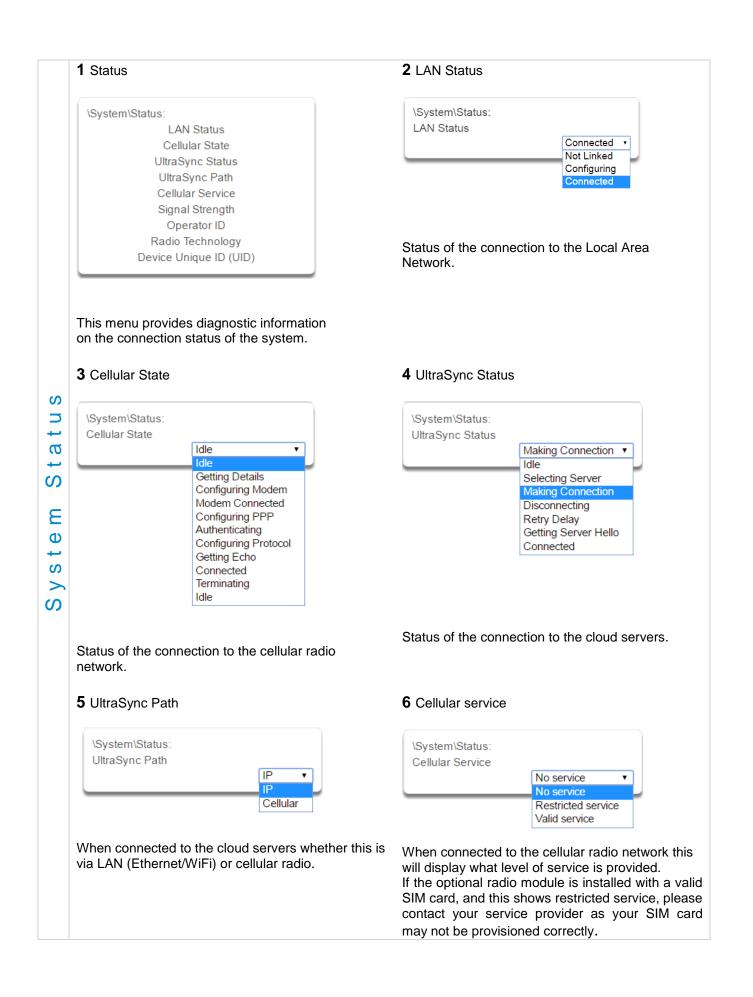

|            | 7 Signal Strength                                                                                                    | 8 Operator ID                                                          |
|------------|----------------------------------------------------------------------------------------------------|------------------------------------------------------------------------|
|            | \System\Status:<br>Signal Strength                                                                                    | \System\Status:<br>Operator ID                                         |
|            | If the optional radio module is installed SIM card, this will show the numeric sig                                    |                                                                        |
|            | -113 -107 -98 -87 -76<br>← Too Low → ←                                                                                | $rac{1}{51}$ network this will display the ID of the network operator. |
| S          | If the reported value is -121 to -86 then<br>level is too low. Install an external anter<br>improve the signal level. |                                                                        |
| a t u      | If the reported value is -87 to -51 then the level is OK.                                                             | signal                                                                 |
| System Sta | <b>9</b> Radio Technology                                                                                             | <b>10</b> Device Unique ID (UID)                                       |
|            | \System\Status:<br>Radio Technology<br>GSM<br>UMTS                                                                    | \System\Status:<br>Device Unique ID (UID)                              |
|            | UMTS<br>Type 3<br>Type 4<br>Type 5<br>Type 6<br>Type 7<br>Type 7<br>Type 8<br>Type 9<br>Type 10<br>Type 11<br>Type 12 | Unique ID number of the radio module.                                  |
|            | If the optional radio module is connected network this will display the connection such as GSM or UMTS.               |                                                                        |

|                        | 1 Counters                                                                                                    |                          |                                                                                                    |
|------------------------|----------------------------------------------------------------------------------------------------|--------------------------|----------------------------------------------------------------------------------------------------|
| stem Counters          | Swinger Shutdown is a false alarm prevention feature prevents a single sensor from activating more th a programmed number of times during a single arming period. After a certain number of alarms caused by the same sensor within the same arming period, the system will then shutdown that sensor for the remainder of that arming period. The sensor will be reactivated when the system is disarmed or rearmed |                          |                                                                                                    |
| S y s                  | to any security mode.<br>See SIA CP-01-2010 Program                                                                                                    | <u>nmable Features</u> T | able for reference.                                                                                                    |
| System Automation Menu | <ul> <li>Automation Menu: <ul> <li>\System\Automation Menu:</li> <li>Automation User Nam</li> <li>Automation PIN</li> </ul> </li> <li>This menu allows integration apps and devices.</li> <li>Automation Pin <ul> <li>\System\Automation Menu:</li> <li>Automation PIN</li> </ul> </li> <li>Used when there is API integration</li> </ul>                                                                            | of 3rd party             | <b>2</b> Automation User Name         System\Automation Menu:         Automation User Name         Used when there is API integration |

## 6.2 Advanced Programming, Sensors

Click the Advanced bar and select **Sensors** from the menu to program sensor options.

A sensor (sometimes referred to as a zone or input) on the system is a single physical hardwired connection or a non-physical wireless connection. Additionally sensors on the system can be used as logic inputs within actions and / or be configured as one of many sensor types. See <u>Advanced Programming, Actions</u>.

**Note**: After you have finished programming a sensor, be sure to advance the sensor number in the drop down menu when programming the next sensor. Otherwise you will over-write the sensor configuration you just programmed.

|                 | Sensor                                                                                                    | Submenus                                                                                                    |
|-----------------|----------------------------------------------------------------------------------------------------|----------------------------------------------------------------------------------------------------|
|                 | 1 Sensor Number                                                                                                    | 2 Sensor Name                                                                                                    |
| Sensor Submenus | \Sensors\Sensor Number:         Sensor Name         First Sensor Prof         Sensor         Sensor | \Sensors\Sensor Number:         Sensor Name         Sensor Name         Each sensor can be configured with a custom 32 character name. The sensor name is displayed wherever a sensor is referenced on the system.         3 First Sensor Profile         \Sensors\Sensor Number\First Sensor         Profile:         Sensor Type         Sensor Type         Sensor Options         Area Group         Schedule Number         User Number         Sensor profiles determine the sensor type (Entry, 24 hour, fire, key switch, etc.) and the sensor options (bypass, force arm, twin trip, stay mode, etc.). Sensor profiles also determine the area in which the sensor endinger and when to use them |
| ensor Submenu   | 10 Sensor<br>11 Sensor<br>12 Sensor<br>13 Sensor<br>14 Sensor<br>15 Sensor<br>16 Sensor<br>17 Sensor<br>19 Sensor<br>20 Sensor ▼<br>The system can support a total of 64 sensors.<br>Each sensor is identified by a unique sensor<br>number, which cannot be altered, and remains as                                                                                                    | 3 First Sensor Profile          \Sensors\Sensor Number\First Sensor         Profile:         Sensor Type         Sensor Options         Area Group         Schedule Number         User Number         Sensor profiles determine the sensor type (Enclose, force arm, twin trip, stay mode, etc.).         profiles also determine the area in which the sensor option         Sensor profiles also determine the area in which the sensor option                                                                                                    |

4 Sensor Type \Sensors\Sensor Number\First Sensor Profile: 1 Sensor • Sensor Type 19 Sensor Type • disabled 1 Day Zone 2 24 Hour Audible 3 Entry Exit Delay 1 4 Entry Exit Delay 2 5 Follower 6 Instant 7 24 Hour silent 8 Fire Alarm 9 Entry Exit Delay 1 Auto-Bypass 10 Entry Exit Delay 2 Auto-Bypass 11 Instant Auto-Bypass 12 Event Only 13 Momentary Key Switch 14 Latching Key Switch 15 CO Detector S 16 Sensor Type 17 Sensor Type 18 Sensor Type 19 Sensor Type Φ Ε One of 32 configurable sensor types may be allocated to any sensor's sensor type. Each sensor type can 0 behave independently between an arm and disarmed state. Sensor types determine the sensor attributes, siren attributes, and sensor attribute options. S Here is an example of a preset sensor type: 0 S Sensor Type – 1 – Day Sensor Ф Sensor Type Armed Sensor Type Disarmed ഗ Sensor Attribute - Instant Sensor Attribute - Local Siren Attribute - Yelping Siren Attribute - Silent Sensor Attribute Options: Sensor Attribute Options: **Keypad Sounder** YES Keypad Sounder YES Report Delay NO Report Delay NO No Keypad Display NO No Keypad Display NO Momentary Switch NO Momentary Switch NO Sensor Inhibit (Bypass) NO Sensor Inhibit (Bypass) NO

**94** P/N 466-5261 • REVA • ISS 11NOV16

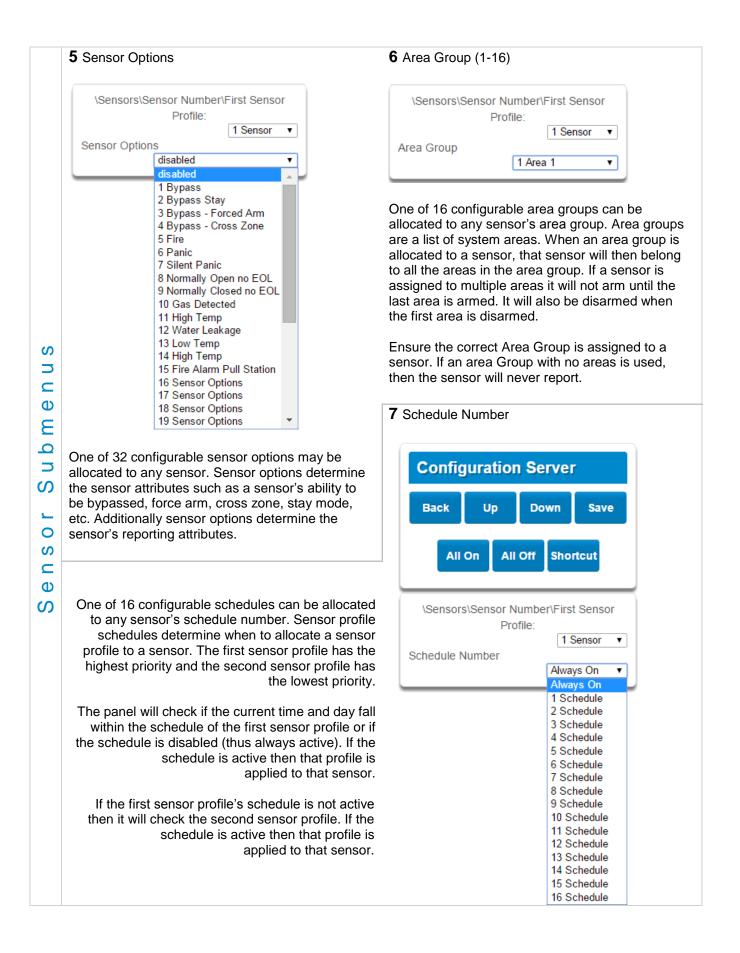

|        | 8 User Number                                                                                                    |                                                                                              |                                                                                                    |
|--------|----------------------------------------------------------------------------------------------------|----------------------------------------------------------------------------------------------|----------------------------------------------------------------------------------------------------|
|        | users' configurations are in S                                                                                                    | User Number<br>ure is used wheneve<br>Section 7 – <u>Users an</u>                            | sor Number\First Sensor<br>Profile:<br>1 Sensor T<br>Sensor T<br>Sensor Sensor Sen |
|        | that is used to apply the sele<br>is activated, the system will<br>areas are accessible. Addition<br>in this option.<br><b>Note:</b> If the user number is p | cted user's attributes<br>check the user perm<br>nally, area open and<br>rogrammed to 0, the | stem's sensor profile user number is a powerful feature<br>es to a keyswitch operation. When the keyswitch sensor<br>rmissions and permission schedules to determine which<br>ad close reports will also report the user number selected<br>he system will use a default User number of 999 and will                                                                                                    |
|        | operate on all areas in the se                                                                                                    | nsors area group.                                                                            |                                                                                                    |
| S      | 9 Second Sensor Profile (Re                                                                                                    | efer to First Sensor P                                                                       | Profile)                                                                                                    |
| e n u  |                                                                                                    |                                                                                              | Profile:                                                                                                    |
| Е      | Sensor Type                                                                                                    |                                                                                              |                                                                                                    |
| q n    | Sensor Options                                                                                                    |                                                                                              |                                                                                                    |
| S      | Area Group<br>Schedule Number                                                                                                    |                                                                                              |                                                                                                    |
| г<br>0 |                                                                                                    | Use                                                                                          | Jser Number                                                                                                    |
| S      | Example Diagram                                                                                                    |                                                                                              |                                                                                                    |
| e<br>D | Sensor 12 – Living                                                                                                    | Room Motion Ser                                                                              | Sensor                                                                                                    |
| S      | First Sensor Profile                                                                                                    |                                                                                              | Second Sensor Profile                                                                                                    |
|        | Sensor Type – Ev                                                                                                    | ent Only                                                                                     | Sensor Type – Always On                                                                                                    |
|        | Sensor Options – I<br>Schedule 1 – Offic<br>Mon-Fri, 8am-6pm                                                                                                 | Bypass Forced Arm                                                                            | m Sensor Options – Bypass Forced Arm                                                                                                    |
|        |                                                                                                    |                                                                                              | Schedule 2 –<br>Always On All Days, 24/7                                                                                                    |
|        |                                                                                                    |                                                                                              |                                                                                                    |
|        | Sensor Programming                                                                                                    |                                                                                              |                                                                                                    |
|        | Event                                                                                                    | Only                                                                                         | Always On                                                                                                    |
|        |                                                                                                    |                                                                                              |                                                                                                    |
|        | 8am                                                                                                    |                                                                                              | 6pm 8am                                                                                                    |

# 6.3 Advanced Programming, Areas

Click the Advanced bar and select Areas from the menu to program area options.

| Areas Submenus |                                                                                                    |                                                                                                    |  |  |
|----------------|----------------------------------------------------------------------------------------------------|----------------------------------------------------------------------------------------------------|--|--|
| s n            | 1 Area Number                                                                                                    | 2 Area Name                                                                                                    |  |  |
| s Submen       | VareasVarea Number:<br>Area Name<br>Area Entry-Exit Times<br>Area Options<br>Area Timers<br>Area Type Settings<br>Area Event Reporting                                                            | Vareas\Area Number:<br>Area Name                                                                                                    |  |  |
| Area           | Depending on the model, the system can support<br>up to 96 areas. Each area is identified by a unique<br>area number, which cannot be altered, and remains<br>as the key reference for each area. | Each area can be configured with a custom 32 character name. The area name is displayed wherever an area is referenced on the system. |  |  |

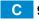

3 Area Entry-Exit times

| Areas∖Area Number∖Area Entry-Exit Times: |  |  |
|------------------------------------------|--|--|
| Entry Time 1 [0,30-240] Seconds          |  |  |
| 0                                        |  |  |
| Exit Time 1 [0,45-255] Seconds           |  |  |
| 0                                        |  |  |
| Entry Time 2 [0,30-240] Seconds          |  |  |
| 0                                        |  |  |
| Exit Time 2 [0,45-255] Seconds           |  |  |
| 0                                        |  |  |
| Stay Entry Time [0,30-240] Seconds       |  |  |
| 0                                        |  |  |
|                                          |  |  |

Areas Submenus

The system uses the area entry and exit timers to delay the activation of an alarm event when entry/exit sensor types are activated.

When an area is turned on, it will start an Exit 1 timer. While an Exit 1 timer is running – Entry 1, Entry 2, and Follower sensor types will not create an alarm.

When the Exit 1 timer expires it will start the Exit 2 timer. While an Exit 2 timer is running – Entry 2 sensors will not create an alarm.

Once all exit delays are expired, an activation on an Entry 2 sensor type will start an Entry delay with the Entry 2 time, and an activation of an Entry 1 sensor type will start an Entry delay with the Entry 1 time.

If an entry delay is running and a sensor is activated with an entry time that is less than the time remaining, the timer will be reduced to the time of that new sensor.

When configuring Area 2 and above, the Entry and Exit times default to 0. When the Entry and Exit times are set to 0, the system uses the Entry and Exit times configured for Area 1. A non-0 value will use that value for the Entry or Exit time.

Activation of a Follower sensor while an entry timer is not running will create an instant alarm.

If a sensor is in more than 1 area, the sensor will use the have the longest entry and exit delay time of the programmed area. If an area greater than 1 has the time set to 0, that area will use the time programmed in Area 1.

#### Stay Entry Time The stay entry time is the entry warning time that applies to all sensors armed in the stay mode. This stay entry time only applies to Entry/Exit zones.

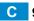

|             |                                                                                                    | \Areas\Area Number\Area Options                                                                                                    |                                                                                                    |
|-------------|----------------------------------------------------------------------------------------------------|----------------------------------------------------------------------------------------------------|----------------------------------------------------------------------------------------------------|
|             |                                                                                                    | 1 Home                                                                                                    | ▼<br>                                                                                                    |
|             |                                                                                                    | Arm-Disarm Reports                                                                                                    | •                                                                                                    |
|             |                                                                                                    | Quick Arm Away (No PIN)                                                                                                    |                                                                                                    |
|             |                                                                                                    | Arm In Stay If No Exit                                                                                                    |                                                                                                    |
|             |                                                                                                    | Quick Disarm - Stay Mode                                                                                                    |                                                                                                    |
|             |                                                                                                    | Siren Chirp Away                                                                                                    |                                                                                                    |
|             |                                                                                                    | Siren Chirp Stay                                                                                                    |                                                                                                    |
|             |                                                                                                    | Force Arm With Bypass                                                                                                    |                                                                                                    |
|             |                                                                                                    | Force Arm Without Bypass<br>Manual Fire                                                                                                    |                                                                                                    |
|             |                                                                                                    |                                                                                                    | s<br>s                                                                                                    |
|             |                                                                                                    | Manual Auxiliary<br>Manual Panic                                                                                                    | •                                                                                                    |
| 0           |                                                                                                    |                                                                                                    |                                                                                                    |
| 5           |                                                                                                    | Use Area 1 Options<br>Bypass Requires PIN                                                                                                    |                                                                                                    |
| =           |                                                                                                    | Manual Panic is Silent                                                                                                    |                                                                                                    |
| D           |                                                                                                    | Arm In instant If No Exit                                                                                                    |                                                                                                    |
| Ξ           |                                                                                                    |                                                                                                    |                                                                                                    |
| 2<br>7<br>0 | 1. Arm/Disarm Reports<br>If enabled, this area will send                                                                                                    | l open and close reports via one or more                                                                                                    | e appropriately configured channe                                                                                                    |
|             | If enabled, this area will send<br>2. Quick Arm Away (No PIN)<br>If enabled, this area can be a<br>armed via quick away mode,                                                                                                    |                                                                                                    | node key press. When an area is                                                                                                    |
|             | <ul> <li>If enabled, this area will send</li> <li>2. Quick Arm Away (No PIN)</li> <li>If enabled, this area can be a armed via quick away mode,</li> <li>3. Arm In Stay If No Exit</li> <li>If enabled, Arm In Stay If No</li> </ul>                                                                                                    | armed in away mode via a single away n                                                                                                    | node key press. When an area is<br>ser of 999.<br>node even when a user arms it in                                                                                                    |
|             | If enabled, this area will send<br>2. Quick Arm Away (No PIN)<br>If enabled, this area can be a<br>armed via quick away mode,<br>3. Arm In Stay If No Exit<br>If enabled, Arm In Stay If No<br>away mode, providing that ar<br>4. Quick Disarm - Stay Mode<br>If enabled, this will allow the                                                                                                    | armed in away mode via a single away n<br>the closing user number is the default u<br>Exit will cause this area to arm in stay n<br>n entry 1 or entry 2 sensor type is not trig                                                                                                    | node key press. When an area is<br>ser of 999.<br>node even when a user arms it in<br>ggered during the exit delay.<br>ne stay key on the keypad. This is                                                                                            |
|             | <ul> <li>If enabled, this area will send</li> <li>2. Quick Arm Away (No PIN)<br/>If enabled, this area can be a<br/>armed via quick away mode,</li> <li>3. Arm In Stay If No Exit<br/>If enabled, Arm In Stay If No<br/>away mode, providing that ar</li> <li>4. Quick Disarm - Stay Mode<br/>If enabled, this will allow the<br/>only possible if there is no ala</li> </ul>                                                                                                    | armed in away mode via a single away n<br>the closing user number is the default u<br>Exit will cause this area to arm in stay n<br>n entry 1 or entry 2 sensor type is not trig<br>stay mode to be disarmed by pressing th                                                                                              | node key press. When an area is<br>ser of 999.<br>node even when a user arms it in<br>ggered during the exit delay.<br>ne stay key on the keypad. This is<br>rrently running.                                                                        |
|             | <ol> <li>If enabled, this area will send</li> <li>Quick Arm Away (No PIN)<br/>If enabled, this area can be a<br/>armed via quick away mode,</li> <li>Arm In Stay If No Exit<br/>If enabled, Arm In Stay If No<br/>away mode, providing that ar</li> <li>Quick Disarm - Stay Mode<br/>If enabled, this will allow the<br/>only possible if there is no ala</li> <li>At the end of the stay entry d<br/>valid user PIN.</li> <li>Siren Chirp Away<br/>If enabled, the system will ac</li> </ol> | armed in away mode via a single away n<br>the closing user number is the default u<br>Exit will cause this area to arm in stay n<br>n entry 1 or entry 2 sensor type is not trig<br>stay mode to be disarmed by pressing th<br>arm active and the stay entry delay is cu                                                 | node key press. When an area is<br>ser of 999.<br>node even when a user arms it in<br>ggered during the exit delay.<br>ne stay key on the keypad. This is<br>rrently running.<br>y mode can only be disarmed via<br>me this area is set in away mode |
| 5           | <ol> <li>If enabled, this area will send</li> <li>Quick Arm Away (No PIN)<br/>If enabled, this area can be a<br/>armed via quick away mode,</li> <li>Arm In Stay If No Exit<br/>If enabled, Arm In Stay If No<br/>away mode, providing that ar</li> <li>Quick Disarm - Stay Mode<br/>If enabled, this will allow the<br/>only possible if there is no ala</li> <li>At the end of the stay entry d<br/>valid user PIN.</li> <li>Siren Chirp Away<br/>If enabled, the system will ac</li> </ol> | armed in away mode via a single away n<br>the closing user number is the default u<br>Exit will cause this area to arm in stay n<br>n entry 1 or entry 2 sensor type is not trig<br>stay mode to be disarmed by pressing th<br>arm active and the stay entry delay is cu<br>lelay or if there is an area alarm, the stay | node key press. When an area is<br>ser of 999.<br>node even when a user arms it in<br>ggered during the exit delay.<br>ne stay key on the keypad. This is<br>rrently running.<br>y mode can only be disarmed via<br>me this area is set in away mode |

#### 7. Force Arm With Bypass

If enabled, the area can be armed even if sensors are not ready. Any sensors that are not ready will automatically be bypassed. The bypass will be logged in the event history.

The automatic bypass will be applied when the sensor is capable of causing an alarm condition due to a state change such as an area arming, schedule or action. This avoids false alarms.

If an auto-bypassed sensor becomes ready after it is armed, that sensor will automatically remove the bypass, log the bypass restore, and optionally report the bypass restore.

Individual sensors can be made "force armable with auto-bypass" by leaving this area option off, then enabling Forced Arm Enable in Sensor options, and enabling Sensor Inhibit (Bypass) in the Sensor Type Profile.

8. Force Arm Without Bypass

If enabled, the area can be armed even if sensors are not ready. Any sensors that are not ready will NOT be automatically be bypassed and may cause an alarm condition because they could still be in a not ready state once the area becomes armed.

This option is overridden if the Force Arm With Bypass is enabled.

Individual sensors can be made "force armable without auto-bypass" by leaving this area option off, then enabling Forced Arm Enable in Sensor options, and disabling Sensor Inhibit (Bypass) in the Sensor Type Profile.

9. Manual Fire

S

Ф

В О

S

S

σ

С С

If enabled, the manual fire button will be enabled on keypads. Press and hold for 2 seconds to send a fire event. Default is off.

#### 10. Manual Auxiliary

If enabled, the manual auxiliary button will be enabled on keypads. Press and hold for 2 seconds to send an auxiliary event. Default is off.

#### 11. Manual Panic

If enabled, the manual panic button will be enabled on keypads. Press and hold for 2 seconds to send a panic event. Default is off.

**12**. Use Area 1 Options

If enabled, the selected area will use the options chosen for Area 1. The panel ignores all other selections made; it overrides them to instead use the options chosen for Area 1. Default is on.

**13**. Bypass Requires PIN

If enabled, a valid PIN code with access to this area is required to bypass sensors in this area.

**14**. Manual Panic is Silent

If enabled (in **Settings**), manual panic alarms will not trigger an audible alarm.

15. Arm In instant If No Exit

If enabled, this area will arm in Stay Instant mode when attempting to arm in Away mode and there is no exit.

Notes on Force Arming, Bypass, and Auto-Bypass

To arm an area it must first be "Ready to Arm". This means all sensors in that area must be closed.

For example, if the front door is open, then a user would need to close it first and ensure there is no movement in the reception area. This provides the Ready to Arm status in Area 1 that is needed before attempting to arm. This is not always user friendly or practical.

The term force arm refers to the ability to arm an area even though sensors are not ready. It is usually only used with motion sensors as these are self-restoring and will be restored by the time the exit delay ends (e.g. the person arming the system leaves the building causing the Reception PIR to restore.)

If the front door is not closed properly then Area 1 would go into alarm at the end of the Exit time. To avoid this false alarm we enable "Force Arm With Auto-Bypass" so all sensors that are not closed (i.e. not ready) by end of the exit time will be "Auto-Bypassed".

If after the Area is armed, that sensor restores (e.g. the person double checks and secures the front door) then the Auto-Bypass will be removed from the sensor and it will be active. If subsequently the sensor is triggered then Area will go into alarm.

Auto-bypass will be applied (if enabled, and if necessary) to a sensor whenever a change in state occurs that would result in an alarm condition. These include arming an area with a not-ready sensor, a sensor changing profile, Arm-Disarm function, or due to an action or schedule.

Enabling Auto-Bypass for the area will apply the feature to all sensors in that area as well.

In general disabling "Sensor Auto-Bypass" is not recommended because of the potential to create a false alarm but there are applications where it is desired. Use "**Force Arm Without Auto-Bypass**" at the area level to prevent sensors from being auto-bypassed when Force Armed.

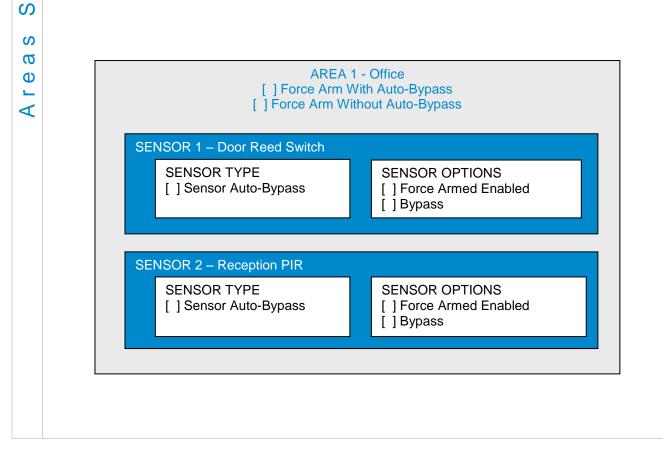

S

J

⊂ ⊕

E

0

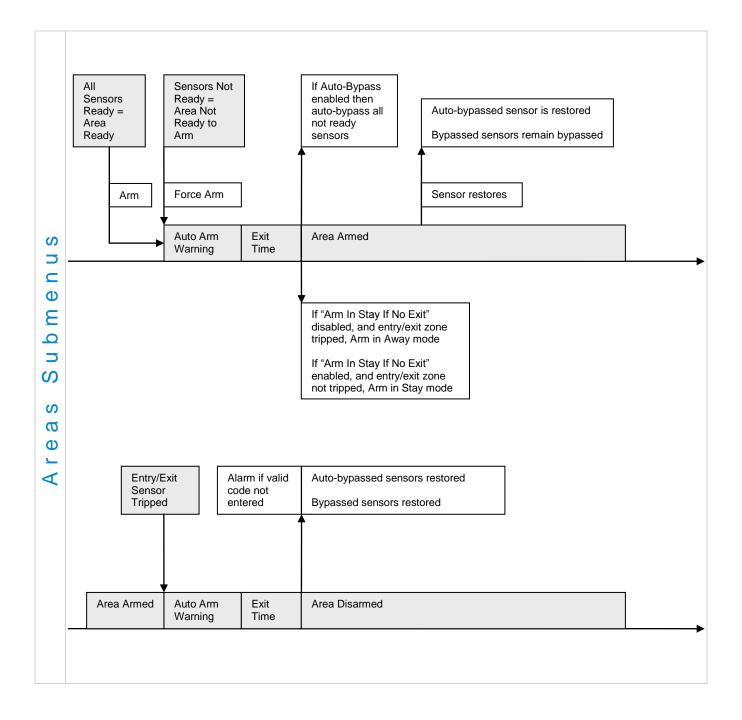

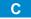

|         | 5 Area Timers                                                                                                    |                                                                                                    |  |
|---------|----------------------------------------------------------------------------------------------------|----------------------------------------------------------------------------------------------------|--|
|         |                                                                                                    |                                                                                                    |  |
|         |                                                                                                    | VAreasVArea NumberVArea Timers:                                                                                                    |  |
|         |                                                                                                    | Auto Arm Warning [0-99] Minutes                                                                                                    |  |
|         |                                                                                                    | 2                                                                                                    |  |
|         |                                                                                                    | Local Alarm Reminder [0-12] Hours                                                                                                    |  |
|         |                                                                                                    |                                                                                                    |  |
|         |                                                                                                    |                                                                                                    |  |
|         | Auto Arm Warning                                                                                                    |                                                                                                    |  |
|         | If the area type is Standard an entered.                                                                                                    | nd Arm / Disarm is configured, this timer delays arming by the minutes                                                                                          |  |
| S       | If the area type is Timed Disarm, Man Down, or Guard Tour, this setting is a warning time given to a user once the user's Disarm Time, Man Down Time, or Guard Tour Time has expired. During this warning time a user can cancel the automatic re-arming and event report by entering their code, this will also restart the appropriate user timer. At the end of the warning time the system will re-arm the area and send the appropriate event (closing, man down, guard tour fail). |                                                                                                    |  |
| m e n n | If the area type is Early Open & Late Close, this timer sets the period after the start (opening) and after the end (closing) of the area type schedule that the area can be disarmed or armed. Otherwise an early to open or late to close report will be sent if enabled in user permissions. Fail to open and fail to close report will be sent if Arm-Disarm Reports is enabled in area options.                                                                                     |                                                                                                    |  |
| S u b   | Valid values are from 0 to 99 minutes<br>Local Alarm Reminder                                                                                                    |                                                                                                    |  |
| S       | If set, the local alarm reminder is the period in minutes between 0 and 999 that may elapse between actioning a local alarm and the local alarm reactivating if that sensor has remained open.                                                                                                    |                                                                                                    |  |
| Area    |                                                                                                    | tor is removed to change the battery the tamper will trip; if a user resets the not replace the smoke detector within the local alarm reminder time, then gger. |  |
|         | <b>6</b> Area Type                                                                                                    |                                                                                                    |  |
|         | (                                                                                                    |                                                                                                    |  |
|         |                                                                                                    | \Areas\Area Number\Area Type Settings:<br>1 Area ▼                                                                                                    |  |
|         |                                                                                                    | Area Type                                                                                                    |  |
|         |                                                                                                    | Standard   Standard                                                                                                    |  |
|         |                                                                                                    | Timed Disarm                                                                                                    |  |
|         |                                                                                                    | Man Down<br>Guard Tour                                                                                                    |  |
|         |                                                                                                    | Early Open&Late Close                                                                                                    |  |
|         | <b>Standard</b><br>The area functions as normal.                                                                                                    |                                                                                                    |  |
|         | <b>Timed Disarm</b><br>Timed disarm is used when an authorised user can disarm an area for a predetermined period of time. At<br>the end of this disarm time the area will start the auto-arm process ensuring that the area is not accidently<br>left disarmed.                                                                                                    |                                                                                                    |  |
| С       | 103 P/N 466-5261 • REVA • ISS 11NOV16                                                                                                    | UltraSync Modular Hub Reference Manual ©2016 United Technologies Corporation                                                                                    |  |

The following conditions must be true before a timed area disarm function will occur.

- The area type must be set to Timed Disarm. a.
- The area type schedule must be active. b.
- The user's active profile's permission must have: c.
- i. This area set in the permission's timed disarm area group.
- The permission must be in schedule. ii.
- iii. The permission's Area Type Override must NOT be set.

At the end of the user's disarm time, the Area Type Delay will activate for the set period. At the end of the Area Type Delay period the area will arm and start the Exit Delay and if configured, report a closing using via the last user number to have time disarmed the area.

At anytime during the timed disarm period, authorised users with Area Type Override set in their active profile can cancel the disarm time period by arming or disarming the area.

The user's permission determines how long the area will be disarmed for.

#### Man Down

S 

Φ

Ε

0

ഗ

S Ø

Φ

Man down is used when an authorised user(s) is working in a hazardous area (or the like), and there is a requirement that the user(s) regularly "check-in" to notify others that the user(s) is safe. If the authorised user(s) fails to perform this action the system can set an audible warning and send a report.

The following conditions must be true before man down function will occur.

- The area type must be selected to man down. a.
- The area type schedule must be active (after the start time and before the end time). b.
- The user's active profile's permission must have: C.
- This area set in the permission's man down group. i.
- ii. The permission must be in schedule.
- iii. The permission's Area Type Override must NOT be set.

The man down timer is set in the user's permission.

At the end of the user's man down time, the Area Type Delay will activate for the set period. At the end of the Area Type Delay period the area will arm and if configured, report a man down alarm. At anytime during the man down period, authorised users with the Area Type Override set in their active profile will cancel the man down time period by disarming or disarming the area.

#### **Guard Tour**

Guard tour is used when an authorised user(s) (such as a guard) is required to regularly "check-in" to notify others that they have physically attended to a location(s) on the site. If the authorised user(s) fails to perform this action the system can set an audible warning and report a "Guard Tour Fail" event.

The following conditions must be true before guard tour function will occur.

- The area type must be selected to guard tour. a.
- The area type schedule must be active (after the start time and before the end time). b.
- The user's active profile's permission must have: C.
- This area set in the permission's guard tour group. i.
- ii. The permission must be in schedule.
- iii. The permission's Area Type Override must NOT be set.

The guard tour time is set in the user's permission.

At the end of the user's guard tour time, the Area Type Delay will activate for the set period and keypad sounder will be active. At the end of the Area Type Delay period the area will arm and if configured, report a Guard Tour Fail alarm. At anytime during the guard tour period, authorised users with the Area Type Override set in their active profile will cancel the guard tour time period by disarming or disarming the area.

#### Early Open/Late Close

If the area type is Early Open & Late Close, the Auto Arm Warning sets the period after the start (opening) and the end (closing) of the area type schedule that the area must be either disarmed or armed to avoid an exception report. If the area is not disarmed (opened) within the opening window a Fail to Open message is sent. When the area is subsequently disarmed, a Late Open message is sent. If the area is not armed (closed) within the closing window a Fail to Close message is sent. When the area subsequently armed, a Late Close message is sent.

For example, if the area type schedule is set between 8:00 AM (opening time) and 5:00 PM (closing time) and the Area Type Delay is set to 15 minutes; then the area must be disarmed between 8:00 AM and 8:15 AM otherwise if it is disarmed before 8:00 AM it is an early open, if it is disarmed after 8:15 AM it is late to open. Likewise the area must be armed between 5:00 PM and 5:15 PM otherwise if it is armed before 5:00 PM it is an early close, if it is armed after 5:15 PM it is late to close.

#### 7 Area Type Schedule

Submenus

e a S

∢

|                    | 1 Area      |
|--------------------|-------------|
| Area Type Schedule |             |
|                    | Always On   |
|                    | Always On   |
|                    | 1 Schedule  |
|                    | 2 Schedule  |
|                    | 3 Schedule  |
|                    | 4 Schedule  |
|                    | 5 Schedule  |
|                    | 6 Schedule  |
|                    | 7 Schedule  |
|                    | 8 Schedule  |
|                    | 9 Schedule  |
|                    | 10 Schedule |
|                    | 11 Schedule |
|                    | 12 Schedule |
|                    | 13 Schedule |
|                    | 14 Schedule |
|                    | 15 Schedule |
|                    | 16 Schedule |

One of 96 configurable schedules can be allocated to the area type schedule. The area type schedule determines the schedule that the selected area type is active. Area types are not active when the schedule is not active. If an area type schedule is disabled (always active) that area will always have the type characteristics programmed in Area Type.

#### Area Type Delay

If the area type is Standard and Arm / Disarm is configured, this timer delays arming by the minutes entered.

If the area type is Timed Disarm, Man Down, or Guard Tour, this setting is a warning time given to a user once the user's Disarm Time, Man Down Time, or Guard Tour Time has expired. During this warning time a user can cancel the automatic re-arming and event report by entering their code, this will also restart the appropriate user timer. At the end of the warning time the system will re-arm the area and send the appropriate event (closing, man down, guard tour fail).

If the area type is Early Open & Late Close, this timer sets the period after the start (opening) and after the end (closing) of the area type schedule that the area can be disarmed or armed. Otherwise an early to open or late to close report will be sent if enabled in user permissions. Fail to open and fail to close report will be sent if Arm-Disarm Reports is enabled in area options.

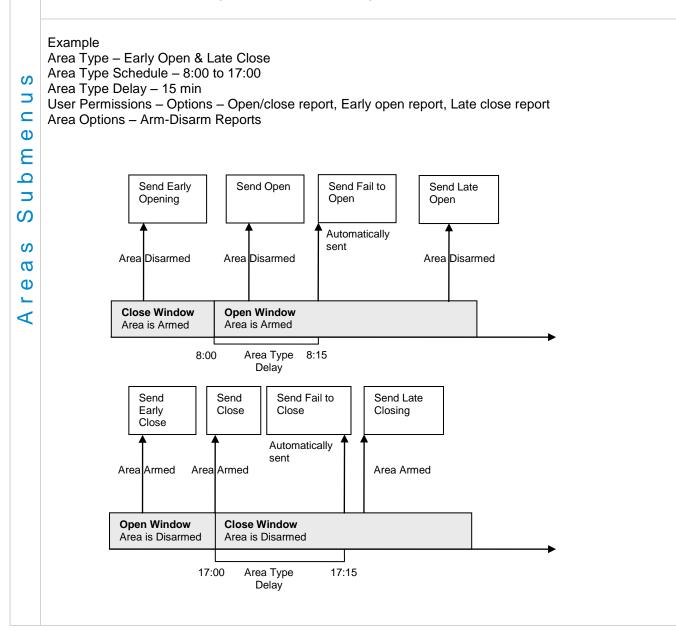

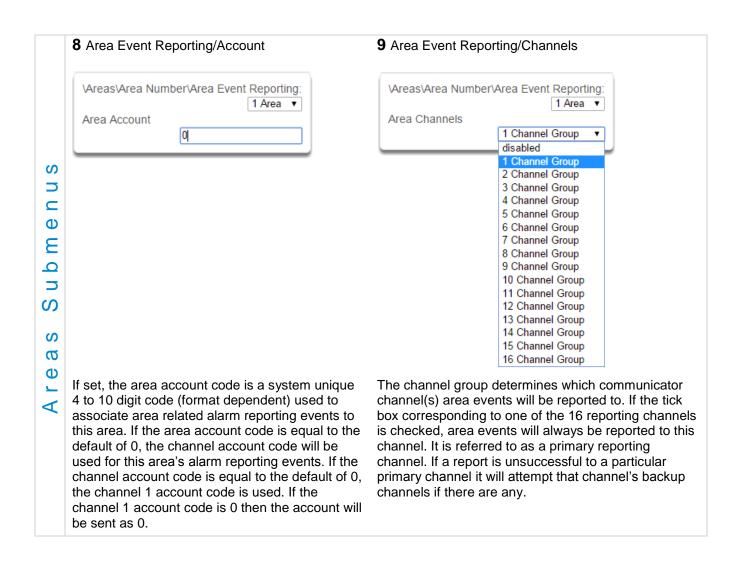

### 6.4 Advanced Programming, Reporting and Notifications

Click the Advanced bar and select **Reporting and Notification** from the menu to program reporting and notification options.

The system can support a total of 16 channels; each channel is a communication path for events to be sent from the system to a selected destination.

Default configuration reserves Channels 1 – 3 for UltraSync format, Channels 4 – 16 are Email format.

Email is a "best-effort" system and there is no guarantee messages will be delivered by the network. When the network is busy, messages can be dropped. Central control room monitoring is highly recommended as each event is acknowledged on receipt to ensure an appropriate response can be made.

Installers have access to setup/modify all channels (1-16). Master Users have access to channels 7-16, which are used for email notifications. Standard users do not have access to channels.

|                 | R&N Submenus                                                                                                    |                                                                                                    |  |  |  |
|-----------------|----------------------------------------------------------------------------------------------------|----------------------------------------------------------------------------------------------------|--|--|--|
| s n             | 1 Channel Number                                                                                                    | 2 Channel Name                                                                                                    |  |  |  |
| ications Submen | \Reporting and Notifications\Channel<br>Number:         1 Central Station Primary         C         1 Central Station Primary         A         2 Central Station Backup 1         3 Central Station Backup 2         4 Email 1         5 Email 2         Destination         6 Email 3         7 Email 4         8 Email 5         9 Email 6         10 Email 7         11 Email 8         12 Email 9         13 Email 10         14 Email 11 | \Reporting and Notifications\Channel   Number:   1 Central Station Primary   Channel Name   Central Station Primary   Custom names of the selected channel can be created here.  3 Account Number   \Reporting and Notifications\Channel   Number:   1 Central Station Primary |  |  |  |
| & Notif         | 15 Email 12<br>16 Email 13<br>The system can support a total of 16 channels.<br>Each channel is identified by a unique channel<br>number, which cannot be altered, and remains as<br>the key reference for each channel.                                                                                                    | This is the Account Number that will be reported<br>with the event in email reports. When UltraSync<br>format is selected, this field will not be used.                                                                                                    |  |  |  |
| Reporting       | Channel 1 and channels 4-16 are configured as<br>primary reporting paths by default. Channel 1<br>reports to UltraSync by default. Use as Backup as<br>the Format selection has the effect of disabling<br>reporting of a primary channel. The Format must be<br>selected to a value <i>other</i> than Use as Backup to<br>enable reporting. Channels 4-16 are configured as<br>email reporting paths by default.                              | Channels 2 and 3 are configured as backup<br>reporting paths by default. Channel 2 is set to<br>disabled and channel 3 is set to back up channel 2<br>by default. Note that the primary channel must set<br>the Next Channel for back up reporting to function.                |  |  |  |

| 4 Format                                    |                                                                                                    | 5 Device Number                                                                                                    |
|---------------------------------------------|----------------------------------------------------------------------------------------------------|----------------------------------------------------------------------------------------------------|
|                                             | nd Notifications\Channel<br>Number:<br>1 Central Station Primary<br>UltraSync<br>CID<br>SIA 300<br>SIA 110<br>UltraSync<br>Email-Push Notification | \Reporting and Notifications\Channel         Number:         1 Central Station Primary         Device Number         1         Reserved for future use                                                                           |
| Format is the menu are show format. Note th | vn. When Use as Backup is select                                                                                                    | ected channel. Selections available in the drop down<br>ted, the backup path will utilize the primary channel's<br>Next Channel for back up reporting to function.                                                               |
| destination pho                             | ne number. This is available in the c is selected as the Format, the rep                                                                           | ng. If utilizing PSTN reporting you need to enter a Settings, <u>Channels</u> Menu.<br>Doorting path will be over the Ethernet connection. When ct as a failover path if the Ethernet path fails. There is                       |
| ono requirement<br>When Email is            | to configure the cellular path as a b                                                                                                    |                                                                                                    |
|                                             | Phone/Email/Push                                                                                                    | <b>7</b> Next Channel 1-16                                                                                                    |
| Destination                                 | nd Notifications∖Channel<br>Number:<br>1 Central Station Primary ▼<br>(Phone,Email,or Push<br>Notification)                                        | \Reporting and Notifications\Channel<br>Number:<br>1 Central Station Primary ▼<br>Next Channel<br>2 Central Station Backup 1 ▼                                                                                                   |
| The destination                             | of the notifications.                                                                                                    | If the channel selected is unable to deliver the<br>event to the selected destination, the system will try<br>to use this backup channel instead. The Next<br>Channel specified here must be greater than the<br>Channel Number. |
|                                             |                                                                                                    | A number lower than the current Channel Number will end the chain. This is to prevent accidental programming of endless loops.                                                                                                   |
| B Event List 1-     Y                       | 16                                                                                                    | 9 Attempts                                                                                                    |
| \Reporting a                                | nd Notifications∖Channel<br>Number:<br>1 Central Station Primary ▼<br>2 Central Station Backup 1 ▼                                                 | \Reporting and Notifications\Channel<br>Number:<br>1 Central Station Primary<br>Attempts<br>2                                                                                                    |
|                                             | programmed list of events that will b<br>annel. The specific events in each<br>rogrammed.                                                          | Enter the number of times the system should try to<br>send the events to the UltraSync server. After the<br>number of attempts has been exhausted the<br>system will try the Next Channel if specified.                          |

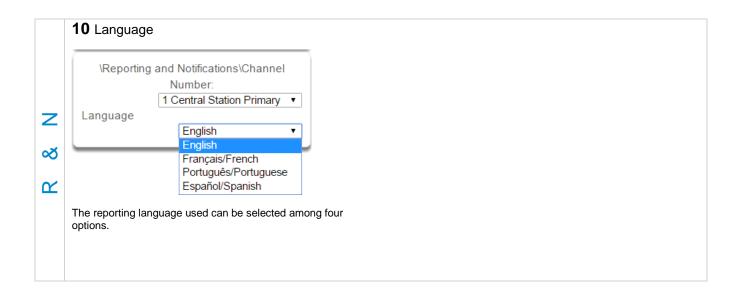

## **Configure Email Reporting**

- 1. Login to the UltraSync Web Server or UltraSync app. Use an Installer or Master user account.
- 2. Press Settings.
- 3. Select Channels in the drop down menu.
- 4. Press Select Channel to Configure where the Format is already set to Email.

| Settings Sele                                | ector       |      |
|----------------------------------------------|-------------|------|
| Channels                                     | ~           |      |
| Up D                                         | own Save    |      |
| Select Channel to Co<br>4Ema<br>Channel Name |             |      |
| Account Number                               | 0<br>Email  |      |
| Dest Phone or Email                          |             |      |
| Next Channel                                 | led         | *    |
| Event List                                   | 1 Event Lis | it 💌 |
| Attempts                                     | 2           |      |

- 5. Enter an email address.
- 6. Select an Event List.
- 7. Enter a Channel Name for future reference.
- 8. Press Save.

Installer and Master User types can customize Event Lists for selective reporting.

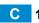

# 6.5 Advanced Programming, Communicator

Click the Advanced bar and select **Communicator** from the menu to program communicator options.

The system's Communicator is a core component of the system used in conjunction with the Channels feature to report events to a monitoring company or third party. In this menu you can configure the settings for various methods of reporting.

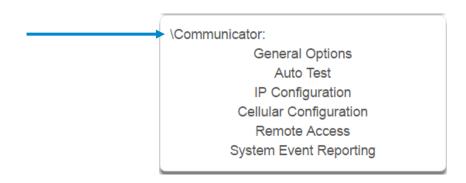

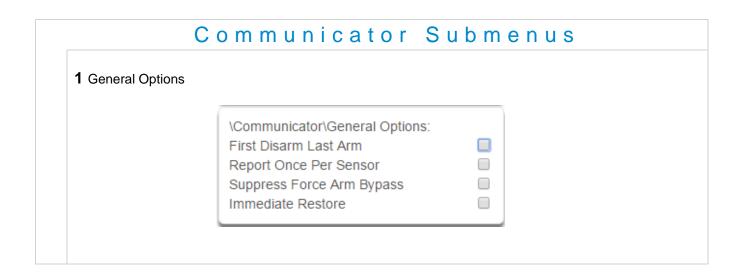

1. First Disarm Last Arm

If enabled, the system will only send a closing report when the last area is armed.

**Note:** The last area to arm must have open/close reports enabled. The system will only send an opening report when the first area is disarmed.

This feature is used in place of Individual area Open and close. If you enable open and close in the area you will get both individual open and close and System open close

2. Report Once Per Sensor

If enabled, this will limit reporting to only once per sensor each time you arm or disarm an area. This stops the control room or reporting destination to be flooded by multiple reports that the same sensor is being activated (for example the intruder may be moving around and is being picked up by the sensor on that zone).

**3**. Suppress Force Arm Bypass

If enabled, the system does not send bypass reports when a sensor is forced armed.

If not enabled, when a sensor is forced armed and it remains in a state of creating an alarm, bypass reports are sent at the end of exit time. For example this would occur if it remains open at the end of the exit time, or due to change of sensor type caused by a schedule.

If forced armed sensors re-close during the armed period, bypass restores are sent.

4. Immediate Restore

If enabled, the system will immediately send all restorals as the sensor reports the event.

If not enabled, the system will send restoral events all at the same time when the marea is disarmed.

### **2** Auto Test/Intervals

## 3 Auto Test/Time

| -<br> | \Communicator\Auto Test:<br>Auto Test Intervals                                                                           |                                                                             | \Communicator\Auto Test:<br>Auto Test Time (hh:mm) :                         | 02 00 |
|-------|----------------------------------------------------------------------------------------------------|-----------------------------------------------------------------------------|------------------------------------------------------------------------------|-------|
|       |                                                                                                    | Sun ▼<br>Disabled<br>Sun<br>Mon<br>Fue<br>Wed<br>Thu<br>Fri<br>Sat<br>Daily | Enter the time at which the au should be sent. This should be example 18:00. | •     |
|       | Set day of the week to send a<br>report to the system channel<br>(Communicator\System Even<br>Channels). You may also set | group .<br>t Reporting\System                                               |                                                                              |       |

S

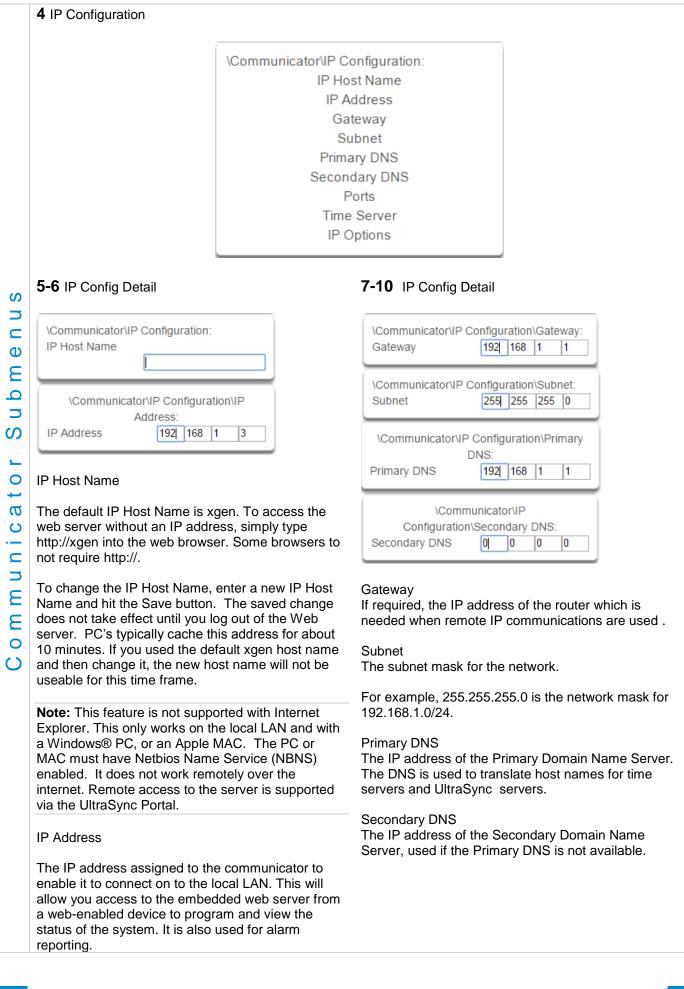

|            | <b>11</b> Ports                                                                                                    | 12 Time Server                                                                                                    |  |  |  |
|------------|----------------------------------------------------------------------------------------------------|----------------------------------------------------------------------------------------------------|--|--|--|
| r Submenus | Communicator\IP Configuration\Ports:<br>HTTP Port<br>80<br>HTTPS Port<br>443                                                                                                   | 12 Time Server<br>\Communicator\IP Configuration:<br>Time Server<br>pool.ntp.org<br>Enter the URL or IP address of a time server to allow<br>the system to automatically update and synchronise its<br>clock without user intervention. The default is<br>pool.ntp.org |  |  |  |
|            | The ports that the computer needs to communicate with the system.                                                                                                    |                                                                                                    |  |  |  |
|            | Defaults:<br>HTTP Port = 80<br>HTTPS Port = 443                                                                                                    |                                                                                                    |  |  |  |
| Ф          | <b>13</b> IP Options                                                                                                    |                                                                                                    |  |  |  |
| ⊐          | \Communicator\IP<br>Enable DHCP<br>Require SSL<br>Enable Web Upda<br>Enable Ping<br>Enable Clock Upd<br>Enable Web Prog<br>Always Allow DLX<br>Monitor LAN<br>Enable UltraConn | Iates     ✓       ram     ✓       900     ✓                                                                                                    |  |  |  |
| E<br>o     | <ol> <li>Enable DHCP</li> <li>Allow the system to be automatically assigned an I</li> </ol>                                                                                    | P address by the network.                                                                                                    |  |  |  |
| C          | <ol> <li>Require SSL</li> <li>Feature no longer supported. Leave unchecked.</li> </ol>                                                                                         |                                                                                                    |  |  |  |
|            | <b>3</b> . Enable Web Updates - RESERVED<br>Allows the system to update the web pages via a n<br>pages served by the system. Does not update firm                              | network. Go to Hostname/mpfsupload to update the web ware.                                                                                                    |  |  |  |
|            | 4. Enable Ping                                                                                                    |                                                                                                    |  |  |  |
|            | Allows the system to respond to the PING comman                                                                                                    | nd.                                                                                                    |  |  |  |
|            | 5. Enable Clock Updates                                                                                                    |                                                                                                    |  |  |  |
|            | Allows the system's internal clock to synchronise w                                                                                                    | vith the internet time server specified .                                                                                                    |  |  |  |

6. Enable Web Program

Enabling this option will cause UltraSync Web Server and UltraSync app to always display Installer menus regardless of if the panel is in program mode or not.

Disabling this option will hide the Installer menus on UltraSync Web Server and UltraSync app unless program mode is active. This provides greater security by keeping web programming disabled unless a user on site with physical access to the keypad enters program mode with a valid PIN code.

The system will be in program mode if a user gains authorized access to the program menu via the keypad. UltraSync app requires the Web Access Code to access to the panel.

7. Always Allow DLX 900

Enabling this option will allow DLX 900 to connect at any time if the correct Download Access Code is provided.

Disabling this option provides greater security by only allowing DLX 900 to connect when program mode is active. This allows the system to have DL900 access disabled until a user on site with physical access to the keypad enters program mode with a valid PIN code.

The system will be in program mode if a user gains authorized access to the program menu via the keypad.

8. Monitor LAN

When the Monitor LAN option is enabled the panel will monitor the Ethernet port for a valid Ethernet cable. If the Ethernet cable is disconnected while this option is enabled, and the panel is unable to communicate, it will log a Fail To Communicate event.

9. Enable UltraSync

This is an automatic feature. It is recommended you leave this setting on.

Enable this option to allow the system to send email reports via the UltraSync servers. This is independent of the Web Access Passcode which when set to 00000000 will prevent the UltraSync app from connecting.

If any channel is set to Email format reporting, then the system will override this setting and allow email reporting via UltraSync cloud servers.

If you wish to prevent connections to the system's cloud servers, then uncheck this option and do not use the UltraSync reporting format.

| Reporting<br>Enabled* | Web Access<br>Passcode | Enable<br>UltraSync | Connection to<br>UltraSync Servers |
|-----------------------|------------------------|---------------------|------------------------------------|
| No                    | 00000000               | No                  | No                                 |
| No                    | 00000000               | Yes                 | Yes                                |
| No                    | non 00000000           | No                  | Yes                                |
| No                    | non 00000000           | Yes                 | Yes                                |
| Yes                   | 0000000                | No                  | Yes                                |
| Yes                   | 00000000               | Yes                 | Yes                                |
| Yes                   | non 00000000           | No                  | Yes                                |
| Yes                   | non 00000000           | Yes                 | Yes                                |
|                       |                        |                     |                                    |

\* Includes email and UltraSync reporting for all channels

ഗ

|             | 17 Collular Configuration                                                                                                    | 19 Lloorname (antianal)                                                                                                    |  |  |  |
|-------------|----------------------------------------------------------------------------------------------------|----------------------------------------------------------------------------------------------------|--|--|--|
|             | <b>17</b> Cellular Configuration                                                                                                  | o osemame (optional)                                                                                                    |  |  |  |
|             | \Communicator\Cellular Configuration:<br>Username (optional)<br>Password (optional)<br>APN (optional)                             | Yearname (optional)         Deptional username for APN. This is normally not used inless a non-standard cellular SIM is utilized.         20 APN (optional)         Yearname (optional)         Yearname (optional)                                                                                                    |  |  |  |
|             | <b>19</b> Password (optional)                                                                                                    | Username (optional)         Optional username for APN. This is normally not used unless a non-standard cellular SIM is utilized.         20 APN (optional)         ``Communicator\Cellular Configuration: APN (optional)         Optional Access Point Name (APN) for the gateway between the cellular network and the public Internet. This is normally not used unless a non-standard cellular SIM is utilized.         Optional Access Point Name (APN) for the gateway between the cellular network and the public Internet. This is normally not used unless a non-standard cellular SIM is utilized.         InterAccess:         wice Number         Access Code         ck Number         Access Code         ck Number         Access Code         ck Number         Access Code         ck Number         Access Code         ck Number         Access Code         ck Number         Access Code         ich Nontoad Access Code         0000000         This is a variable length code for the computer user.         This code gives the DLX 900 software complete and 9-7-1-3 to allow a connection for first time set up if the Download Access Code does not work. This is why changing the default installer PIN code is important.         Changing this code may lock out your control room monitoring service and prevent you from maintaining your system. It is advised you contact your contro |  |  |  |
|             |                                                                                                    |                                                                                                    |  |  |  |
|             | \Communicator\Cellular Configuration:<br>Password (optional)                                                                      | -                                                                                                    |  |  |  |
| e n u s     | Optional password for APN. This is normally not<br>used unless a non-standard cellular SIM is utilized<br><b>21</b> Remote Access | between the cellular network and the public Internet.<br>This is normally not used unless a non-standard                                                                                                    |  |  |  |
| Ξ           |                                                                                                    |                                                                                                    |  |  |  |
| nicator Sub | Downloa<br>Call<br>Call<br>Num<br>Num<br>Answering                                                                                | emote Access:<br>Device Number<br>ad Access Code<br>Back Number<br>back Server<br>ber Of Rings<br>nber of Calls<br>g Machine Defeat<br>nload Options                                                                                                    |  |  |  |
| n<br>W      | 22 Panel Device Number                                                                                                    | 23 Download Access Code                                                                                                    |  |  |  |
| C<br>C<br>S | \Communicator\Remote Access:<br>Panel Device Number<br>ا                                                                          | Download Access Code                                                                                                    |  |  |  |
|             | A number from 0 to 4,294,967,295 that must be<br>entered in to the desktop software for remote<br>access to take place.           | <ul> <li>This is a variable length code for the computer user.</li> <li>This code gives the DLX 900 software complete authority over all menus including those that are locked. For convenience DLX 900 will also try installer and 9–7–1–3 to allow a connection for first time set up if the Download Access Code does not work. This is why changing the default installer PIN code is important.</li> <li>Changing this code may lock out your control room monitoring service and prevent you from maintaining your system. It is advised you contact your control room before changing this code.</li> <li>Users must have access to the Communicator menu in order to change this setting. This can be programmed in Menus, and assigning the "Advanced" menu.</li> </ul>                                                                                                    |  |  |  |

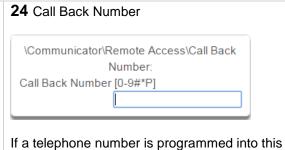

feature, and "Call Back Before Download" is enabled, the system will disconnect for approximately 10 seconds and then call this number.

The system does not support pulse dialling. A one second pause is entered by using a P.

**IMPORTANT:** the call back phone number should always be reviewed for accuracy before disconnecting!

### 26 Number of Rings

ഗ 

Φ

E

0 S

0

---

σ

C

E

Ε

| \Communicator\Remote Access: |  |
|------------------------------|--|
| Number Of Rings              |  |
| l                            |  |

This contains the number of rings the panel must detect before answering the telephone line when initiating a download session. Answering machine defeat does not need to be enabled.

A value of 1 to 15 can be entered in this segment. If this ring count is reached on any individual call, the panel will answer regardless of the call count or number of calls programming. Default = 8

### 28 Answering Machine Defeat

| \Communicator\Remote Access: |
|------------------------------|
| Answering Machine Defeat     |
|                              |
| l                            |

Answering Machine Defeat: Answering machines usually answer calls after a long ring period. The Answering Machine Defeat feature prevents the answering machine from answering the call from the software by making only short rings. If enabled, the system will always answer the call on the second call back. This option is independent of Number of Calls and Number of Rings.

## 25 Callback Server

| \Communicator\Remote Access: |
|------------------------------|
| Callback Server              |
|                              |

If an IP address or host name is programmed into this feature, and "Call Back Before Download Session" is enabled, the system will disconnect for approximately 10 seconds and then connect to this IP address. This should be the IP address of the computer where DLX 900 is installed, not the IP address of the system.

**IMPORTANT:** the call back IP address should always be reviewed for accuracy before disconnecting.

#### 27 Number of Calls

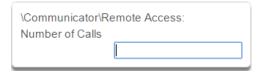

This contains the number of calls the panel must detect before answering the telephone line when initiating a download session. Answering machine defeat does not need to be enabled.

A value of 1 to 15 can be entered in this segment. A call is satisfied by one (1) or more rings, and then an eight (8) second period of no ringing. The next call must then be made within 45 seconds.

This location stands alone. If it still needed Number of Rings it could be blocked by an answering machine. This will answer on the first ring if the call count is reached.

For example: If number of calls is set to 3. And you call the premises and hang up after any number of rings, wait at least 8 seconds, call again and hang up after any number of rings, wait at least 8 seconds, and call again (this is the third call) the panel will answer on the third ring because the call count has reached the Number of Calls programmed value.

If on any individual call the number of rings on that call is reached, the panel will answer on that call regardless of the call count.

Default = 0, system will pick up the call immediately.

|         | 20 Download Options                                                                                                    |                                     |                                      |                                                                                         |              |  |
|---------|----------------------------------------------------------------------------------------------------|-------------------------------------|--------------------------------------|-----------------------------------------------------------------------------------------|--------------|--|
|         | <b>29</b> Download Options                                                                                                    |                                     |                                      |                                                                                         |              |  |
|         |                                                                                                    |                                     | ning<br>r Programming<br>gramming    | ad<br>                                                                                  |              |  |
|         | <ol> <li>Call Back Before Download<br/>If a download is requested the s<br/>increase the security of remote</li> </ol>                                                                                                    |                                     | nd make a call to the                | Call Back Number. T                                                                     | his is to    |  |
| e n u s | <ol> <li>Lock local Programming</li> <li>Prevents changes to the system system via a keypad. All changes MUST be made using the remote access software. This requires Download Access Code to be enabled.</li> </ol>                  |                                     |                                      |                                                                                         |              |  |
| n b m   | <ol> <li>Lock Communicator Programming</li> <li>Prevents local programming of communicator features unless accessed by the Download Access Code.</li> <li>This restricts programming of the communicator.</li> </ol>                  |                                     |                                      |                                                                                         |              |  |
| ر<br>ک  | <b>4</b> . Lock Download Programming Prevents the local programming of the Remote Access Menu without using the Download Access Code.                                                                                                 |                                     |                                      |                                                                                         |              |  |
| a t o   | <b>5</b> . Call Back at Auto Test<br>When an auto test is initiated, perform a Call Back Server or Call Back Number to the number specified.                                                                                          |                                     |                                      |                                                                                         |              |  |
| С.      | 30 Event Reporting /Channels                                                                                                    |                                     | 31 Event Reporting                   | /Attempts                                                                               |              |  |
| u n u u | \Communicator\System Event Rep<br>System Channels<br>1 Channel G                                                                                                    |                                     | \Communicator\Syste<br>Attempts<br>6 |                                                                                         |              |  |
| 0       | Enter the Channel Group that th                                                                                                    | he system will send                 |                                      |                                                                                         |              |  |
| U       | system events to.                                                                                                    |                                     | back to the primary                  | of times the system w<br>channel if the backup<br>ALL communication a<br>d area events. | channels all |  |
|         | Example                                                                                                    |                                     |                                      |                                                                                         |              |  |
|         | If Channel 1 is the primary, and Channel 2 is the backup for Channel 1, then when both channels fail it will go<br>back to Channel 1. This setting controls how many times the system cycles back to Channel 1 before it gives<br>up. |                                     |                                      |                                                                                         |              |  |
|         | The Channel Attempts setting controls how many times the system stays on the channel before switching to the backup.                                                                                                    |                                     |                                      |                                                                                         |              |  |
|         | Always check the max. number charges.                                                                                                    | <sup>.</sup> of attempts on all cha | annels to avoid unexp                | pectedly high commu                                                                     | nication     |  |

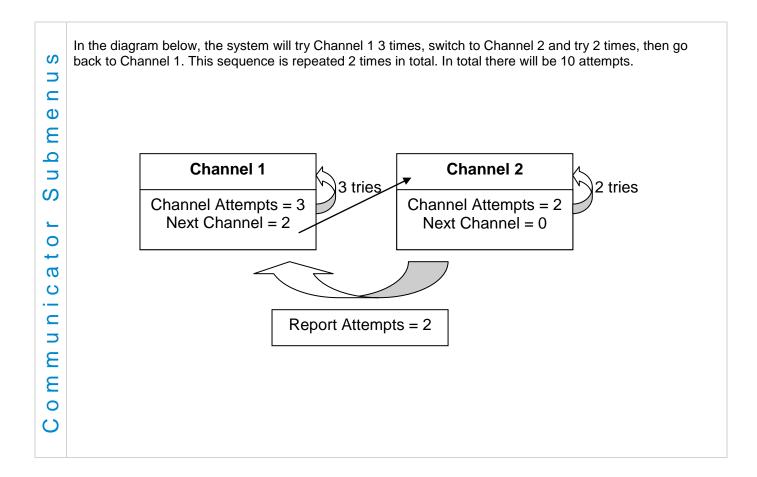

# 6.6 Advanced Programming, Schedules

Click the Advanced bar and select **Schedules** from the menu to program schedule options.

| 1 Sch          | edule Number                                                                                                    | 2 Schedule Name                                                                                                    |  |  |  |
|----------------|----------------------------------------------------------------------------------------------------|----------------------------------------------------------------------------------------------------|--|--|--|
| \Sche          | edules∖Schedule Number:<br><u>1 Schedule</u><br>Schedule Name<br>Follow Action Number<br>Times and Days                                                                                                    | \Schedules\Schedule Number:                                                                                                    |  |  |  |
| Each<br>numb   | ystem can support a total of 96 schedules.<br>schedule is identified by a unique schedule<br>er, which cannot be altered, and remains as<br>ey reference for each schedule.                                                                    | Each schedule can be configured with a custom 32 character name. The area name is displayed wherever a schedule is referenced on the system.                                                                                                    |  |  |  |
| <b>3</b> Foll  | ow Action Number                                                                                                    |                                                                                                    |  |  |  |
| \Sche<br>Follo | edules\Schedule Number:<br>1 Schedule   Action Number                                                                                                    |                                                                                                    |  |  |  |
|                | disabled •<br>disabled •<br>1 Not Ready - Chime On<br>2 Not Ready<br>3 Ready<br>4 Zone Alarm                                                                                                    | If an action number is specified, then the schedule<br>becomes enabled when the action is true. When the<br>action becomes false, then the schedule becomes<br>disabled.                                                                                     |  |  |  |
|                | 5 Zone Bypass<br>6 Zone Tamper<br>7 Trouble<br>8 Exit Time 1<br>9 Exit Time 2<br>10 Exit Time 1 or 2                                                                                                    | Schedules can be used to control various parts of<br>the system such as when a user's permissions are<br>applied. The "Follow Action Number" option allows<br>you to use actions to control schedules.                                                       |  |  |  |
|                | 11 Entry Time<br>12 Armed<br>13 Armed Stay<br>14 Smoke Power<br>15 User Code Output<br>16 Box Tamper                                                                                                    | The result is actions can control when permissions<br>are applied, when area types are applied, sensor<br>behaviors, when arm-disarm can occur, and when<br>scenes play.                                                                                     |  |  |  |
|                | 17 Any Siren<br>18 Pulse Arm Away<br>19 Pulse Disarm<br>20 Any Alarm<br>21 Burglary Alarm<br>22 Fire Alarm<br>23 Panic Alarm<br>24 Medical Alarm<br>25 Remote Programming<br>26 Local Programming<br>27 System Low Battery<br>28 Mains Failure | This allows you to create conditional schedules that<br>only become active when certain conditions are me<br>For example you could create a user that only<br>becomes active (because of the linked schedule)<br>under certain conditions like a fire alarm. |  |  |  |
|                | 29 Phone Comm Failure<br>30 Phone Line Fault<br>31 Ethernet Link Down<br>32 Ethernet Comm Failure *                                                                                                    |                                                                                                    |  |  |  |

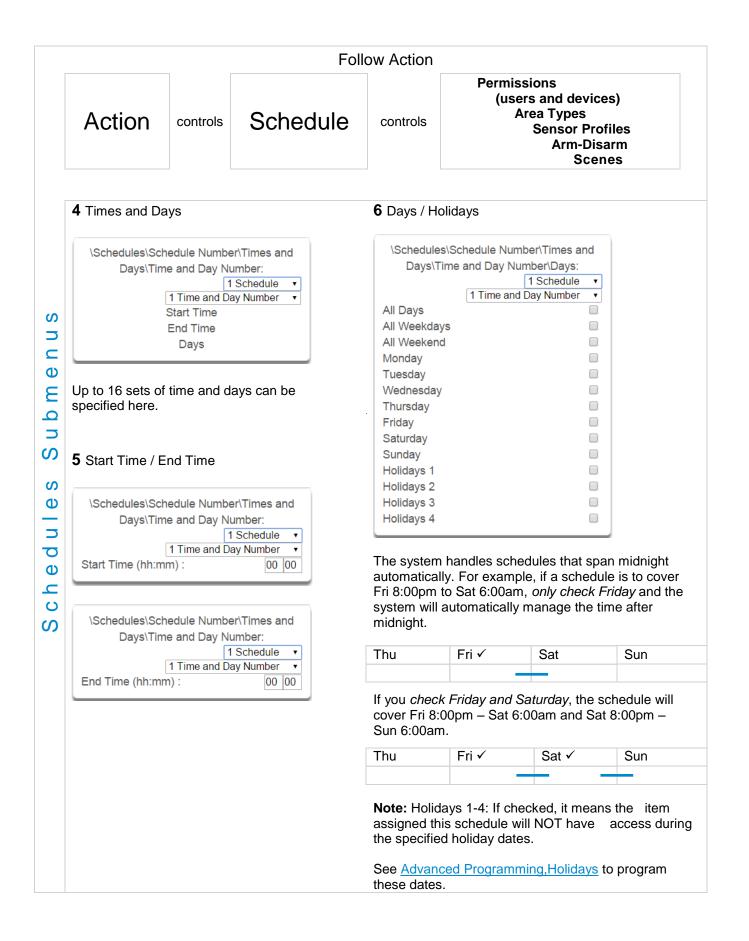

## 6.7 Advanced Programming, Actions

The system features powerful automation control which can interact with different parts of the system. It can perform functions based on the status of one or more system conditions.

These features are considered advanced programming and should only be changed by an installer with a thorough understanding of the features.

Each action has an **on** and **off** state. The state is controlled by up to 4 conditions called Action Events, each of which can have a range of items:

| Action Event Sequence |           |         |           |         |           |         |   |                              |   |                  |
|-----------------------|-----------|---------|-----------|---------|-----------|---------|---|------------------------------|---|------------------|
| Event 1               | and<br>or | Event 2 | and<br>or | Event 3 | and<br>or | Event 4 | = | Action<br>State<br>(trigger) | + | Action<br>Result |

When all 4 Action Events are met, then the Action State (trigger) will be set. The Action State can be monitored by the system, Schedules, Devices with outputs, and Scenes to activate/deactivate.

For example, a strobe connected to Output 2 can be programmed to follow Areas 1 – 8 being armed.

| Strobe                | Actior | Sequen        | С | e               |
|-----------------------|--------|---------------|---|-----------------|
| Areas 1 – 8 All Armed | =      | Action 1 True | ÷ | Activate Strobe |

Each Action can also directly control selected parts of your system when all 4 Action Events are met. This is called the Action Result. Its behavior also follows the Action State.

For example, when all areas are armed and there is activity on Sensor 1, activate a camera recording.

| Camera Action                            | Sequen        | се                |
|------------------------------------------|---------------|-------------------|
| Areas 1 – 8 Armed and Sensor 1 Faulted = | Action 1 True | + Activate Camera |

Click the Advanced bar and select **Actions** from the menu to program actions options.

| VActionsVAction Number:  |
|--------------------------|
| 1 Not Ready - Chime On 🔹 |
| Action Name              |
| Function                 |
| Duration Minutes         |
| Duration Seconds         |
| Event 1                  |
| Event 2                  |
| Event 3                  |
| Event 4                  |
| Result                   |

## Actions Submenus

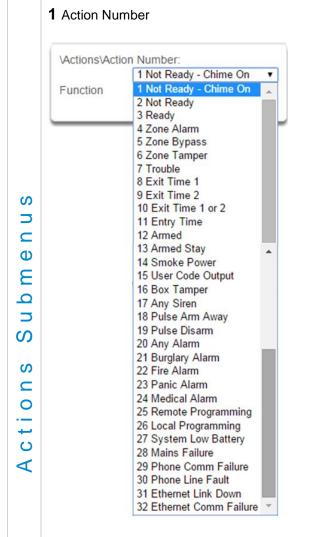

The system can support a total of 256 Actions. Each Action is identified by a unique number, which cannot be altered, and remains as the key reference for each Action.

Note: All actions are pre-programmed with the specified trigger. To create a new action, you need to modify one of these actions.

#### 2 Action Name

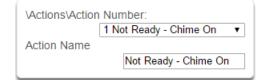

Each Action can be configured with a custom 32 character name. The name is displayed wherever an Action is referenced on the system.

| ACTIONSACTI | n Number:              |   |
|-------------|------------------------|---|
|             | 1 Not Ready - Chime On | ۲ |
| unction     |                        |   |
|             | Disabled               | ۲ |
|             | Disabled               |   |
|             | Timed                  |   |
|             | Follow                 |   |
|             | On Delay               |   |
|             | Off Delay              |   |
|             | Pulsed                 |   |
|             | Latch                  |   |
|             | Manual Control         |   |

- Timed The action state turns on for the time specified.
- Follow (Recommended) The action state turns on once the Event conditions have been satisfied, then off once the Event conditions are not true.
- On Delay The action state becomes on after the programmed time period unless the logic result is no longer active.
- Off Delay Follows the result of the logic equation, but remains active for the time programmed after the logic result is no longer active.
- On Pulse Action state turns on for the programmed time or the active period of the logic result, whichever is the SHORTEST.
- Latch The action state stays **on** once the Event conditions have been satisfied.

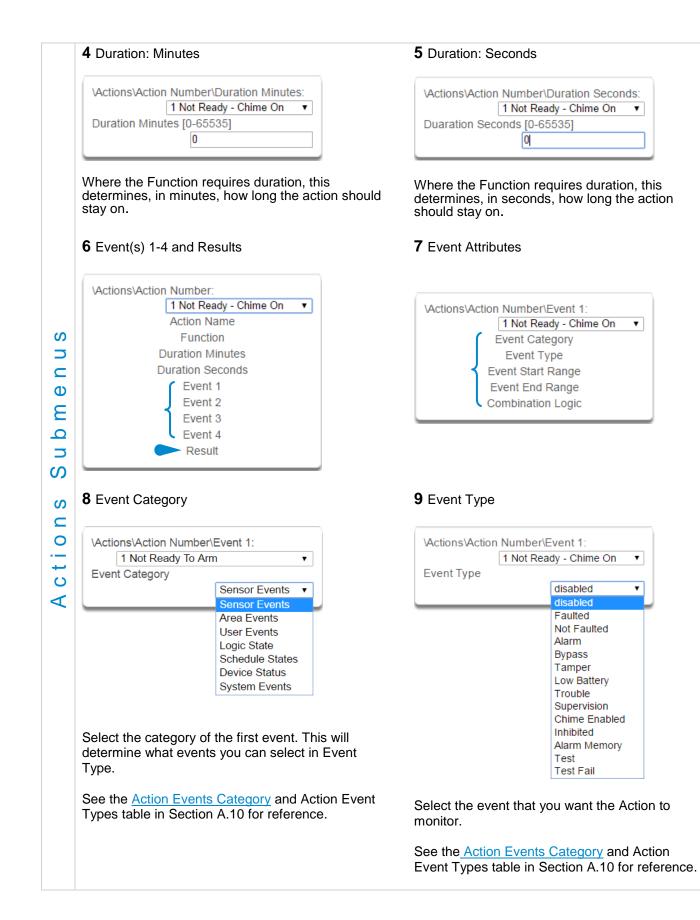

| 10 Event Otart Dan as                                                                                                    | 11 Frank Frad Damas                                                                                                    |
|----------------------------------------------------------------------------------------------------|----------------------------------------------------------------------------------------------------|
| 10 Event Start Range                                                                                                    | <b>11</b> Event End Range                                                                                                    |
| Actions/Action Number/Event 1:                                                                                                    | VactionsVaction NumberVEvent 1:                                                                                                    |
| 1 Not Ready - Chime On 🔹                                                                                                    | 1 Not Ready - Chime On 🔹                                                                                                    |
|                                                                                                    | Ū                                                                                                    |
|                                                                                                    | 1024                                                                                                    |
| Event Start Range         1         Select the starting number of the event that you want the Action to monitor. This is related to a number range. For example this might be the first area or sensor number.         12 Event Combination Logic         Vactions Vaction Number         1 Not Re Combination Logic         The logic condition to apply to Event 1         • OR       e.g. Area 1 Armed Away OR A         • Inverted OR       e.g. NOT Sensor 1 Bypass OF | Event End Range<br>1024<br>Select the ending number of the event that you<br>want the Action to monitor. This is related to a<br>number range. For example this might be the last<br>area or sensor number.<br>If you just want to monitor one item, then leave it<br>at the default of zero, or enter the same number<br>as Event Start Range.<br><u>Verent 1:</u><br>aver 1:<br>aver 1:<br>aver 1:<br>aver 1:<br>aver 1:<br>aver 1:<br>aver 1:<br>aver 1:<br>aver 1:<br>aver 1:<br>aver 1:<br>aver 1:<br>aver 1:<br>aver 1:<br>aver 1:<br>aver 1:<br>aver 1:<br>aver 1:<br>aver 1:<br>aver 1:<br>aver 2 Armed Away<br>Sensor 2 Bypass                                                                                                    |
|                                                                                                    |                                                                                                    |
| RESET Reset any latched event                                                                                                    |                                                                                                    |
| The Combination Logic selected for each event places<br>Selecting the AND logic closes a parenthesis for the pr<br>Event Equation field to make it easier to construct Action                                                                                                    | evious event. The DLX 900 software displays an                                                                                                    |
| For example:                                                                                                    |                                                                                                    |
| Event 1 Inverted OR,                                                                                                    |                                                                                                    |
| Event 2 OR,                                                                                                    |                                                                                                    |
| ▲                                                                                                    |                                                                                                    |
| ▲                                                                                                    |                                                                                                    |
| Event 4 OR                                                                                                    |                                                                                                    |
| produces a logic equation of:<br>(NOT Event 1 OR Event 2) AND (Event 3 OR Event 4)                                                                                                    |                                                                                                    |
|                                                                                                    | I Not Ready - Chime On         Event Start Range         1         Select the starting number of the event that you want the Action to monitor. This is related to a number range. For example this might be the first area or sensor number. <b>12</b> Event Combination Logic         Image: For example this might be the first area or sensor number. <b>12</b> Event Combination Logic         Image: For example this might be the first area or sensor number. <b>12</b> Event Combination Logic         Image: For example this might be the first area or sensor number. <b>14</b> Event Combination Logic         Image: For example this might be the first area or sensor number. <b>12</b> Event Combination Logic         Image: For example this might be the first area or sensor number. <b>14</b> Event Combination Logic         Image: For example the and the event that the combination to apply to Event 1         • OR       e.g. Area 1 Armed Away OR A         • Inverted OR       e.g. NOT Sensor 1 Bypass AN         • Inverted AND       e.g. NOT Sensor 1 Bypass AN         • Inverted AND       e.g. NOT Sensor 1 Bypass AN         • RESET       Reset any latched event         The Combination Logic closes a parenthesis for the pr Event Equation field to make it easier to construct Action         For example:       Event 3 AND, Image: For example: |

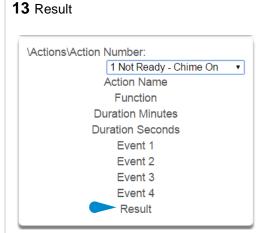

The system can also perform an additional function once the Action Event conditions are satisfied. This is called an Action Result.

For example, when a fire alarm is active, you could disable Users 1-50 to prevent them from being able to control the alarm system.

## 15 Result Type

| ,                             |                        |  |
|-------------------------------|------------------------|--|
| Actions/Action Number/Result: |                        |  |
| 1                             | Not Ready - Chime On 🔹 |  |
| Result Type                   |                        |  |
|                               | disabled •             |  |
|                               | disabled               |  |
|                               | Zone Trip Toggle       |  |
|                               | Zone Trip              |  |
|                               | Zone Restore           |  |
|                               | Zone Bypass Toggle     |  |
|                               | Zone Bypass            |  |
|                               | Zone Unbypass          |  |
|                               | Zone Chime Toggle      |  |
|                               | Zone Chime On          |  |
|                               | Zone Chime Off         |  |
|                               | Zone Walk Test Toggle  |  |
|                               | Zone Walk test On      |  |
|                               | Zone Walk Test Off     |  |

The event of the Action Result to perform See the <u>Action Results Category</u> and Action Results Event Types table in Section A.11 for reference.

## 17 Result End Range

Select the ending number of the event that you want the Action Result to affect.

## 14 Result Category

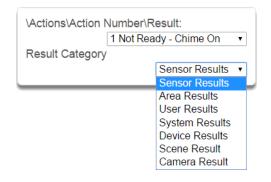

Result Category: The category of the Action Result to perform.

See the <u>Action Results Category</u> and Action Results Event Types table in Section A.11 for reference.

## 16 Result Start Range

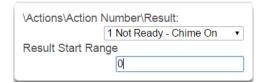

Select the starting number of the event that you want the Action Result to affect.

### 18 Result User Number

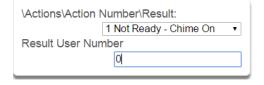

Select the User that you want the Action Result to behave as. This will apply this user's full permissions to the Action Result you select.

Actions Submenu

ഗ

# 6.8 Advanced Programming, Auto Arm-Disarm

Advanced Arm-Disarm programming allows the system to automate arming and disarming according to a specified schedule.

Click the Advanced bar and select Arm-Disarm from the menu to program arm-disarm options.

|            | \Auto Arm-Disarm Number:                                                                                                    |
|------------|----------------------------------------------------------------------------------------------------|
|            | Arm-Disarm Submenus                                                                                                    |
|            | 1 Name 2 User Number                                                                                                    |
| m Submenus | Vauto Arm-Disarm Vamber:       1 Arm-Disarm         Name       1 Arm-Disarm         User Number       0         Each scenario can be configured with a custom 32 character name. The name is displayed wherever an Arm-Disarm scenario is referenced on the system.       The user number that will perform the Arm-Disarm. The user's schedule and permissions will be checked and applied to all areas in the user's arm or disarm area group at the time of the Arm-Disarm. <b>3</b> Schedule Number <b>3</b> Schedule Number |
| m - Disar  | \Auto Arm-Disarm\Arm-Disarm Number:<br>1 Arm-Disarm ▼<br>Schedule Number<br>Always On ▼                                                                                                    |
| Ar         | The system can support a total of 32 automated Arm-Disarm scenarios. Each scenario is identified by a unique number, which cannot be altered, and remains as the key reference for each function.                                                                                                    |
|            | The schedule number specified here determines when the arm and disarm is performed by the user number. The starting date/time of the schedule will perform a disarm, the ending date/time of the schedule will arm                                                                                                    |

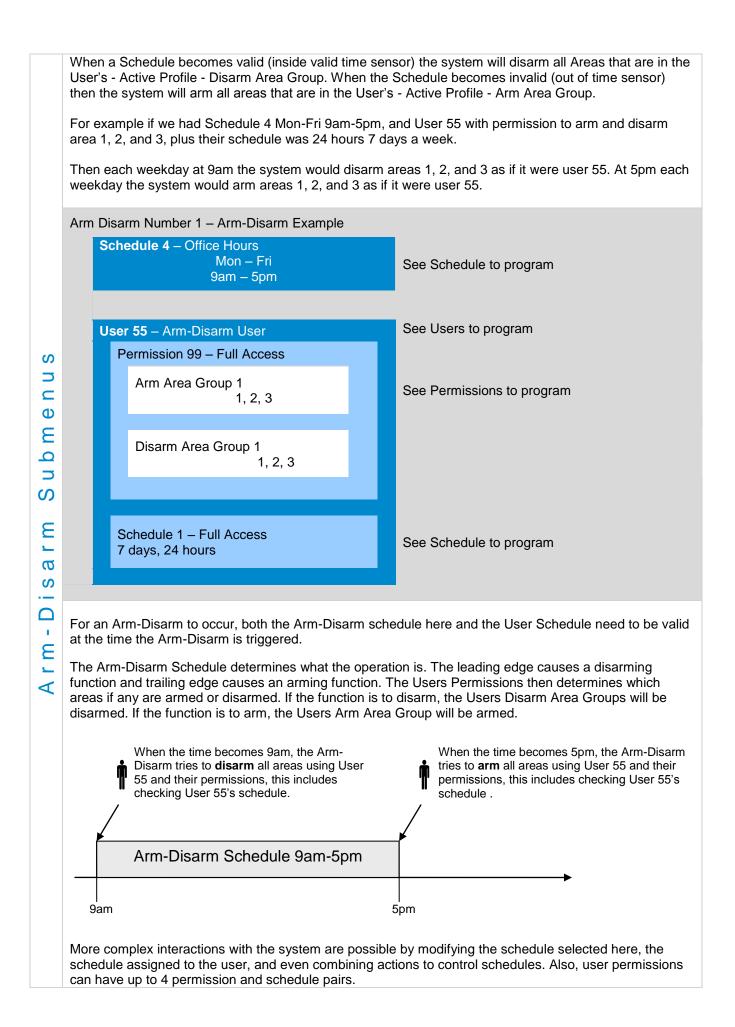

# 6.9 Advanced Programming, Devices and Enrollment

Click the Advanced bar and select **Devices** from the menu to program device options.

This menu allows you to program devices connected to the system.

| \Devices:               |
|-------------------------|
| System Devices          |
| Interlogix Transmitters |
| Zwave Devices           |
|                         |

## 6.9.1 System Devices

Select System Devices to program and enroll devices including CPU (Control), keypads, zone expansion modules, relay expansion modules and smart power supplies.

\Devices\System Devices: Control Keypads Zone Expanders Relay Expanders Power Supplies

## 6.9.1.1 Control Devices

Control Devices are currently limited to the CPU. Use this section to view the CPU serial number, configure the name and view device information such as firmware and hardware revisions. You can also program the 5 on-board CPU outputs, perform enrollment functions and view the current system device counts.

| System Devices Control                                                                                     | 2 System Devices Control Device Number                                                                                                    |
|----------------------------------------------------------------------------------------------------|----------------------------------------------------------------------------------------------------|
| \Devices\System Devices:<br>Control<br>Keypads<br>Zone Expanders<br>Relay Expanders<br>Power Supplies      | VDevices\System Devices\Control\Device<br>Number:<br>Device Unique ID (UII 1 Control<br>Control Name<br>Control Name<br>Control Output 1<br>Control Output 1<br>Control Output 2<br>Control Output 3<br>Control Output 4<br>Control Output 5<br>Enroll Function<br>Enroll State<br>Device Count |
| Device UID                                                                                                 | 4 Control Name                                                                                                    |
| \Devices\System Devices\Control\Device<br>Number:<br>1 Control ▼<br>Device Unique ID (UID)<br>741299454728 | \Devices\System Devices\Control\Device<br>Number:                                                                                                    |

|                  | 5 Control Info                                                                                                    | 6 Control Output 1                                                                                                    |  |  |  |
|------------------|----------------------------------------------------------------------------------------------------|----------------------------------------------------------------------------------------------------|--|--|--|
|                  | \Devices\System Devices\Control\Device<br>Number\Control Info:<br>1 Control Model<br>Firmware Version<br>Hardware Version<br>Bootloader<br>Voice Version<br>Website Version<br>Memory Map Version<br>Menu String Version<br>Ethernet MAC Address                                                                                                    | \Devices\System Devices\Control\Device         Number\Control Output 1:         1 Control •         Output Name         Action Assignment         Schedule Number         Invert    The system has 5 on-board control outputs. While some are defaulted to drive specific outputs, all of them are programmable via actions. See the following section detailing each control output. |  |  |  |
|                  | Version information about the system including firmware, voice, web, and MAC address.<br>6.9.1.1.1 Control Outputs                                                                                                    |                                                                                                    |  |  |  |
| Devices, Control | <ul> <li>Control Output 1 - on terminal J7<br/>Three modes of operation:</li> <li>1. Defaulted as a siren driver that follows an alarm (DC output). <ul> <li>1a) Terminal OP1+SR supplies 13.8 VDC.</li> <li>1b) Terminal OP1-SR provides ground when activated (via alarm or action).</li> <li>1c) This is an open circuit when not activated</li> </ul> </li> <li>2. Configurable for speaker driver that follows alarm (sinusoidal output). <ul> <li>2a) Advanced\System\Siren Options: "Voltage Siren Output"</li> <li>Off = speaker</li> <li>On = DC siren</li> </ul> </li> <li>3. Configurable as programmable output via actions. <ul> <li>This line is supervised only if set up as a speaker or DC siren output.</li> <li>Supervison does <i>not</i> require an EOL resistor when a speaker is connected.</li> <li>Line is not supervised if configured as output via Actions.</li> <li>An external tamper input (Tamp2) is available on the terminal strip to support an external enclosure. To enable this opion, go to:</li> <li>Advanced – System – Siren Options – Siren Box Tamper (View page)</li> </ul> </li> </ul> |                                                                                                    |  |  |  |
|                  | 8Ω – 230 mA "<br>16Ω – 138 mA "                                                                                                    | hm rating, typical:<br>do not exceed this current draw)<br>nted for in your power budget calculations.                                                                                                    |  |  |  |
|                  | <ol> <li>Configurable as programmable outp<br/>Terminal OP2+ST supplies 13.8 VD<br/>Terminal OP2-ST provides ground w<br/>This is an open circuit when not acti</li> </ol>                                                                                                    | by stem Timers – Strobe Time (View Page) J7<br>but via actions.<br>C.<br>when activated (via alarm or action).                                                                                                    |  |  |  |

|          | Control Output 3 – on terminal J10                                                                                                    |
|----------|----------------------------------------------------------------------------------------------------|
|          | Two modes of operation:                                                                                                    |
|          | <ol> <li>Default operates as a Piezo driver that follows alarm (DC output only).<br/>Configurable for DC Siren that follows alarm (DC output, same as Output 1).<br/>No option for Speaker operation.</li> <li>Configurable as programmable output via actions.</li> </ol>      |
|          | POS terminal on J10 supplying 13.8 VDC is shared with output 4. OP3- provides ground when activated (via alarm or action).                                                                                                    |
|          | Note: Current draw must be accounted for in your power budget calculations.                                                                                                    |
|          | Control Output 4 – on terminal J10<br>Disabled by default.                                                                                                    |
|          | Three modes of operation: $\begin{array}{c} 0 \\ 0 \\ 0 \\ 0 \\ 0 \\ 0 \\ 0 \\ 0 \\ 0 \\ 0 $                                                                                                    |
|          | 1. For 2-wire smoke detectors, mark the check box to enable in:<br>Advanced – System – General Options (View page)                                                                                                    |
|          | Configure Sensor 8 Type as Fire Alarm                                                                                                    |
| 0        | Note: The system uses Zone 8 for two wire smoke. Zone 8 will be unavailable for use.                                                                                                    |
| tr       | Limit of xx smoke detectors, future content                                                                                                    |
| Ē        | <b>Note</b> : Current draw must be accounted for in your power budget calculations.                                                                                                    |
| ,<br>C 0 | <ol> <li>For 4-wire smoke detectors, enable in:<br/>Advanced – Devices – System Devices – Control (<u>View page</u>)<br/>Select Control Output 4 to program<br/>Select Action Assignment<br/>Select Action 14, Smoke Power in drop down menu (<u>View page</u>)     </li> </ol> |
| B<br>S   | Set output to invert                                                                                                    |
| U<br>U   | Wire detectors to any zone.                                                                                                    |
|          | Configure Sensor Type as Fire Alarm<br>Configure Sensor Sensor Options as Fire                                                                                                    |
| >        |                                                                                                    |
| D        | The number of smoke detectors is limited by the capacity of the system's power supply. Multiple outputs can be used to increase the detector capacity.                                                                                                    |
|          | Note: Current draw must be accounted for in your power budget calculations.                                                                                                    |
|          | 3. Configurable as programmable output via actions.                                                                                                    |
|          | POS terminal on J10 supplying 13.8 VDC is shared with output 3. OP4- provides ground when activated (via alarm or action).                                                                                                    |
|          | Note: Current draw must be accounted for in your power budget calculations.                                                                                                    |
|          | Control Output 5 – on terminal J19<br>Disabled by default.                                                                                                    |
|          | Programmable via Actions only.                                                                                                    |
|          | Shared terminal with COM for zones 7 and 8.<br>If utilized for output Zone 7 and 8 must be wired to <i>separate</i> COM terminal.                                                                                                    |
|          |                                                                                                    |
|          | 010                                                                                                    |
|          | Note: Current draw must be accounted for in your power budget calculations.                                                                                                    |

|           | 7 Control Output, Output Name                                                                                                    | 8 Control Output, Action Assignment                                                                                                    |
|-----------|----------------------------------------------------------------------------------------------------|----------------------------------------------------------------------------------------------------|
|           | \Devices\System Devices\Control\Device<br>Number∖Control Output 1:<br>1 Control ▼<br>Output Name                                                                       | \Devices\System Devices\Control\Device<br>Number\Control Output 1\Action<br>Assignment:<br>1 Control ▼                                                                                                    |
|           |                                                                                                    | disabled •                                                                                                    |
| , Control | Each output can be configured with a custom 32 character name.                                                                                                    | disabled         1 Not Ready - Chime On         2 Not Ready         3 Ready         4 Zone Alarm         5 Zone Bypass         6 Zone Tamper         7 Trouble         8 Exit Time 1         9 Exit Time 2         10 Exit Time 1 or 2         11 Entry Time         12 Armed         13 Armed Stay         14 Smoke Power         15 User Code Output         16 Box Tamper         17 Any Siren         18 Pulse Arm Away         19 Pulse Disarm |
| S         |                                                                                                    | the output will deactivate.                                                                                                    |
| v i c e   | 9 Control Output, Schedule Number                                                                                                    | <b>10</b> Control Output, Invert                                                                                                    |
| De        | \Devices\System Devices\Control\Device<br>Number\Control Output 1:<br>1 Control ▼<br>Schedule Number<br>Always On ▼                                                    | \Devices\System Devices\Control\Device<br>Number\Control Output 1:<br>1 Control •<br>Invert                                                                                                    |
|           | If a schedule is entered here then the output<br>will only be active when the schedule is valid.<br>If no schedule is entered then the output will<br>always function. | Invert the Output (normally not used)                                                                                                    |

|       | 6.9.1.1.2 Enrollme                                                                                              | ent                                                                                                    |                                                        |                                                                |                   |                 |
|-------|----------------------------------------------------------------------------------------------------|----------------------------------------------------------------------------------------------------|--------------------------------------------------------|----------------------------------------------------------------|-------------------|-----------------|
|       | <b>11</b> Enroll Function                                                                                       | \Devices\\$<br>Enroll Func                                                                                                 | Numb                                                   | 1 Control                                                      | _                 |                 |
|       | This menu allows you to a                                                                                       | dd new devices to                                                                                                    | L                                                      | Delete All Devices                                             |                   |                 |
|       | Inactive means no enrolln                                                                                       | nent is active on th                                                                                                    | ne system.                                             |                                                                |                   |                 |
| ntrol | T<br>2 <sup>nd</sup> : In                                                                                       | vo scenarios: Eithe<br>The procedure auto<br>n this way:<br>y first open (availa<br>his becomes the d<br>order of Unit ID. | r 1) when y<br>omatically<br>ble) slot or<br>evice num | vou are first settir<br>searches the bu<br>"position".<br>ber. | ng up your syster | m or 2) when    |
| 0     | Example: Add 3 zone expa                                                                                        | ansion modules to a                                                                                                    | a new syst                                             | em.                                                            |                   |                 |
| C     |                                                                                                    | Open slo                                                                                                    | t #                                                    | Unit ID #                                                      |                   |                 |
| _     |                                                                                                    | 1                                                                                                    |                                                        | 0101 1234                                                      |                   |                 |
| S     |                                                                                                    | 2                                                                                                    |                                                        | 0101 1235                                                      |                   |                 |
| Ð     |                                                                                                    | 3                                                                                                    |                                                        | 0102 1234                                                      |                   |                 |
| Devic | Unit ID numbers are in num<br>Later add 1 more module to<br>lower serial number than th                         | o your system. The<br>ose in slots 1-3. Bu                                                                                 | e next avail<br>It it is in ord                        | able slot is (4). N<br>er by available sl                      |                   |                 |
|       |                                                                                                    | Open slo                                                                                                    | t #                                                    | Unit ID #                                                      |                   |                 |
|       |                                                                                                    | 4                                                                                                    |                                                        | 0100 1234                                                      |                   |                 |
|       | Alternatively, you may auto<br>panel for 3 seconds. The S<br>Confirmation messages al<br>function has finished. | S1 LED (D5) will bl                                                                                                    | link slowly                                            | to indicate autor                                              | matic enrollment  | is in progress. |
|       | The system also assigns e                                                                                       |                                                                                                    |                                                        |                                                                | -                 | tiple devices:  |
|       | Device                                                                                                    | Control Devices # 1                                                                                                    | Keypads<br>1                                           | Zone Expanders                                                 | Relay Expanders   | -               |
|       | Device                                                                                                    |                                                                                                    | 2                                                      | 2                                                              | 2                 | -               |
|       | Device                                                                                                    |                                                                                                    | <u> </u>                                               | 3                                                              | £                 | 1               |
|       |                                                                                                    | 1                                                                                                    |                                                        |                                                                |                   | -               |

|        | Manual Enrollment                                                                                                    |
|--------|----------------------------------------------------------------------------------------------------|
|        | <b>Option 1</b> : Select <b>Manual Enroll</b> from the drop down menu. Then click <b>Save</b> . This puts system into manual enrollment mode and waits for you to push the ENROLL button on the Expansion Module/device you want to enroll. The benefit of manual enrollment is that you can control the sequence and device numbering during enrollment. Simply push the Enroll button on the device to be enrolled after the Manual Enroll mode has been enabled on the CPU. |
| ontrol | Option 2:<br>This option requires the user manually enter the device Unit ID into the server. Go to:<br>Advanced – Devices – System Devices (View page)<br>Select the type of device you are enrolling: (Keypad – Zone Expander – Relay Expander)<br>Select the next available device number.<br>Click device UID.<br>Enter the device Unit ID in the form field and click <b>Save</b> .<br>The device is now enrolled in the system.                                          |
| -      | <b>Note</b> : You have 5 minutes to manually enroll devices before the system exits back into normal mode. When the manual enrollment function is running, the bus will be disabled and no feature that requires access to the main panel will work. This includes arming or disarming of areas.                                                                                                    |
| С<br>С | Note: You can change the device number using the management software, DLX 900                                                                                                    |
| evic   | Cancel Enroll will stop the manual enrollment mode when you click Save.<br>Replacing Devices                                                                                                    |
|        | In the event of a physical device failure, a new device can be added to the system without the need to enroll and reprogram the device settings.                                                                                                    |
|        | To replace a system device go to:<br>Advanced – Devices – System Devices                                                                                                    |
|        | Select the type of device you are deleting: (Keypad – Zone Expander – Relay Expander)<br>Select the device number of the device you are replacing.<br>Click Device Unique ID (UID).<br>Enter the new device's UID that is printed on the product label into the form field and click <b>Save</b> .                                                                                                    |

| Delete All Devices                                                                                                    | removes all        | expans      | sion mo | odules/d    | evices fron       | n the sy    | stem bus when yo                        | ou click S         |
|----------------------------------------------------------------------------------------------------|--------------------|-------------|---------|-------------|-------------------|-------------|-----------------------------------------|--------------------|
| Manually Delete Inc                                                                                                    | dividual De        | vices       |         |             |                   | -           | -                                       |                    |
| To manually delete system devices go to:<br><b>Advanced – Devices – System Devices</b><br>Select the type of device you are deleting: (Keypad – Zone Expander – Relay Expander)<br>Select the device number of the device you are deleting.<br>Click Device Unique ID (UID). |                    |             |         |             |                   |             |                                         |                    |
| Scenario 1<br>Clear the Device Unique ID (UID) from the form field, or enter "0" and click <b>Save</b> .<br>This causes all of the remaining devices to shift up in slot or "position" to fill the newly cleared slot.                                                       |                    |             |         |             |                   |             |                                         |                    |
| Scenario 2<br>Clear the Device Unique ID (UID) from the form field, then enter "1" and click <b>Save</b> .<br>This holds that slot until the next auto enrollment. This becomes an available position.<br>Auto enrollment fills the first available position.                |                    |             |         |             |                   |             |                                         |                    |
| Scenario 3<br>Clear the Device Un<br>This permanently hole<br>Auto enrollment doe                                                                                                    | ds that posit      | ión until   | a new   | Unit ID i   | s entered f       | or this p   | osition, (filled manu                   |                    |
| Deletion example: D                                                                                                    | evice <b>2</b> nee | ds repla    | aceme   | nt and is   | being dele        | eted, wi    | th three different s                    | cenarios           |
| Original Device List                                                                                                    | Scenari            | o 1         | result  | Sce         | nario 2           | result      | Scenario 3                              | result             |
| 1                                                                                                    |                    |             | 1       |             |                   | 1           |                                         | 1                  |
| 2                                                                                                    | Clear field, 1     | type "0"    | 2       | Clear fie   | ld, type "1"      | held*       | Clear field, type "2"                   | held <sup>†</sup>  |
| 3                                                                                                    |                    |             | 3       |             |                   | 2           |                                         | 2                  |
| 4                                                                                                    |                    |             | 4       |             |                   | 3           |                                         | 3                  |
| 5                                                                                                    |                    |             | 5       |             |                   | 4           |                                         | 4                  |
| 6                                                                                                    |                    |             | open    |             |                   | 5           |                                         | 5                  |
| open                                                                                                    |                    |             | open    |             |                   | open        |                                         | open <sup>††</sup> |
|                                                                                                    |                    |             |         |             |                   |             |                                         |                    |
| * Slot held until the next a                                                                                                    |                    | . This beco |         |             |                   |             |                                         |                    |
| <sup>†</sup> Slot held for manual enr                                                                                                    | ollment only.      |             | ''A     | uto enrollm | ient would fill f | this next o | ppen position at the end                | of the list.       |
| 12 Enroll State                                                                                                    |                    |             |         |             | 13 Device         | e Coun      | t                                       |                    |
| \Devices\System De<br>Num                                                                                                    | iber:              |             |         |             | \Device           | -           | m Devices\Control\I<br>er\Device Count: | Device             |
| Enroll State                                                                                                    | 100                | ontrol 🔻    |         |             |                   |             | 1 Co                                    | ntrol 🔻            |
| 0                                                                                                    |                    |             |         |             | Control           |             |                                         |                    |
| L                                                                                                    |                    |             |         |             |                   |             | 0                                       |                    |
| Read only field, this                                                                                                    | is the curro       | nt stata    | of the  |             | Keypad            |             | 4                                       |                    |
| When accessing ren                                                                                                    |                    |             |         |             | Zone Fre          |             | 1                                       |                    |
| area reports back the                                                                                                    |                    |             |         | -           | Zone Ex           | þ           | 1                                       |                    |
|                                                                                                    |                    |             |         |             | Output E          | хр          | L                                       |                    |
| 0 – Inactive                                                                                                    |                    |             |         |             |                   |             | 1                                       |                    |
| 0 = Inactive<br>1 = Auto Enrollment                                                                                                    |                    |             |         |             |                   |             |                                         |                    |
| 0 = Inactive<br>1 = Auto Enrollment<br>2 = Manual Enrollme                                                                                                    | ent                |             |         |             |                   |             |                                         |                    |
| 1 = Auto Enrollment                                                                                                    | ent                |             |         |             |                   |             | number of additio<br>and relay expande  |                    |

| Keypad details as well as several selections for custo<br>submenus.                                                                                                    | mizing the keypad operation are available in                                                                                                    |
|----------------------------------------------------------------------------------------------------|----------------------------------------------------------------------------------------------------|
| <ul> <li>14 Keypad</li> <li>Keypad enrollment using the automated enrollment process is best achieved by connecting one keypad at a time.</li> <li>Use the manual process if multiple keypads are connected.</li> <li>It is recommended to enroll 1 keypad in the system initially.</li> <li>This allows you to retrieve the system's IP address (or set it if DHCP not enabled in the router), which in turn allows access to the GUI for manually enrolling additional devices.</li> </ul> | \Devices\System Devices\Keypads\Device<br>Number:<br>1 Keypads ▼<br>Device Unique ID (UID)<br>Name<br>Details<br>Options<br>Permission 1<br>Schedule 1<br>Permission 2<br>Schedule 2<br>LCD [0-1]<br>LCD Level [1-17]<br>Idle LCD Level [0-17]<br>Idle Timer [10-240]<br>Keypress Vol [0-7]<br>Entry Exit Vol [0-7]<br>Alarm Vol [0-7]<br>Language |
| 15 Device Unique ID (UID)<br>\Devices\System Devices\Keypads\Device<br>Number:<br>1 Keypads ▼<br>Device Unique ID (UID)                                                                                                    | 16 Name<br>\Devices\System Devices\Keypads\Device<br>Number:<br>1 Keypads •<br>Name<br>Front Door Keypad                                                                                                    |

| <b>17</b> Keypad Details                                                                                                    | <b>18</b> Custom Message                                                                                                    |
|----------------------------------------------------------------------------------------------------|----------------------------------------------------------------------------------------------------|
| \Devices\System Devices\Keypads\Device                                                                                                    | \Devices\System Devices\Keypads\Device                                                                                                    |
| Number\Keypad Details:                                                                                                    | Number:                                                                                                    |
| 1 Keypads 🔻                                                                                                    | 1 Keypads 🔻                                                                                                    |
| Model                                                                                                    | Custom Message                                                                                                    |
| Firmware Version                                                                                                    | Custom Message                                                                                                    |
| Hardware Version                                                                                                    |                                                                                                    |
| Bootload Version                                                                                                    |                                                                                                    |
| Memory Map Version                                                                                                    | A custom message of up to 16 characters entered here.                                                                                                    |
| Information about the keypad including firmware,<br>hardware versions, etc.<br><b>19</b> Keypad Options                                                                                                    | <b>20</b> Permission 1                                                                                                    |
|                                                                                                    |                                                                                                    |
| \Devices\System Devices\Keypads\Device                                                                                                    | \Devices\System Devices\Keypads\Device                                                                                                    |
| Number\Options:                                                                                                    | Number:                                                                                                    |
| 1 Keypads 🔻                                                                                                    | 1 Keypads ▼                                                                                                    |
| Tamper                                                                                                    | Permission 1                                                                                                    |
| Stay Button                                                                                                    | 1 All Areas 🔹                                                                                                    |
| Quick Chime                                                                                                    |                                                                                                    |
| Idle PIN                                                                                                    | Permission 1 is the first permission applied                                                                                                    |
| Silent                                                                                                    | checked against, when using the selected                                                                                                    |
| 24H Format                                                                                                    | See <u>Section 7.3</u> , Permissions for details.                                                                                                    |
|                                                                                                    |                                                                                                    |
| <b>Tamper</b> : Enable the rear wall tamper switch on the keypad.                                                                                                    | 21 Schedule 1                                                                                                    |
| keypad.<br><b>Stay Button</b> : Enable the Stay button to appear on<br>the main screen, when this is set to N (disabled) it                                                                                                    | \Devices\System Devices\Keypads\Device<br>Number:                                                                                                    |
| keypad.<br><b>Stay Button</b> : Enable the Stay button to appear on<br>the main screen, when this is set to N (disabled) it<br>is also called "Commercial Mode".                                                                                                    | \Devices\System Devices\Keypads\Device<br>Number:<br>1 Keypads ▼                                                                                                    |
| keypad.<br><b>Stay Button</b> : Enable the Stay button to appear on<br>the main screen, when this is set to N (disabled) it<br>is also called "Commercial Mode".<br><b>Quick Chime</b> : Turn global chime on for partitions                                                                                                    | \Devices\System Devices\Keypads\Device<br>Number:<br>1 Keypads ▼<br>Schedule 1                                                                                                    |
| keypad.<br><b>Stay Button</b> : Enable the Stay button to appear on<br>the main screen, when this is set to N (disabled) it<br>is also called "Commercial Mode".<br><b>Quick Chime</b> : Turn global chime on for partitions<br>the keypad and user have permission to access.                                                                                                    | \Devices\System Devices\Keypads\Device<br>Number:<br>1 Keypads ▼                                                                                                    |
| keypad.<br><b>Stay Button</b> : Enable the Stay button to appear on<br>the main screen, when this is set to N (disabled) it<br>is also called "Commercial Mode".<br><b>Quick Chime</b> : Turn global chime on for partitions<br>the keypad and user have permission to access.<br><b>Idle PIN</b> : Require a valid user PIN to be entered to                                                                                                    | \Devices\System Devices\Keypads\Device<br>Number:<br>1 Keypads ▼<br>Schedule 1                                                                                                    |
| keypad.<br><b>Stay Button</b> : Enable the Stay button to appear on<br>the main screen, when this is set to N (disabled) it<br>is also called "Commercial Mode".<br><b>Quick Chime</b> : Turn global chime on for partitions<br>the keypad and user have permission to access.                                                                                                    | \Devices\System Devices\Keypads\Device<br>Number:<br>1 Keypads ▼<br>Schedule 1<br>Always On ▼                                                                                                    |
| keypad.<br><b>Stay Button</b> : Enable the Stay button to appear on<br>the main screen, when this is set to N (disabled) it<br>is also called "Commercial Mode".<br><b>Quick Chime</b> : Turn global chime on for partitions<br>the keypad and user have permission to access.<br><b>Idle PIN</b> : Require a valid user PIN to be entered to<br>exit screen saver mode.<br><b>Silent Keypad</b> : Disable keypad sounds.                                                                                                    | \Devices\System Devices\Keypads\Device<br>Number:<br>1 Keypads ▼<br>Schedule 1<br>Always On ▼                                                                                                    |
| <ul> <li>keypad.</li> <li>Stay Button: Enable the Stay button to appear on the main screen, when this is set to N (disabled) it is also called "Commercial Mode".</li> <li>Quick Chime: Turn global chime on for partitions the keypad and user have permission to access.</li> <li>Idle PIN: Require a valid user PIN to be entered to exit screen saver mode.</li> <li>Silent Keypad: Disable keypad sounds.</li> <li>24H Format: Display the time in 24:00 format.</li> <li>22 Permission 2</li> </ul>                         | \Devices\System Devices\Keypads\Device<br>Number:<br>Schedule 1<br>Always On •<br>Schedule 1 refers to when Permission 1 is                                                                                                    |
| <ul> <li>keypad.</li> <li>Stay Button: Enable the Stay button to appear on the main screen, when this is set to N (disabled) it is also called "Commercial Mode".</li> <li>Quick Chime: Turn global chime on for partitions the keypad and user have permission to access.</li> <li>Idle PIN: Require a valid user PIN to be entered to exit screen saver mode.</li> <li>Silent Keypad: Disable keypad sounds.</li> <li>24H Format: Display the time in 24:00 format.</li> </ul>                                                  | \Devices\System Devices\Keypads\Device         Number:         1 Keypads •         Schedule 1         Always On •         Schedule 1 refers to when Permission 1 is <b>23</b> Schedule 2                                                                                                    |
| keypad.<br>Stay Button: Enable the Stay button to appear on<br>the main screen, when this is set to N (disabled) it<br>is also called "Commercial Mode".<br>Quick Chime: Turn global chime on for partitions<br>the keypad and user have permission to access.<br>Idle PIN: Require a valid user PIN to be entered to<br>exit screen saver mode.<br>Silent Keypad: Disable keypad sounds.<br>24H Format: Display the time in 24:00 format.<br>22 Permission 2<br>\Devices\System Devices\Keypads\Device<br>Number:                | \Devices\System Devices\Keypads\Device         Number:         1 Keypads •         Schedule 1         Always On •         Schedule 1 refers to when Permission 1 is         23 Schedule 2         \Devices\System Devices\Keypads\Device                                                        |
| <ul> <li>Keypad.</li> <li>Stay Button: Enable the Stay button to appear on the main screen, when this is set to N (disabled) it is also called "Commercial Mode".</li> <li>Quick Chime: Turn global chime on for partitions the keypad and user have permission to access.</li> <li>Idle PIN: Require a valid user PIN to be entered to exit screen saver mode.</li> <li>Silent Keypad: Disable keypad sounds.</li> <li>24H Format: Display the time in 24:00 format.</li> <li>22 Permission 2</li> </ul>                         | \Devices\System Devices\Keypads\Device   Number:   1 Keypads •   Schedule 1   Schedule 1 refers to when Permission 1 is 23 Schedule 2   \Devices\System Devices\Keypads\Device   Number:   1 Keypads •   Schedule 2                                                                             |
| keypad.<br>Stay Button: Enable the Stay button to appear on<br>the main screen, when this is set to N (disabled) it<br>is also called "Commercial Mode".<br>Quick Chime: Turn global chime on for partitions<br>the keypad and user have permission to access.<br>Idle PIN: Require a valid user PIN to be entered to<br>exit screen saver mode.<br>Silent Keypad: Disable keypad sounds.<br>24H Format: Display the time in 24:00 format.<br>22 Permission 2<br>\Devices\System Devices\Keypads\Device<br>Number:<br>1 Keypads \ | \Devices\System Devices\Keypads\Device         Number:         1 Keypads ▼         Schedule 1         Always On ▼         Schedule 1 refers to when Permission 1 is         23 Schedule 2         \Devices\System Devices\Keypads\Device         Number:         1 Keypads ▼                    |
| keypad.<br>Stay Button: Enable the Stay button to appear on<br>the main screen, when this is set to N (disabled) it<br>is also called "Commercial Mode".<br>Quick Chime: Turn global chime on for partitions<br>the keypad and user have permission to access.<br>Idle PIN: Require a valid user PIN to be entered to<br>exit screen saver mode.<br>Silent Keypad: Disable keypad sounds.<br>24H Format: Display the time in 24:00 format.<br>22 Permission 2<br>\Devices\System Devices\Keypads\Device<br>Number:<br>1 Keypads T | \Devices\System Devices\Keypads\Device         Number:         1 Keypads •         Schedule 1         Always On •         Schedule 1 refers to when Permission 1 is         23 Schedule 2         \Devices\System Devices\Keypads\Device         Number:         1 Keypads •         Schedule 2 |

| (                                                                                                    | 7                                                                                                    | 25 LCD Level (1-17                                                                                                    |                                                                                                    |
|----------------------------------------------------------------------------------------------------|----------------------------------------------------------------------------------------------------|----------------------------------------------------------------------------------------------------|----------------------------------------------------------------------------------------------------|
| \Devices\System De                                                                                                    | evices\Keypads\Device                                                                                                    | \Devices\System De                                                                                                    | vices\Keypads\Device                                                                                                    |
| Nu                                                                                                    | mber:                                                                                                    | Nu                                                                                                    | mber:                                                                                                    |
| LCD Driver [0-1]                                                                                                    | 1 Keypads 🔹                                                                                                    | LCD Level [1-17]                                                                                                    | 1 Keypads ▼                                                                                                    |
| LCD Driver [0-1]                                                                                                    |                                                                                                    | 17                                                                                                    |                                                                                                    |
|                                                                                                    |                                                                                                    |                                                                                                    |                                                                                                    |
|                                                                                                    | ode of the keypad. Do not<br>the keypad display is working                                                                               | Sets the normal brig                                                                                                    | ghtness level of the k                                                                                                    |
| 26 Idle LCD level (                                                                                                    | 0-17)                                                                                                    | <b>27</b> Idle Timer (10-2                                                                                                    | 40)                                                                                                    |
| \Devices\System De                                                                                                    | evices\Keypads\Device                                                                                                    | \Devices\System De                                                                                                    | vices\Keypads\Device                                                                                                    |
| -                                                                                                    | mber:                                                                                                    |                                                                                                    | mber:                                                                                                    |
|                                                                                                    | 1 Keypads ▼                                                                                                    |                                                                                                    | 1 Keypads •                                                                                                    |
| Idle LCD Level [0-17]                                                                                                    |                                                                                                    | Idle Timer [10-240]                                                                                                    |                                                                                                    |
|                                                                                                    |                                                                                                    |                                                                                                    |                                                                                                    |
|                                                                                                    | brightness of the keypad when it<br>This reduces power<br>lare.                                                                          |                                                                                                    | eout when not used, a<br>D Level to Idle LCD L                                                                                                    |
| 28 Keypress Volun                                                                                                    | ne                                                                                                    | 29 Entry Exit Volur                                                                                                    | ne                                                                                                    |
| \Devices\System De                                                                                                    | evices\Keypads\Device                                                                                                    | \Devices\System De                                                                                                    | vices\Keypads\Device                                                                                                    |
| Nu                                                                                                    | mber:                                                                                                    | Nur                                                                                                    | mber:                                                                                                    |
|                                                                                                    | 1 Keypads 🔹                                                                                                    | Entry Evit Malance 10                                                                                                    | 1 Keypads 🔹                                                                                                    |
| Keypress Volume [0-                                                                                                    | -7]                                                                                                    | Entry Exit Volume [0-                                                                                                    | /]                                                                                                    |
|                                                                                                    |                                                                                                    |                                                                                                    |                                                                                                    |
|                                                                                                    |                                                                                                    |                                                                                                    |                                                                                                    |
| Sets the beep volur                                                                                                    | me when the keys are pressed.                                                                                                    | Sets the volume of entry and exit delay                                                                                                    | the warning beeps us<br>s.                                                                                                    |
|                                                                                                    | me when the keys are pressed.                                                                                                    |                                                                                                    |                                                                                                    |
| <b>30</b> Alarm Volume                                                                                                    |                                                                                                    | entry and exit delay<br><b>31</b> Language                                                                                                    | S.                                                                                                    |
| <b>30</b> Alarm Volume                                                                                                    | me when the keys are pressed.<br>evices\Keypads\Device<br>mber:                                                                          | entry and exit delay<br><b>31</b> Language<br>\Devices\System De                                                                                                    |                                                                                                    |
| <b>30</b> Alarm Volume                                                                                                    | evices\Keypads\Device                                                                                                    | entry and exit delay<br><b>31</b> Language<br>\Devices\System De                                                                                                    | s.<br>vices\Keypads\Device                                                                                                    |
| <b>30</b> Alarm Volume                                                                                                    | evices\Keypads\Device<br>mber:                                                                                                    | entry and exit delay<br><b>31</b> Language<br>\Devices\System De                                                                                                    | S.<br>vices\Keypads\Device<br>mber:                                                                                                    |
| <b>30</b> Alarm Volume                                                                                                    | evices\Keypads\Device<br>mber:                                                                                                    | antry and exit delay<br><b>31</b> Language<br>\Devices\System De<br>Nut                                                                                                    | S.<br>vices\Keypads\Device<br>mber:                                                                                                    |
| <b>30</b> Alarm Volume<br>\Devices\System De<br>Nu<br>Alarm Volume [0-7]                                                                                                    | evices\Keypads\Device<br>mber:<br>1 Keypads ▼                                                                                            | entry and exit delay<br><b>31</b> Language<br>\Devices\System De<br>Num<br>Language<br>Enter the language<br>language of the key                                                                                                    | S.<br>vices\Keypads\Device<br>mber:                                                                                                    |
| <b>30</b> Alarm Volume<br>\Devices\System De<br>Nu<br>Alarm Volume [0-7]                                                                                                    | evices\Keypads\Device<br>mber:<br>1 Keypads ▼                                                                                            | entry and exit delay<br><b>31</b> Language<br>\Devices\System De<br>Num<br>Language<br>Enter the language<br>language of the key<br>languages will be an                                                                                                    | s.<br>vices\Keypads\Device<br>mber:<br>1 Keypads •<br>code to set the defau<br>pad interface. Only s                                                                                      |
| <b>30</b> Alarm Volume                                                                                                    | evices\Keypads\Device<br>mber:<br>1 Keypads •                                                                                            | entry and exit delay<br><b>31</b> Language<br>\Devices\System De<br>Num<br>Language<br>Enter the language<br>language of the key<br>languages will be av<br>region. See below.                                                                                                    | s.<br>vices\Keypads\Device<br>mber:<br>1 Keypads •<br>code to set the defau<br>pad interface. Only s<br>vailable depending or                                                             |
| 30 Alarm Volume          \Devices\System Devices\System Dev | evices\Keypads\Device<br>mber:<br>1 Keypads •<br>me.<br><b>Language</b>                                                                  | entry and exit delay<br><b>31</b> Language<br>\Devices\System De<br>Num<br>Language<br>Enter the language<br>language of the key<br>languages will be an<br>region. See below.<br>Language Code                                                                                                    | s.<br>vices\Keypads\Device<br>mber:<br>1 Keypads •<br>code to set the defau<br>pad interface. Only s<br>vailable depending or<br>Language                                                 |
| 30 Alarm Volume          \Devices\System Devices\System Dev | evices\Keypads\Device<br>mber:<br>1 Keypads •<br>me.<br>me.<br>English (U.S.)                                                            | entry and exit delay<br><b>31</b> Language<br>\Devices\System De<br>Num<br>Language<br>Enter the language<br>language of the key<br>languages will be av<br>region. See below.<br>Language Code<br>6                                                                                                    | s.<br>vices\Keypads\Device<br>mber:<br>1 Keypads •<br>code to set the defau<br>pad interface. Only s<br>vailable depending or<br>Language<br>French (Belgium)                             |
| 30 Alarm Volume          \Devices\System Devices\System Dev | evices\Keypads\Device<br>mber:<br>1 Keypads •<br>me.<br>me.<br>Language<br>English (U.S.)<br>English (Australia)                         | entry and exit delay<br><b>31</b> Language<br>\Devices\System Devices\System Devices\Syste | s.<br>vices\Keypads\Device<br>mber:<br>1 Keypads •<br>code to set the defau<br>pad interface. Only s<br>vailable depending or<br>Language<br>French (Belgium)<br>French                   |
| 30 Alarm Volume \Devices\System De Nu Alarm Volume [0-7] Sets the alarm volu Language Code 0 1 2                                                                                                    | evices\Keypads\Device<br>mber:<br>1 Keypads •<br>me.<br>me.<br>English (U.S.)<br>English (U.S.)<br>English (Australia)<br>English (U.K.) | entry and exit delay<br><b>31</b> Language<br>\Devices\System Devices\System Devices\Syste | s.<br>vices\Keypads\Device<br>mber:<br>1 Keypads •<br>code to set the defau<br>pad interface. Only s<br>vailable depending or<br><b>Language</b><br>French (Belgium)<br>French<br>Italian |

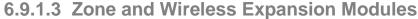

Zone and wireless expansion modules must be enrolled into the system then programmed for proper operation to be achieved. This section details the programming of these devices after they have been enrolled. Note that it is only required to program the hardwired zones on the wireless expansion module if you elect to utilize them. It is not required to program the start and end zone for the wireless sensors. Care must be taken to not learn a wireless sensor into a zone that is programmed as a hardwired input. Wireless sensors currently can be learned in as sensors 1-192

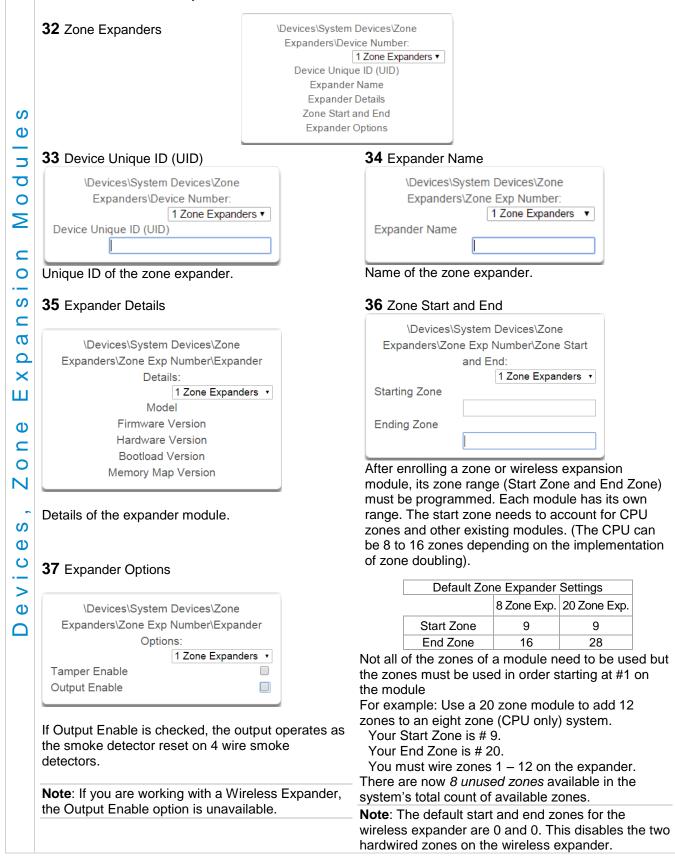

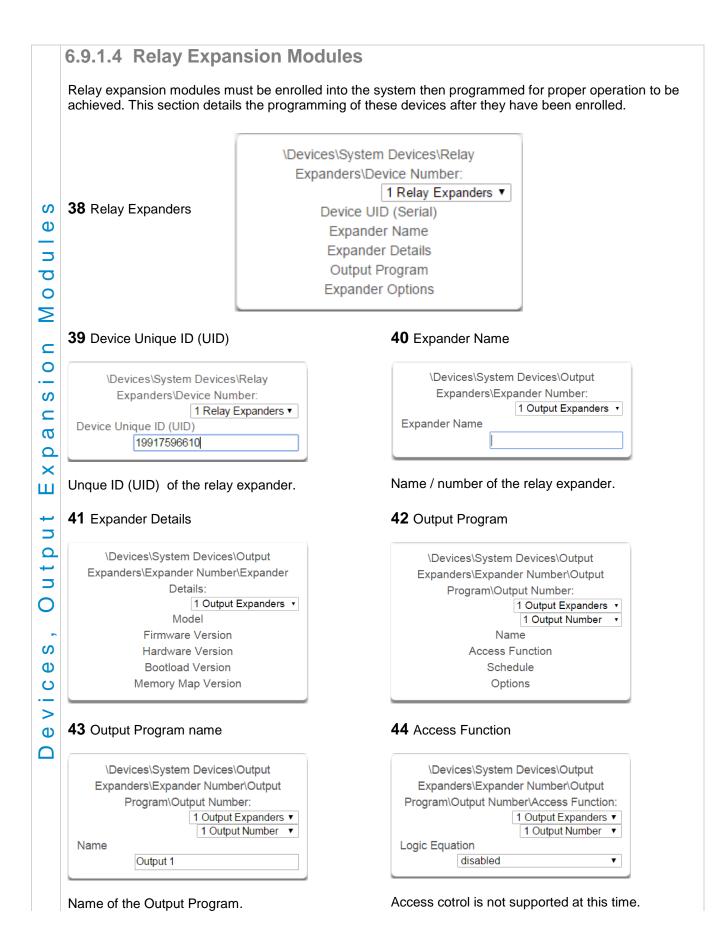

| \Devices\Sy          | stem Devices\Output                                               |
|----------------------|-------------------------------------------------------------------|
| Expanders\Ex         | pander Number\Output                                              |
| Program              | Noutput Number:                                                   |
| 0                    | 1 Output Expanders ▼                                              |
|                      | 1 Output Number 🔻                                                 |
| Schedule             |                                                                   |
|                      | Always On 🔻                                                       |
| ts when the o        | utput expander will be us                                         |
| ets when the o       | utput expander will be us                                         |
| ets when the o       | utput expander will be us                                         |
| ets when the o       | utput expander will be us                                         |
|                      |                                                                   |
| <b>7</b> Expander Op |                                                                   |
| 7 Expander Op        | otions<br>stem Devices\Device                                     |
| 7 Expander Op        | otions<br>stem Devices\Device<br>vice Number\Expander             |
| 7 Expander Op        | otions<br>stem Devices\Device<br>vice Number\Expander<br>Options: |
| 7 Expander Op        | otions<br>stem Devices\Device<br>vice Number\Expander             |

## 46 Options

| \Devices\System Devices\Output   |
|----------------------------------|
| Expanders\Expander Number\Output |
| Program\Output Number\Options:   |
| 1 Output Expanders ▼             |
| 1 Output Number 🔻                |
| Invert                           |

Invert option is the only option currently available.

The Default relay position is NC (normally closed). If the "Invert" tick box is selected when configuring the relay, then the relay will be in the NO (normally open) position (and energized, consuming power).

| \Devices\System Devices\Power<br>Supplies\Device Number:<br>1 Power Supplies ▼  |                                                                                                    |
|---------------------------------------------------------------------------------|----------------------------------------------------------------------------------------------------|
| Supplies\Device Number:                                                         | \Devices\System Devices\Power                                                                                                    |
|                                                                                 | Supplies\Device Number:                                                                                                    |
|                                                                                 | 1 Power Supplies ▼                                                                                                    |
| Device Unique ID (UID)                                                          | Device Unique ID (UID)                                                                                                    |
|                                                                                 |                                                                                                    |
| Number of the Power Supply.                                                     | Unique ID (UID) of the Power Supply.                                                                                                   |
| 5.9.2 Interlogix Transmitters                                                   |                                                                                                    |
| 50 Interlogix Transmitters                                                      | 51 Serial Number                                                                                                    |
|                                                                                 | \Devices\Interlogix Transmitters\Transmitter                                                                                           |
| \Devices\Interlogix Transmitters\Transmitter                                    | Number:                                                                                                    |
| Number:<br>1 Transmitter Number 🔹                                               | 1 Transmitter Number 🔹                                                                                                    |
| Serial Number                                                                   | Serial Number                                                                                                    |
| User                                                                            | 0                                                                                                    |
| Options                                                                         |                                                                                                    |
| Scene                                                                           |                                                                                                    |
|                                                                                 |                                                                                                    |
| 52 User                                                                         | 53 Transmitter Options                                                                                                    |
| \Devices\Interlogix Transmitters\Transmitter                                    | \Devices\Interlogix Transmitters\Transmitter<br>Number\Options:                                                                        |
| Number:                                                                         | 1 Transmitter Number                                                                                                    |
| 1 Transmitter Number 🔹                                                          | Tamper                                                                                                    |
| User                                                                            | Police                                                                                                    |
| Use FOB Number as Standard User •                                               | Auxiliary                                                                                                    |
|                                                                                 | Disable Supervision                                                                                                    |
| By default all keyfobs are reported as user 999. To                             | Disable Internal Reed                                                                                                    |
| enable individual keyfob reporting, assign a user                               | Norm Open External Contact                                                                                                    |
| number here.                                                                    | No Siren on Police                                                                                                    |
|                                                                                 | Allows the Installer to configure options fo<br>transmitters including:<br>• Tamper                                                    |
|                                                                                 | Police                                                                                                    |
| 1 Saana                                                                         |                                                                                                    |
| 54 Scene                                                                        | Auxiliary                                                                                                    |
| 54 Scene                                                                        | Disable Supervision                                                                                                    |
| \Devices\Interlogix Transmitters\Transmitter<br>Number:                         | <ul><li>Disable Supervision</li><li>Disable Internal Reed – this applies to</li></ul>                                                  |
| \Devices\Interlogix Transmitters\Transmitter<br>Number:<br>1 Transmitter Number | <ul> <li>Disable Supervision</li> <li>Disable Internal Reed – this applies to<br/>transmitters with an internal reed switch</li> </ul> |
| \Devices\Interlogix Transmitters\Transmitter<br>Number:                         | <ul><li>Disable Supervision</li><li>Disable Internal Reed – this applies to</li></ul>                                                  |

|  |  | 6.9.3 | <b>Z-Wave</b> | Devices |
|--|--|-------|---------------|---------|
|--|--|-------|---------------|---------|

|                                        | Ĩ                                      |
|----------------------------------------|----------------------------------------|
| \Devices\Zwave Devices\Device Number:  | \Devices\Zwave Devices\Device Number:  |
| 1 Device Number 🔻                      | 1 Device Number                        |
| Name                                   | Name                                   |
| Basic Type                             | Alarm System                           |
| Generic Type                           |                                        |
| Specific Type                          |                                        |
| <b>57</b> Z-Wave Devices Basic Type    | <b>58</b> Z-Wave Devices Generic Type  |
|                                        |                                        |
| \Devices\Zwave Devices\Device Number:  | \Devices\Zwave Devices\Device Number:  |
| 1 Device Number 🔻                      | 1 Device Number                        |
| Basic Type                             | Generic Type                           |
| 2                                      | 2                                      |
| 50 Z Waya Daviasa Specific Type        |                                        |
| <b>59</b> Z-Wave Devices Specific Type | 6.9.4 Tablet Keypads                   |
| \Devices\Zwave Devices\Device Number:  | olor rubiot rubipado                   |
| 1 Device Number                        | <u></u>                                |
| Specific Type                          | 63                                     |
|                                        | \Devices\Tablet Keypads\Keypad Number  |
|                                        | 1 Keypad Number                        |
|                                        | Keypad Name                            |
|                                        | Serial Number                          |
|                                        | Area Group                             |
|                                        | Keypad Options                         |
|                                        |                                        |
| 61 Tablet Keypad Name                  | 62 Tablet Serial Number                |
| \Devices\Tablet Keypads\Keypad Number: | \Devices\Tablet Keypads\Keypad Number: |
| 1 Keypad Number V                      | 1 Keypad Number                        |
| Keypad Name                            | Serial Number                          |
|                                        |                                        |
| The name of the Tablet Keypad          | The serial number of the Tablet Keyp   |
|                                        |                                        |
| 63 Area Group                          | 64 Keypad Options                      |
| \Devices\Tablet Keypads\Keypad Number: | \Devices\Tablet Keypads\Keypad         |
| 1 Keypad Number ▼                      | Number\Keypad Options:                 |
| T Reypad Number +                      |                                        |
|                                        | 1 Kevpad Number                        |
| Area Group                             | 1 Keypad Number<br>Silent Keypad       |

## 6.10 Advanced Programming, Permissions

Click the Advanced bar and select **Permissions** from the menu to program permissions options.

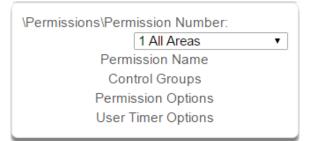

Permissions control what a user or device has access to on the system and what they can do.

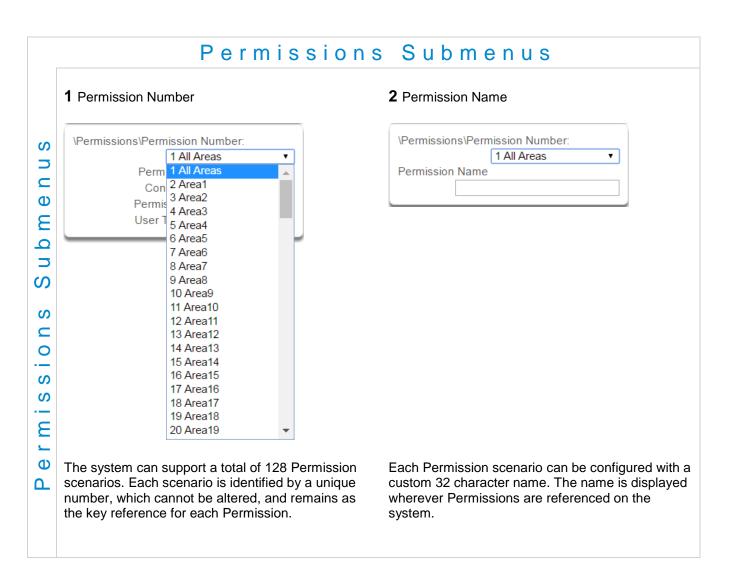

| 3 | Control | Groups |
|---|---------|--------|
|---|---------|--------|

| \Permissions\Permission Number\Control |  |  |  |  |  |  |
|----------------------------------------|--|--|--|--|--|--|
| Groups:                                |  |  |  |  |  |  |
| 1 All Areas 🔹                          |  |  |  |  |  |  |
| Menu Group                             |  |  |  |  |  |  |
| 1 Menu 🔻                               |  |  |  |  |  |  |
| Arm Area Group                         |  |  |  |  |  |  |
| 125 All Areas 🔹                        |  |  |  |  |  |  |
| Disarm Area Group                      |  |  |  |  |  |  |
| 125 All Areas 🔹                        |  |  |  |  |  |  |
| Reset Only Area Group                  |  |  |  |  |  |  |
| 125 All Areas 🔹                        |  |  |  |  |  |  |
| Timed Disarm Area Group                |  |  |  |  |  |  |
| 125 All Areas 🔹                        |  |  |  |  |  |  |
| Man Down Area Group                    |  |  |  |  |  |  |
| 125 All Areas 🔹                        |  |  |  |  |  |  |
| Guard Tour Area Group                  |  |  |  |  |  |  |
| 125 All Areas 🔹                        |  |  |  |  |  |  |
| Area Display Group                     |  |  |  |  |  |  |
| 125 All Areas 🔹                        |  |  |  |  |  |  |
| Report Channel Group                   |  |  |  |  |  |  |
| 1 Channel Group 🔻                      |  |  |  |  |  |  |
| Stay Arm Area Group                    |  |  |  |  |  |  |
| 125 All Areas 🔹                        |  |  |  |  |  |  |
| Action Group                           |  |  |  |  |  |  |
| disabled •                             |  |  |  |  |  |  |

1. Menu Group

This controls what menus the user or device can access

**2**. Arm Area Group This controls which areas can be armed.

**3**. Disarm Area Group This controls which areas can be disarmed.

**4**. Reset Only Area Group This controls which areas can be reset only.

For example, if a guard is present on the site you may not want them to be able to disarm any areas. By assigning them a Reset Only Area Group, they can turn off alarms, but they cannot accidentally disarm an area.

**5**. Timed Disarm Area Group This controls which areas can be timed disarm.

**6**. Man Down Area Group This controls which areas will have man down monitoring.

**7**. Guard Tour Area Group This controls which areas are a part of the guard tour.

**8**. Area Display Group This controls what areas can display area status.

9. Report Channel Group This controls what channels the user can modify.

**10**. Stay Arm Area Group This controls what areas can be stay armed.

**11**. Action Group This controls what actions can be displayed or accessed. 4 Permission Options

| 7                            |   |
|------------------------------|---|
| \Permissions\Permission      |   |
| Number\Permission Options:   |   |
| 1 All Areas                  | • |
| Display Area List            |   |
| Remote Access                | 1 |
| Duress Code                  |   |
| Reset System Alarms          |   |
| Auto Unbypass                | 1 |
| Disarm Area In Alarm         | 1 |
| Area Type Override           | 1 |
| Disarm Action Trigger        | 1 |
| Arm Action Trigger           | - |
| Report Arm-Disarm            |   |
| Report Arm-Disarm Exceptions |   |
| Log PIN Use                  |   |

1. Display Area List - When this feature is enabled 8. Disarm Action Trigger - When enabled, this on a multi-area system and a user requests to users will trigger the Action trigger event "User Disarm Trigger" when disarming an area, used in arm/disarm from the main screen of the keypad, the keypad will display the area control screen that will conjunction with for programming actions. allow them to arm individual areas. If this feature is disabled, the keypad will automatically arm/disarm 9. Arm Action Trigger - When enabled, this user will all areas. This operation applies to Custom user trigger the Action trigger event "User Arm Trigger" types. You can enable or disable this feature for when arming an area, used in conjunction with for non-Custom users in the Users Menu. programming actions. 10. Report Arm/Disarm - Where a system is 2. Remote Access - Enables and disables remote already configured to send Arm-Disarm reports this web access to the permission. If this is not option allows a user to NOT send a report. When enabled, a user will not be able to access the web enabled the reports will be sent. When disabled interface directly or via a smartphone app. reports will not be sent. 3. Duress Code - designates this user as a duress 11. Report Arm-Disarm Exceptions code, whenever this code is used a duress Report Arm-Disarm Exceptions = ON: message is sent. All four reports are sent as appropriate. 4. Reset System Alarms - when System Option -Early Opening System Alarm Latch is enabled, system alarms 'Fail To Open' and the reset report 'Late Open' include panel box tamper can only be reset by a Early Close user with this permission. Users without this 'Fail To Close' and the reset report 'Late Closing' permission will be able to arm and disarm areas as normal, but system alarms will stay latched. Report Arm-Disarm Exceptions = OFF: **5**. Auto Un-Bypass - When enabled, a bypassed As expected the only reports are the 'Fail To Open' sensor will be reset when disarming. When and 'Fail To Close' reports with their respective disabled, the Sensor will remain bypassed even resets 'Late Open' and 'Late Close'. Both the 'Early after the system has been disarmed. Open' and 'Early Close' reports were suppressed. 6. Disarm Area In Alarm - When disabled, this 'Fail To Open' and the reset report 'Late Open' user will not be able to disarm and reset an area in 'Fail To Close' and the reset report 'Late Closing' alarm. Even if the user has permission in their See <u>Area Type</u> for more details. Disarm Area Group, this option will override disarm authority. 12. Log PIN Use - Log will show "Valid Code Entered" when enabled. Must be enabled to allow 7. Area Type Override - Applies to non-standard actions and scene events to monitor user area types 'Time Disarm' 'Man Down' 'Guard Tour'. interaction. Also see how to set up having users When set, disables the feature for the user. trigger scenes in the Activate Event Type List. See Advanced Programming, Scenes.

|          | 5 User Timer Options                                                                                                    |
|----------|----------------------------------------------------------------------------------------------------|
| S        | \Permissions\Permission Number\User                                                                                       |
|          | Timer Options:                                                                                                    |
| C        | 1 Permission V                                                                                                    |
| Ð        | Disarm Time [0-999] Minutes                                                                                               |
|          |                                                                                                    |
| Ε        |                                                                                                    |
| Ω        | Man Down Time [0-999] Minutes                                                                                             |
|          | 0                                                                                                    |
| S        | Guard Tour Time [0-999] Minutes                                                                                           |
|          | 0                                                                                                    |
| S        |                                                                                                    |
| C        |                                                                                                    |
| 0        | 1. Disarm Time                                                                                                    |
|          | 2. Man Down Time                                                                                                    |
| S        | 3. Guard Tour Time                                                                                                    |
| S        |                                                                                                    |
|          | These timers apply to a user when allocated this permission and:                                                          |
| З        | <ul> <li>the Area Type is set to Timed Disarm, Man Down, or Guard Tour,</li> <li>is inside Area Type schedule,</li> </ul> |
| <u> </u> | <ul> <li>and Area Type Override is NOT enabled under Permission Options</li> </ul>                                        |
| Φ        |                                                                                                    |
| ۵.       | If the value of the associated timer is zero, then the system will apply a timer of 45min.                                |
|          | See Area Type Settings for a more detailed description on these features.                                                 |

### 6.11 Advanced Programming, Area Groups

Click the Advanced bar and select **Area Groups** from the menu to program area groups options.

The system can support a total of 16 Area Groups. Each Area Group is identified by a unique number, which cannot be altered, and remains as the key reference for each area.

When assigned to a user, an Area Group controls what areas the user can see and control. When assigned to a sensor or device, an Area Group determines what Areas that sensor/device will report and display in.

| 1 Area Group Numb                                                                                                  | er                                                                         | 2 Area Group Name                                                                          |
|----------------------------------------------------------------------------------------------------|----------------------------------------------------------------------------|--------------------------------------------------------------------------------------------|
| Varea GroupsVarea Gro<br>Area Grou<br>Area                                                                         | 1 Area 1 ▼<br>up Name                                                      | \Area Groups\Area Group Number:<br>1 Area 1<br>Area Group Name<br>Area 1                   |
|                                                                                                    | port a total of 128 Area                                                   | Each group can be configured with a custom 32                                              |
|                                                                                                    | broup is identified by a h cannot be altered, and efference for each area. | character name. The name is displayed wherev<br>an Area Group is referenced on the system. |
| unique number, whic<br>remains as the key re                                                                       | h cannot be altered, and<br>eference for each area.                        |                                                                                            |
| unique number, whic<br>remains as the key re<br><b>3</b> Area List                                                 | h cannot be altered, and<br>eference for each area.                        | character name. The name is displayed wherev<br>an Area Group is referenced on the system. |
| unique number, whic<br>remains as the key re<br><b>3</b> Area List<br>VArea GroupsVArea Gro                        | h cannot be altered, and<br>eference for each area.                        |                                                                                            |
| unique number, whic<br>remains as the key re<br><b>3</b> Area List<br>\Area Groups\Area Gro<br>1 Area              | h cannot be altered, and<br>eference for each area.                        |                                                                                            |
| unique number, whic<br>remains as the key re<br><b>3</b> Area List<br>\Area Groups\Area Groups<br>1 Area<br>2 Area | h cannot be altered, and<br>eference for each area.                        |                                                                                            |

## 6.12 Advanced Programming, Menus

Click the Advanced bar and select **Menus** from the menu to program menus options.

Menus are assigned to users and devices to control what menus can be accessed. A total of 64 Menus can be configured.

|                                                                                                    | Menus                                                                                                    | Submenus                                                                                                    |
|----------------------------------------------------------------------------------------------------|----------------------------------------------------------------------------------------------------|----------------------------------------------------------------------------------------------------|
| <b>1</b> Menu Number (1 – 0                                                                                                    | 64)                                                                                                    | 2 Menu Name                                                                                                    |
| \Menus\Menu Number:<br>Menu Na<br>Menu Sele                                                                                                    |                                                                                                    | \Menus\Menu Number:<br>I Menu  ▼<br>Menu Name                                                                                                    |
| devices to control what<br>Each Menu is identifie                                                                                                    | are assigned to users and<br>t menus can be accessed.<br>d by a unique number,<br>ed, and remains as the key | Menu is referenced on the system.                                                                                                    |
| <b>3</b> Menu Selections                                                                                                    |                                                                                                    |                                                                                                    |
| \Menus\Menu Number\M                                                                                                    |                                                                                                    |                                                                                                    |
|                                                                                                    | 1 Menu 🔹                                                                                                    |                                                                                                    |
| History                                                                                                    |                                                                                                    |                                                                                                    |
| History<br>Cameras                                                                                                    |                                                                                                    |                                                                                                    |
|                                                                                                    | _                                                                                                    |                                                                                                    |
| Cameras                                                                                                    | V                                                                                                    |                                                                                                    |
| Cameras<br>Lights                                                                                                    |                                                                                                    |                                                                                                    |
| Cameras<br>Lights<br>HVAC<br>Smoke Reset<br>Users                                                                                                    | 8                                                                                                    | Check each item to give a user access to that                                                                                                    |
| Cameras<br>Lights<br>HVAC<br>Smoke Reset<br>Users<br>Testing                                                                                                    | 8                                                                                                    | Check each item to give a user access to that menu. For example, checking Labels permits a                                                              |
| Cameras<br>Lights<br>HVAC<br>Smoke Reset<br>Users<br>Testing<br>Reporting                                                                                                   | 8<br>8<br>8<br>8                                                                                             | menu. For example, checking Labels permits a user with this Menu in their permission to change                                                          |
| Cameras<br>Lights<br>HVAC<br>Smoke Reset<br>Users<br>Testing<br>Reporting<br>Scenes                                                                                         | 8 8 8 8                                                                                                    | menu. For example, checking Labels permits a user with this Menu in their permission to change the text labels (names) of sensors, areas, outputs       |
| Cameras<br>Lights<br>HVAC<br>Smoke Reset<br>Users<br>Testing<br>Reporting<br>Scenes<br>Clock                                                                                | 8 8 8 8                                                                                                    | menu. For example, checking Labels permits a user with this Menu in their permission to change                                                          |
| Cameras<br>Lights<br>HVAC<br>Smoke Reset<br>Users<br>Testing<br>Reporting<br>Scenes<br>Clock<br>Holidays                                                                    | 8 8 8 8 8 8 8 8 8 8 8 8 8 8 8 8 8 8 8 8                                                                      | menu. For example, checking Labels permits a user with this Menu in their permission to change the text labels (names) of sensors, areas, outputs       |
| Cameras<br>Lights<br>HVAC<br>Smoke Reset<br>Users<br>Testing<br>Reporting<br>Scenes<br>Clock<br>Holidays<br>Schedules                                                       | 8 8 8 8 8 8 8 8 8 8 8 8 8 8 8 8 8 8 8 8                                                                      | menu. For example, checking Labels permits a user with this Menu in their permission to change the text labels (names) of sensors, areas, outputs       |
| Cameras<br>Lights<br>HVAC<br>Smoke Reset<br>Users<br>Testing<br>Reporting<br>Scenes<br>Clock<br>Holidays                                                                    | 8 8 8 8 8 8 8 8 8 8 8 8 8 8 8 8 8 8 8 8                                                                      | menu. For example, checking Labels permits a user with this Menu in their permission to change the text labels (names) of sensors, areas, outputs       |
| Cameras<br>Lights<br>HVAC<br>Smoke Reset<br>Users<br>Testing<br>Reporting<br>Scenes<br>Clock<br>Holidays<br>Schedules<br>Entry & Exit<br>Z-Wave                             | 8 8 8 8 8 8 8 8 8 8 8 8 8 8 8 8 8 8 8 8                                                                      | menu. For example, checking Labels permits a user with this Menu in their permission to change the text labels (names) of sensors, areas, outputs       |
| Cameras<br>Lights<br>HVAC<br>Smoke Reset<br>Users<br>Testing<br>Reporting<br>Scenes<br>Clock<br>Holidays<br>Schedules<br>Entry & Exit<br>Z-Wave<br>Labels                   | 8 8 8 8 8 8 8 8 8 8 8 8 8 8 8 8 8 8 8 8                                                                      | menu. For example, checking Labels permits a user with this Menu in their permission to change the text labels (names) of sensors, areas, outputs       |
| Cameras<br>Lights<br>HVAC<br>Smoke Reset<br>Users<br>Testing<br>Reporting<br>Scenes<br>Clock<br>Holidays<br>Schedules<br>Entry & Exit<br>Z-Wave                             | 8 8 8 8 8 8 8 8 8 8 8 8 8 8 8 8 8 8 8 8                                                                      | menu. For example, checking Labels permits a<br>user with this Menu in their permission to change<br>the text labels (names) of sensors, areas, outputs |
| Cameras<br>Lights<br>HVAC<br>Smoke Reset<br>Users<br>Testing<br>Reporting<br>Scenes<br>Clock<br>Holidays<br>Schedules<br>Entry & Exit<br>Z-Wave<br>Labels<br>Keypad Setting | 8 8 8 8 8 8 8 8 8 8 8 8 8 8 8 8 8 8 8                                                                        | menu. For example, checking Labels permits a<br>user with this Menu in their permission to change<br>the text labels (names) of sensors, areas, outputs |

C 151 P/N 466-5261 • REV D ISS 17NOV17

## 6.13 Advanced Programming, Holidays

Click the Advanced bar and select Holidays from the menu to program holidays options.

### Also reference Section 5.9, Programming Holidays

|          | Holidays                                                                                                    | Submenus                                                                                                    |
|----------|----------------------------------------------------------------------------------------------------|----------------------------------------------------------------------------------------------------|
|          | <b>1</b> Holiday Number (1 – 4)                                                                                                    | 2 Holiday Name                                                                                                    |
| Submenus | \Holidays\Holiday Number:<br>Holiday Name<br>Date Range<br>1 Holiday<br>2 Holiday<br>3 Holiday<br>4 Holiday                                                                                   | \Holidays\Holiday Number:<br>1 Holiday •<br>Holiday Name                                                                                    |
|          | The system can support a total of 4 Holiday Sets.<br>Each set can have up to 16 date ranges. Holidays<br>are used as part of Schedules to control access to<br>the system on specified dates. | Each holiday can be configured with a custom 32<br>character name. The name is displayed wherever a<br>Holiday is referenced on the system. |
| S        | <b>3</b> Holiday Date Range                                                                                                    |                                                                                                    |
| Holiday  | \Holidays\Holiday Number\Date<br>Range\Range Number:                                                                                                    |                                                                                                    |
|          | Select the date range for the Holiday by specifying<br>the start and stop date. A total of 16 ranges can be<br>entered for each Holiday.                                                      |                                                                                                    |

### 6.14 Advanced Programming, Sensor Types

Click the Advanced bar and select **Sensor Types** from the menu to program sensor types options.

Sensors can be programmed to be one of 32 different sensor configurations (sensor type profiles). Sensors are fully configurable in the system. These features are considered advanced programming and should only be changed by an installer with a thorough understanding of the features.

Sensor type profiles can also change depending on whether the area they are in are armed or disarmed. This provides the ultimate flexibility in panel programming.

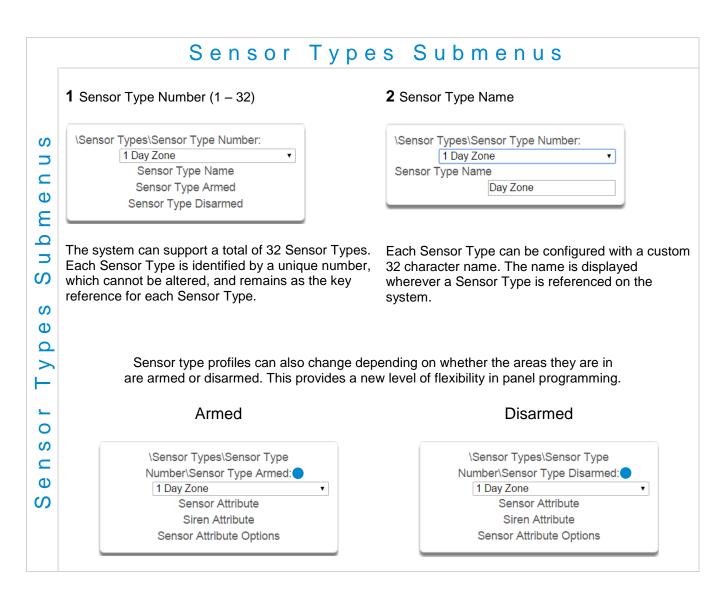

|               | 3 Sensor Type Profile / Armed                                                                                                    |
|---------------|----------------------------------------------------------------------------------------------------|
|               | Sensor Attribute<br>This is how the sensor will behave when the area it is in is armed.                                                                                                    |
| u b m e n u s | <ul> <li>Disabled – sensor is disabled.</li> <li>Entry 1 – sensor will follow area entry/exit timer 1.</li> <li>Entry 2 – sensor will follow area entry/exit timer 2.</li> <li>Follower – instant alarm type unless an entry sensor is tripped first.</li> <li>Instant – sensor goes into alarm as soon as it is tripped.</li> <li>Trouble Sensor – typically used on fire doors to the exterior of a building. When the system is disarmed they report trouble and sound a buzzer. When the system is armed they are instant burg alarms.</li> <li>Fire – smoke detectors must be wired Normally Open. A short on a fire sensor will create an alarm condition when the system is armed or disarmed. An open will create a Trouble condition that is always reported for this sensor type, regardless of the Sensor Trouble reporting option. Keypad sensor LED is steady for fire condition and flashing for trouble condition. After fire activation, use the keypad to clear &amp; reset fire sensor by pressing Sensor Reset.</li> <li>Holdup delay – when tripped, starts the hold up timer, if the timer is reached then a hold up alarm is sent.</li> <li>Holdup reset – when this sensor is tripped, the hold up timer is stopped.</li> <li>Keyswitch – A momentary key switch can be used to arm/disarm the panel when it is momentarily shorted from a closed condition. Use a 3.3K resister for this sensor type. Or if DEOL monitoring is enabled in System Options, use two 3.3K resistors to allow full line monitoring.</li> <li>Event Only – this sensor only creates an event when tripped and is stored in the event log.</li> </ul> |
| လ             | Siren Attribute<br>Select from these 4 options to control what sound the siren makes when this sensor goes into alarm.                                                                                                    |
| Types         | <ul> <li>Silent – siren makes no sound</li> <li>Fire – temporal three pulse siren</li> <li>Yelping – siren makes a yelping sound</li> <li>Four Pulse – temporal four pulse siren</li> </ul>                                                                                                    |
| S O L         | <b>4</b> Sensor Type Profile / Disarmed<br>This is how the sensor will behave when the area it is in is disarmed.                                                                                                    |
| Sen           | <ul> <li>Disabled – sensor is disabled.</li> <li>Instant – sensor goes into alarm as soon as it is tripped.</li> <li>Trouble Sensor – typically used on fire doors to the exterior of a building. When the system is disarmed they report trouble and sound a buzzer. When the system is armed they are instant burg alarms.</li> <li>Fire – smoke detectors must be wired Normally Open. A short on a fire sensor will create an alarm condition when the system is armed or disarmed. An open will create a Trouble condition that is always reported for this sensor type, regardless of the Sensor Trouble reporting option. Keypad sensor LED is steady for fire condition and flashing for trouble condition. After fire activation, use the keypad to clear &amp; reset fire sensor by pressing Sensor Reset.</li> <li>Holdup delay – when tripped, starts the hold up timer, if the timer is reached then a hold up alarm is sent.</li> <li>Holdup reset – when this sensor is tripped, the hold up timer is stopped.</li> <li>Keyswitch – A momentary key switch can be used to arm/disarm the panel when it is momentarily shorted from a closed condition. Use a 3.3K resistors to allow full line monitoring.</li> <li>Event Only – this sensor only creates an event when tripped and is stored in the event log.</li> </ul>                                                                                                    |
|               | Siren Attribute<br>See descriptions above. This is how the siren will behave when the area it is in is disarmed.                                                                                                    |

5 Sensor Attribute Options (Armed or Disarmed)

| • |
|---|
| • |
| - |
|   |
|   |
|   |
| • |
|   |

• Keypad Sounder – If enabled, the panel will announce alarm, tamper, or trouble conditions. Default is on.

• Report Delay – if enabled, the system will delay reporting sensor activations until the next scheduled report. This setting is ignored if the sensor is a Fire type and sensor activations are reported immediately. When disabled sensor activations (trip, bypass and restorals) are reported immediately. Default is off.

• No Keypad Display – if enabled, any sensor conditions such as alarm and tamper will not illuminate the Alarm Light. Conditions will still report and function as normal. Default is off.

• Momentary Switch – if enabled, the sensor will not latch. If it is triggered again then it will send another report immediately. Default is off.

• Sensor Inhibit (Bypass) – This feature is designed to reduce false alarms at arming/disarming. If enabled, a sensor that is currently faulted that could cause an alarm condition will be temporarily bypassed when changing armed states.

This typically occurs when forced arming and the sensor is open, or when a schedule change occurs that changes the sensor type. The bypass will be applied to the sensor if it remains open at the end of the exit timer. Default is off.

Swinger Shutdown

ubmenus

ഗ

S

Φ

d N

0

ິ ⊂

Φ

S

Swinger Shutdown is a false alarm prevention feature that counts the number of alarms caused by a specific sensor.

### **Sensor Types Table**

**Note**: When initiating Away arming, a sensor with the default sensor attributes of Entry 1, Entry 2 and Follower must be tripped during the exit delay to arm the system in the Away mode. If one of these sensors is not tripped during the exit delay the system will arm in the Stay mode. (CP-01 requirement)

| Preset Number | Preset Name                              | Sensor Attribute    | Siren Attribute    | Keypad Sounder | Report delay | No Keypad Display | Momentary Switch | Sensor Inhibit (Bypass) | Swinger Shutdown |
|---------------|------------------------------------------|---------------------|--------------------|----------------|--------------|-------------------|------------------|-------------------------|------------------|
| 1             | Day Zana                                 | Instant             |                    | Y              | V            | N                 | N                | NI                      | V                |
| 2             | Day Zone<br>24 Hour Audible              | Instant             | Yelping            | Y              | Y<br>Y       | N<br>N            | N<br>N           | N<br>N                  | Y<br>Y           |
| 2             |                                          | Instant             | Yelping            | Y              | Y            | N                 | N                | N                       | Y                |
| 3<br>4        | Entry Exit Delay 1<br>Entry Exit Delay 2 | Entry 1             | Yelping            | Y              | Y            | N                 | N                | N                       | Y                |
| 4<br>5        | Follower                                 | Entry 2<br>Follower | Yelping<br>Yelping | T<br>Y         | Y            | N                 | N                | N                       | Y                |
| 6             | Instant                                  | Instant             | Yelping            | Y              | Y            | N                 | N                | N                       | Y                |
| 7             | 24 Hour Silent                           | Instant             | Silent             | N              | Y            | N                 | N                | N                       | Y                |
| 8             | Fire Alarm                               | Fire                | Fire               | Y              | N            | N                 | N                | N                       | N                |
| 9             | Entry Exit Delay 1 Auto-Bypass           | Entry 1             | Yelping            | Y              | Y            | N                 | N                | Y                       | Y                |
| 10            | Entry Exit Delay 2 Auto-Bypass           | Entry 2             | Yelping            | Y              | Ŷ            | N                 | N                | Y                       | Y                |
| 11            | Instant Auto-Bypass                      | Instant             | Yelping            | Ŷ              | Ŷ            | N                 | N                | Y                       | Y                |
| 12            | Event Only                               | Event Only          | Silent             | N              | N            | Y                 | N                | N                       | N                |
| 13            | Momentary Key Switch                     | Keyswitch           | Silent             | N              | Ν            | Ν                 | Y                | Ν                       | Ν                |
| 14            | Latching Key Switch                      | Keyswitch           | Silent             | N              | Ν            | Ν                 | N                | N                       | Ν                |
| 15            | CO Detector                              | Instant             | Four Pulse         | Y              | Ν            | Ν                 | Ν                | Ν                       | Ν                |
|               |                                          |                     | Di                 | isarme         | d            |                   |                  |                         |                  |
| 1             | Day Zone                                 | Trouble Sensor      | Yelping            | Y              | Ν            | Ν                 | Ν                | Ν                       | Ν                |
| 2             | 24 Hour Audible                          | Instant             | Yelping            | Y              | Y            | Ν                 | N                | Ν                       | Y                |
| 3             | Entry Exit Delay 1                       | Event Only          | Silent             | N              | Ν            | Ν                 | Ν                | Ν                       | Ν                |
| 4             | Entry Exit Delay 2                       | Event Only          | Silent             | Ν              | Ν            | Ν                 | Ν                | Ν                       | Ν                |
| 5             | Follower                                 | Event Only          | Silent             | Ν              | Ν            | Ν                 | Ν                | Ν                       | Ν                |
| 6             | Instant                                  | Event Only          | Silent             | Ν              | Ν            | Ν                 | Ν                | Ν                       | Ν                |
| 7             | 24 Hour Silent                           | Instant             | Silent             | Ν              | Y            | Ν                 | Ν                | Ν                       | Y                |
| 8             | Fire Alarm                               | Fire                | Fire               | Y              | Ν            | Ν                 | Ν                | Ν                       | Ν                |
| 9             | Entry Exit Delay 1 Auto-Bypass           | Event Only          | Silent             | Ν              | Ν            | Ν                 | Ν                | Ν                       | Ν                |
| 10            | Entry Exit Delay 2 Auto-Bypass           | Event Only          | Silent             | Ν              | Ν            | Ν                 | Ν                | Ν                       | Ν                |
| 11            | Instant Auto-Bypass                      | Event Only          | Silent             | Ν              | Ν            | Ν                 | Ν                | Ν                       | Ν                |
| 12            | Event Only                               | Event Only          | Silent             | Ν              | Ν            | Y                 | Ν                | Ν                       | Ν                |
| 13            | Momentary Key Switch                     | Keyswitch           | Silent             | Ν              | Ν            | Ν                 | Y                | Ν                       | Ν                |
| 14            | Latching Key Switch                      | Keyswitch           | Silent             | N              | Ν            | Ν                 | Ν                | Ν                       | Ν                |
| 15            | CO Detector                              | Instant             | Four Pulse         | Y              | Ν            | Ν                 | Ν                | Ν                       | Ν                |

## 6.15 Advanced Programming, Sensor Options

Click the Advanced bar and select **Sensor Options** from the menu to program sensor options.

Sensors are fully configurable in the system. These features are considered advanced programming and should only be changed by an installer with a thorough understanding of the features.

|             | Sensor O                                                                                                    | ptions Submenus                                                                                           |
|-------------|----------------------------------------------------------------------------------------------------|----------------------------------------------------------------------------------------------------|
| e n u s     | <b>1</b> Sensor Options Number (1 – 32)                                                                                                    | 2 Sensor Options Name                                                                                     |
| ons Subm    | \Sensor Options\Sensor Options Number:<br>1 Bypass<br>Sensor Options Name<br>Sensor Options<br>Sensor Reporting<br>Sensor Contact Options<br>Sensor Report Event                            | \Sensor Options\Sensor Options Number:                                                                    |
| Sensor Opti | The system can support a total of 32 Sens<br>Options. Each Sensor Option is identified<br>unique number, which cannot be altered, a<br>remains as the key reference for each Sen<br>Option. | by a custom 32 character name. The name is displayed<br>and wherever a Sensor Option is referenced on the |

|        | 3 Sensor Options                                                                                                    |  |  |  |  |  |  |  |  |
|--------|----------------------------------------------------------------------------------------------------|--|--|--|--|--|--|--|--|
|        | \Sensor Options\Sensor Options                                                                                                    |  |  |  |  |  |  |  |  |
|        | Number\Sensor Options:                                                                                                    |  |  |  |  |  |  |  |  |
|        | 1 Bypass 🔻                                                                                                    |  |  |  |  |  |  |  |  |
|        | Bypassed Stay Mode                                                                                                    |  |  |  |  |  |  |  |  |
|        | Force Arm Enabled                                                                                                    |  |  |  |  |  |  |  |  |
|        | Bypass 🖉                                                                                                    |  |  |  |  |  |  |  |  |
|        | Cross Zone Time                                                                                                    |  |  |  |  |  |  |  |  |
|        | EOL                                                                                                    |  |  |  |  |  |  |  |  |
| S      | Automatic Sensor Test                                                                                                    |  |  |  |  |  |  |  |  |
|        | Night Mode                                                                                                    |  |  |  |  |  |  |  |  |
| C      | Sensor InActivity Test                                                                                                    |  |  |  |  |  |  |  |  |
| Ð      | Follow Any Armed Area                                                                                                    |  |  |  |  |  |  |  |  |
| 3      |                                                                                                    |  |  |  |  |  |  |  |  |
| 9      |                                                                                                    |  |  |  |  |  |  |  |  |
|        |                                                                                                    |  |  |  |  |  |  |  |  |
| S      | Also see the <u>Sensor Options Table</u> for reference.                                                                                                    |  |  |  |  |  |  |  |  |
| S      |                                                                                                    |  |  |  |  |  |  |  |  |
| i o    | • Bypassed Stay Mode – if enabled, this sensor is automatically bypassed when the area is armed in stay mode. For example, it is an interior sensor.                                                                                                    |  |  |  |  |  |  |  |  |
| 0 p t  | • Force Arm Enabled – if enabled, this sensor type may be open while arming if forced arming is enabled in the area options. Normally all sensors in an area must be closed before a user can attempt                                                                                                   |  |  |  |  |  |  |  |  |
| г<br>0 | Bypass – if enabled, this sensor may be bypassed.                                                                                                    |  |  |  |  |  |  |  |  |
| S<br>U | <ul> <li>Cross Zone</li></ul>                                                                                                    |  |  |  |  |  |  |  |  |
| O<br>C | • FOL – Enable End Of Line resistor tamper monitoring                                                                                                    |  |  |  |  |  |  |  |  |
|        | • Automatic Sensor Test – if enabled, this test is controlled by action results automatic test on and off.                                                                                                    |  |  |  |  |  |  |  |  |
|        | <ul> <li>Night Mode – If enabled, sensor is bypassed in Stay Mode or Instant Stay Mode, and active in Stay<br/>Night Mode</li> </ul>                                                                                                    |  |  |  |  |  |  |  |  |
|        | <ul> <li>Sensor Inactivity Test – if enabled, this sensor will check for Sensor Inactivity. The Sensor Inactivity setting must be enabled in <u>General Options</u>. The time is programmed in Advanced Programming, System – <u>System Timers</u>. See Programming the System, Section 5.4.</li> </ul> |  |  |  |  |  |  |  |  |
|        | <ul> <li>Follow Any Armed Area – If enabled, and a sensor is in more than 1 area it will create an alarm if<br/>triggered when any area is armed. If this feature is off then all the areas must be armed before the<br/>sensor will become active.</li> </ul>                                          |  |  |  |  |  |  |  |  |

#### 4 Sensor Reporting

| \Sensor Options\Sensor Options<br>Number\Sensor Reporting: |   |  |  |  |  |  |
|------------------------------------------------------------|---|--|--|--|--|--|
| 1 Bypass                                                   |   |  |  |  |  |  |
| Alarms                                                     |   |  |  |  |  |  |
| Alarm Restores                                             |   |  |  |  |  |  |
| Bypass-Unbypass                                            |   |  |  |  |  |  |
| Sensor Lost-Low Battery                                    |   |  |  |  |  |  |
| Sensor Trouble and Restore                                 | 1 |  |  |  |  |  |

- Alarms Reporting if enabled, this sensor will report alarms.
- Alarm Restores Reporting if enabled, this sensor will report alarm restores.
- Bypass-Unbypass Reporting if enabled, this sensor will report bypasses and unbypass restorals.
- Sensor Lost-Low Battery Reporting if enabled, this sensor will report loss of wireless supervision and low battery faults.
- Sensor Trouble and Restore if enabled, this sensor will report sensor trouble and restorals.
   Fire type sensors will always report regardless of this option.

6 Sensor Report Event

### 5 Sensor Contact Options

| \Sensor Options\Sensor Options |   |  |  |  |  |  |  |  |
|--------------------------------|---|--|--|--|--|--|--|--|
| Number\Sensor Contact Options: |   |  |  |  |  |  |  |  |
| 1 Bypass                       | • |  |  |  |  |  |  |  |
| Normally Open                  |   |  |  |  |  |  |  |  |
| Fast loop                      |   |  |  |  |  |  |  |  |

(Applies to the hardwire inputs, not wireless sensors.)

- Normally Open if enabled, the sensor circuit is normally open. Default is off.
- Fast Loop if enabled, the system will be more sensitive and respond quicker to a change in state to the sensor. For example, we could enable this on a door contact to trigger the turning on of lights quicker when someone opens the door by using an Action. Depending on the application this may increase the chance of a false alarm if the sensor is used for intrusion detection.

| 1 Bypas             | is      |
|---------------------|---------|
| Sensor Report Event |         |
|                     | default |
|                     | default |
|                     | 110:FA  |
|                     | 120:PA  |
|                     | 130:BA  |
|                     | 131:BA  |
|                     | 132:BA  |
|                     | 133:U/  |
|                     | 134:BA  |
|                     | 135:BA  |
|                     | 150:UA  |
|                     | 121:H/  |
|                     | 122:HA  |
|                     | 100:M/  |
|                     | 123:P/  |
|                     | 137:TA  |
|                     | 602:RF  |
|                     | 151:G/  |
|                     | 158:KA  |
|                     | 154:W   |
|                     | 140:Q/  |
|                     | 140:SA  |
|                     | 159:ZA  |
|                     | 158:KH  |
|                     | 115:FA  |

From the drop down menu, select the CID and SIA event code to report when this sensor is tripped.

S

## Sensor Options Table

| Preset Number | Preset Name             | Bypassed Stay Mode | Forced Arm Enabled | Bypass | Cross Zone Time | EOL    | Automatic Sensor Test | Night Mode | Sensor Inactivity Test | Follow Any Armed Area | Alarms reporting | Alarm restore reporting | Bypass-Unbypass reporting | Sensor reporting<br>Lost-Low Battery | Sensor reporting<br>Trouble and Restore | Normally Open | Fast Loop | Sensor Report Event |
|---------------|-------------------------|--------------------|--------------------|--------|-----------------|--------|-----------------------|------------|------------------------|-----------------------|------------------|-------------------------|---------------------------|--------------------------------------|-----------------------------------------|---------------|-----------|---------------------|
| 1             | Bypass                  |                    |                    | х      |                 | х      |                       |            |                        |                       | х                | х                       | х                         | х                                    | х                                       |               |           | 134:BA              |
| 2             | Bypass Stay             | х                  |                    | х      |                 | х      |                       |            |                        |                       | х                | х                       | х                         | х                                    | х                                       |               |           | 132:BA              |
| 3             | Bypass – Forced Arm     |                    | х                  | х      |                 | х      |                       |            |                        |                       | х                | х                       | х                         | х                                    | х                                       |               |           | 134:BA              |
| 4             | Bypass – Cross Zone     |                    |                    | х      | х               | х      |                       |            |                        |                       | х                | х                       | х                         | х                                    | х                                       |               |           | 134:BA              |
| 5             | Fire                    |                    | х                  |        |                 | х      |                       |            |                        |                       | х                | х                       | х                         | х                                    | х                                       |               |           | 110:FA              |
| 6             | Panic                   |                    | х                  |        |                 | х      |                       |            |                        |                       | х                | х                       | х                         | х                                    | х                                       |               |           | 120:PA              |
| 7             | Silent Panic            |                    |                    |        |                 | х      |                       |            |                        |                       | х                | х                       | Х                         | х                                    | х                                       |               |           | 122:HA              |
| 8             | Normally Open no EOL    |                    |                    | х      |                 |        |                       |            |                        |                       | х                | х                       | Х                         | х                                    | х                                       | х             |           | 130:BA              |
| 9             | Normally Closed no EOL  |                    |                    | х      |                 |        |                       |            |                        |                       | х                | х                       | х                         | х                                    | х                                       |               |           | 130:BA              |
| 10            | Gas Detected            |                    |                    |        |                 | Х      |                       |            |                        |                       | х                | х                       | х                         | х                                    | х                                       |               |           | 151:GA              |
| 11            | High Temp               |                    |                    |        |                 | Х      |                       |            |                        |                       | х                | х                       | Х                         | х                                    | х                                       |               |           | 158:KA              |
| 12            | Water Leakage           |                    |                    |        |                 | х      |                       |            |                        |                       | х                | х                       | х                         | х                                    | х                                       |               |           | 154:WA              |
| 13            | Low Temp                |                    |                    |        |                 | Х      |                       |            |                        |                       | Х                | х                       | Х                         | х                                    | х                                       |               |           | 159:ZA              |
| 14            | High Temp               |                    |                    |        |                 | Х      |                       |            |                        |                       | Х                | х                       | х                         | X                                    | X                                       |               |           | 158:KH              |
| 15            | Fire Alarm Pull Station |                    |                    |        |                 | Х      |                       |            |                        |                       | Х                | х                       | Х                         | X                                    | х                                       |               |           | 110:FA              |
| 16            | Night Mode              | х                  |                    | х      |                 | Х      |                       | х          |                        |                       | х                | Х                       | Х                         | x                                    | х                                       |               |           | 135:BA              |
| 17            | Blank                   |                    | Х                  | х      |                 | Х      |                       |            |                        |                       | Х                | х                       | Х                         | х                                    | х                                       |               |           | 130:BA              |
| 18            | Blank                   |                    | Х                  | х      |                 | Х      |                       |            |                        |                       | х                | х                       | х                         | X                                    | X                                       |               |           | 130:BA              |
| 19            | Blank                   |                    | х                  | Х      |                 | Х      |                       |            |                        |                       | Х                | x                       | x                         | x                                    | x                                       |               |           | 130:BA              |
| 20            | Blank                   |                    | X                  | X      |                 | X      |                       |            |                        |                       | X                | x                       | X                         | X                                    | x                                       |               |           | 130:BA              |
| 21<br>22      | Blank                   |                    | x                  | x      |                 | x      |                       |            |                        |                       | x                | x                       | x                         | x                                    | x                                       |               |           | 130:BA<br>130:BA    |
| 22            | Blank<br>Blank          |                    | x<br>x             | x<br>x |                 | x<br>x |                       |            |                        |                       | x<br>x           | x<br>x                  | x<br>x                    | x<br>x                               | x<br>x                                  |               |           | 130:BA              |
| 23<br>24      | Blank                   |                    |                    |        |                 |        |                       |            |                        |                       |                  |                         |                           |                                      | x                                       |               |           | 130:BA              |
| 24<br>25      | Blank                   |                    | x<br>x             | x<br>x |                 | x<br>x |                       |            |                        |                       | x<br>x           | x<br>x                  | x<br>x                    | x<br>x                               | x                                       |               |           | 130:BA              |
| 26            | Blank                   |                    |                    |        |                 |        |                       |            |                        |                       |                  |                         |                           |                                      | x                                       |               |           | 130:BA              |
| 20            | Blank                   |                    | x<br>x             | x<br>x |                 | x<br>x |                       |            |                        |                       | x<br>x           | x<br>x                  | x<br>x                    | x<br>x                               | x                                       |               |           | 130:BA              |
| 27            | Blank                   |                    | x                  | x      |                 | x      |                       |            |                        |                       | x                | x                       | x                         | ×                                    | x                                       |               |           | 130:BA              |
| 29            | Blank                   |                    | x                  | x      |                 | x      |                       |            |                        |                       | x                | x                       | x                         | x                                    | x                                       |               |           | 130:BA              |
| 30            | Blank                   |                    | x                  | ×      |                 | ×      |                       |            |                        |                       | ×                | x                       | ×                         | ×                                    | x                                       |               |           | 130:BA              |
| 31            | Blank                   |                    | x                  | x      |                 | x      |                       |            |                        |                       | x                | x                       | x                         | x                                    | x                                       |               |           | 130:BA              |
| 31            | Blank                   |                    | x                  | x      |                 | x      |                       |            |                        |                       | x                | x                       | x                         | ×                                    | x                                       |               |           | 130:BA              |
| 32            | Diallin                 |                    | ~                  | ^      |                 | ^      |                       |            |                        |                       | ۸                | ^                       | ^                         | ^                                    | ~                                       |               |           | IJU.DA              |

## 6.16 Advanced Programming, Event Lists

Click the Advanced bar and select **Event Lists** from the menu to program event lists options.

Event Lists are monitored by Channels to determine if they should be reported. Only events on a Channel's associated Event List will be reported.

|        | 1 Event List Number (1 – 16)                                                                                                    |                                     | 2 Event List Name                                                                                                    |                                                                                       |
|--------|----------------------------------------------------------------------------------------------------|-------------------------------------|----------------------------------------------------------------------------------------------------|---------------------------------------------------------------------------------------|
|        | \Event Lists\Event List Number:<br>1 Event<br>Event List Name<br>Event List                                                                   | List •                              | \Event Lists\Event Li<br>Event List Name                                                                                                    | st Number:<br>1 Event List                                                            |
|        | The system can support a total of<br>Each Event List is identified by a<br>which cannot be altered, and ren<br>reference for each Event List. | a unique number,                    | 32 character name                                                                                                    | n be configured with a custom<br>. The name is displayed<br>List is referenced on the |
| 5<br>= | 3 Event List                                                                                                    | \Event Lists\Event List             | Number\Event List:                                                                                                    |                                                                                       |
| D      |                                                                                                    | Alarms                              |                                                                                                    |                                                                                       |
| Ξ      |                                                                                                    | Alarm Restores                      | Image: A start of the start of the start          |                                                                                       |
| 2      |                                                                                                    | Arm-Disarm                          | •                                                                                                    |                                                                                       |
| 5      |                                                                                                    | Bypass and UnBypass                 |                                                                                                    |                                                                                       |
|        |                                                                                                    | Sensor Trouble and R                |                                                                                                    |                                                                                       |
| 0      |                                                                                                    | Sensor Tamper and R                 |                                                                                                    |                                                                                       |
| 0      |                                                                                                    | Sensor Lost                         | <b>v</b>                                                                                                    |                                                                                       |
|        |                                                                                                    | Sensor Low Battery                  | <b>V</b>                                                                                                    |                                                                                       |
| 0      |                                                                                                    | Cancel Code                         |                                                                                                    |                                                                                       |
|        |                                                                                                    | Recent Arm-Exit Error               | _                                                                                                    |                                                                                       |
| 1      |                                                                                                    | Tampers                             | <ul> <li>Image: A state of the state of the state of</li></ul> |                                                                                       |
|        |                                                                                                    | Reporting Trouble                   | <ul> <li>Image: A start of the start of the start of</li></ul> |                                                                                       |
| 1      |                                                                                                    | AC Failure Reporting<br>Low Battery | •                                                                                                    |                                                                                       |
|        |                                                                                                    | Aux Power Over-curre                |                                                                                                    |                                                                                       |
| ו      |                                                                                                    | Siren Supervision                   |                                                                                                    |                                                                                       |
| >      |                                                                                                    | Telephone Line Cut                  |                                                                                                    |                                                                                       |
| 1      |                                                                                                    | Expander Trouble                    | <ul> <li>Image: A start of the start of the start of</li></ul> |                                                                                       |
|        |                                                                                                    | Log Full Report                     | ✓                                                                                                    |                                                                                       |
|        |                                                                                                    | Autotest                            | ✓                                                                                                    |                                                                                       |
|        |                                                                                                    | Start-End Programmin                | DI DI                                                                                                    |                                                                                       |
|        |                                                                                                    | Start-End Download                  | ى<br>ا                                                                                                    |                                                                                       |
|        |                                                                                                    | System Troubles                     | •                                                                                                    |                                                                                       |
|        |                                                                                                    | Access Events                       | •                                                                                                    |                                                                                       |
|        |                                                                                                    | Video Events                        | •                                                                                                    |                                                                                       |
| 1      |                                                                                                    |                                     |                                                                                                    |                                                                                       |

## 6.17 Advanced Programming, Channel Groups

Click the Advanced bar and select **Channel Groups** from the menu to program channel groups options.

The system provides you powerful and flexible reporting capability through its Channel feature. They are fully configurable to suit your needs by allowing you to specify what events to report to single and multiple destinations, with multiple levels of back up paths.

|                         | C h a r                                                                                                    | nnel Gro                                   | ups Submenus                                                                                                    |
|-------------------------|----------------------------------------------------------------------------------------------------|--------------------------------------------|----------------------------------------------------------------------------------------------------|
|                         | 1 Channel Group Number (1                                                                                                    | – 16)                                      | 2 Channel Group Name                                                                                                    |
|                         | \Channel Groups\Channel List:<br>1 Chann<br>Channel Group Nam<br>Channel                                                         |                                            | ∖Channel Groups∖Channel List:<br>1 Channel Group ▼<br>Channel Group Name                                                                                                    |
| m e n u s               | The system can support a to<br>Groups. Each Channel Grou<br>unique number, which canno<br>remains as the key reference<br>Group. | ps is identified by a<br>t be altered, and | Each group can be configured with a custom 32 character name. The name is displayed wherever an Action Group is referenced on the system.                                                                                                    |
| q n                     | 3 Channel List                                                                                                    |                                            |                                                                                                    |
| S                       |                                                                                                    | \Channel Groups\C                          | hannel Group Number:                                                                                                    |
| S                       |                                                                                                    |                                            | 1 Channel Group 🔻                                                                                                    |
| Q                       |                                                                                                    | Channel 1                                  |                                                                                                    |
| n                       |                                                                                                    | Channel 2                                  |                                                                                                    |
| 0                       |                                                                                                    | Channel 3                                  |                                                                                                    |
| Ċ                       |                                                                                                    | Channel 4                                  | <ul> <li>✓</li> <li>✓</li> </ul>                                                                                                    |
| $\mathbf{\circ}$        |                                                                                                    | Channel 5                                  | <ul> <li>✓</li> </ul>                                                                                                    |
| _                       |                                                                                                    | Channel 6                                  | <ul> <li>Image: A start of the start of the start of</li></ul> |
| e                       |                                                                                                    | Channel 7<br>Channel 8                     | <ul> <li>Image: A start of the start of the start of</li></ul> |
| n n                     |                                                                                                    | Channel 9                                  | <ul> <li>Image: A start of the start of the start of</li></ul> |
| a                       |                                                                                                    | Channel 10                                 | <ul> <li>▼</li> </ul>                                                                                                    |
| ц<br>Ч                  |                                                                                                    | Channel 11                                 |                                                                                                    |
| $\overline{\mathbf{O}}$ |                                                                                                    | Channel 12                                 |                                                                                                    |
| $\mathbf{U}$            |                                                                                                    | Channel 13                                 |                                                                                                    |
|                         |                                                                                                    | Channel 14                                 |                                                                                                    |
|                         |                                                                                                    | Channel 15                                 |                                                                                                    |
|                         |                                                                                                    | Channel 16                                 | e e e e e e e e e e e e e e e e e e e                                                                                                    |
|                         |                                                                                                    |                                            |                                                                                                    |
|                         |                                                                                                    |                                            |                                                                                                    |
|                         | For each Channel Group, se                                                                                                    | lect the Channels whe                      | re the event should be sent.                                                                                                    |

When a **system event** occurs, it is routed to the System Event Channel Group (Communicator\System Event Reporting\System Channels). The Channel Group will forward the event to each of the Channels it contains. If the event is on the Channel's Event List, the Channel will attempt to send the event to the Channel's destination.

### Example System Event

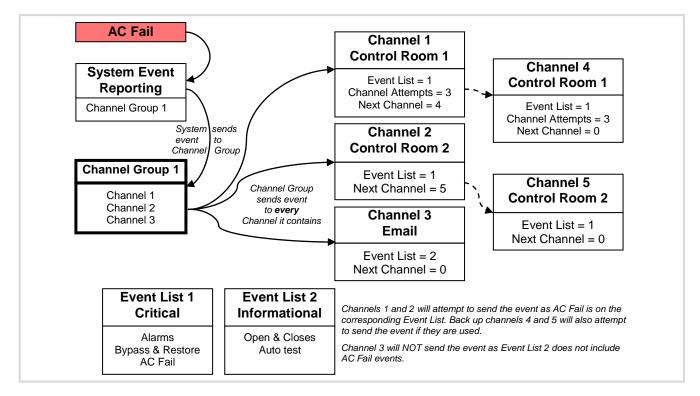

If a **sensor event** or **area event** is generated, then the event is sent to the Channel Group specified (Area – Channel Group) in the <u>lowest</u> area the sensor belongs to. The Channel Group forwards the event to each of the Channels it contains. Each Channel checks its Event List to determine if the event should be sent.

### Example Sensor or Area Event

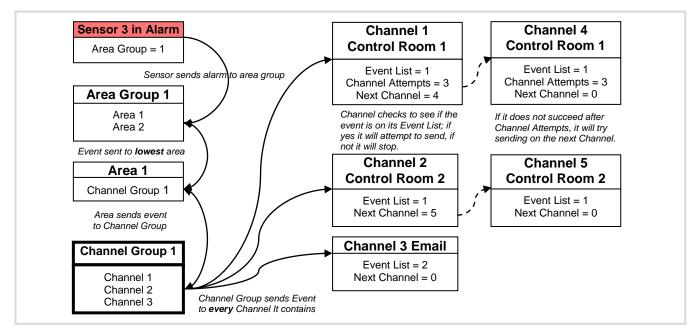

### **Customize Reporting Codes**

The system has the ability to report Ademco Contact I.D. transmissions. Each report in Contact I.D. consists of an event code and the sensor I.D. generating the alarm.

| Programmed Event Code | Contact I.D. Code                   | SIA Event<br>Code                   | Description             |
|-----------------------|-------------------------------------|-------------------------------------|-------------------------|
| 0                     | Use default code for<br>Sensor Type | Use default code for<br>Sensor Type |                         |
| 1                     | 110                                 | FA                                  | Fire Alarm              |
| 2                     | 120                                 | PA                                  | Panic Alarm             |
| 3                     | 130                                 | BA                                  | Burglary Alarm          |
| 4                     | 131                                 | BA                                  | Perimeter Alarm         |
| 5                     | 132                                 | BA                                  | Interior Alarm          |
| 6                     | 133                                 | UA                                  | 24 Hour (Safe)          |
| 7                     | 134                                 | BA                                  | Entry/Exit Alarm        |
| 8                     | 135                                 | BA                                  | Day/Night Alarm         |
| 9                     | 150                                 | UA                                  | Non Burglary 24 Hour    |
| 10                    | 121                                 | HA                                  | Duress Alarm            |
| 11                    | 122                                 | HA                                  | Silent Panic            |
| 12                    | 100                                 | MA                                  | Auxiliary Alarm         |
| 13                    | 123                                 | PA                                  | Audible Panic Alarm     |
| 14                    | 137                                 | ТА                                  | Tamper Alarm            |
| 15                    | 602                                 | RP                                  | Periodic Test           |
| 16                    | 151                                 | GA                                  | Gas Detected            |
| 17                    | 158                                 | KA                                  | High Temp               |
| 18                    | 154                                 | WA                                  | Water Leakage           |
| 19                    | 140                                 | QA                                  | General Alarm           |
| 20                    | 140                                 | SA                                  | General Alarm           |
| 21                    | 159                                 | ZA                                  | Low Temp                |
| 22                    | 158                                 | KH                                  | High Temp               |
| 23                    | 115                                 | FA                                  | Fire Alarm Pull Station |

Customize the code reported by following these steps:

- 1. Login to the Web Server
- 2. Press Advanced\Sensor Options.
- 3. Select the Sensor Options you want to change.
- 4. Press Sensor Report Event.
- 5. Select the desired Contact I.D.\SIA Event Code pair from the drop down menu.

| Configuration Server               |                    |        |                             |   |  |  |  |  |  |  |
|------------------------------------|--------------------|--------|-----------------------------|---|--|--|--|--|--|--|
| Back Up Down Save                  |                    |        |                             |   |  |  |  |  |  |  |
| All                                | On All             | Off Sh | ortcut                      |   |  |  |  |  |  |  |
| \Zone Options\Zone Options Number: |                    |        |                             |   |  |  |  |  |  |  |
| Zone Repo                          | 1 Bypa<br>rt Event | ISS    |                             | * |  |  |  |  |  |  |
|                                    |                    |        | 134:BA<br>default<br>110:FA | - |  |  |  |  |  |  |
|                                    |                    |        | 120:PA                      | + |  |  |  |  |  |  |
|                                    |                    |        | 131:BA<br>132:BA            |   |  |  |  |  |  |  |
|                                    |                    |        | 133:UA<br>134:BA            |   |  |  |  |  |  |  |
|                                    |                    |        | 135:BA                      |   |  |  |  |  |  |  |

- 6. Press Save.
- Press **Settings** and Sensors should appear.
   Assign the customized Sensor Options to the Sensor.

|     | Settings Selector         |  |  |  |  |  |  |  |  |  |
|-----|---------------------------|--|--|--|--|--|--|--|--|--|
|     | Zones 💌                   |  |  |  |  |  |  |  |  |  |
|     | Up Down Save              |  |  |  |  |  |  |  |  |  |
| ľ   | Zone Add/Remove Functions |  |  |  |  |  |  |  |  |  |
|     | Learn Remove Cancel       |  |  |  |  |  |  |  |  |  |
| Ì   | Select Zone to Configure: |  |  |  |  |  |  |  |  |  |
|     | Zone Name                 |  |  |  |  |  |  |  |  |  |
|     | Zone Type                 |  |  |  |  |  |  |  |  |  |
|     | 6 Instant                 |  |  |  |  |  |  |  |  |  |
|     | Area Group                |  |  |  |  |  |  |  |  |  |
|     | 1 Partition 1             |  |  |  |  |  |  |  |  |  |
|     | Serial Number             |  |  |  |  |  |  |  |  |  |
| - 1 | 0                         |  |  |  |  |  |  |  |  |  |

9. Press Save.

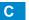

### **Reporting Fixed Codes in Contact I.D.**

The table below lists the CID event codes sent for the following reports (if enabled). The number in *brackets* following the event is the number that will be reported as the sensor number if extended Contact I.D. is enabled in the system options. Otherwise sensor '0' will always be reported. If there are no parentheses, the sensor will be reported as '0'.

| Report                                 | Contact I.D. Event |
|----------------------------------------|--------------------|
| Manual Test                            | 601                |
| Auto test Open (user number)           | 602                |
| Close (user number)                    | 401                |
| Cancel (user number)                   | 406                |
| Download Complete                      | 412                |
| Start Program                          | 627                |
| End Program                            | 628                |
| Ground Fault                           | 310                |
| Ground Fault Restore                   | 310                |
| Recent Close (user number)             | 401                |
| Exit Error (user number)               | 457                |
| Event Log Full                         | 605                |
| Fail To Communicate                    | 354                |
| Expander Trouble                       | 333                |
| Expander Restore                       | 333                |
| Telephone Fault                        | 351                |
| Telephone Restore                      | 351                |
| Siren Tamper                           | 321                |
| Siren Restore                          | 321                |
| Aux Power Over Current                 | 312                |
| Aux Power Restore                      | 312                |
| Low Battery                            | 309                |
| Low Battery Restore                    | 309                |
| AC Fail                                | 301                |
| AC Restore                             | 301                |
| Box Tamper                             | 137                |
| Box Tamper Restore                     | 137                |
| Panel Tamper                           | 137                |
| Panel Panic                            | 120                |
| Duress                                 | 121                |
| Panel Fire                             | 110                |
| Panel Auxiliary                        | 100                |
| RF Sensor Lost (sensor number)         | 381                |
| RF Sensor Restore (sensor number)      | 381                |
| Sensor Low Battery (sensor number)     | 384                |
| Sensor Battery Restore (sensor number) | 384                |
| Sensor Trouble (sensor number)         | 380                |
| Sensor Trouble Restore (sensor number) | 380                |
| Sensor Tamper (sensor number)          | 137                |
| Sensor Tamper Restore (sensor number)  | 137                |
| Sensor Bypass (sensor number)          | 570                |
| Bypass Restore (sensor number)         | 570                |
| Sensor Inactivity                      | 391                |
| Late To Close                          | 454                |
| Forced Door                            | 423                |

## 6.18 Advanced Programming, Action Groups

Reserved: Future content.

## 6.19 Advanced Programming, Scenes

Click the Advanced bar and select **Scenes** from the menu to program scenes options.

| <b>1</b> Scene Number (1 – 16)                                                                                                    | <b>2</b> Scei               | ne Name                                                                                                    |
|----------------------------------------------------------------------------------------------------|-----------------------------|----------------------------------------------------------------------------------------------------|
| \Scenes\Scene Number:<br>Scene Name<br>When Should Scene Work<br>Scene Trigger Type<br>Activate Sensor<br>Scene Results                                   | Scene<br>Each gr<br>charact | s\Scene Number:<br>Name<br>roup can be configured with a custom 3<br>er name. The name is displayed where<br>on Group is referenced on the system.        |
| The system can support a total of 16 So<br>Each Scene is identified by a unique nu<br>which cannot be altered, and remains t<br>reference for each Scene. | ımber,                      | e Trigger Type List                                                                                                    |
| 3 When Scene Should Work                                                                                                    |                             | s\Scene Number:<br>1 Scene ▼<br>Trigger Type<br>Disable ▼                                                                                                 |
| \Scenes\Scene Number:<br>Uhen Should Scene Work<br>Always On ▼                                                                                            |                             | Disable<br>Sensor Open<br>Sensor Not Open<br>Sensor Alarm<br>Area Armed Away<br>Area Armed + Bypass<br>Area Armed Stay                                    |
| Select the Schedule that controls when<br>is active. If the current date and time is<br>the selected schedule, then the Scene                             | outside of                  | Area Not Armed Away<br>Entry Delay<br>Exit Delay 1<br>Exit Delay 2<br>Area Sensor Bypass<br>Area Tamper                                                   |
| Select the event that will trig                                                                                                    | per the Scene               | Area Not Ready to Arm<br>Area Sensor Low Battery<br>Area Sensor Supervision Fault<br>Area Alarm<br>Area Burg Alarm<br>Area Fire Alarm<br>Area Panic Alarm |
| -                                                                                                    | -                           | Area Auxiliary Alarm<br>Area Siren<br>Area Fire Siren                                                                                                    |
| <b>Note</b> : If you want to trigge<br>Us                                                                                                    | er PIN entered              | User PIN entered<br>Action Function True                                                                                                    |
| Tu                                                                                                    | rn On By User               | Action Function False                                                                                                    |
| Tu<br>you must first enable                                                                                                    | rn Off By User              | Schedule Activated<br>Schedule Deactivated                                                                                                    |
| To enable, see <u>Permi</u>                                                                                                    | -                           | Smoke Power Reset<br>Turn On By User<br>Turn Off By User<br>Geo Radius Entered                                                                            |

|            | 5 Activate Sensor                                                                                                    | 6 Scene Results Number/ Device                                                                                                    |  |  |  |  |
|------------|----------------------------------------------------------------------------------------------------|----------------------------------------------------------------------------------------------------|--|--|--|--|
|            | \Scenes\Scene Number:       1 Scene •         Activate Sensor       disabled •         Select which sensor will provide the trigger for                                                                                                    | \Scenes\Scene Number\Scene<br>Results\Scene Result Number:<br>1 Scene ▼<br>1 Scene Result Number ▼<br>Device                                                                                        |  |  |  |  |
|            | manually, through a schedule, or via a system even                                                                                                    | en a certain condition is met. A scene can be triggered<br>nt. These are simplified actions that allow you to control<br>ene Action - Alarm System Action and Z-Wave Device                         |  |  |  |  |
| S          | <ol> <li>Alarm System Action</li> <li>Result Type - The event of the Action Result to perform. Reference the Scene Action and Scene Action Events Types table below.</li> </ol>                                                                                                    |                                                                                                    |  |  |  |  |
| s Submenus | <ol> <li>Result Number - Select the area / scene / camera number to control.</li> <li>Z-Wave Device Action<br/>To display Z-Wave Action Types you must first learn in a Z-Wave device. The Z-Wave device name will<br/>then appear.</li> <li>Device - select the Z-Wave device you want to control.</li> <li>Z-Wave Type 8 Setting 1 - depends on Z-Wave device. May include options such as On, Off, Heat,<br/>Cool, Auto, Up, Down, Lock, Unlock.</li> </ol> |                                                                                                    |  |  |  |  |
| e          | Scene Action                                                                                                    | Action Event Type                                                                                                    |  |  |  |  |
| S c e n    | Alarm System Action                                                                                                    | Disabled<br>Sensor Bypass<br>Turn On Away<br>Turn Off<br>Armed Stay<br>Reset AutoArm Timer<br>Armed Away, No Auto Stay<br>Chime On<br>Chime Off<br>Activate Scene<br>Trigger Camera Video Clip      |  |  |  |  |
|            | Z-Wave Device Action                                                                                                    | The available functions depend on the Z-Wave<br>device(s) installed. Here are some examples:<br>Disabled<br>On<br>Off<br>Heat<br>Cool<br>Auto<br>Cool Set Point<br>Heat Set Point<br>Lock<br>Unlock |  |  |  |  |

## 6.20 Advanced Programming, Speech Tokens

Reserved: Future content.

## 6.21 Advanced Programming, Cameras

Click the Advanced bar and select **Cameras** from the menu to program cameras options.

### Add a Camera Method 2 – Manual Entry

- 1. Enter a name for the camera.
- 2. Enter the IP address and MAC address (Submenus 3, 4 below).
- 3. Press Save.
- 4. Your camera will now be viewable from the Web Server and UltraSync app.

|           | Camera                                                                              | as Submenus                                               |
|-----------|-------------------------------------------------------------------------------------|-----------------------------------------------------------|
|           | <b>1</b> Camera Number (1-16)                                                       | 2 Camera Name                                             |
| m e n u s | \Cameras\Camera Number:<br>1 Camera<br>Camera Name<br>LAN IP Address<br>MAC Address | \Cameras\Camera Number:<br>1 Camera ▼<br>Camera Name      |
| S u b     | Choose the Camera Number                                                            | Assign Camera Number a Name                               |
| ອ<br>ຄ    | 3 Camera LAN IP Address                                                             | 4 Camera MAC Address                                      |
| Camer     | \Cameras\Camera Number\LAN IP<br>Address:<br>LAN IP Address 0 0 0 0                 | \Cameras\Camera Number:<br>I Camera ▼<br>MAC Address<br>0 |
|           | Assign a Camera a LAN IP address                                                    | Assign a Camera a MAC address                             |

### **Removing a Camera**

- 1. Select the camera you wish to remove.
- 2. Delete the IP address and MAC address (Submenus 3, 4 above).
- 3. Press Save.
- 4. Your camera will no longer be accessible from the system.

## 6.22 Advanced Programming, Network Servers

Click the Advanced bar and select **Network Servers** from the menu to program network server options.

The system will establish a secure VPN connection to Network Servers to allow simplified set up and configuration of email reporting and remote access features.

The server addresses are pre-programmed and SHOULD NOT be modified unless you are instructed to by technical support staff.

|        | Network Serv                                                                                                    | vers Submenus                                                                                                    |
|--------|----------------------------------------------------------------------------------------------------|----------------------------------------------------------------------------------------------------|
|        | 1 Passcode and Servers                                                                                                    | 2 Web Access Passcode                                                                                                    |
| s n u  | Network Servers:<br>Web Access Passcode<br>Ethernet Server 1<br>Ethernet Server 2<br>Ethernet Server 3                                                            | \Network Servers:<br>Web Access Passcode<br>12345678                                                                                    |
| Subme  | Ethernet Server 4<br>Cellular Server 1<br>Cellular Server 2<br>Cellular Server 3<br>Cellular Server 4                                                             | This 8 digit code is required to allow remote access to your system via a smartphone app. Set this to 00000000 to disable this feature. |
| ervers | <b>3</b> Ethernet Servers (1-4)                                                                                                    | <b>4</b> Cellular Servers                                                                                                    |
| ork Se | \Network Servers:<br>Ethernet Server 1                                                                                                    | \Network Servers:<br>Cellular Server 4                                                                                                  |
| Netwo  | Ethernet Server 1 -<br>The IP address or server name of the primary<br>Ethernet server.<br>Ethernet Servers 2 - 4<br>The IP address or server names of the backup | Cellular Server 1 -<br>The IP address or server name of the primary<br>wireless server.                                                 |
|        | Ethernet servers.                                                                                                    | Cellular Servers 2 - 4<br>The IP address or server names of the backup<br>cellular servers.                                             |

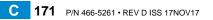

# UltraSync Modular Hub

## **REFERENCE GUIDE**

## 7 Users and Permissions

A user is a system operator that is granted the authority to control and or configure the system. The Users menu is where you add, delete or modify one of the 256 users. Each user is assigned a PIN code and a user number. This allows them to interact with the system.

Users will typically interact with the system via a keypad or wireless keyfob(s) for tasks such as arming and disarming an area, bypassing a sensor. Permissions can be granted to a user to perform tasks such as adding sensors, modifying schedules or deleting users.

Users can only edit users with the same or less authority than them. If a user attempts to access a user with a higher level of access (e.g. to more menus or more areas) then the system will deny access.

## 7.1 Add Users

Connect to the Web Server. The login screen should appear:

| Sign in          |       |  |
|------------------|-------|--|
| Enter your usern | ame:  |  |
|                  |       |  |
| Enter your passw | /ord: |  |
|                  |       |  |
| Sign In          |       |  |

Enter your username and password. A master User PIN is required to add users, by default this is "**User 1**" and "**1–2–3–4**", then press **Sign In**.

Press Users. The following screen appears:

| Select User      | Sort By Name |
|------------------|--------------|
| User 1 (1)       | ۲            |
| User Number      |              |
| First Name       | 1<br>User 1  |
| Last Name        |              |
| PIN              | 1234         |
| Language         |              |
| User Type        | English •    |
| Area Group:      |              |
| D: 1 A 1:        | All Areas 🔹  |
| Display Area Lis |              |
| Area Type Over   | ride:        |
| Start:           |              |
| 01/01/2000       | ) Midnight 🔻 |
| End:             |              |
| 02/07/2106       | 6:00 AM V    |

Enter a First and/or Last Name.

Enter a unique PIN code between 4 and 8 digits.

Select a User Type:

User Menu:

- Standard users can arm and disarm areas; they cannot create users or review event history.
- **Master users** can arm and disarm areas. They can create, delete, or modify user codes. They can also change system settings.
- Arm Only users can only turn on the security system; they cannot disarm, or dismiss any system conditions.
- **Duress users** will send a duress event when they are used to arm or disarm the system.
- Custom users can have additional permissions and settings configured.
- **Display Area List** When this feature is enabled on a multi-area system and this user requests to arm/disarm the system from the main screen of the keypad, the keypad will display the area control screen that will allow them to arm individual areas. If this feature is disabled, the keypad will automatically arm/disarm all areas.

Press Save.

## 7.2 Users Submenus

|          |                  | User S                  | u   | b r   | n e n     | u s |  |
|----------|------------------|-------------------------|-----|-------|-----------|-----|--|
|          |                  | Select User             |     | Sort  | By Name   |     |  |
|          |                  | User 1 (1)              |     |       |           | •   |  |
|          |                  | User Number             |     |       |           |     |  |
|          |                  |                         | 1   |       |           |     |  |
|          |                  | First Name              |     | er 1  |           |     |  |
|          |                  | Last Name               | US  | eri   |           |     |  |
|          |                  |                         |     |       |           |     |  |
|          |                  | PIN                     | 123 | 0.4   |           |     |  |
|          |                  | User Type               | 12, | 54    |           |     |  |
|          |                  |                         |     |       | Custor    | m 🔻 |  |
|          |                  | Start:                  |     |       | ]         |     |  |
|          |                  | 01/01/2000              |     |       | Midnight  | •   |  |
|          |                  | End:                    |     |       | 1         |     |  |
| S        |                  | 02/07/2106              |     |       | 6:00 AM   | •   |  |
|          |                  | Profile 1:              |     |       |           | _   |  |
|          |                  | Always On               | •   | Perm  | nission 1 | •   |  |
| Φ        |                  | Profile 2:              |     |       |           | _   |  |
| Ε        |                  | Always On               | •   | disab | oled      | •   |  |
| q        |                  | Profile 3:              |     |       |           | _   |  |
|          |                  | Always On<br>Profile 4: | •   | disab | bled      | •   |  |
| S        |                  |                         | -   | disab | lad       | •   |  |
|          |                  | Always On               | •   | uisab |           | •   |  |
| <u> </u> | Lloor Eirot Nomo |                         |     |       |           |     |  |

The following submenus describe the features associated with the Users Menu.

#### User First Name

Φ

S

Each user can be configured with a custom 16 character first name. The user name descriptor may be displayed in the event log, keypad and when remotely connected to the system via the management software.

#### **User Last Name**

Each user can be configured with a custom 16 character last name. The user name descriptor may be displayed in the event log, keypad and when remotely connected to the system via the management software.

#### **User Number**

The system will store a number of users relative to the model type and the amount of memory installed. Unlike other systems, user numbers are not predefined and can be configured from user number 1 to 1000 as long as user numbers are not duplicated and do not exceed the total number of users that can fit the allocated memory.

#### User PIN

Users can be configured with 4 to 8 digit PIN. The user PIN is required by the system to determine the user number and the users associated permissions system control and configuration. Any number of users can have any digit length from 4 to 8 digits.

| User Type                                                                                                    |
|----------------------------------------------------------------------------------------------------|
| User Type provides quick configuration of user permissions. The available user types are:                                                                                                    |
| Standard – Standard users can only change their own PIN codes and cannot change the settings of the system. They can arm and disarm areas to which they have access.                                                                                                    |
| Master – Master users can change Standard user PIN codes and Master user PIN codes, and can access all menus except installation programming.                                                                                                    |
| Arm Only – Users can only arm selected areas.                                                                                                    |
| Duress – Duress code will send a duress report to the specified Channel Groups under System Event Reporting. The duress code does not trigger an audible alarm.                                                                                                    |
| Custom – The system will apply user permissions and user permission schedules. This requires advanced programming. A Custom user is able to modify the configuration of themselves or another user if:                                                                                                    |
| Permission Option 'Remote Access' is enabled (for web page access).<br>Permission Menu 'Users' is enabled to allow them to assign user permissions.<br>Otherwise they will only be able to change their own PIN code. They have area access to at least one<br>area of the user being modified. This does not check permission options. |
|                                                                                                    |

## 7.3 Permissions

There are a total 128 unique permissions that can be configured in the Permissions menu. Once configured any permission number from 1 to 128 can be allocated in this feature (user permissions 1).

User permissions determine what level of access and functionality a user has when interacting with the system. This includes what menus they can see, what areas they can see, areas they can arm / disarm / reset, perform special area functions of timed disarm / man down / guard tour, what actions they can use, and what channel to report on.

Combining a user permission with a user permission schedule will determine when that user has that level of access and functionality. The system allows each user to be allocated with up to 4 user permissions and permission schedules. This provides a high level of flexibility and user permissions can change based on time and date, or even certain system conditions when combined with actions.

When any user permission is active, it overrides any user type. This means a permission can increase or decrease access when it is active. If a user is not assigned any permissions (i.e. permission set to "Disabled"), then the User Type setting is used to determine what the user can do.

### **Permission Schedule 1**

The system's permission schedules determine when to allocate user permissions to a user.

User permissions are numbered from 1 to 4 where permission 1 is the highest priority and permission 4 is the lowest priority. If user permission 1 schedule is not valid then user permission 2, 3 and 4 are checked in sequence until a valid schedule can be applied.

Higher priority permissions replace lower priority level permissions when they become active. Only one permission can be active at any time. Permissions have a logic OR function.

**IMPORTANT:** If permission 1 is active due to a valid schedule, permission 2 will never become active. Make sure to assign/program permissions in the right order.

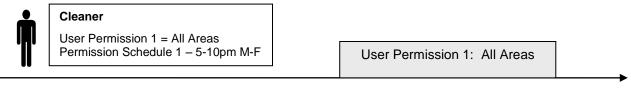

5pm

10pm

A cleaner is given access to all areas after hours. They can disarm/arm the security system from 5pm to 10pm on weekdays. They have no access outside of these times and days.

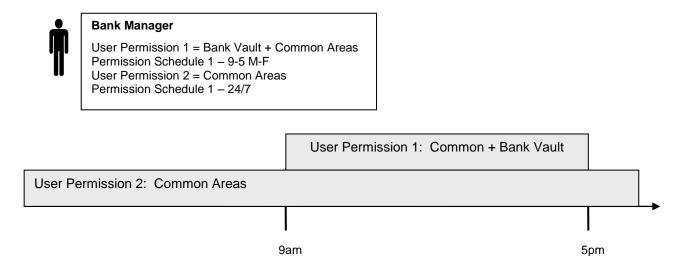

A bank manager has access to the common areas of the bank 24 hours a day.

During office hours they have access to the bank vault as well. The permissions to access bank vault become active at 9am, overriding the common areas permission. When the time becomes 5pm the bank vault permissions become inactive and their lower level permissions to access the common areas become active again.

**IMPORTANT:** Only one permission can be active at any one time. User Permission 1 overrides User Permission 2, so ensure User Permission 1 includes all the areas (and other features) you want to give access to. If User Permission 1 only included the Bank Vault, the user would NOT have access to the Common Areas.

|                                                   | Arm<br>Only | Standard | Master | Engineer | Master<br>Engineer | Custom<br>User |
|---------------------------------------------------|-------------|----------|--------|----------|--------------------|----------------|
| Change their own<br>PIN code                      | х           | Х        | Х      | Х        | х                  | Custom         |
| Arm areas<br>based on permissions                 | Х           | Х        | х      | Х        | Х                  | Custom         |
| Disarm areas<br>based on permissions              |             | Х        | Х      | Limited  | Х                  | Custom         |
| Can create and modify Standard users              |             |          | Х      |          | х                  | Custom         |
| Program installation settings                     |             |          |        | х        | Х                  | Custom         |
| Can create and modify<br>Engineer users           |             |          |        |          | Х                  |                |
| Can create custom<br>permissions and<br>schedules |             |          |        |          |                    | Х              |

### Area Group

When a non-Custom User Type is selected, this setting determines what areas that user has access to.

When a Custom User Type is selected, permissions will be used instead of this Area Group setting.

### Start Date

The first date when this user can interact with the system. Future start dates can also be set here. The user will only be able to interact with the system between the start date and end date.

### End Date

The last date when this user can interact with the system. Future end dates can also be set here. The user will only be able to interact with the system between the start date and end date.

#### Language

Currently English is the only supported language.

# UltraSync Modular Hub

## **REFERENCE GUIDE**

## 8 Expansion Module Installation

These instructions are common to Zone or Relay Expansion Modules

1. Open the alarm panel.

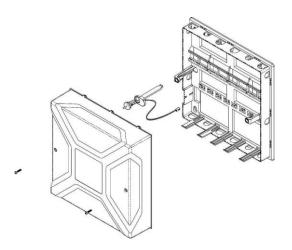

- Hang the module on the top of the din rail, tilting the bottom of the module outward. Once the module is vertical, lock the module on the rail by pushing the tab up.

2. Pull down the din rail tab on the bottom of the module. (Pictured: UM-Z8)

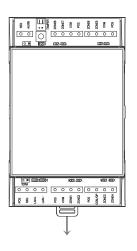

4. Connect BUS and power off the CPU

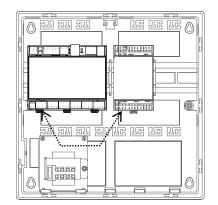

- 5. Correct RS-485 termination reduces communication issues with signal reflections. For a single long cable run, put a jumper across the terminal labeled TERM on the **CPU** and the **furthest** bus device. For installations with multiple long cable runs, do not place a terminator on the CPU; rather place one at the end of each of the **two longest** cable runs.
- 6. Enroll the expansion module in your system. To manually enroll the module, use the web interface. In the advanced menu, navigate to **Devices System Devices Control Enroll Function** and select Manual Enroll from the drop down menu. This puts the system into the manual enrollment mode and waits for you to push the enrollment button on the expansion module. Hold the button down for three seconds. (Pictured: UM-Z8)

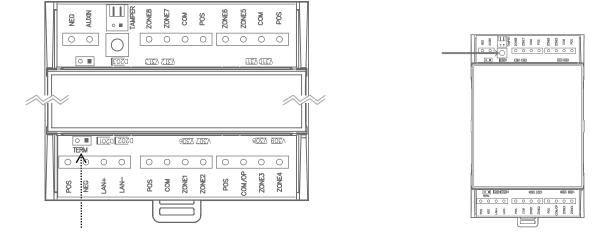

- 7. For enrollment options see Section 6.9, Advanced Programming, Devices and Enrollment
- 8. When connecting powered sensors you can use the zone expansion module's POS and COM terminals for power. Powered sensor current draw must be accounted for in your overall system power budget calculations. Refer to the documentation of the powered sensor for current draw specifications.

# UltraSync Modular Hub

## **REFERENCE GUIDE**

## 9 Cellular Radio Setup

An optional cellular radio provides a backup reporting path to the central monitoring station over a cellular network if the Ethernet connection is not working. This module adds mobile communication to the alarm panel, allowing alarm reporting and remote connection over the mobile network via the UltraSync Cloud solution.

This provides a plug and play connection to UltraSync servers for secure reporting with no configuration needed in most cases. The only requirement is good mobile device reception. To connect via Cellular Radio you only need to plug in the cellular radio module.

The cellular modem is pre-configured and does not require any programming in the system. However, the system must be provisioned in the UltraSync Portal for cellular reporting per the options below:

| Connectivity          | Portal Provisioning  |
|-----------------------|----------------------|
| Ethernet and Cellular | US Grade 2 dual path |
| Cellular only         | US Grade 2 Cellular  |

Once plugged onto the panel, the unit will automatically register itself on the cellular network. Please refer the manual that comes with the cellular radio for instructions on how to install it.

## 9.1 Install Optional Cellular Radio

Note: A SIM card is pre-installed and should not be removed.

A mobile device can provide general guidance on mobile network coverage.

Look at the signal strength on a mobile device to verify there are 4/5 to 5/5 bars of reception in the location where you will install the system.

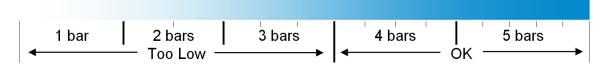

If the signal strength is low, find another location which has stronger signal strength.

Note: Actual signal strength can only be determined logging in to the panel.

If a cellular module is pre-installed on the CPU, skip to the Check Network Coverage section. If not, remove the cover by releasing the four (4) side clips with a flat blade screwdriver.

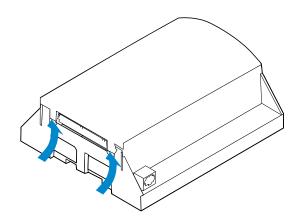

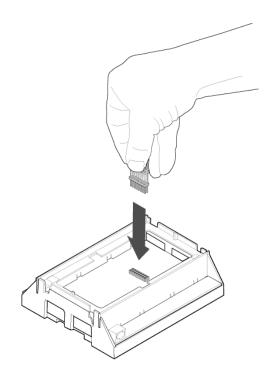

Locate the 16-pin header on the main board and insert the board-to-board connector.

Remove the 3G module from the packaging. Align the 3G module on the 16-pin header as shown to the left. Push down until the pins come through the header. Take care not to bend the pins.

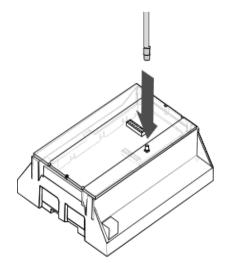

Install the antenna by aligning the connector and pressing down until you hear a "click".

Align the smaller cover included with the UM-C-H1 and press down until all four (4) clips lock into place. The original larger cover is no longer of use at this stage. For future reference you may want to peel off the serial number bar code label from the original cover and place it on the smaller cover just installed

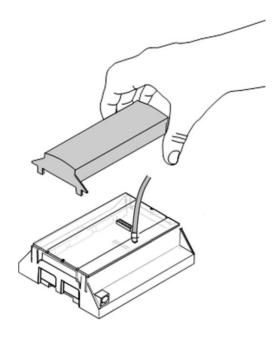

# 9.2 Check Signal Strength

This chart illustrates the acceptable signal strength range.

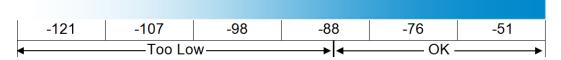

• If the reported value is -88 to -51 then the signal strength is OK.

• If the reported value is -121 to -89 then relocate the antenna until the signal strength is in an acceptable range.

*To check the signal strength using the UltraSync web server or the UltraSync app:* Login to the UltraSync Web Server, and click Settings – **Connection Status**. Scroll down to Signal Strength and check whether Signal Strength is acceptable.

| Settings S           | elector         |    |
|----------------------|-----------------|----|
| Conn                 | ection Status 🔻 |    |
| Up                   | Down Reload     |    |
| Con                  | nection Status  |    |
| LAN Status           |                 |    |
|                      | Connected       |    |
| Cell State           | Connected       |    |
| UltraAgent Wired     |                 |    |
| UnitaAgent Wiled     | Idle            | -1 |
| UltraAgent Wirel     |                 |    |
|                      | Idle            |    |
| UltraConnect Sta     | itus            |    |
|                      | Idle            |    |
| UltraConnect Me      |                 |    |
|                      | LAN             |    |
| Cell Service         |                 |    |
|                      | Valid Service   |    |
|                      | - 10 - D- 1- 1- | _  |
| R<br>Signal Strength | adio Details    |    |
| Signal Strength      | -74             |    |
| Operator ID          |                 |    |
| operatorite          |                 |    |
| Radio Technolog      | IX              |    |
|                      | GSM             |    |
| Device UID (Seri     |                 |    |
|                      | 741299454728    |    |

Check cellular connection:

- a. Look at cell state, it should display Connected.
- b. Wait until cell state displays **Connected**, press **Reload** to refresh the status.
- c. Check signal strength signal strength should be between -88 to -51.
- d. Contact Tech Support for assistance.
- e. Check that radio is correctly installed and firmly connected.
- f. Check if antenna is correctly installed or move antenna to a higher location.
- If you need to make changes, open the UltraSync Web Server and go to:

#### Advanced – Communicator – Cellular configuration:

| Configuration Server                                                                                  |     |       |         |
|----------------------------------------------------------------------------------------------------|-----|-------|---------|
| Back                                                                                                  | Up  | Down  | Save    |
| All On                                                                                                | All | Off S | hortcut |
| \Communicator\Cellular Configuration:<br>Username (optional)<br>Password (optional)<br>APN (optional) |     |       |         |

Only change these settings as instructed by your supplier or telecommunications provider.

To check the signal strength via the UM-1820E keypad:

Press MENU – [PIN code] – Settings – Status – Connection Status.

Scroll Right **>** until you see Signal Strength.

Check whether Signal Strength is acceptable.

#### 9.3 Check cellular connection to UltraSync servers

- 1. Login to the Web Server as shown above.
- 2. Click Settings.
- 3. Select Connection Status in the drop down menu.
- 4. Check:
  - UltraSync Status should display "Connected".
  - Cell Service should display "Valid service".
  - Signal Strength should display a value. See Section 9.2 to Check Signal Strength.

| [          | Connection Status      |     |
|------------|------------------------|-----|
| U          | p Down Reload          |     |
|            | Connection Status      |     |
| LAN Sta    |                        |     |
|            | Connected              |     |
| UltraSy    | nc Status              |     |
|            | Making Connection      |     |
| UltraSy    | IP                     | -   |
|            | IF                     |     |
|            | Cellular Radio Details |     |
| Cellular   |                        |     |
|            | Idle                   |     |
| Cellular   | Service                | _   |
| No service |                        |     |
| Signal S   | Strength               | ¬ ] |
|            | 0                      |     |
| Operato    | or ID                  | _   |
|            |                        |     |

If it does not display a signal strength value, check the cellular connection:

- Check Settings Network Enable UltraSync is checked. Alternatively from a keypad press MENU – Program – Communicator – IP Configuration – IP Options – Enable UltraSync: Y.
- 2. Look at Cell State, it should display "Connected". Please wait until Cell State displays "Connected", click Reload to refresh the status.
- 3. Signal strength should be between -89 to -51.
- 4. Check cellular radio module is correctly installed.
- 5. Check cellular radio antenna is correctly installed or move antenna to a new location with better signal strength.

Congratulations, your system is connected to UltraSync. It is now ready to be programmed.

C 185 P/N 466-5261 • REV D ISS 17NOV17

# UltraSync Modular Hub

# **REFERENCE GUIDE**

# **10 UltraSync Touchscreen Setup**

### 10.1 Quick Setup

- 1. Connect Power Lead to the touchscreen.
- 2. Connect the micro-USB connector from power supply to the micro-USB port of the touchscreen.

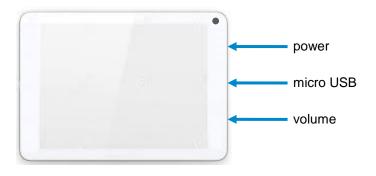

#### 3. Power up

Hold the power button on the touchscreen. The screen will light up.

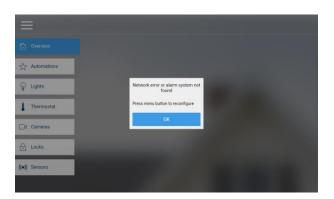

4. On the first startup, you will see a network error message because the touchscreen is not connected to a Wi Fi network. Press OK. Press the menu button to configure the touchscreen. The touchscreen will ask you for a PIN.

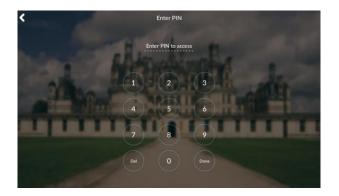

- 5. Enter the default installer PIN of the touchscreen, which is 9-7-1-3. Then press Done.
- 6. Press the settings button.

#### 10.2 Set up Wi Fi

1. Press Wi Fi.

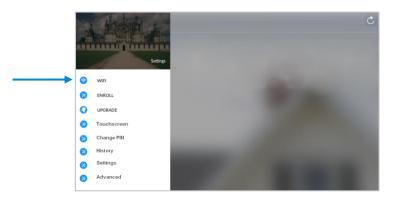

2. Select a Wi Fi network from the list that appears. Press the network you wish to use.

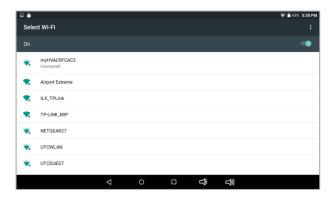

!! Note: The touchscreen and hub must be on the same network. !!

- 3. Type in the network password and press connect.
- 4. Once connected to Wi Fi, you will be brought back to the main screen..

# **10.3 Enroll the Touchscreen**

1. The touchscreen needs to be enrolled into the UltraSync Hub. Press the menu button and press enroll.

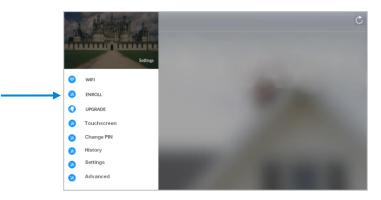

 The touchscreen will automatically find any available hubs on the network. They appear in the left column. Select the desired hub from the network displayed. Enter the installer PIN <u>that is set up for the hub</u>. Note: This may not be the default 9-7-1-3.

| Select alarm system                                          | Select tablet number | Select area group |
|--------------------------------------------------------------|----------------------|-------------------|
| Serial: 366264719199<br>P. 192.166.127.102<br>Name: ZEROWIRE |                      |                   |

3. Select an available tablet number space (center column). Then select the area group you wish the touchscreen to control (right column).

| Select alarm system                                           | Select tablet number | Select area group |
|---------------------------------------------------------------|----------------------|-------------------|
| Serial: 366264719199<br>IP: 192.168.127.102<br>Name: ZEROWIRE | 1: 0                 | 1: Area 1         |
|                                                               | 2: 0                 | 2: Area 2         |
|                                                               | 3: 0                 | 3: Area 3         |
|                                                               | 4: 0                 | 4: Area 4         |

4. Press the **Enroll Tablet** button at the bottom of the screen.

#### **10.4 Touchscreen Settings**

Allow Master User to Upgrade Firmware – Enable this feature to allow the Master User to have access to the Upgrade menu.

Language – This allows you to select the language the touchscreen displays.

**Active Brightness** – Choose between 1% - 100%. This is the background light level when the user is actively using the touchscreen.

**Idle Brightness** – Choose between 1% - 100%. This is the background light level when the user is not actively using the touchscreen. Setting the level to 1% will make the touchscreen appear black when idle. The user may still touch the screen to make the screen active again.

**Idle Timeout** – Choose between 10 – 300 seconds. This is the amount of time that touchscreen allows the user to be idle before it locks down and requires a PIN to re-enter the touchscreen.

Beep Volume – Choose between 1% - 100%. This is the volume level of entry/exit beeps.

**Camera User Name and Camera Password** – If using the touchscreen with cameras, you must enter the camera's User Name and Password to allow access.

#### 10.5 Mounting

1. Mount the wall bracket in the desired location using the supplies wall anchors and screws.

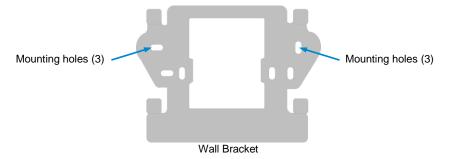

2. Notice the mounting tabs; they slide into slots on the back of the tablet.

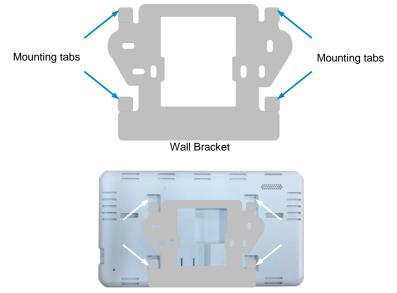

Slide tabs into mounting slots

**3.** To remove the tablet from the mounting bracket, use a small screwdriver to push up on the release tab on the bottom of the tablet's back cover.

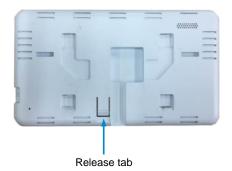

# 10.6 Upgrading Firmware

1. Always upgrade your touchscreen to the latest firmware during the first startup.

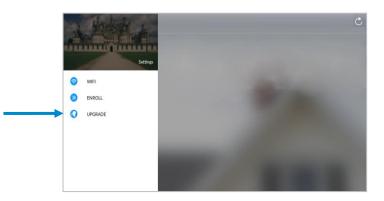

2. If firmware is available, press **Download**. Wait until the download is complete. Press **Install**; you will be returned to the main screen

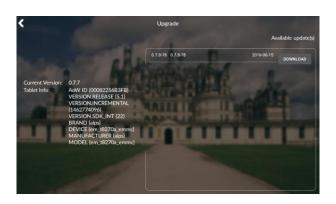

# 10.7 Other

1. To increase speed and performance, the UltraSync touchscreen communicates with the cameras using the local network. If you have modified the cameras' usernames or passwords you must enter these updated credentials in the touchscreen.

C 191 P/N 466-5261 • REV D ISS 17NOV17

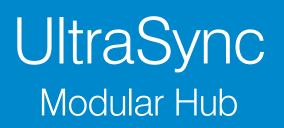

# **REFERENCE GUIDE**

# **11 Camera Setup Instructions**

# 11.1 Quick Setup

**Note:** If the light source where the camera is installed experiences rapid, wide variations in lighting, the camera may not operate as intended.

#### To quickly put the camera into operation:

- 1. Prepare the mounting surface.
- 2 Mount the camera using the appropriate fasteners.
- 3. Connect the camera to the local network via Ethernet cable or Wi Fi..
- 4. Learn the camera into the UltraSync App using the "Scan for New Cameras" button discussed in Section 5.10, <u>Camera Configuration</u>.

#### **11.2 Setting up Ethernet/Wi Fi transmission**

#### Wi Fi transmission distance

The Wi Fi transmission distance/range of the camera is approximately 50 m (164 ft.) in open air applications.

**Note:** The transmission distance may vary due to the presence of physical obstacles, such as trees, walls, elevators, fire doors, furniture, etc. Avoid very solid walls and metallic objects in the transmission path. Other Wi Fi networks (for example Wi Fi, WiMAX) operating on 2.4 GHz and certain types of devices (e.g., microwave oven point-to-point Wi Fi transmission) can cause interference with your network. The result would lead to a reduction in transmission distance/range.

#### **Devices Supported For Ad Hoc Installation**

Apple iOS, PC – Windows XP, 7, 8

#### **Devices NOT Supported For Ad Hoc Installation**

Android, Windows Mobile, Blackberry

C 192 P/N 466-5261 • REV D ISS 17NOV17

# 11.3 Wi Fi Signal Strength

Wi Fi signal strength can be checked in the Network section of the TruVision Browser. Use the scale below to measure if actions are needed to improve performance.

| >65  | 65-75 | 75-85     | 85+       |
|------|-------|-----------|-----------|
| Poor | Good  | Very Good | Excellent |

#### 85+ – Excellent:

No additional actions needed and default video resolutions settings may be increased if desired.

#### 75-85 - Very Good:

No additional actions needed to increase signal strength. It is not recommended to increase video resolution settings.

#### 65-75 – Good:

It is recommended to use a Wi Fi repeater or Powerline adapter to increase signal strength. Alternatively, video resolutions settings may be reduced to minimize poor video quality.

#### Below 65 – Poor:

It is not recommended to use the camera with a signal strength below 65. Video streams will likely not work below this level. A Wi Fi repeater or Powerline adapter should be used to increase signal strength.

# 11.4 Add Camera via Wi Fi for iOS Device

- 1. Power up the camera. (Boot up may take 1-2 minutes)
- 2. From your iOS device, go to Settings, then Wi Fi.
- 3. Find and select TVW-xxxxx. (Listed under Devices)
- 4. Once connected, press the info circle on the right of TVW-xxxxx.
- 5. Under IP Address, press **Static** and enter the info below.
  - a) IP Address 192.168.1.71
  - b) Subnet Mask 255.255.255.0
- 6. Open Mobile Browser. (Safari)
- 7. Enter the camera's default IP Address into the address bar.
  - a) **192.168.1.70**
- 8. TruVision Configurator will appear. Enter Credentials below.
  - a) User Name: admin
  - b) Password: 1234
- 9. Press **Configuration** on the top menu.
- 10. Press **Network** on the left menu.
- 11. Press Wi Fi on the middle tab.
- 12. Select your network from the Wireless List.
- 13. Enter Wi Fi Network Passphrase in Key 1 Section.
- 14. Press Save on the bottom of the screen.

#### You are now connected to the network via Wi Fi!

#### 11.5 Add Camera via Wi Fi for Windows PC

- 1. Power up the camera. (Boot up may take 1-2 minutes)
- 2. From your Windows PC, Find and connect to TVW-xxxxx in Wi Fi network list.
- 3. Go to Network and Sharing Center. Control Panel > Network and Internet > Network and Sharing Center
- 4. Press Change Adapter Settings on left.
- 5. Right click Wireless Network Connection and select Properties.
- 6. Click Internet Protocol Version 4 (TCP/IPv4) and click Properties.
- 7. Click "Use the following IP address", enter the info below, and then click OK.
  - a) IP address: 192.168.1.71
  - b) Subnet mask: 255.255.255.0
- 8. Open Browser (Firefox, Chrome, IE8) and enter the camera's IP Address into the browser's address bar.
  - a) Camera's Default IP Address is **192.168.1.70.**
- 9. TruVision Configurator will appear. Enter Credentials below.
  - a) User Name: admin
  - b) Password: 1234
- 10. Click **Configuration** on the top menu.
- 11. Click **Network** on the left menu.
- 12. Click Wi Fi on the middle tab.
- 13. Select your network from the Wireless List.
- 14. Enter Wi Fi Network Passphrase in Key 1 Section.
- 15. Click Save on the bottom of the screen.

#### You are now connected to the network via Wi Fi!

# 11.6 Add Camera via Ethernet for iOS Device (non DHCP)

- 1. Power up the camera. (Boot up may take 1-2 minutes)
- 2. From your iOS device, go to **Settings**, then **Wi Fi**.
- 3. Find and select TVW-xxxxx. (Listed under Devices)
- 4. Once connected, press the info circle on the right of TVW-xxxxx.
- 5. Under IP Address, press **Static** and enter the info below.
  - a) IP Address 192.168.1.71
  - b) Subnet Mask 255.255.255.0
- 6. Open Mobile Browser. (Safari)
- 7. Enter the camera's default IP Address into the address bar.
  - a) **192.168.1.70**
- 8. TruVision Configurator will appear. Enter Credentials below.
  - a) User Name: admin
  - b) Password: 1234
- 9. Press **Configuration** on the top menu.
- 10. Press **Network** on the left menu.
- 11. Change LAN settings to desired configuration.
  - a) Change the **IPv4 Address** and **IPv4 Subnet Mask** to match the router if a static IP Address is desired.
    - i. You must change the static IP address to something different than the default 192.168.1.70 if more than one camera is used on the network.
    - ii. Make sure to use the Test button to validate IP Address is not already assigned to another device in the network.
- 12. Press **Save** on the bottom of the screen.

#### You are now connected to the network via Ethernet!

# 11.7 Add Camera via Ethernet for Windows PC (non DHCP)

- 1. Power up the camera. (Boot up may take 1-2 minutes)
- 2. From your Windows PC, Find and connect to TVW-xxxxx in Wi Fi network list.
- 3. Go to Network and Sharing Center. Control Panel > Network and Internet > Network and Sharing Center
- 4. Click Change Adapter Settings on left.
- 5. Right click Wireless Network Connection and select Properties.
- 6. Click Internet Protocol Version 4 (TCP/IPv4) and click Properties.
- 7. Click "Use the following IP address", enter the info below, and then click OK.
  - a) IP address: 192.168.1.71
  - b) Subnet mask: 255.255.255.0
- 8. Open Browser (Firefox, Chrome, IE8) and enter the camera's IP Address into the browser's address bar.
  - a) Camera's Default IP Address is 192.168.1.70.
- 9. TruVision Configurator will appear. Enter Credentials below.
  - a) User Name: admin
  - b) Password: 1234
- 10. Click **Configuration** on the top menu.
- 11. Click **Network** on the left menu.
- 12. Change LAN settings to desired configuration.
  - a) Change the **IPv4 Address** and **IPv4 Subnet Mask** to match the router if a static IP Address is desired.
    - i. You must change the static IP address to something different than the default 192.168.1.70 if more than one camera is used on the network.
    - ii. Make sure to use the Test button to validate IP Address is not already assigned to another device in the network.
- 13. Click **Save** on the bottom of the screen.

#### You are now connected to the network via Wi Fi!

#### 11.8 Add Camera via Ethernet (DHCP)

- 1. Power up the camera. (Boot up may take 1-2 minutes)
- Connect router and camera with Ethernet cable.
   You are now connected to the network via Ethernet!

# 11.9 Add Camera to UltraSync

Ensure proper installation of camera hardware before proceeding to camera setup. **Make sure camera and UltraSecure intrusion panel are on the same local area network**. Applications were the Intrusion panels uses cellular only are not compatible with this camera.

**Note:** For detailed information on how to setup the UltraSync app, add locations, and login as an Installer, reference the intrusion panel installation guide.

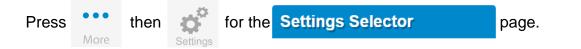

Select **Cameras** from the drop down menu.

Press **Scan for New Cameras**. "Success!" message will pop-up after a few moments. The scan results in an IP address and MAC address listing in the form fields shown.

| Scan For New Cameras                                                |
|---------------------------------------------------------------------|
| Camera Configuration<br>1 Camera<br>Camera Name                     |
| Camera Network Configuration<br>IP Address 0 0 0 0<br>MAC Address 0 |

Make sure the MAC ID that is automatically populated in the **MAC Address** field matches the MAC Address printed on the back of the camera. If not, change in the MAC Address to the one listed on the back of the Camera.

Press Save.

**Note:** Camera may take up to 1-2 minutes to finalize association with intrusion panel and show in cameras tab.

CONGRATULATIONS! You have now added the camera to UltraSync!

# **11.10 View Live Stream and Latest Clip**

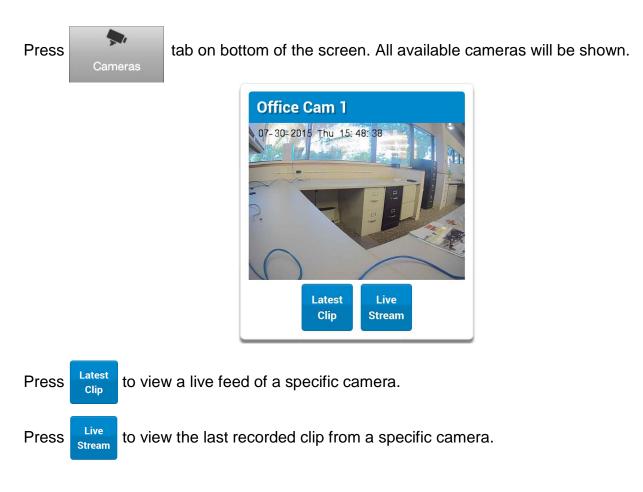

# **11.11 Program Event Triggered Camera Clips**

Cameras can be programmed to automatically record when selected events occur. This is achieved by creating a scene.

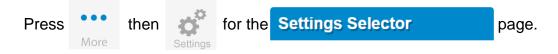

Select Automation (Scenes) from the drop down menu.

1. Select the Scene to Configure and type Scene Name.

| Select Scene to Configure: |           |
|----------------------------|-----------|
|                            | 1 Scene 🔻 |
| Scene Name                 |           |
|                            |           |
|                            |           |

2. Select the **When Should Scene Work** drop down menu to restrict when the scene will be enabled.

- 3. Select the event that will trigger the automation using the **Scene Trigger Type** drop down menu. Choices here dynamically change the "Activate" selections.
- 4. Select Activate (----) to assign what that triggers applies to.

| When Should Scene Trigger | Always O                                                                                   | T      |
|---------------------------|--------------------------------------------------------------------------------------------|--------|
| Device<br>Action Type     | Scene Result 1<br>(1) Alarm System<br>Disabled<br>Disabled                                 | •<br>• |
| Device                    | Sensor Bypass<br>Arm Away<br>Disarm<br>Arm Stay<br>Restart AutoArm Timer                   |        |
| Device                    | Arm Away - No Auto St<br>Chime On<br>Chime Off<br>Activate Scene<br>Trigger Camera Video O |        |
| Device                    | Send Area Notification<br>Send Sensor Notification<br>Send Notification<br>Start Siren     |        |
| Device                    | Scene Result 5<br>disabled                                                                 | •      |
| Device                    | Scene Result 6<br>disabled                                                                 | Ŧ      |

- 5. Select the Scene Result. Choose Alarm System in Device.
- 6. In Action Type, select Trigger Camera Video Clip
- 7. Press Save.

Clips are recorded on the Micro SD card installed in the camera and are linked to events in History.

See the following page to see how to view event triggered clips.

# 11.12 View event triggered clips in History

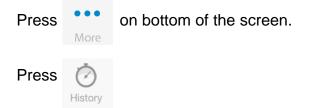

Find the Event you wish to view using Oldest, Prev, Next, and Latest buttons.

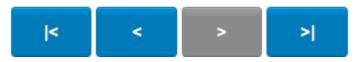

Once you find the clip you wish to view, press Play Video Clip.

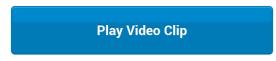

11.13 Remove Camera from UltraSync (if needed)

- 1. Press the **More** tab on the bottom of the Screen.
- 2. Press Settings.
- 3. Select Cameras under Settings Selector.
- 4. Select the camera you with to remove.
- 5. Delete text in Camera Name, IP Address and MAC Address.
- 6. Press Save.

**Remove All Cameras Shortcut:** To remove all cameras from UltraSync, go to Advanced Settings and use **SHORTCUT 910.22**.

#### **Reset Camera to Factory Default (if needed)**

If needed, the camera can be reset to factory default. Remove the camera cover, then press and hold the RST/WPS button for 20 Seconds.

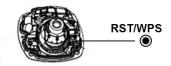

# **11.14 Change Default Camera Settings (Via TruVision Navigator)**

- 1. From a computer or mobile device that is connected on the same network as the camera, type in the IP address of the camera into the devices browser.
- 2. Login using default login.
  - a. Login: admin
  - b. Password: 1234
- 3. Change settings as desired such as video quality, frame rate, pre and post recording times.
- 4. For detailed instructions on using TruVision Navigator, go to www.interlogix.com/video.

# 11.15 Camera Troubleshooting

# 1. Camera is not showing in list of Wi Fi networks. Cause Solution The camera takes up to 90 seconds to boot up. It will not show in Wi Fi Networks until this is complete. The camera has previously been setup and ad hoc mode was turned off. Perform a factory reset to broadcast the camera again. Certain mobile devices do not support ad hoc mode. iOS and Windows devices are known to support ad hoc, Android and Windows Mobile devices typically do not support ad hoc mode. If your device does not support ad hoc mode, install the camera using a Windows PC.

#### 2. The camera does not add to the UltraSync network when I perform the "Scan for Cameras" Function

| Cause                                                                                                    | Solution                                                                              |
|----------------------------------------------------------------------------------------------------|---------------------------------------------------------------------------------------|
| Older firmware versions do not support cameras.                                                                                                    | Make sure your panel is updated to the XXXXXX-04<br>Firmware or new.                  |
| The camera will not work if the devices are not on the same network.                                                                                                    | Make sure your camera and system are on the same network.                             |
| <i>The system</i> must be using IP to work with the cameras.                                                                                                    | Make sure your system is not installed using a cellular radio only.                   |
| Make sure you are not adding cameras on a<br>network that already has a high number of cameras<br>installed on the same network. This is unusual, but<br>may be common in testing environments. | Put the system and the cameras on their own router and this should solve the problem. |

| 3. The camera was added in the setup process, but the video doesn't show in the Cameras tab.                              |                                                                                                    |  |  |
|----------------------------------------------------------------------------------------------------|----------------------------------------------------------------------------------------------------|--|--|
| Cause                                                                                                    | Solution                                                                                           |  |  |
|                                                                                                    | Wait for the process to complete                                                                   |  |  |
| After completing the setup process, the camera<br>may take up to 2 minutes to full sync and show in<br>the UltraSync App. | Make sure your camera is still connected to the network.                                           |  |  |
|                                                                                                    | If video still doesn't show, go back into setup and perform the "Scan for Cameras" function again. |  |  |

#### 4. Live Video isn't giving good quality. It is choppy, shows gray, etc.

| Cause                                                                                  | Solution                                                                                                    |
|----------------------------------------------------------------------------------------|----------------------------------------------------------------------------------------------------|
| Check to make sure your camera's Wi Fi and/or Ethernet connection speeds are not poor. | If Wi Fi connection speeds are poor. It is recommended to use a Wi Fi repeater to increase signal strength.                                  |
| The cameras default settings are setup to work on a strong home network.               | In some cases, low video settings may be required to achieve a smooth video. Use the TruVision Browser to change the cameras video settings. |

# S. Video Clips take a long time to load. Cause Solution The cameras default settings are setup to have video clips start playing in the UltraSync App within 15 seconds (On a strong network). If default settings were changed to longer clip times or higher video quality, the amount of time needed to pull the clip will be higher. Lower the quality or length of clips to shorten load times.

# UltraSync Modular Hub

# **REFERENCE GUIDE**

# **12 Arming and Disarming the System**

Only users with an authorized PIN code (Master/Standard Users) will be allowed to use the alarm system.

### 12.1 Keypress Tamper

#### Disabled by default

When the Enable Idle PIN feature is active, the UM-1820E keypad will be locked in screensaver mode when unused for a preset time. A valid PIN is required to unlock the screen and access the system.

When an incorrect PIN is entered 3 times the keypad is locked for 80 +/- 5 seconds and the screen will display a lock icon. During this time the keypad will not be operational and PIN codes cannot be entered.

After the 80 +/- 5 seconds expires, if the first PIN attempt is incorrect the 80 +/- 5 second timer will start again. If the PIN code is valid, then the counter will reset and a further 2 attempts can be accepted.

#### 12.2 Arm Your System in Away Mode

Touch the Away or Away + button to arm your system in Away mode:

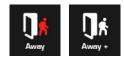

If your system has multi-Area control enabled, the Away + button will be displayed. A valid PIN code will need to be entered to determine what permissions they have, this includes which Areas and at what time/day that user has access.

#### 12.3 Arm Your System in Stay Mode

Touch the Stay or Stay + button to arm your system in Away mode:

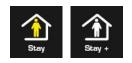

If your system has multi-Area control enabled, the Stay + button will be displayed. A valid PIN code will need to be entered to determine what permissions they have, this includes which Areas and at what time/day that user has access.

# 12.4 Disarm One or More Areas

Touch the Off or Off + button to arm your system in Away mode:

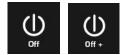

If your system has multi-Area control enabled, the Off + button will be displayed.

A valid PIN code will need to be entered to determine what permissions they have, this includes which Areas and at what time/day that user has access.

#### 12.5 Activate SOS Feature

SOS functionality is enabled by default. See Areas Programming and the instructions in <u>Programming Areas</u>. Touch the SOS button to display the SOS feature:

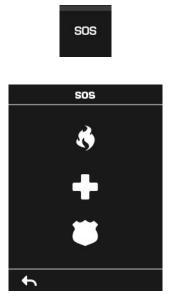

On this screen touch and hold the appropriate button for 2 seconds to activate Manual Fire Alarm, Manual Auxiliary Alarm, or Manual Panic Alarm.

Depending on how your system is programmed, the control room may receive the corresponding event. Check with your control room to determine what action will be taken. If silent alarm is enabled, then the keypad will not display any signs that the panic button was pressed.

To cancel a SOS alarm – return to the home screen, touch the Status button and turn the Area off.

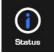

# UltraSync Modular Hub

# **REFERENCE GUIDE**

# 13 Glossary

| Action          | An action allows the system to perform automation functions. These can monitor the status up to 4 input conditions called Action Events, change state (Action State), and perform a function (Action Result) such as arming a range of areas.                                                                                                    |
|-----------------|----------------------------------------------------------------------------------------------------|
| Action Group    | An action group is one or more actions that can be accessed by a device or user. They are assigned to a user or device via permissions.                                                                                                    |
| Area            | Sensors are grouped in to areas which can be secured<br>independently from each other. This allows you to split your security<br>system in to smaller components that can be separately managed.<br>For example your system can be divided into an upstairs area and<br>downstairs area.                                                                                                    |
| Area Group      | An area group is one or more areas that can be accessed by a device or user. They are assigned to a user or device via permissions.                                                                                                    |
| Arm             | To turn your security system <b>On</b> .                                                                                                    |
| Arm-Disarm      | Automatically arm and disarm areas by a specific user according to<br>a specified schedule. The areas armed and disarmed will be the<br>ones that the user has access to via their permissions.                                                                                                    |
| Away Mode       | To turn your security system on when you are leaving the premises.                                                                                                    |
| Bypass          | Sensors can be temporarily disabled so they will not be monitored<br>by the security system. For example, an interior door is left open,<br>bypass it to temporarily ignore it and allow arming of the security<br>system. Bypassed sensors are not capable of activating an alarm.<br>Sensors will return to normal operation when the system is armed<br>then disarmed. This prevents unintentional permanent disabling of a<br>sensor. |
| Central Station | A company to which alarm signals are sent during an alarm report.<br>Also known as Central Monitoring Station (CMS).                                                                                                    |
| Channel         | <ul><li>A channel is a communication path for events to be sent from the system to a selected destination. Channels can be set to UltraSync or Email.</li><li>A channel has an associated event list which contains the events it</li></ul>                                                                                                    |
|                 | is allowed to forward on.                                                                                                    |
| Channel Group   | A channel group is one or more destinations for event messages to<br>be sent to. When a message is sent to a channel group, it is sent to<br>all the channels that it contains. It forms the basis of multi-path<br>reporting in the system.                                                                                                    |
| Chime Group     | All the sensors that will activate chime, when in chime mode.                                                                                                    |
|                 |                                                                                                    |

| Chime Mode    | An operational mode that will emit a ding-dong sound at the keypad                                                                                                    |
|---------------|----------------------------------------------------------------------------------------------------|
| Closed        | when specific sensors are activated.<br>A sensor in a normal state is "closed". The security system monitors<br>each sensor for changes in state from closed to open and can<br>respond with certain actions such as sounding the siren.                                                                                                    |
|               | For example, a reed switch on a front door may change from a closed state to an open state when the door opens.                                                                                                    |
|               | The communicator is responsible for notifying a control room or third party that an alarm event has occurred so an appropriate response can be made.                                                                                                    |
| Communicator  | It sends event messages to the specified destination including details such as where the event originated from and the type of event. The receiver will then log the time and date when it receives the event. For example, Alarm from Sensor 2 in Area 1 at 3:00am on 5/5/2014 from Account 1234.                                                                                      |
|               | The system has multiple communicator options including Ethernet IP interface, email, and 3G (with optional cellular radio module).                                                                                                    |
| CPU           | The main controller for the security system. It stores all programming, provides network and other connectivity options for reporting, and provides physical terminals for connecting power, backup battery, sensors, and outputs.                                                                                                    |
| Disarm        | To turn your security system Off.                                                                                                    |
| Duress Code   | A predetermined user PIN code that will arm / disarm the security system while sending a special code to the central monitoring station indicating the user is entering / leaving the premises under duress. Only applicable on monitored systems.                                                                                                    |
| Entry Delay   | The time allowed to disarm your security system after the first detection device has been activated.                                                                                                    |
| Event         | Events are messages that are sent by the system due to system or<br>area conditions. These include areas in alarm, opening and closing,<br>sensor bypass, low battery, tamper, communication trouble, and<br>power issues.                                                                                                    |
| Event List    | Event lists contain events that a channel is allowed to send to the specified destination. If a channel receives an event that is not in the associated event list, then the channel will ignore the event.                                                                                                    |
| Exit Delay    | The time allowed to exit the premises after the security system is armed.                                                                                                    |
| Forced Arming | An option that permits arming even when there are open pre-selected<br>sensors. Generally assigned to sensors that cover the system (e.g.;<br>motion sensors, front door reed switches), allowing the user to arm<br>the security system without the need to wait for those sensors to be<br>closed. A security system that is ready to be "force armed" will flash<br>the ready light. |
| Handover      | An instant alarm type, unless an entry sensor is tripped first.                                                                                                    |
| Master Code   | A PIN code that is used by a user to arm or disarm the security system. Its main feature is the ability to create, alter and delete user PIN codes. Can also be used as a function code for all features.                                                                                                    |
| Menus         | The system has a large range of features sorted into various menus<br>such as Users, System, and Sensors. Each menu item can be seen<br>when using the UltraSync Web Server or the UltraSync app.                                                                                                    |
|               | Menus are used to restrict what is displayed by a device and what features a user has access to.                                                                                                    |
| Monitored     | A security system that is configured to send all alarm signals to a central monitoring station.                                                                                                    |

| Open             | A sensor in an abnormal state is "open". The security system monitors<br>each sensor for changes in state from closed to open and can<br>respond with certain actions such as sounding the siren.                                                                           |
|------------------|----------------------------------------------------------------------------------------------------|
|                  | For example, when a PIR sensor detects movement it will change from a closed state to an open state                                                                                                    |
| Output           | Outputs on the system can be connected to a siren and strobe when<br>an alarm condition occurs on the system.                                                                                                    |
| Perimeter        | Typically this refers to sensors located around the boundary of the protected area such as sensors on doors and windows, and excludes interior motion sensors.                                                                                                    |
| Permission       | Permission includes a list of features a user or device is allowed to<br>access. This includes programming menus, areas, reporting<br>channels, actions, reporting options, access control options, special<br>options, and special timers.                                 |
| Profile          | Each user can have up to four (4) permission profiles. Each profile contains a set of permissions and a corresponding schedule. This allows advanced user programming and provides specific access to different features of the security system during specific dates/time. |
|                  | With advanced programming, profiles can be enabled/disabled in response to system conditions.                                                                                                    |
| Quick Arm        | An option that allows you to turn on (arm) the security system by pressing the [AWAY] key.                                                                                                    |
| Scene            | Each scene can trigger up to 16 actions to create an automation<br>event. This can save users time by automatically running multiple<br>actions. A scene can be triggered manually, through a schedule, or<br>via a system event.                                           |
|                  | A schedule is a list of up to 16 sets of days and times. Typically<br>these are used to provide access to users only within the specified<br>sets of days and times. Outside of the schedule a user will not have<br>access to the system.                                  |
| Schedule         | Schedules are used to automatically arm and disarm specified areas using the Arm-Disarm feature.                                                                                                    |
|                  | Scenes can perform a set of actions according to a specified schedule.                                                                                                    |
|                  | Schedules themselves can be enabled and disabled through actions. This powerful feature allows you to provide conditional access to various users and devices based on system conditions.                                                                                   |
| Sensor           | A detection device such as a Passive Infrared motion sensor (PIR), reed switch, smoke detector, panic button, etc. Sensors may be physically wired to the system.                                                                                                    |
|                  | Also known as an input or sensor on other security panels.                                                                                                    |
| Service Provider | The installation / maintenance company servicing your security system.                                                                                                    |
| Stay Mode        | To turn your security system on when you are staying in the premises,<br>this will automatically bypass pre-programmed sensors and arm<br>others. Often used to arm only the perimeter while allowing movement<br>inside the premises.                                      |

| Tamper               | A physical switch on a device that detects unauthorised access to<br>the unit. For example opening the case of a sensor or taking a<br>keypad off the wall can trigger a tamper alarm. This can provide<br>early warning of someone attempting to undermine the security of<br>your system.<br>Some devices use an optical sensor to detect removal from a<br>surface.                                                                                                    |
|----------------------|----------------------------------------------------------------------------------------------------|
| Token                | Each token is a pre-recorded word or phrase that can be used to name sensors, areas, outputs, and rooms.                                                                                                    |
| UltraSync            | Mobile app for smartphones to access the UltraSync Web Server which provides access to view the status of a system, control sensors and outputs, program users and other features. Available to download for Apple <sup>TM</sup> iPhone <sup>TM</sup> and Google <sup>TM</sup> Android <sup>TM</sup> from the respective app store.<br>The UltraSync app connects to the UltraSync server which will then connect to your system.                                                                                                    |
| UltraSync Web Server | The system has a built-in web server which provides access to features via a web browser interface or a native smartphone app.<br>This allows you to performing programming and control of the system without needing to be physically in front of the keypad.                                                                                                    |
| User                 | An authorised person who can interact with the system security<br>system and perform various tasks according to the permissions<br>assigned to them.<br>Each user has a set of profile levels. These control what the user<br>has access to, a list of functions, and when the user is allowed to<br>perform these functions.<br>A user is typically a person who is assigned a PIN code and<br>arms/disarms the system with this code or keyfob device.<br>Users can also be automatic functions of the system. For example,<br>the system can automatically arm specific areas a user has access<br>to at a specified time. No human interaction is required; all the<br>permissions of the programmed user will still be applied and<br>enforced. |
| User Code            | A PIN code that is used by a user to arm or disarm the security system. Also can be used as a function code for certain features.                                                                                                    |

# UltraSync Modular Hub

# **REFERENCE GUIDE**

# Appendices

A.1 DLX 900 Software

DLX 900 is a fully featured management tool for control rooms and security professionals. Compatible with Microsoft Windows 7 and 8, this is available to download from www.interlogix.com.

In order for DLX 900 to connect to an UltraSync system you will need:

- The IP address of the system (or use the Discover feature for LAN connections)
- To know the Download Access Code (see Troubleshooting section, A.2) and,
- If Always Allow DLX 900 is enabled then you will be allowed to connect; if Always Allow DLX 900 is disabled then you must first put the UltraSync into program mode, this can be changed in Settings-Network.

|                         | ad Software - 8888                                                                                                    | ×  |
|-------------------------|----------------------------------------------------------------------------------------------------|----|
| Program View Cont       | rol Panel Devices Download Iools Help                                                                                                    |    |
|                         |                                                                                                    |    |
| Devices enrolled        | 0                                                                                                    |    |
| Users                   |                                                                                                    |    |
| System                  | 🗶 Customer - 8888 📃 🗖 🔀                                                                                                    |    |
| Sensors                 | Name John Doe Goto 5 of 5 🕱 Save                                                                                                    |    |
| Areas                   | Name     John     Doe     Goto     5 of 5     X     Save       Address     1 Security Drive                                                                           |    |
| Channels                | City California State CA Zip code New Customer                                                                                                    |    |
| Communicator            | Account number 88888 Goto Panel ZeroWire                                                                                                    |    |
| Actions                 | Contact phone Panel phone Uplicate Customer                                                                                                    |    |
| Arm-Disarm              | 123456789 Goto 123456789 Goto I Delete                                                                                                    |    |
| Permissions             | Additional items <<                                                                                                    |    |
| Area Groups             | Contact phone 2 Password (Kenword)                                                                                                    |    |
| Menus                   |                                                                                                    |    |
| Holidays                | Contact phone 3         Installation date         1/07/2014           TCP/IP Address         192.168.1.134         Last diagnostic date         28/05/2014 6:23:52 PM |    |
| Sensor Types            | Reserved Branch office                                                                                                    |    |
| Sensor Options          | Central station phone                                                                                                    |    |
| Event Lists             | Recent accessed information                                                                                                    |    |
| Channel Groups          | 28/05/2014 6:23:52 PM 🔽 Downloaded None                                                                                                    |    |
| Action Groups           | 28/05/2014 6:23:29 PM 🔽 Downloaded None                                                                                                    |    |
| Scenes<br>Speech Tokens | 28/05/2014 6:23:15 PM 🔽 Downloaded None                                                                                                    |    |
| Cameras                 |                                                                                                    |    |
| vConnect Server         | av blake menas 51                                                                                                    |    |
| F                       | or Help, press F1 OFF LINE                                                                                                    | 11 |

- 1. Install and launch DLX 900 software.
- 2. Create a new customer and select the Panel.

- 3. Enter the TCP/IP address of the system, press Save.
- 4. Go to Communicator Remote Access.

| X Communicator - 2014-05                                                                     |                           |                                                                            |                   |  |
|----------------------------------------------------------------------------------------------|---------------------------|----------------------------------------------------------------------------|-------------------|--|
| <u>S</u> end <u>R</u> ead <u>O</u> ptions <u>D</u> ispla                                     | У                         |                                                                            |                   |  |
| t t                                                                                          |                           |                                                                            |                   |  |
| Options   IP Config   Etherne                                                                | et   Radio   Dial IP   En | nail Remote Access System                                                  | m Event Reporting |  |
| Panel device number                                                                          | 0                         |                                                                            |                   |  |
| Download access                                                                              | 00000000                  | Ring number                                                                | 4                 |  |
| Caller ID number                                                                             |                           | Call number                                                                | 0                 |  |
| Call Back number                                                                             |                           | AMD                                                                        | 0                 |  |
| Call Back IP Address                                                                         |                           |                                                                            |                   |  |
| - Options                                                                                    |                           |                                                                            |                   |  |
| Caliback before down<br>Control panel shutdo<br>Lock Local Programmi<br>Lock Communicator Pr | vn<br>g                   | Lock Download Programm     Callback at Auto Test     Reserved     Reserved | ing               |  |
|                                                                                              |                           |                                                                            |                   |  |

- 5. Enter the **Download Access Code** to match the one configured on the system.
- 6. Press the **Connect TCP/IP** button.

| To enable remote access for DLX 900 in<br>UltraSync, change the Download Access<br>Code. The default Download Access<br>Passcode of 00000000 prevents remote<br>access. Login to UltraSync<br>Web Server and go to Settings – Network<br>then change the code. | Settings Selector         Network         Up       Down       Save         LAN configuration         IP Host Name         Enable DHCP       Image: Colspan="2">Image: Colspan="2">Image: Colspan="2">Image: Colspan="2">Image: Colspan="2">Image: Colspan="2">Image: Colspan="2">Image: Colspan="2">Image: Colspan="2">Colspan="2">Image: Colspan="2">Colspan="2">Save         LAN configuration         IP Host Name         Enable DHCP       Image: Colspan="2">Image: Colspan="2">Image: Colspan="2">Image: Colspan="2">Image: Colspan="2" Total Colspan="2" Total Colspan= |
|----------------------------------------------------------------------------------------------------|----------------------------------------------------------------------------------------------------|
| Note: DLX 900 will attempt to connect using<br>the default <b>installer</b> / <b>9–7–1–3</b> account. To<br>disable DLX 900 access, change the Installer<br>PIN code and set the Download Access<br>Code to 00000000.                                          | Remote Access PINS Web Access Passcode  12345678 Download Access Code  00000000 Automation User Name  Automation PIN 00000000  Options Enable Ping Enable Ping Enable UltraConnect Monitor LAN                                                                                                    |
|                                                                                                    | Always Allow DLX900 @<br>Enable Web Program @                                                                                                    |

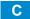

# A.2 Troubleshooting DLX 900

| Problem                          | Solution                                                                                                    |
|----------------------------------|----------------------------------------------------------------------------------------------------|
| Cannot connect over TCP/IP       | Check you can ping the system.<br>Check the Download Access Code.<br>Check that remote access is enabled on the system.<br>You generally need to be on the same network to<br>connect via TCP/IP. If you are connecting from a<br>separate network, you will need to set up port<br>forwarding to port 41796 on the router the system is<br>connected to. Consult your router manual or your IT<br>department for assistance. Technical support is<br>unable to assist with setting up port forwarding due<br>to differences in customer networks and equipment.                                                                                                    |
| Do not know Download Access Code | Login to UltraSync Web Server and go to Settings –<br>Network. Generally this will need to be done on-site<br>with an internet browser.<br>At factory default, DLX 900 will automatically allow a<br>connection using the default Go To Program Code /<br>Installer Code of <b>9–7–1–3</b> even if the Download<br>Access Code is unknown or set to default of<br>00000000 (disable upload/download). This is a<br>convenience feature for Installers and control rooms<br>when a system is first installed.<br>This is why you must change the Installer Code to<br>protect the system from further changes. Once the<br>Installer Code has been changed, this feature no<br>longer works and you must have the correct<br>Download Access Code. |

# A.3 Firmware Upgrade using DLX 900

Upgrading firmware can be performed remotely using DLX 900.

- 1. Check with your supplier to download the latest firmware file for your device.
- 2. Open DLX 900 and go to **Devices Device Info**:

| Send Read Options Display                                                                                                    |                                                                                                    |                                                                                                    |
|----------------------------------------------------------------------------------------------------|----------------------------------------------------------------------------------------------------|----------------------------------------------------------------------------------------------------|
| Device info<br>Sensor Exp<br>Sensor Exp<br>Sensor Exp<br>Output Exp<br>Add device<br>Device Cat 5<br>Device Cat 6<br>Device Cat 7<br>Device Cat 7<br>Device Cat 7<br>Device Cat 8<br>Device Cat 9<br>Device Cat 10<br>Device Cat 11<br>Device Cat 12<br>Device Cat 12<br>Device Cat 13<br>Device Cat 14<br>Device Cat 14<br>Device Cat 15<br>Device Cat 16 | You must be connected to a c<br>Display Stored Data<br>Find All Devices<br>Remove Device<br>Turn on Buss LED<br>Turn off Buss LED<br>Update Device<br>Update All of type<br>Auto Enroll<br>Manual Enroll | Device model Serial number Device ID Firmware version Hardware version Memory map version Action after moving devices © Write devices © No data transfer |
| Expand all                                                                                                    | Force Cancel Enroll Update Device List USBNav Create file                                                                                                    | Slot condition after removing device<br>Free slot<br>Hold slot until next enroll<br>Hold slot permanently                                                |

- 3. Select the device you want to upgrade. If you wish to update the system, select the **Control Info** tab.
- 4. Press Update Device, Update All of Type, or Update Control.
- 5. Select the firmware file.
- 6. Press OK.
- 7. Wait for the firmware files to transfer to your device(s).

# A.4 Voice Library

These words can be used to customize your sensor names.

| 0  | zero            | 39 | boat        | 78  | gym          | 117 | roof        |
|----|-----------------|----|-------------|-----|--------------|-----|-------------|
| 1  | one             | 40 | cabinet     | 79  | hall         | 118 | room        |
| 2  | two             | 41 | car park    | 80  | hallway      | 119 | rumpus      |
| 3  | three           | 42 | ceiling     | 81  | heat         | 120 | safe        |
| 4  | four            | 43 | cellar      | 82  | heating      | 121 | security    |
| 5  | five            | 44 | child's     | 83  | hold-up      | 122 | sensor      |
| 6  | six             | 45 | alert       | 84  | home         | 123 | shed        |
| 7  | seven           | 46 | closet      | 85  | home theatre | 124 | shock       |
| 8  | eight           | 47 | computer    | 86  | infra-red    | 125 | shop        |
| 9  | nine            | 48 | cool        | 87  | inside       | 126 | side        |
| 10 | ten             | 49 | curtain     | 88  | instant      | 127 | skylight    |
| 11 | eleven          | 50 | data        | 89  | interior     | 128 | sliding     |
| 12 | twelve          | 51 | den         | 90  | key switch   | 129 | small       |
| 13 | thirteen        | 52 | detector    | 91  | Keychain     | 130 | smoke       |
| 14 | fourteen        | 53 | dining      | 92  | kitchen      | 131 | south       |
| 15 | fifteen         | 54 | door        | 93  | lounge       | 132 | stairs      |
| 16 | sixteen         | 55 | downstairs  | 94  | laundry      | 133 | storage     |
| 17 | seventeen       | 56 | driveway    | 95  | lift         | 134 | study       |
| 18 | eighteen        | 57 | duress      | 96  | light        | 135 | temperature |
| 19 | nineteen        | 58 | east        | 97  | living       | 136 | spare       |
| 20 | twenty          | 59 | emergency   | 98  | location     | 137 | toilet      |
| 21 | thirty          | 60 | entry       | 99  | master       | 138 | training    |
| 22 | forty           | 61 | family      | 100 | medicine     | 139 | ΤV          |
| 23 | fifty           | 62 | fan         | 101 | meeting      | 140 | upstairs    |
| 24 | sixty           | 63 | fence       | 102 | motion       | 141 | user        |
| 25 | seventy         | 64 | fire        | 103 | night        | 142 | utility     |
| 26 | eighty          | 65 | forced arm  | 104 | north        | 143 | volt        |
| 27 | ninety          | 66 | foyer       | 105 | nursery      | 144 | veranda     |
| 28 | hundred         | 67 | freezer     | 106 | office       | 145 | wall        |
| 29 | thousand        | 68 | front       | 107 | output       | 146 | warehouse   |
| 30 | air conditioner | 69 | games       | 108 | outside      | 147 | water       |
| 31 | area            | 70 | garage      | 109 | panic        | 148 | west        |
| 32 | attic           | 71 | gas         | 110 | pantry       | 149 | window      |
| 33 | automatic       | 72 | gate        | 111 | partial      | 150 | windows     |
| 34 | auxiliary       | 73 | glass       | 112 | perimeter    | 151 | wireless    |
| 35 | back            | 74 | glass break | 113 | pool         | 152 | yard        |
| 36 | basement        | 75 | ground      | 114 | rear         |     |             |
| 37 | bathroom        | 76 | guest       | 115 | reception    |     |             |
| 38 | bedroom         | 77 | gun         | 116 | remote       |     |             |

# A.5 System Status Messages

Various messages may appear on the Status screen of UltraSync Web Server and UltraSync app.

#### **System**

- AC power fail The security system has lost its electricity power.
- Low battery The security system's back up battery requires charging.
- Battery test fail The security system's back up battery requires changing.
- Box tamper The security system's cabinet tamper input has activated.
- Siren trouble The security system's external siren has a problem.
- Over current The security system is drawing too much current.
- Time and date loss The security system time and date need resetting.
- Communication fault The security system has detected a problem with the communication channel
- Fire alarm A fire alarm has been activated from the system
- Panic A manual alarm has been activated from the system
- Auxiliary A manual auxiliary alarm has been activated from the system

#### Area Number / Area Name

- Is On in the away mode This area is armed in the away mode.
- Is On in the stay mode This area is armed in the stay mode.
- Is ready This area is secure and ready to be armed.
- Is not ready This area is NOT ready to be armed, a sensor is not secure.
- All areas are on in the away mode All areas in this multi area system are armed in the away mode.
- All areas are on in the stay mode All areas in this multi area system are armed in the stay mode.
- All areas are ready All areas in this multi area system are secure and ready to be armed.

#### Sensor Number / Sensor Name

- In Alarm This sensor has triggered a system alarm condition.
- Is bypassed This sensor is isolated (disabled) and will not activate an alarm.
- Chime is set This sensor is part of the chime group.
- Is not secure This sensor is not closed.
- Fire alarm This sensor has triggered a fire alarm.
- Tamper This sensor has triggered a tamper alarm.
- Trouble fault This sensor has an open circuit.
- Loss of wireless supervision This sensor is a wireless device and has lost its communication link with the control panel.
- Low battery This sensor is a wireless device and needs its battery changed.

# A.6 App and Web Error Messages

Various error messages may appear on the UltraSync Web Server and UltraSync app.

#### **Advanced / Settings Configuration Menus**

- "You must select a Menu before you can scroll" An attempt was made to scroll up or down from the top level menu.
- "Select a submenu from the list or select back to access the main menu" An attempt was made to scroll up or down from a submenu that has no additional levels.
- "Defaulting requires 2 levels" a Shortcut was entered without two levels.

#### **Read Write errors and results**

- "Write Access Denied"
- "Nothing displayed can be Saved"
- "Program Success!"
- "Name Saved"

#### **Sensors Page**

 "No Sensors Configured For Your Access" – Displayed on Sensors page when there are no sensors available to view.

#### Data Entry Errors

- "Data must only contain the following characters"
- "Date must be of the form YYYY-MM-DD."
- "Day must be from 1 to 31"
- "Data entry must only contain the numbers 0 9 and A–F"
- "Data entry must only contain the numbers 0 9"
- "Data must be a number from X to Y"
- "Improper Time Value"
- "must be 4 to 8 digits
- "You must enter a user Number between 1 and 1048575"
- "PIN digits must be between 0 and 9"
- "PIN Must be 4–8 digits from 0–9"
- "Data must not contain the following characters []"

#### **Z-Wave Messages**

- "Unavailable Failed Device Function in progress" An Attempt was made to enter an add remove mode when failed device mode is active.
- "Unavailable Add mode active" Attempt was made to enter an add remove mode when add mode is active.
- "Unavailable Remove mode active" An Attempt was made to enter an add remove mode when remove mode is active.
- "Unavailable Resetting Network" An Attempt was made to enter an add remove mode when resetting mode is active.
- "Unavailable Backing Up Network" An Attempt was made to enter an add remove mode when backup mode is active.
- "Unavailable Restoring Network" An Attempt was made to enter an add remove mode when restore mode is active.
- "Busy, Try Again Momentarily" This message is received when the Z-Wave module is attempting a command and a new command was submitted.
- "Not primary controller" An attempt was made to perform device functions when not a primary controller.
- "Device Not Found in failed list" An attempt was made to remove a failed device that is now responding.
- "Remove Device failed already in process" An Attempt was made to enter remove mode when remove mode is active.
- "Replace Device failed already in process" An Attempt was made to enter Replace mode when Replace mode is active.
- "Remove Failed" An Attempt to remove a device from the network has failed
- "Replace Failed" An Attempt to replace a device from the network has failed
- "Function timed out or canceled" Add/Remove/Replace function timed out.
- "Unavailable, Try Again Later" This message is received when the Z-Wave module is still initializing
- "Command Failed" A Z-Wave command has failed.
- "You must press Select to choose a set point" A set point change was attempted without selecting a set point to change.
- "There are no Failed Devices" Displayed in the failed device dialog when no failed devices detected.

# A.8 History Events

The table below lists events that can appear in the event log.

#### **Event ID Table**

| Event Name                      | Description       |
|---------------------------------|-------------------|
| 24 Hour Alarm                   |                   |
| 24 Hour Alarm Restore           |                   |
| Abort                           |                   |
| Activity Monitor fail           |                   |
| Alarm Aborted                   | Alarm was aborted |
| Automatic Test                  |                   |
| Battery Low Event               |                   |
| Battery Low Event Restore       |                   |
| Box Tamper                      |                   |
| Box Tamper Restore              |                   |
| Burg Alarm                      |                   |
| Burg Alarm Restore              |                   |
| Bypass                          |                   |
|                                 |                   |
| Bypass Restore<br>Cancel        |                   |
|                                 |                   |
| Checksum Fault                  |                   |
| Checksum Fault Restore          |                   |
| Clock Changed                   |                   |
| Close                           |                   |
| Communication Failure           |                   |
| Communication Failure Restore   |                   |
| Cross Zone initial trip         |                   |
| Cross Zone initial trip Restore |                   |
| Device Enrolled                 |                   |
| Device Failure                  |                   |
| Device Failure Restore          |                   |
| Door Access                     |                   |
| Door Access Denied              |                   |
| Door Forced                     |                   |
| Door Forced                     |                   |
| Door Propped                    |                   |
| Door Propped                    |                   |
| Duress                          |                   |
| Early Opening                   |                   |
| Early Opening                   |                   |
| End Listen In                   |                   |
| End Local Program               |                   |
| End Remote Program              |                   |
| End Walk Test Mode              |                   |
| End Sensor Test                 |                   |
| Exit Error                      |                   |
| Expander DC Loss                |                   |
| Expander DC Loss Restore        |                   |
| Expander Low Battery            |                   |
| Expander Low Battery Restore    |                   |
| Fail To Close                   |                   |
| Fail to Open                    |                   |
| Fire Alarm                      |                   |
| Fire Alarm Restore              |                   |
|                                 |                   |
| Fire Maintenance Alarm Bestere  |                   |
| Fire Maintenance Alarm Restore  |                   |

| Fire Supervision                                                                                                    |                                                                                                    |
|----------------------------------------------------------------------------------------------------|----------------------------------------------------------------------------------------------------|
| Fire Supervision Restore                                                                                                    |                                                                                                    |
| First Open                                                                                                    |                                                                                                    |
| Ground Fault                                                                                                    |                                                                                                    |
| Ground Fault Restore                                                                                                    |                                                                                                    |
| Guard Tour Fail                                                                                                    |                                                                                                    |
|                                                                                                    |                                                                                                    |
| Keypad Lockout                                                                                                    |                                                                                                    |
| Last Close                                                                                                    |                                                                                                    |
| Late Closing                                                                                                    |                                                                                                    |
| Late Opening                                                                                                    |                                                                                                    |
| Mains Fail Event                                                                                                    |                                                                                                    |
| Mains Fail Event Restore                                                                                                    |                                                                                                    |
| Man Down                                                                                                    |                                                                                                    |
| Manual Audible Panic                                                                                                    |                                                                                                    |
| Manual Fire                                                                                                    |                                                                                                    |
| Manual Auxiliary                                                                                                    |                                                                                                    |
| Manual Silent Panic                                                                                                    |                                                                                                    |
| Manual Test                                                                                                    |                                                                                                    |
| Manual Test Restore                                                                                                    |                                                                                                    |
| Open                                                                                                    |                                                                                                    |
| Output Activated                                                                                                    |                                                                                                    |
| Output Deactivated                                                                                                    |                                                                                                    |
| Over Current                                                                                                    |                                                                                                    |
| Over Current Restore                                                                                                    |                                                                                                    |
| Partial Close                                                                                                    |                                                                                                    |
| Partial Open                                                                                                    | Opening from Partial Arm                                                                                                    |
| Power Up                                                                                                    |                                                                                                    |
| Power Up Restore                                                                                                    |                                                                                                    |
| Recent Close                                                                                                    |                                                                                                    |
| Remote Program Fail                                                                                                    |                                                                                                    |
| Reserved                                                                                                    |                                                                                                    |
| Reserved Sensor Event Types/Restores                                                                                                    |                                                                                                    |
| Sensor Low Battery                                                                                                    |                                                                                                    |
| Sensor Low Battery Restore                                                                                                    |                                                                                                    |
|                                                                                                    |                                                                                                    |
| Serial Bus Expansion Event                                                                                                    |                                                                                                    |
| Siren Tamper                                                                                                    |                                                                                                    |
| Siren Tamper Restore                                                                                                    |                                                                                                    |
| Start Listen In                                                                                                    |                                                                                                    |
| Start Local Program                                                                                                    |                                                                                                    |
| Start Remote Program                                                                                                    |                                                                                                    |
| Start Walk Test Mode                                                                                                    |                                                                                                    |
| Start Sensor Test                                                                                                    |                                                                                                    |
| System Device Bypassed                                                                                                    |                                                                                                    |
| System Device Un-bypassed                                                                                                    |                                                                                                    |
| System Shut Down                                                                                                    |                                                                                                    |
| System Armed                                                                                                    | Restore from system shutdown                                                                                                    |
| Tamper                                                                                                    |                                                                                                    |
| Tamper Restore                                                                                                    |                                                                                                    |
| Technician Arrival                                                                                                    |                                                                                                    |
|                                                                                                    |                                                                                                    |
| Technician Left                                                                                                    |                                                                                                    |
| Technician Left                                                                                                    |                                                                                                    |
| Technician Left<br>Telephone Fault                                                                                                    |                                                                                                    |
| Technician Left                                                                                                    |                                                                                                    |
| Technician Left<br>Telephone Fault<br>Telephone Fault Restore<br>Trouble                                                                                                    |                                                                                                    |
| Technician Left<br>Telephone Fault<br>Telephone Fault Restore<br>Trouble<br>Trouble Restore                                                                                         | -       -       -       -       -       -       -       -       -       -       -       -       -       -       -       -       -       -       -       -       -       -       -       -       -       -       -       -       -       -       -       -       -       -       -       -       -       -       -       -       -       -       -       -       -       -       -       -       -       -       -       -       -       -       -       -       -       -       -       -       -       -       -       -       -       -       -       - <t< td=""></t<>                                                                                                    |
| Technician Left<br>Telephone Fault<br>Telephone Fault Restore<br>Trouble<br>Trouble Restore<br>User Activated Output                                                                |                                                                                                    |
| Technician Left<br>Telephone Fault<br>Telephone Fault Restore<br>Trouble<br>Trouble Restore<br>User Activated Output<br>Valid Code Entered                                          | Image: Control of the second second secon |
| Technician Left<br>Telephone Fault<br>Telephone Fault Restore<br>Trouble<br>Trouble Restore<br>User Activated Output<br>Valid Code Entered<br>Valid Code expired                    |                                                                                                    |
| Technician Left<br>Telephone Fault<br>Telephone Fault Restore<br>Trouble<br>Trouble Restore<br>User Activated Output<br>Valid Code Entered<br>Valid Code expired<br>Valid Code lost | -       -       -       -       -       -       -       -       -       -       -       -       -       -       -       -       -       -       -       -       -       -       -       -       -       -       -       -       -       -       -       -       -       -       -       -       -       -       -       -       -       -       -       -       -       -       -       -       -       -       -       -       -       -       -       -       -       -       -       -       -       -       -       -       -       -       -       - <t< td=""></t<>                                                                                                    |
| Technician Left<br>Telephone Fault<br>Telephone Fault Restore<br>Trouble<br>Trouble Restore<br>User Activated Output<br>Valid Code Entered<br>Valid Code expired                    |                                                                                                    |

| Walk Test Fail                      |  |
|-------------------------------------|--|
| Walk Test Pass                      |  |
| Watchdog Reset                      |  |
| Wireless Jam                        |  |
| Wireless Jam Restore                |  |
| Wireless Supervision                |  |
| Wireless Supervision Restore        |  |
| Sensor Activity Supervision         |  |
| Sensor Activity Supervision Restore |  |

## A.9 Event Reporting Class Table

| Class Name             | Description                                                                   |
|------------------------|-------------------------------------------------------------------------------|
| Bypass/Bypass Restore  | Sensor has been isolated                                                      |
| Cancel                 |                                                                               |
| Communication Failures |                                                                               |
| Don't care             | Used for devices that do not classify events.                                 |
| Fire Alarm             | A fire device created an alarm                                                |
| Fire Restore           | A fire device restored from Alarm                                             |
| Log Only               |                                                                               |
| Non-Fire Alarm         | A non-fire device created an alarm. This includes auxiliary, panic, and burg. |
| Non-Fire Restore       | A non-fire device restored from alarm.                                        |
| Open/Close             | An area turn on turn off                                                      |
| Power Trouble          | Mains and battery trouble                                                     |
| Program Mode           | Local or remote programming                                                   |
| Recent Close/Abort     |                                                                               |
| Reserved               |                                                                               |
| Sensor Trouble/restore | Low battery or wireless supervision                                           |
| System trouble/Restore | A system trouble event or restore.                                            |
| Tampers/Tamper Restore | A tamper alarm or tamper restore.                                             |
| Test Reports           | Manual or automatic test event                                                |
| Sensor Trouble/Restore | A fire sensor or day sensor is in trouble or restored from trouble.           |

## A.10 Action Events: Category and Types

| Action Events<br>Category | Action Event Type                                                                                                    | Action Events<br>Category | Action Event Type                                                                                                    |
|---------------------------|----------------------------------------------------------------------------------------------------|---------------------------|----------------------------------------------------------------------------------------------------|
| Sensor Events             | Disabled<br>Faulted<br>Not Faulted<br>Alarm<br>Bypass<br>Tamper<br>Low Battery<br>Trouble<br>Supervision<br>Chime Enabled<br>Inhibited (Bypassed)<br>Alarm Memory                                                                                                    | User Events               | Disabled<br>PIN entered<br>PIN Entered out of schedule<br>Void PIN Entered<br>Lost PIN Entered<br>Expired PIN Entered<br>Turn On By User<br>Turn Off By User                                                                                                    |
|                           | Disabled<br>Armed Away<br>Armed Away + Bypass<br>Armed Partial<br>Auto Arm Warning                                                                                                    | Logic State               | Disabled<br>Action State True<br>Manual Output On<br>Manual Output Off<br>Scene Activated<br>Action State False                                                                                                    |
|                           | Holdup Delay<br>Timed Disarm<br>Guard Tour Time                                                                                                    | Schedule States           | Disabled<br>Schedule State                                                                                                    |
| Area Events               | Guard Tour Fail<br>Man Down Timer<br>Man Down Fail<br>Entry<br>Exit 1 or Exit 2<br>Exit 1<br>Exit 2<br>Silent Exit Active<br>Exit Error<br>Abort Window<br>Cancel Window<br>Cancel Window<br>Sensor Cross Zone Timing<br>Sensor Bypass<br>Sensor Tamper<br>Sensor Not Ready<br>Sensor Low Battery<br>Sensor Supervision Fault<br>Chime On (from sensor)<br>Walk Test (from sensor)<br>Trouble (from sensor)<br>Any Alarm<br>Burg Alarm<br>Fire Alarm<br>Panic Alarm<br>Auxiliary Alarm | Device Status             | Disabled<br>Fire Alarm Verification<br>Box Tamper<br>Local Programming<br>Remote Programming<br>Battery Test<br>Off line<br>Power Up delay<br>Shut Down<br>Phone Communicator trouble<br>Phone Line fault<br>Ethernet Trouble<br>Ethernet Trouble<br>Ethernet to Server Fault<br>Cellular Radio Trouble<br>Cellular Radio to Server Fault<br>Event in Reporting Queue<br>Smoke Power Fail<br>Mains Fail<br>Low System Battery<br>Strobe On<br>Siren On<br>Siren Tamper |
|                           | Fire Siren<br>Non-fire Siren<br>Keypad Sounder<br>DLX 900 Turn off command                                                                                                    | System Events             | Disabled<br>Remote Program Fail<br>Watchdog Reset                                                                                                    |
|                           | DLX 900 Turn on partial<br>DLX 900 Turn on away<br>Manual Fire<br>Manual Panic<br>Manual Auxiliary<br>User Arm Trigger<br>User Disarm Trigger                                                                                                    | Room Events               | Disabled<br>Connected To<br>Pending Connection To<br>Privacy<br>Talking<br>Using Channel 1<br>Using Channel 2                                                                                                    |

## A.11 Action Results Category and Action Results Event Types

| Action Results             | Action Results Event Type                                                                                                    | Action Results           | Action Results                                                                                                    |
|----------------------------|----------------------------------------------------------------------------------------------------|--------------------------|----------------------------------------------------------------------------------------------------|
| Category<br>Sensor Results | Sensor Trip Toggle<br>Sensor Trip<br>Sensor Restore<br>Sensor Bypass Toggle<br>Sensor Unbypass<br>Sensor Chime Toggle<br>Sensor Chime On<br>Sensor Chime Off                                                                                                    | Category<br>User Results | User Expire or<br>Activate<br>User Activate<br>User Deactivate                                                                                                    |
|                            | Arm Away                                                                                                    | System Results           | Disabled<br>Detector Reset<br>Communicator Test                                                                                                    |
|                            | Turn Off<br>Silence<br>Arm Stay Toggle<br>Arm Stay<br>Arm Away No Auto Stay                                                                                                    | Device Results           | Disabled<br>Battery Test<br>Start Siren<br>Device Bypass<br>Device Unbypass                                                                                                    |
| Area Results               | Chime Toggle<br>Chime On<br>Chime Off<br>Automatic Sensor Test Toggle<br>Automatic Sensor Test On<br>Automatic Sensor Test Off<br>Auto Arm Timer Restart<br>Disarm Timer Restart<br>Man Down Timer Restart<br>Guard Tour Timer Restart<br>Hold Up Timer Restart<br>Activity Timer Restart<br>Arm or Disarm Test Timer Restart | Camera Results           | Camera 1<br>Camera 2<br>Camera 3<br>Camera 4<br>Camera 5<br>Camera 6<br>Camera 7<br>Camera 8<br>Camera 9<br>Camera 10<br>Camera 11<br>Camera 12<br>Camera 13<br>Camera 14<br>Camera 15<br>Camera 16 |
| Scene Results              | Scene 1<br>Scene 2<br>Scene 3<br>Scene 4<br>Scene 5<br>Scene 6<br>Scene 7<br>Scene 8<br>Scene 9<br>Scene 10<br>Scene 11<br>Scene 12<br>Scene 13<br>Scene 14<br>Scene 15<br>Scene 16                                                                                                    |                          |                                                                                                    |

### A.12 System Building Blocks

On the following page is the system diagram of system showing all the different building blocks that can be used to create an UltraSync system.

You have full flexibility to customise your system. Program each building block in turn to complete your system. We suggest left to right, top to bottom. Refine blocks as you go or use pre-sets to save you time.

The smaller grey blocks indicate related blocks that are used by the larger blue block.

The number on the bottom right of each block indicates the capacity of the system.

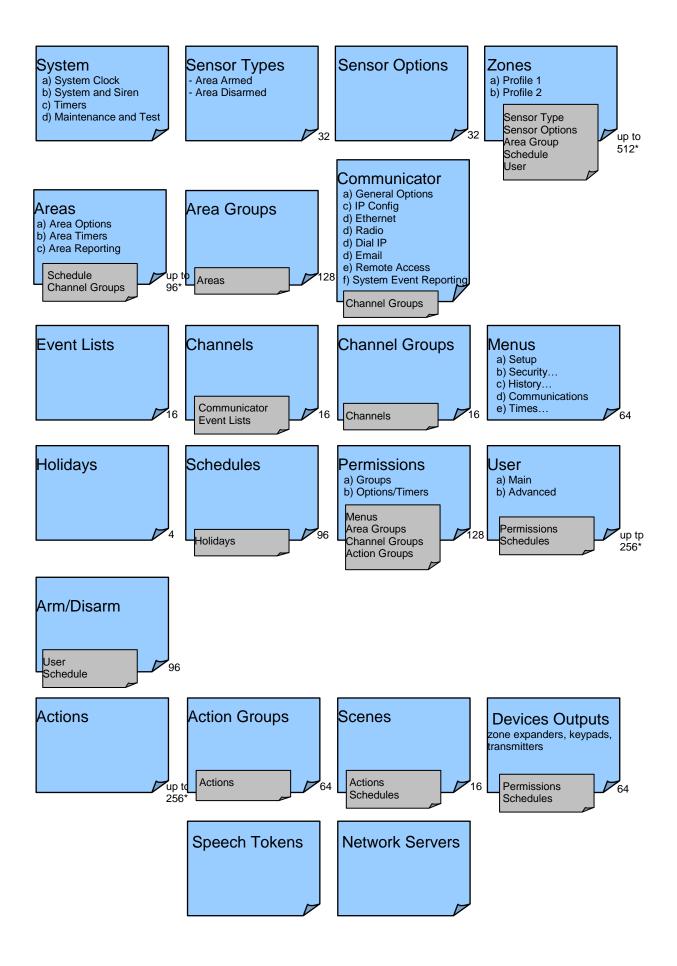

### A.13 System Menu Tree

#### The menu structure as seen from the Advanced menu in UltraSync Web Server:

#### 910 1 Users 910.2

- System System Clock
- 1. **General Options** 2.
- 3. System Timers
- Siren Options 4
- 5. Service and Test Options
- 6. Status
- 7. System Counters
- 8. Language
  - 1. Language
- 2. Voice language Automation Menu

#### 9. 910.3 Sensors

- Sensor Number 1.
- Sensor Name 2.
- First Sensor Profile 3.
- 4. Second Sensor Profile
- 910.4 Areas

#### Area Number 1.

- 2. Area Name
- Area Entry-Exit Times 3.
- Area Options 4.
- Area Timers 5.
- 6. Area Type Settings
- Area Event Reporting 7.

#### 910.5 **Reporting and Notifications**

- **Channel Number** 1
  - **Channel Name** 2.
  - 3. Account Number
  - 4. Format
  - Device Number 5.
  - Dest Phone or Email or Push 6.
  - 7. Next Channel
  - Event List 8.
  - 9 Attempts
  - 10. Language

#### 910.6 Communicator

- **General Options** 1.
- 2.
- Auto Test
- IP Configuration 3.
  - 1. IP Host Name
  - 2. IP Address
  - 3. Gateway
  - 4. Subnet
  - 5. Primary DNS
  - 6. Secondary DNS
  - 7. Ports
  - Time Server 8.
  - 9. IP Options
- 4 **Cellular Configuration**
- 5. Remote Access
  - 1. Panel Device Number
  - 2 Download Access Code
  - 3. Call Back Number
  - 4. Callback Server
  - 5. Number Of Rings
  - Number of Calls 6.
  - 7. Answering Machine Defeat
  - 8. Download Options
- 6. System Event Reporting

223 P/N 466-5261 • REV D ISS 17NOV17

- 1. System Channel
- 2. Attempts

#### 910.7 Schedules

- 1. Schedule Number
- 2 Schedule Name
- Follow Action Number 3.

910.15

910.16

1

2.

3.

4

1.

2.

3.

4. 5.

6.

1.

2

3.

1.

2.

3.

1.

2.

3. 910.20

1.

2.

3

4.

5.

6.

1.

2.

3.

4

5.

6.

7.

8.

9

1.

2.

3.

4.

1.

2.

3.

4

5.

6.

7

8.

9

910.22

910.23

910.21

910.17

910.18

910.19

Sensor Types

Sensor Type Number

Sensor Type Name

Sensor Type Armed

Sensor Options

Sensor Options

**Event Lists** 

Event List

Channel

Scenes

Sensor Reporting

Sensor Type Disarmed

Sensor Options Number Sensor Options Name

Sensor Contact Options

Sensor Report Event

Event List Number

**Channel Groups** 

**Action Groups** 

**Channel Group Number** 

**Channel Group Name** 

Action Group Number

When Should Scene Work

Action Group Name

Scene Trigger Type

Activate Sensor

Speech Tokens

Sensor Number

Voice Name 1

Voice Name 2

Voice Name 3

Voice Name 4

Voice Name 5

Voice Name 6

Voice Name 7

Voice Name 8

Camera Number

Camera Name

LAN IP Address

**Network Servers** 

Ethernet Server 1

Ethernet Server 2

Ethernet Server 3

Ethernet Server 4

Cellular Server 1

Cellular Server 2

Cellular Server 3

Cellular Server 4

©2016 United Technologies Corporation

Web Access Passcode

MAC Address

Cameras

Scene Results

Action Group List

Scene Number

Scene Name

Event List Name

4 Times and Days Actions

#### 910.8

- 1. Action Number
- 2. Action Name
- Function 3.
- 4. **Duration Minutes**
- 5. **Duration Seconds**
- 6. Event 1
- 7. Event 2
- 8. Event 3
- Event 4 9
- 10. Result

#### 910.9 Auto Arm-Disarm

- Arm-Disarm Number 1.
- 2. Name
- User Number 3.
- 4. Schedule Number

#### 910.10 Devices 1.

- System Devices
  - 1. Control
- 2 Keypad
- Zone Expanders 3.
- 4. Relay Expanders
- 5. Power Supplies
- 2. Interlogix Transmitters 1. Transmitter Number
  - 2. Serial Number
  - llser 3.
  - 4. Options
  - 5. Scene

1.

2.

3.

4.

910.11

1.

2.

3.

4.

5.

1.

2.

3.

1.

2.

3

1.

2.

3.

910.12

910.13

910.14

- 6. Signal Strength
- 3. Z-Wave Devices Name

Permissions

Basic Type

Generic Type

Specific Type

Permission Number

Permission Options

User Timer Options

Area Group Number

Area Group Name

Permission Name

**Control Groups** 

**Area Groups** 

Menu Number

Menu Selections

Holiday Number

UltraSync Modular Hub Reference Manual

Holiday Name

Date Range

Menu Name

Holidays

Area List

Menus

## A.14 Calculating Maximum Bus Cable Length

When long RS-485 bus cable runs and/or many devices are connected on a single cable segment, voltage losses on the bus wiring may cause the bus voltage to drop below the required level to power the connected devices.

Factors contributing to voltage drop:

- 1. The more devices that are connected on the cable segment, the higher the current and hence, the higher the voltage drop
- 2. The longer the cable run, the higher the voltage drop
- 3. A lower gauge wire will have more voltage drop than a higher gauge wire

If these factors drop the bus voltage below the minimum voltage required to power the connected devices (device shutdown voltage), a UM-SPS Smart Power Supply must be inserted in the cable segment such that the bus voltage remains above the device shutdown voltage.

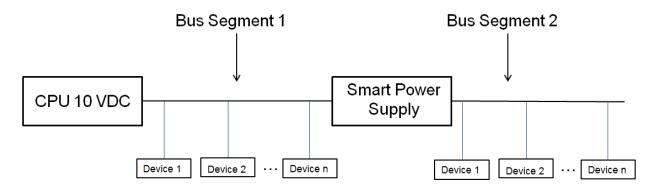

When designing the power system, you must design it for the worst case scenario. That is, 1) when AC power is lost and the system is operating off of battery power and 2) for the alarm or maximum current of the connected devices.

When AC power is lost and the system is operating off of battery power, the system will shut down when the CPU output voltage drops below 10 VDC. Thus, the voltage drop from 10 VDC must be used to determine the bus voltage given the total current on that section of bus wiring AND the gauge of the wiring used.

- 1. Add up the maximum current on the bus segment
- 2. Determine the highest shut down voltage for all devices on the bus segment
- 3. Use the appropriate chart below for the AWG of the cable for this segment to determine the maximum cable length
- 4. If the actual bus segment length exceeds the maximum cable length in the chart, you will need to break up the segment with a UM-SPS Smart Power Supply.

Example calculation of total bus segment current:

- 1) Add up maximum current value for all connected devices
- 2) Determine highest shut down voltage for all devices on bus segment

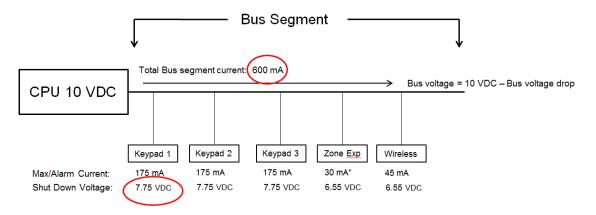

\* Current assumes Zone Expansion Module current only. If powered sensors are attached, sensor current must be added to value

Maximum bus segment length = 100' before Smart Power Supply is required

- Total Bus segment current: 600mA
- Worst Case device shut-down voltage: 7.75 VDC (keypad)
- 22 AWG wire

#### Bus Voltage, 22 AWG Bus Wire

|                      |                  | Bus Length in Feet |     |     |     |      |      |      |      |  |
|----------------------|------------------|--------------------|-----|-----|-----|------|------|------|------|--|
| Bus<br>Current<br>mA | 50               | 100                | 200 | 500 | 750 | 1000 | 1500 | 2000 | 2500 |  |
| 25                   | 10.0             | 919                | 9.8 | 9.6 | 9.4 | 9.2  | 8.8  | 8.4  | 7.9  |  |
| 30                   | 10.0             | 9,9                | 9.8 | 9.5 | 9.3 | 9.0  | 8.5  | 8.0  | 7.5  |  |
| 45                   | 9.9              | 9,9                | 9.7 | 9.3 | 8.9 | 8.5  | 7.8  | 7.0  | 6.3  |  |
| 60                   | 9.9              | 9.8                | 9.6 | 9.0 | 8.5 | 8.0  | 7.0  | 6.0  | 5.1  |  |
| 100                  | 9.8              | 9.7                | 9.3 | 8.4 | 7.5 | 6.7  | 5.1  | 3.4  | 1.8  |  |
| 175                  | 9.7              | 9.4                | 8.8 | 7.1 | 5.7 | 4.2  | 1.4  | 0.0  | 0.0  |  |
| 250                  | 9.6              | 9.2                | 8.4 | 5.9 | 3.8 | 1.8  | 0.0  | 0.0  | 0.0  |  |
| 350                  | 9.4              | 88                 | 7.7 | 4.2 | 1.4 | 0.0  | 0.0  | 0.0  | 0.0  |  |
| 400                  | 9.3              | 87                 | 7.4 | 3.4 | 0.1 | 0.0  | 0.0  | 0.0  | 0.0  |  |
| 525                  | 9.1              | 8.3                | 6.5 | 1.4 | 0.0 | 0.0  | 0.0  | 0.0  | 0.0  |  |
| 600                  | <del>- 9.0</del> | 8.0                | 6.0 | 0.1 | 0.0 | 0.0  | 0.0  | 0.0  | 0.0  |  |
| 700                  | 8.8              | 7.7                | 5.4 | 0.0 | 0.0 | 0.0  | 0.0  | 0.0  | 0.0  |  |
| 875                  | 8.6              | 7.1                | 4.2 | 0.0 | 0.0 | 0.0  | 0.0  | 0.0  | 0.0  |  |
| 1000                 | 8.4              | 6.7                | 3.4 | 0.0 | 0.0 | 0.0  | 0.0  | 0.0  | 0.0  |  |

Maximum bus segment length = 100' before Smart Power Supply is required

For example, if the bus length is 200 feet, the corresponding bus voltage will be 6 VDC which is less than the shutdown voltage of the UM-1820E Touch Screen Keypads (7.75 VDC). In this instance, a UM-SPS Smart Power Supply would need to be inserted in the bus at the 100' location.

|                      |     |                    |     |     | - Buo Lo | aath in Eact | <u> </u> |      |      |
|----------------------|-----|--------------------|-----|-----|----------|--------------|----------|------|------|
|                      |     | Bus Length in Feet |     |     |          |              |          |      |      |
| Bus<br>Current<br>mA | 50  | 100                | 200 | 500 | 750      | 1000         | 1500     | 2000 | 2500 |
| 25                   | 9.9 | 9.9                | 9.7 | 9.3 | 9.0      | 8.7          | 8.0      | 7.4  | 6.7  |
| 30                   | 9.9 | 9.8                | 9.7 | 9.2 | 8.8      | 8.4          | 7.6      | 6.9  | 6.1  |
| 45                   | 9.9 | 9.8                | 9.5 | 8.8 | 8.2      | 7.6          | 6.5      | 5.3  | 4.1  |
| 50                   | 9.9 | 9.7                | 9.5 | 8.7 | 8.0      | 7.4          | 6.1      | 4.8  | 3.5  |
| 55                   | 9.9 | 9.7                | 9.4 | 8.6 | 7.8      | 7.1          | 5.7      | 4.2  | 2.8  |
| 60                   | 9.8 | 9.7                | 9.4 | 8.4 | 7.6      | 6.9          | 5.3      | 3.7  | 2.1  |
| 70                   | 9.8 | 9.6                | 9.3 | 8.2 | 7.3      | 6.3          | 4.5      | 2.7  | 0.8  |
| 80                   | 9.8 | 9.6                | 9.2 | 7.9 | 6.9      | 5.8          | 3.7      | 1.6  | 0.0  |
| 90                   | 9.8 | 9.5                | 9.1 | 7.6 | 6.5      | 5.3          | 2.9      | 0.6  | 0.0  |
| 175                  | 9.5 | 9.1                | 8.2 | 5.4 | 3.1      | 0.8          | 0.0      | 0.0  | 0.0  |
| 350                  | 9.1 | 8.2                | 6.3 | 0.8 | 0.0      | 0.0          | 0.0      | 0.0  | 0.0  |
| 525                  | 8.6 | 7.3                | 4.5 | 0.0 | 0.0      | 0.0          | 0.0      | 0.0  | 0.0  |
| 700                  | 8.2 | 6.3                | 2.7 | 0.0 | 0.0      | 0.0          | 0.0      | 0.0  | 0.0  |
| 875                  | 7.7 | 5.4                | 0.8 | 0.0 | 0.0      | 0.0          | 0.0      | 0.0  | 0.0  |
| 1000                 | 7.4 | 4.8                | 0.0 | 0.0 | 0.0      | 0.0          | 0.0      | 0.0  | 0.0  |

#### Bus Voltage, 24 AWG Bus Wire

#### Bus Voltage, 22 AWG Bus Wire

|                      |      |     |     |     | Bus Leng | gth in Feet |      |      |      |
|----------------------|------|-----|-----|-----|----------|-------------|------|------|------|
| Bus<br>Current<br>mA | 50   | 100 | 200 | 500 | 750      | 1000        | 1500 | 2000 | 2500 |
| 25                   | 10.0 | 9.9 | 9.8 | 9.6 | 9.4      | 9.2         | 8.8  | 8.4  | 7.9  |
| 30                   | 10.0 | 9.9 | 9.8 | 9.5 | 9.3      | 9.0         | 8.5  | 8.0  | 7.5  |
| 45                   | 9.9  | 9.9 | 9.7 | 9.3 | 8.9      | 8.5         | 7.8  | 7.0  | 6.3  |
| 60                   | 9.9  | 9.8 | 9.6 | 9.0 | 8.5      | 8.0         | 7.0  | 6.0  | 5.1  |
| 100                  | 9.8  | 9.7 | 9.3 | 8.4 | 7.5      | 6.7         | 5.1  | 3.4  | 1.8  |
| 175                  | 9.7  | 9.4 | 8.8 | 7.1 | 5.7      | 4.2         | 1.4  | 0.0  | 0.0  |
| 250                  | 9.6  | 9.2 | 8.4 | 5.9 | 3.8      | 1.8         | 0.0  | 0.0  | 0.0  |
| 350                  | 9.4  | 8.8 | 7.7 | 4.2 | 1.4      | 0.0         | 0.0  | 0.0  | 0.0  |
| 400                  | 9.3  | 8.7 | 7.4 | 3.4 | 0.1      | 0.0         | 0.0  | 0.0  | 0.0  |
| 525                  | 9.1  | 8.3 | 6.5 | 1.4 | 0.0      | 0.0         | 0.0  | 0.0  | 0.0  |
| 600                  | 9.0  | 8.0 | 6.0 | 0.1 | 0.0      | 0.0         | 0.0  | 0.0  | 0.0  |
| 700                  | 8.8  | 7.7 | 5.4 | 0.0 | 0.0      | 0.0         | 0.0  | 0.0  | 0.0  |
| 875                  | 8.6  | 7.1 | 4.2 | 0.0 | 0.0      | 0.0         | 0.0  | 0.0  | 0.0  |
| 1000                 | 8.4  | 6.7 | 3.4 | 0.0 | 0.0      | 0.0         | 0.0  | 0.0  | 0.0  |

|                      |      |     |     |     | Bus Leng | gth in Feet |      |      |      |
|----------------------|------|-----|-----|-----|----------|-------------|------|------|------|
| Bus<br>Current<br>mA | 50   | 100 | 200 | 500 | 750      | 1000        | 1500 | 2000 | 2500 |
| 25                   | 10.0 | 9.9 | 9.9 | 9.7 | 9.6      | 9.5         | 9.2  | 9.0  | 8.7  |
| 30                   | 10.0 | 9.9 | 9.9 | 9.7 | 9.5      | 9.4         | 9.1  | 8.8  | 8.4  |
| 45                   | 10.0 | 9.9 | 9.8 | 9.5 | 9.3      | 9.1         | 8.6  | 8.1  | 7.7  |
| 60                   | 9.9  | 9.9 | 9.8 | 9.4 | 9.1      | 8.8         | 8.1  | 7.5  | 6.9  |
| 100                  | 9.9  | 9.8 | 9.6 | 9.0 | 8.4      | 7.9         | 6.9  | 5.9  | 4.8  |
| 175                  | 9.8  | 9.6 | 9.3 | 8.2 | 7.3      | 6.4         | 4.6  | 2.7  | 0.9  |
| 250                  | 9.7  | 9.5 | 9.0 | 7.4 | 6.1      | 4.8         | 2.2  | 0.0  | 0.0  |
| 350                  | 9.6  | 9.3 | 8.5 | 6.4 | 4.6      | 2.7         | 0.0  | 0.0  | 0.0  |
| 400                  | 9.6  | 9.2 | 8.3 | 5.9 | 3.8      | 1.7         | 0.0  | 0.0  | 0.0  |
| 525                  | 9.5  | 8.9 | 7.8 | 4.6 | 1.8      | 0.0         | 0.0  | 0.0  | 0.0  |
| 600                  | 9.4  | 8.8 | 7.5 | 3.8 | 0.7      | 0.0         | 0.0  | 0.0  | 0.0  |
| 700                  | 9.3  | 8.5 | 7.1 | 2.7 | 0.0      | 0.0         | 0.0  | 0.0  | 0.0  |
| 875                  | 9.1  | 8.2 | 6.4 | 0.9 | 0.0      | 0.0         | 0.0  | 0.0  | 0.0  |
| 1000                 | 9.0  | 7.9 | 5.9 | 0.0 | 0.0      | 0.0         | 0.0  | 0.0  | 0.0  |

### Bus Voltage, 20 AWG Bus Wire

#### Bus Voltage, 18 AWG Bus Wire

|                      |      |      |     | В   | us Leng | th in Feet |      |      |      |
|----------------------|------|------|-----|-----|---------|------------|------|------|------|
| Bus<br>Current<br>mA | 50   | 100  | 200 | 500 | 750     | 1000       | 1500 | 2000 | 2500 |
| 25                   | 10.0 | 10.0 | 9.9 | 9.8 | 9.8     | 9.7        | 9.5  | 9.3  | 9.2  |
| 30                   | 10.0 | 10.0 | 9.9 | 9.8 | 9.7     | 9.6        | 9.4  | 9.2  | 9.0  |
| 45                   | 10.0 | 9.9  | 9.9 | 9.7 | 9.6     | 9.4        | 9.1  | 8.8  | 8.5  |
| 60                   | 10.0 | 9.9  | 9.8 | 9.6 | 9.4     | 9.2        | 8.8  | 8.4  | 8.0  |
| 100                  | 9.9  | 9.9  | 9.7 | 9.3 | 9.0     | 8.7        | 8.0  | 7.4  | 6.7  |
| 175                  | 9.9  | 9.8  | 9.5 | 8.9 | 8.3     | 7.7        | 6.6  | 5.4  | 4.3  |
| 250                  | 9.8  | 9.7  | 9.3 | 8.4 | 7.6     | 6.7        | 5.1  | 3.5  | 1.8  |
| 350                  | 9.8  | 9.5  | 9.1 | 7.7 | 6.6     | 5.4        | 3.2  | 0.9  | 0.0  |
| 400                  | 9.7  | 9.5  | 9.0 | 7.4 | 6.1     | 4.8        | 2.2  | 0.0  | 0.0  |
| 525                  | 9.7  | 9.3  | 8.6 | 6.6 | 4.9     | 3.2        | 0.0  | 0.0  | 0.0  |
| 600                  | 9.6  | 9.2  | 8.4 | 6.1 | 4.1     | 2.2        | 0.0  | 0.0  | 0.0  |
| 700                  | 9.5  | 9.1  | 8.2 | 5.4 | 3.2     | 0.9        | 0.0  | 0.0  | 0.0  |
| 875                  | 9.4  | 8.9  | 7.7 | 4.3 | 1.4     | 0.0        | 0.0  | 0.0  | 0.0  |
| 1000                 | 9.3  | 8.7  | 7.4 | 3.5 | 0.2     | 0.0        | 0.0  | 0.0  | 0.0  |

|                      |      |      |      | В   | us Lengi | th in Feet |      |      |      |
|----------------------|------|------|------|-----|----------|------------|------|------|------|
| Bus<br>Current<br>mA | 50   | 100  | 200  | 500 | 750      | 1000       | 1500 | 2000 | 2500 |
| 25                   | 10.0 | 10.0 | 10.0 | 9.9 | 9.8      | 9.8        | 9.7  | 9.6  | 9.5  |
| 30                   | 10.0 | 10.0 | 10.0 | 9.9 | 9.8      | 9.8        | 9.6  | 9.5  | 9.4  |
| 45                   | 10.0 | 10.0 | 9.9  | 9.8 | 9.7      | 9.6        | 9.4  | 9.3  | 9.1  |
| 60                   | 10.0 | 10.0 | 9.9  | 9.8 | 9.6      | 9.5        | 9.3  | 9.0  | 8.8  |
| 100                  | 10.0 | 9.9  | 9.8  | 9.6 | 9.4      | 9.2        | 8.8  | 8.4  | 8.0  |
| 175                  | 9.9  | 9.9  | 9.7  | 9.3 | 8.9      | 8.6        | 7.9  | 7.1  | 6.4  |
| 250                  | 9.9  | 9.8  | 9.6  | 9.0 | 8.5      | 8.0        | 6.9  | 5.9  | 4.9  |
| 350                  | 9.9  | 9.7  | 9.4  | 8.6 | 7.9      | 7.1        | 5.7  | 4.3  | 2.9  |
| 400                  | 9.8  | 9.7  | 9.3  | 8.4 | 7.5      | 6.7        | 5.1  | 3.5  | 1.8  |
| 525                  | 9.8  | 9.6  | 9.1  | 7.9 | 6.8      | 5.7        | 3.6  | 1.4  | 0.0  |
| 600                  | 9.8  | 9.5  | 9.0  | 7.5 | 6.3      | 5.1        | 2.6  | 0.2  | 0.0  |
| 700                  | 9.7  | 9.4  | 8.9  | 7.1 | 5.7      | 4.3        | 1.4  | 0.0  | 0.0  |
| 875                  | 9.6  | 9.3  | 8.6  | 6.4 | 4.6      | 2.9        | 0.0  | 0.0  | 0.0  |
| 1000                 | 9.6  | 9.2  | 8.4  | 5.9 | 3.9      | 1.8        | 0.0  | 0.0  | 0.0  |

### Bus Voltage, 16 AWG Bus Wire

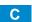

### A.15 Z-Wave Home Automation Hub

When the optional UM-ZW Z-Wave Module is added, this system is a Z-Wave security enabled device allowing control of Z-Wave home automation devices. A secure Z-Wave controller is required to fully utilize the product. The UltraSync Modular Hub can act as a secure Z-Wave controller.

Z-Wave compliant devices regardless of manufacturer can be used in the same network and always-on devices can function as repeaters to extend the range of Z-Wave devices.

Supported 3rd party Z-Wave devices include selected light switches, dimmers, thermostats, and door locks. Door locks which support secure encryption can be used, unencrypted locks cannot be added to this system.

This system may natively support setting and retrieving on/off states, setting and retrieving dimming levels, and locking/unlocking.

#### **Adding Z-Wave Devices**

- 1. Log in to Web Server or UltraSync + app. Master access level is required for programming the Z-Wave devices into UltraSync Modular Hub.
- 2. Click Settings, Rooms and edit Room Names.
- 3. Click Settings, Z-Wave Add/Remove.

| Logout     | Settings Selector                |
|------------|----------------------------------|
| Arm/Disarm | Up Down Save                     |
| Sensors    |                                  |
| Cameras    | Zwave Device Selector            |
| Rooms      | (1) Room 1 - (1) Alarm System    |
| History    |                                  |
| Users      |                                  |
| Settings   |                                  |
| Advanced   | Device Room Location             |
|            | Device Name:                     |
|            | (1) Alarm System                 |
|            |                                  |
|            | Add Remove Cancel                |
|            | ☑ Tick For High Power Add Option |

4. If a Z-Wave device has been added previously to another system, the Z-Wave standard requires it to be removed before adding it to a new system. To do this, click Remove, then activate LINK or REMOVE mode on the device.

5. Click Add.

| Logout               | Settings Selector Zwave Add/Remove                               |
|----------------------|------------------------------------------------------------------|
| Arm/Disarm           | Up Down Save                                                     |
| Sensors              |                                                                  |
| Cameras              | Zwave Device Selector                                            |
| Rooms                | (1) Room 1 - (1) Alarm System                                    |
| History              | Adding - Learn Ready. Activate<br>Device Learn Sequence or Press |
| Users                | Cancel                                                           |
|                      |                                                                  |
| Settings             |                                                                  |
| Settings<br>Advanced | Device Room Location                                             |
| <u> </u>             | Room 1 V<br>Device Name:                                         |
| <u> </u>             | Room 1 V<br>Device Name:<br>(1) Alarm System                     |
| <u> </u>             | Room 1 V<br>Device Name:                                         |
| <u> </u>             | Room 1 Contraction Provide Name:                                 |

- 6. Initiate LINK or ADD mode on Z-Wave device. See your Z-Wave device's manual for instructions.
- 7. Click Rooms.
- 8. The device will appear in the list. Click a button such as ON or OFF to verify you can control the device.

### **Programming a Z-Wave Siren**

Some Z-Wave sirens identify themselves as a true siren, while others identify themselves as binary on/off switches. There are different programming steps for each.

If you have added a Z-Wave siren that identifies as a binary on/off type, you can program it to activate when the system siren activates:

- 1. Log in to Web Server or UltraSync + app.
- 2. Click Advanced\ Devices\ Zwave Devices\.
- 3. Select the Z-Wave siren in the drop down list.
- 4. Click Zwave Options.
- 5. Enable 'Siren Mode'.
- 6. Click Save.
- 7. Arm your system and trip a sensor to cause the system siren to activate. Verify your Z-Wave siren also activates.
- 8. Disarm your system.

Some Z-wave sirens can follow each keypad beep during Exit Delay and Entry Delay. This is enabled under:

- 1. Log in to UltraSync Modular Hub Web Server or UltraSync + app.
- 2. Click Advanced\ System\ Siren Options\.
- 3. Enable ' Z-Wave Siren Chirps Entry and Exit'.
- 4. Click Save.

When this option is off, only the system siren should sound during Entry and Exit Delay.

**Note:** Some Z-wave sirens have a built-in timer and ignore advanced features. They will continue to sound for the duration of their internal timer.

### **Removing Z-Wave Devices**

- 1. Log in to Web Server or UltraSync + app.
- 2. Click Settings, Z-Wave Add/Remove.

| Logout<br>Arm/Disarm | Settings Selector                                      |
|----------------------|--------------------------------------------------------|
| Sensors              | Up Down Save                                           |
| Cameras              | Zurava Daviaa Calastar                                 |
| Rooms                | Zwave Device Selector<br>(1) Room 1 - (1) Alarm System |
| History              |                                                        |
| Users                |                                                        |
| Settings             |                                                        |
| Advanced             | Device Room Location Room 1 Device Name:               |
|                      | (1) Alarm System<br>Device Add/Remove Functions        |
|                      | Add Remove Cancel                                      |
|                      | ☑ Tick For High Power Add Option                       |

3. Click Remove.

| Logout<br>Arm/Disarm | Settings Selector<br>Zwave Add/Remove                            |
|----------------------|------------------------------------------------------------------|
| Sensors              |                                                                  |
| Cameras              | Zwave Device Selector                                            |
| Rooms                | (1) Room 1 - (1) Alarm System                                    |
| History              | Adding - Learn Ready. Activate<br>Device Learn Sequence or Press |
| Users                | Cancel                                                           |
| Settings             |                                                                  |
| Advanced             | Device Room Location                                             |
|                      | Device Name:                                                     |
|                      | (1) Alarm System<br>Device Add/Remove Functions                  |
|                      | Add Remove Cancel                                                |
|                      | ☑ Tick For High Power Add Option                                 |

- 4. Press the include button on the Z-Wave device you want to remove. See your Z-Wave device's manual for instructions.
- 5. Device will be removed.

Adding UltraSync Modular Hub to existing Z-Wave network as Secondary Controller

- 1. Log in to Web Server or UltraSync + app.
- 2. Click Settings, Z-Wave Add/Remove.
- 3. Start the Add process on the primary controller of the existing network.
- 4. Press the **Include** button on the screen of the UltraSync Modular Hub (the secondary device):

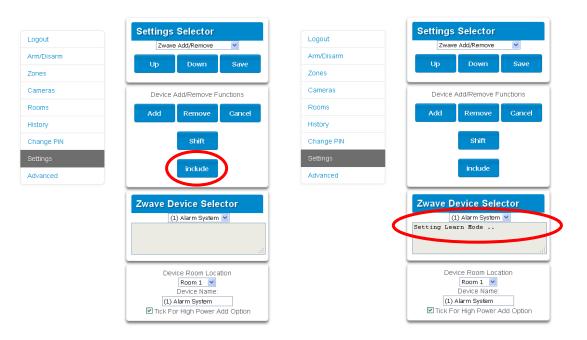

- 5. Primary Controller will add the UltraSync Modular Hub to it.
- 6. Status on screen will update to indicate it has been added as Secondary Controller.

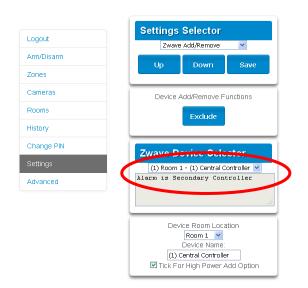

7. Save settings on Primary Controller.

Removing UltraSync Modular Hub from existing Z-Wave network as Secondary Controller

- 1. Log in to Web Server or UltraSync + app.
- 2. Click Settings, Z-Wave Add/Remove.
- 3. Start the Remove process on the primary controller of the existing network.
- 4. Press the Exclude button on the UltraSync Modular Hub (the secondary device):

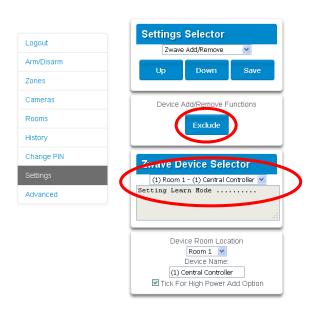

- 5. Primary Controller will remove UltraSync Modular Hub from it.
- 6. UltraSync Modular Hub status will update.
- 7. Save settings on Primary Controller.

Adding UltraSync Modular Hub to existing Z-Wave network as Primary Controller

- 1. Log in to Web Server or UltraSync + app.
- 2. Click Settings, Z-Wave Add/Remove.
- 3. Start the Control Shift function on the primary controller of the existing network. This will typically involve pressing a "Shift" button.
- 4. Press the Include button on the UltraSync Modular Hub (the secondary device):

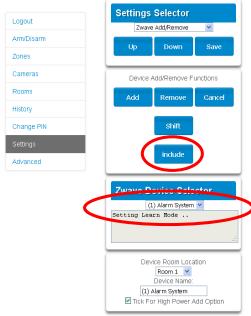

5. UltraSync Modular Hub now displays "Alarm is Primary Controller" to indicate successful shift:

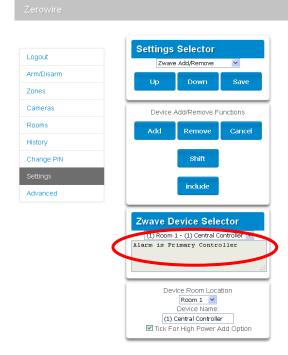

6. UltraSync Modular Hub will now be the Primary Z-Wave Controller, and the other network is the Secondary Z-Wave Controller.

# Relinquish Primary Control of UltraSync Modular Hub to another Controller

- 1. Log in to Web Server or UltraSync + app.
- 2. Click Settings, Z-Wave Add/Remove.
- 3. Check UltraSync Modular Hub is the primary controller and a secondary controller is already learnt in to UltraSync Modular Hub. UltraSync Modular Hub in Primary Controller mode will display Add Remove Cancel Shift and Include buttons:

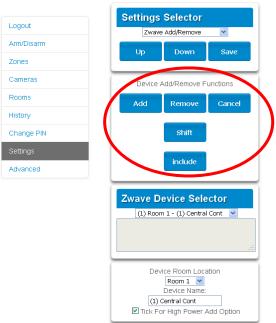

4. Press the Shift button on UltraSync Modular Hub (the Primary Controller).

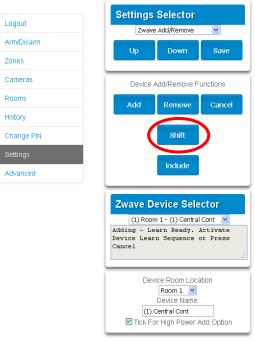

- 5. Press the **Exclude** button on the Secondary Controller.
- 6. UltraSync Modular Hub Primary Controller relinquishes control and becomes Secondary Controller. Only the Exclude button is visible indicating the UltraSync Modular Hub is Secondary Controller:

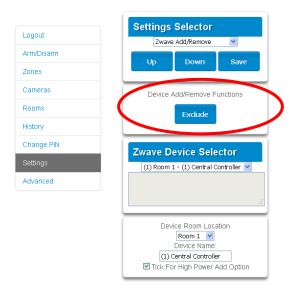

7. Secondary Controller shifts into Primary Controller.

#### **Replacing a Failed Node**

- 1. Click Settings Zwave Maintenance
- 2. On the Failed Device Selector, click the node to be replaced.
- 3. Click the Replace button.
- 4. Press the include button on the new node.

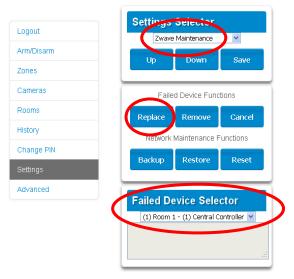

### **Removing a Failed Node**

- 1. Click Settings Zwave Maintenance
- 2. On the Failed Device Selector, click the node to be removed.
- 3. Click the Remove button.
- 4. Status will show "Device Removed" when successful.

| Arm/Disarm Zones Cameras Failed Device Eunctions Failed Device Eunctions Replace Remove Cancel Network Maintenance Functions Backup Restore Reset                                                  | Logout     | Settings selector                     |
|----------------------------------------------------------------------------------------------------|------------|---------------------------------------|
| Zones Cameras Failed Device Functions Failed Device Functions Replace Remove Cancel Network Maintenance Functions Backup Restore Reset Advanced Failed Device Selector                             | Arm/Disarm |                                       |
| Rooms History Change PIN Settings Advanced                                                                                                    | Zones      | op Down Save                          |
| History     Replace     Remove     Cancel       History     Network Maintenance Functions       Change PIN     Backup     Restore     Reset       Settings     Advanced     Failed Device Selector | Cameras    | Failed Device Functions               |
| History Change PIN Settings Advanced History Network Maintenance Functions Backup Restore Reset Failed Device Selector                                                                             | Rooms      | Replace Remove Cancel                 |
| Change PIN<br>Settings<br>Advanced Failed Device Selector                                                                                                    | History    |                                       |
| Settings Advanced Failed Device Selector                                                                                                    | Change PIN |                                       |
|                                                                                                    | Settings   | Backup Restore Reset                  |
|                                                                                                    | Advanced   |                                       |
| (1) Room 1 - (1) Central Controller 💌                                                                                                    |            | Failed Device Selector                |
|                                                                                                    |            | (1) Room 1 - (1) Central Controller 💌 |
|                                                                                                    |            |                                       |
|                                                                                                    |            | 3                                     |

#### Send User PINs to Z-Wave Door Lock

UltraSync Modular Hub can send user PIN codes to an existing Z-Wave Door Lock so the PIN codes on the alarm system can also be used to operate the door lock. This feature is available to User Types – Engineer, Master, and Custom users with Z-Wave menu access.

Communication is one way from the UltraSync Modular Hub to the lock, instructing the lock to add or remove PIN codes. Each lock is individually controlled.

When "Send PIN(s) to Lock" is selected, UltraSync Modular Hub queries the lock for the number of standard users it supports. Some locks support up to 250 PINS, others are limited to 40. Check your lock documentation.

Each UltraSync Modular Hub user number is sent to the same numbered slot in the lock, up to the maximum slots available in the lock. For example, UltraSync Modular Hub user number 1 will be sent to the Z-Wave Door Lock slot 1. Users exceeding the capacity of the lock will not be sent.

Existing PIN codes in the door lock will be over-written. If the lock detects a duplicate PIN then the send command will fail.

Selecting "Remove PIN(s) from Lock" will clear all PIN codes from the lock, whether or not they were added by the UltraSync Modular Hub.

Some door locks have special master/installer PIN codes, these will not be changed. However, if they are default standard user PIN codes then UltraSync Modular Hub will have access to change or remove them. Each lock is different and you should test this feature on your specific lock to ensure only the appropriate codes are present.

| Logout     | Settings Selector                                                                                 |
|------------|---------------------------------------------------------------------------------------------------|
| Arm/Disarm |                                                                                                   |
| Zones      | Reload                                                                                            |
| Cameras    | Lock PIN Share Instructions                                                                       |
| Rooms      | <ol> <li>Select Door Lock.</li> <li>Select User(s).</li> </ol>                                    |
| listory    | <ol> <li>Press Send or Remove Function Button.</li> <li>Repeat Steps 1-3 as necessary.</li> </ol> |
| Jsers      | 4. Repeat Steps 1-5 as necessary.                                                                 |
| Settings   | Select Door Lock (8) Keypad Door Lock                                                             |
| Advanced   | Select User(s)                                                                                    |
|            | Message Center                                                                                    |
|            | Sent All Users                                                                                    |
|            | Send PIN(s) to Lock                                                                               |
|            | Remove PIN(s) from Lock                                                                           |

- 1. Log in to UltraSync Modular Hub Web Server or UltraSync + app.
- 2. Click Settings Lock PIN Share.
- 3. Select the Z-Wave Door Lock in the drop down list.
- 4. Wait for the "Building User List- Please Wait" message to be replaced with "Ready".
- 5. The default will have "All Users" pre-selected. You may select an individual user instead.
- Optional and recommended, click "Remove PIN(s) from Lock". This ensures any extra PIN codes are removed from the lock and only the PIN codes from UltraSync Modular Hub can operate the lock. Once completed it will show "Removed All Users".
- 7. Click "Send PIN(s) to Lock.
- 8. PIN codes will be sent to Z-Wave door lock one at a time. Once completed it will show "Sent All Users".
- 9. Test PIN codes on door lock and verify only the desired codes can operate the lock.
- 10. Refer to door lock manual to remove or change installer / master codes from door lock.

As PIN codes can also be changed on the door lock, over time there may be a mismatch in PINs on the door lock compared to UltraSync Modular Hub. To avoid this confusion, only make PIN code changes via UltraSync Modular Hub.

#### UltraSync + app and Web Server Error Messages

Various error messages may appear on the UltraSync Modular Hub Web Server and the UltraSync + application. These apply when the optional UM-ZW Z-wave Module module is installed/

- "Unavailable Failed Device Function in progress" An attempt was made to enter an add/ remove mode when the failed device mode is active.
- "Unavailable Add mode active" An attempt was made to enter an add/remove mode when the add mode is active.
- "Unavailable Remove mode active" An attempt was made to enter an add/remove mode when the remove mode is active.
- "Unavailable Resetting Network" An attempt was made to enter an add/remove mode when the resetting mode is active.
- "Unavailable Backing Up Network" An attempt was made to enter an add/remove mode when the backup mode is active.
- "Unavailable Restoring Network" An attempt was made to enter an add/remove mode when the restore mode is active.
- "Busy, Try Again Momentarily" This message is received when the Z-Wave module is attempting to execute a command and a new command was submitted.
- "Not primary controller" An attempt was made to perform device functions when not a primary controller.
- "Device Not found in failed list" An attempt was made to remove a failed device that is now responding.
- "Remove Device failed already in process" An attempt was made to enter a remove mode when the remove mode is active.
- "Replace Device failed already in process" An attempt was made to enter a replace mode when the replace mode is active.
- "Remove Failed" An attempt to remove a device from the network has failed.
- "Replace Failed"- An attempt to replace a device from the network has failed.
- "Function timed out or cancelled" Add/Remove/Replace function timed out.
- "Unavailable, Try Again Later" This message is received when the Z-Wave module is still initializing.
- "Command Failed" A Z-Wave command has failed.
- "You must press Select to choose a set point" A set point change was attempted without selecting a set point to change.
- "There are no Failed Devices" Displayed in the failed device dialog when no failed devices detected.

## **Specifications**

### S.1 CPU Power Input Specifications

| AC input:<br>DC input:                                                                          | 16 - 18 VAC<br>18 - 26 VDC                                                                                                    |
|-------------------------------------------------------------------------------------------------|----------------------------------------------------------------------------------------------------|
| Auxiliary power output (POS/NEG)                                                                | 13.8 VDC +/- 0.2 V, 1 A max.<br>Fused, self-resetting                                                                                                    |
| Battery type<br>Maximum Battery Capacity<br>Battery low condition                               | Lead acid rechargeable<br>12 AH<br>From 10.0 VDC to 11.0 VDC<br>(If voltage falls below 11 VDC<br>a system event is generated)                                                                                                    |
| Battery disconnect voltage                                                                      | 10.0 VDC (system shutdown)                                                                                                    |
| S.2 System General Features                                                                     |                                                                                                    |
| Code combinations<br>End-of-line resistor                                                       | From 10,000 (4 digits) to 100,000,000 (8 digits)<br>820 $\Omega$ 2 wire smoke<br>3.3 k $\Omega$ (default)<br>3.74 k $\Omega$ and 6.98 k $\Omega$ zone double EOL                                                                        |
| Onboard zones                                                                                   | 8 (default); 16 if zone doubling enabled                                                                                                    |
| Maximum sensor number:<br>UM-5000                                                               | 500                                                                                                    |
| Additional inputs<br>Onboard outputs                                                            | 2 – box tamper<br>5                                                                                                    |
| Maximum relays<br>Maximum actions                                                               | limited by bus capacity<br>256, main panel supports 32 actions,<br>each relay expansion module adds 32 actions, 7<br>relay expansion modules will provide a maximum<br>of 256 actions                                                   |
| Maximum relays                                                                                  | 256, main panel supports 32 actions,<br>each relay expansion module adds 32 actions, 7<br>relay expansion modules will provide a maximum                                                                                                |
| Maximum relays<br>Maximum actions<br>Areas<br>Keypads<br>Expansion Modules/Bus Devices<br>Users | <ul> <li>256, main panel supports 32 actions,<br/>each relay expansion module adds 32 actions, 7<br/>relay expansion modules will provide a maximum<br/>of 256 actions</li> <li>96<br/>64<br/>64 (including keypads)<br/>256</li> </ul> |

#### UltraSync Modular Hub bus Type

Range Recommended Cable 4 wire RS485 Bus High common mode tolerance (25V) 2,600 ft. (800m) 2 pair twisted, 22 AWG data cable

#### Hardwired Zones

Wiring Resistance

200Ω maximum

### S.3 Current Consumption\*

| Device                          | Voltage<br>Minimum<br>(device<br>shutdown) | Average* | Alarm**<br>(Maximum)                       | Comments                                                                                 |
|---------------------------------|--------------------------------------------|----------|--------------------------------------------|------------------------------------------------------------------------------------------|
| UM-5000-CPU<br>CPU output       | 10                                         | 100      | 100                                        | Battery voltage level for<br>CPU shutdown.                                               |
| UM-1820E<br>Keypad              | 7.75                                       | 90       | 175                                        |                                                                                          |
| UM-R4<br>4-Relay<br>Module***   | 6.55                                       | 25       | 125                                        | 25mA if no relays are energized.                                                         |
| UM-R10<br>10-Relay<br>Module*** | 6.55                                       | 25       | 160                                        | 25 mA if no relays are energized.                                                        |
| UM-Z8<br>8-Zone Module          | 6.55                                       | 35       | 35                                         | Does not include<br>powered sensor current                                               |
| UM-Z20<br>20-Zone Module        | 6.55                                       | 45       | 45                                         | Does not include<br>powered sensor current                                               |
| UM-W7<br>Wireless<br>Module***  | 7.75                                       | 40       | 65                                         | 40 mA relay off<br>65 mA relay energized                                                 |
| UM-C-H1<br>Cellular Module      | NA                                         | 30       | 100                                        |                                                                                          |
| UM-ZW<br>Z-Wave Module          | -                                          | -        | -                                          |                                                                                          |
| Output 1                        | NA                                         | 0        | 490 4 ohm<br>230 8 ohm<br>140 ma 16<br>ohm | Typical values for<br>speaker operation.<br>Consult DC Siren<br>specifications for value |
| Output 2                        | NA                                         | 0        | 0                                          | Connection dependent                                                                     |
| Output 3                        | NA                                         | 0        | 0                                          | Connection dependent                                                                     |
| Output 4                        | NA                                         | 0        | 0                                          | Connection dependent                                                                     |
| Output 5                        | NA                                         | 0        | 0                                          | Connection dependent                                                                     |

\* Use for battery backup calculation

\*\* Use for power supply calculation and 5 minute battery backup calculation

\*\*\* Max current value is assuming all relays on the module are energized.

If relays are inactive, calculation can be de-rated 25 mA per inactive relay.

If positive switching is utilized, additional current draw of connected load must be included in power budget calculations.

Consult current product documentation for the most up-to-date consumption rates

When performing battery backup calculations, determine the entire system average and maximum current draw per the table above. . If you are powering hardwired zones from the CPU or zone expansion modules, remember to include the current draw from the sensors in your current calculation.

| Sample Current Budget   |                               |  |
|-------------------------|-------------------------------|--|
| Average<br>Current (mA) | Alarm/Maximum<br>Current (mA) |  |
| 550                     | 950                           |  |

With these system current values calculated, determine the required battery capacity, in Amp Hours (AH), to provide the required backup time. Below are sample battery backup calculations.

| 24 hr. Battery Backup Calculation       | Formula               | Amp<br>Hours |
|-----------------------------------------|-----------------------|--------------|
| 24 hour non-Alarm Amp Hour Calculation  | <b>550</b> *24/1000   | 13.20        |
| 5 minute Alarm Amp Hour Calculation     | <b>950</b> *5/60/1000 | 0.08         |
| Total Battery Requirements in Amp Hours |                       | 13.28        |

| 4 hr. Battery Backup Calculation        | Formula               | Amp<br>Hours |
|-----------------------------------------|-----------------------|--------------|
| 4 hour non-Alarm Amp Hour Calculation   | <b>550</b> *4/1000    | 2.20         |
| 5 minute Alarm Amp Hour Calculation     | <b>950</b> *5/60/1000 | 0.08         |
| Total Battery Requirements in Amp Hours |                       | 2.28         |

| Battery Options       |  |  |  |
|-----------------------|--|--|--|
| Part Number Capacity  |  |  |  |
| 60-681 4 Amp Hours    |  |  |  |
| 60-680 7 Amp Hours    |  |  |  |
| 60-781 17.2 Amp Hours |  |  |  |

In this example, a 17 Amp Hour battery would be required for 24 hour backup and a 4 Amp Hour battery would be required for 4 hour backup.

### S.5 Environmental

Operating temperature Humidity

#### +14°F to +131°F (-10 to +55°C) 95% non-condensing

### S.6 Physical Dimensions

| Product  | Main description          | Dimensio                | ons (LxWxH)         |
|----------|---------------------------|-------------------------|---------------------|
| UM-5000  | 500 Zone CPU w/ IP & PSTN | 4.64" x 5.55" x 2.0"    | (118 x 141 x 51mm)  |
| UM-PE    | Plastic Enclosure         | 13.3" x 13.3" x 3.7"    | (338 x 338 x 94mm)  |
| UM-CME   | Metal Enclosure           | 18.58" x 15.55" x 4.33" | (472 x 395 x 110mm) |
| UM-1820E | Touchscreen keypad        | .70" x 3.27" x 4.92"    | (18 x 82 x 125mm)   |
| UM-Z8    | 8 zone expansion module   | 4.64" x 2.79" x 2.0"    | (118 x 71 x 51mm)   |
| UM-Z20   | 20 zone expansion module  | 4.64" x 2.79" x 2.52"   | (118 x 71 x 64mm)   |
| UM-R4    | 4 relay expansion module  | 4.64" x2.79" x 2.0"     | (118 x 71 x 51mm)   |
| UM-R10   | 10 relay expansion module | 4.64" x 2.79" x 2.52"   | (118 x 71 x 64mm)   |

### S.7 Fuses

| Battery                             | 4 A, self-resetting |
|-------------------------------------|---------------------|
| 12 V aux                            | 2 A, self-resetting |
| System LAN                          | 2 A, self-resetting |
| Output, high current output J10 POS |                     |
| Siren, high current output J7 OP1+  | 2A combined         |
| Strobe, high current output J7 OP2+ |                     |

### S.8 Maintenance

No regular maintenance needed. System will report servicing when necessary.

### S.9 System Monitoring

The system provides monitoring for the following items.

| Monitoring function | Message                | Cause                                     |
|---------------------|------------------------|-------------------------------------------|
| AC Mains            | Mains fail             | Loss of external power supply [1]         |
| Battery             | Battery low            | Battery low voltage [1]                   |
|                     | Battery test fail      | Exhausted battery<br>Battery charger fail |
|                     | Fuse/power output fail | Output overload                           |

| Monitoring function | Message                      | Cause                                                    |
|---------------------|------------------------------|----------------------------------------------------------|
| Power outputs       | Fuse/power output fail       | Exhausted fuse<br>Fuse loss<br>Short circuit<br>Overload |
| Power supply        | Power unit/power output fail | Power unit failure<br>Overvoltage                        |
| Tampers             | Device tamper                | Device sabotage                                          |

## S.10 SIA and CID Reporting Code Descriptions

| #   | SIA<br>code | CID<br>code | Function                     | Note                                       | Reporting priority |
|-----|-------------|-------------|------------------------------|--------------------------------------------|--------------------|
| 1.  | AN          | R393        | Detector dirty restore       |                                            | Low                |
| 2.  | AR          | R301        | AC restore                   |                                            | Low                |
| 3.  | AS          | E393        | Detector dirty               |                                            | Low                |
| 4.  | AT          | E301        | AC trouble                   |                                            | Medium             |
| 5.  | BA          | E130        | Burglary alarm               | Alarm / input in mask / trouble when set   | Medium             |
| 6.  | BB          | E570        | Burglary bypass              | Alarm inhibit                              | Low                |
| 7.  | BC          | E406        | Burglary cancel              | Cancel alarm by user / key / remotely      | Low                |
| 8.  | BJ          | R381        | Detector supervision restore |                                            | Low                |
| 9.  | BR          | R130        | Burglary restore             |                                            | Low                |
| 10. | BT          | E380        | Burglary trouble             | Input in mask / trouble when unset         | Low                |
| 11. | BU          | R570        | Burglary unbypass            | Alarm uninhibit                            | Low                |
| 12. | BV          | E139        | Alarm confirm                | ACPO                                       | Medium             |
| 13. | BW          | R139        | Restore confirmed alarm      | ACPO                                       | Low                |
| 14. | ΒZ          | E381        | Detector supervision         |                                            | Low                |
| 15. | CF          | E408        | Forced closing               | Set by user / by key                       | Low                |
| 16. | CG          | E456        | Part set                     | Part set by user / by key / remotely       | Low                |
| 17. | CL          | R401        | Closing normal               | Set by user                                | Low                |
|     |             | R407        | Closing normal               | Set remotely                               | Low                |
|     |             | R409        | Closing normal               | Set by key                                 | Low                |
| 18. | EE          | E374        | Exit error                   | Exit fault                                 | Medium             |
| 19. | ER          | R143        | Expansion restore            | Expander / keypad trouble restore          | Low                |
|     |             | R300        | Expansion restore            | Expander fuse restore Lov                  |                    |
|     |             | R330        | Expansion restore            | Expander / keypad communication restore Lo |                    |
| 20. | ET          | E143        | Expansion trouble            | Expander / keypad trouble Low              |                    |
|     |             | E300        | Expansion trouble            | Expander fuse failure                      | Low                |
|     |             | E330        | Expansion trouble            | Expander / keypad communication fault      | Low                |
| 21. | FA          | E110        | Fire alarm                   |                                            | High               |

| #   | SIA<br>code | CID<br>code | Function                         | Note                           | Reporting priority |
|-----|-------------|-------------|----------------------------------|--------------------------------|--------------------|
| 22. | FB          | E570        | Fire bypass                      | Fire inhibit                   | Low                |
| 23. | FJ          | R373        | Fire trouble restore             |                                | Low                |
| 24. | FR          | R110        | Fire restore                     |                                | Low                |
| 25. | FT          | E373        | Fire trouble                     |                                | Low                |
| 26. | FU          | R570        | Fire unbypass                    | Fire uninhibit                 | Low                |
| 27. | FW          | _           | Fire long supervision            |                                | Low                |
| 28. | HA          | E121        | Holdup alarm                     | Duress                         | High               |
| 29. | HR          | R121        | Holdup restore                   | Duress restore                 | Low                |
| 30. | JP          | E466        | Service in                       |                                | Low                |
| 31. | JR          | R466        | Service out                      |                                | Low                |
| 32. | JT          | E625        | Time changed                     |                                | Low                |
| 33. | LB          | E627        | Local programming begin          |                                | Low                |
| 34. | LR          | R351        | Line restore                     |                                | Low                |
| 35. | LS          | R628        | Local programming stop           |                                | Low                |
| 36. | LT          | E351        | Line fault                       |                                | Low                |
| 37. | MA          | E100        | Medical alarm                    |                                | High               |
| 38. | MB          | E570        | Medical bypass                   |                                | Low                |
| 39. | MJ          | _           | Medical long supervision restore |                                | Low                |
| 40. | MR          | R100        | Medical restore                  |                                | Low                |
| 41. | MS          | _           | Medical long supervision         |                                | Low                |
| 42. | MU          | R570        | Medical unbypass                 |                                | Low                |
| 43. | OP          | E401        | Unset normal                     | Unset by user                  | Low                |
|     |             | E407        | Unset normal                     | Unset remotely                 | Low                |
|     |             | E409        | Unset normal                     | Unset by key                   | Low                |
| 44. | OR          | E406        | Unset from alarm                 | Unset by user / key / remotely | Low                |
| 45. | PA          | E120        | Panic alarm                      |                                | High               |
| 46. | PB          | E570        | Panic bypass                     |                                | Low                |
| 47. | PJ          | R375        | Panic trouble restore            |                                | Low                |
| 48. | PR          | R120        | Panic restore                    |                                | Low                |
| 49. | PT          | E375        | Panic trouble                    |                                | Low                |
| 50. | PU          | R570        | Panic unbypass                   |                                | Low                |
| 51. | RB          | E416        | Remote programming begin         |                                | Low                |
| 52. | RP          | E602        | Automatic test / ring-in test    |                                | Low                |
| 53. | RR          | E305        | Power up                         | System power-up                | Low                |
| 54. | RS          | R416        | Remote programming success       |                                | Low                |
| 55. | RU          | R416        | Remote programming fail          |                                | Low                |
| 56. | RX          | E601        | Manual CS test                   |                                | Low                |

| #   | SIA<br>code | CID<br>code | Function                                             | Note                                              | Reporting priority |
|-----|-------------|-------------|------------------------------------------------------|---------------------------------------------------|--------------------|
| 57. | ТА          | E144        | Tamper alarm                                         | Zone tamper                                       | Medium             |
|     |             | E145        | Tamper alarm                                         |                                                   | Medium             |
|     |             | E320        | Tamper alarm                                         | Expander siren tamper                             | Medium             |
| 58. | тв          | E570        | Tamper bypass                                        |                                                   | Low                |
| 59. | TR          | R144        | Tamper restore                                       | Zone tamper restore                               | Low                |
|     |             | R145        | Tamper restore                                       |                                                   | Low                |
|     |             | R320        | Tamper restore                                       | Expander siren restore                            | Low                |
|     |             | R370        | Tamper restore                                       | KeyBox tamper restore                             | Low                |
| 60. | TT          | E370        | KeyBox zone active                                   |                                                   | High               |
| 61. | TU          | R570        | Tamper unbypass                                      |                                                   | Low                |
| 62. | UB          | E570        | Expander / keypad /<br>sensorbypassed                | Expander / keypad / zone isolated                 | Low                |
| 63. | UU          | R570        | Expander / keypad / zone<br>unbypassed               | Expander / keypad / zone de-isolated              | Low                |
| 64. | WF          | E612        | Walk test fail                                       |                                                   | Low                |
| 65. | WP          | E611        | Walk test pass                                       |                                                   | Low                |
| 66. | ХН          | R344        | RF jamming restore                                   |                                                   | Low                |
| 67. | XQ          | E344        | RF jamming                                           |                                                   | Low                |
| 68. | XR          | R384        | Detector or fob low battery restore                  |                                                   | Low                |
| 69. | ХТ          | E384        | Detector or fob low battery                          |                                                   | Low                |
| 70. | YC          | E350        | Communications fail                                  | ISDN / GSM / voice / audio device fail            | Low                |
| 71. | YK          | R354        | Communications restore                               | ISDN / GSM / voice / audio device restore         | Low                |
| 72. | YR          | R302        | System battery / fuse restore                        | Expander / dialler battery / fuse restore         | Low                |
| 73. | YS          | E354        | Communication trouble                                | Fail To Communicate (FTC)                         | Low                |
| 74. | ΥT          | E302        | System battery / fuse trouble                        | Expander / dialler battery low / fuse fault       | Low                |
| 75. | ZA          | E152        | Technical alarm — low temperature                    | Low temperature detector alarm                    | Medium             |
| 76. | ZB          | E570        | Technical bypass — low temperature                   | Low temperature detector inhibit                  | Low                |
| 77. | ZJ          | R381        | Technical long supervision restore — low temperature | Low temperature detector long supervision restore |                    |
| 78. | ZR          | R152        | Technical restore — low temperature                  | Low temperature detector restore                  |                    |
| 79. | ZS          | E381        | Technical long supervision — low temperature         | Low temperature detector long supervision alarm   | Low                |
| 80. | ZU          | R570        | Technical unbypass — low temperature                 | Low temperature detector uninhibited              | Low                |
| 81. | YA          | E321        | Siren fault                                          |                                                   | Low                |
| 82. | YH          | R321        | Siren restore                                        |                                                   | Low                |

| #    | SIA<br>code | CID<br>code | Function                                              | Note                                               | Reporting priority |
|------|-------------|-------------|-------------------------------------------------------|----------------------------------------------------|--------------------|
| 83.  | NC          | E356        | CS polling fail                                       | Heartbeat inactive                                 | Low                |
| 84.  | NR          | R356        | CS polling restore                                    | Heartbeat active                                   | Low                |
| 85.  | СР          | R403        | Auto set                                              | Set by schedule                                    | Low                |
| 86.  | OA          | E403        | Auto unset                                            | Unset by schedule                                  | Low                |
| 87.  | ОТ          | E608        | Late close                                            | Postponed auto set                                 | Low                |
| 88.  | ОК          | R608        | Early open                                            | Manually unset before auto unset                   | Low                |
| 89.  | IA          | E313        | Engineer reset request                                |                                                    | Low                |
| 90.  | IR          | R313        | Engineer reset restore                                |                                                    | Low                |
| 91.  | GA          | E151        | Technical alarm — gas                                 | Gas detector alarm                                 | High               |
| 92.  | GR          | R151        | Technical restore — gas                               | Gas detector restore                               | High               |
| 93.  | GB          | E570        | Technical bypass — gas                                | Gas detector inhibit                               | Low                |
| 94.  | GU          | R570        | Technical unbypass — gas                              | Gas detector uninhibit                             | Low                |
| 95.  | GS          | E381        | Technical long supervision — gas                      | Gas detector long supervision alarm                | Low                |
| 96.  | GJ          | R381        | Technical long supervision restore — gas              | Gas detector long supervision restore              | Low                |
| 97.  | KA          | E158        | Technical alarm — high temperature                    | High temperature detector alarm                    | Medium             |
| 98.  | KR          | R158        | Technical restore — high temperature                  | High temperature detector restore                  | Medium             |
| 99.  | KB          | E570        | Technical bypass — high temperature                   | High temperature detector inhibit                  | Low                |
| 100. | KU          | R570        | Technical unbypass — high temperature                 | High temperature detector uninhibit                | Low                |
| 101. | KS          | E381        | Technical long supervision — high temperature         | High temperature detector long supervision alarm   | Low                |
| 102. | KJ          | R381        | Technical long supervision restore — high temperature | High temperature detector long supervision restore | Low                |
| 103. | WA          | E154        | Technical alarm — water                               | Water detector alarm                               | Medium             |
| 104. | WR          | R154        | Technical restore — water                             | Water detector restore                             | Medium             |
| 105. | WB          | E570        | Technical bypass — water                              | Water detector inhibit                             | Low                |
| 106. | WU          | R570        | Technical unbypass — water                            | Water detector uninhibit                           | Low                |
| 107. | WS          | E381        | Technical long supervision — water                    | Water detector long supervision alarm              | Low                |
| 108. | WJ          | R381        | Technical long supervision restore — water            | Water detector long supervision restore Lo         |                    |
| 109. | ES          | E145        | Tamper alarm                                          | Expander / keypad tamper alarm Medi                |                    |
| 110. | EJ          | R145        | Tamper restore                                        | Expander / keypad tamper restore Mediu             |                    |
| 111. | ΗV          | E129        | Hold-up alarm confirm                                 | Med                                                |                    |
| 112. | HW          | R129        | Confirmed hold-up alarm restore                       |                                                    | Low                |

| #    | SIA<br>code | CID<br>code | Function                               | Note                                                        | Reporting priority |
|------|-------------|-------------|----------------------------------------|-------------------------------------------------------------|--------------------|
| 113. | UA          | E150        | Technical zone — general<br>alarm      |                                                             | Medium             |
| 114. | UR          | R150        | Technical zone — general alarm restore |                                                             | Medium             |
| 115. | TS          | E607        | Single zone walk test start            | Start of single zone test, also for multiple zones selected | High               |
| 116. | TE          | R607        | Single zone walk test end              | End of single zone test, also for multiple zones selected   | Low                |
| 117. | LU          | R628        | Local programming fail                 |                                                             | Low                |
| 118. | YP          | E301        | Power Supply Trouble                   |                                                             | Low                |
| 119. | YQ          | R301        | Power Supply Restored                  |                                                             | Low                |

## **UL Specification**

General: The UL Listed system consists of the following features and compatible devices:

Electrical:

Software Version: 1.x

#### **Installation Notes:**

The system shall not be programmed to add input from the Web Server, UltraSync App, and Wi Fi to smartphone.

The chime feature is only to be used in the disarm stage. It is not to be used as the main audible alarm.

During the test mode, test AC and Battery every week by disconnecting AC power and verifying 5 minutes of emergency signaling. Reinstall restraining means of power plug.

Replace the battery every xx years.

The RF jamming signal is displayed on the keypad and repeats until code is entered.

#### **Compatible Receivers:**

Operation has been verified with industry standard SIA Contact ID format. It is the Installer's responsibility to verify compatibility between the panel and the receiver used during installation. The Installer shall verify the compatibility of the receiver and the system on a yearly basis.

#### Listings and Approvals:

UL: ANSI/UL 985 Household Fire Warning ANSI/UL 1023 Household Burglar ANSI/UL 1637 Home Health Care Signaling cUL: ULC S545 – Residential Fire Warning System Control Units ULC/ORD-C1023 – Preliminary Standard for Household Burglar Alarm System Units

SIA: ANSI/SIA CP-01-2010

False Alarm Reduction

#### **Minimum System Configuration:**

Control Panel UM-5000 for use with the following UL Listed accessories manufactured by UTC: TX-1012-01-1, TX-1012-01-3 DOOR CONTACT 60-362N-10-319.5 DOOR CONTACT TX-6010-01-1 SMOKE DETECTOR 60-848-02-95 SMOKE DETECTOR 60-703-95 PIR 60-639-95R PIR

#### Abort:

Consult with your Installer to determine if your system is configured with a communicator delay. A communicator delay will prevent a report to the central station if the control panel is disarmed within 30-45 seconds after an intrusion alarm is triggered. **Note:** Fire-type alarms are normally reported without a delay.

#### **Quick exit:**

Use the quick exit feature when someone wants to briefly leave while the home is still armed (for instance to get the newspaper). This feature needs to be enabled by your Installer. When you press the **DISARM** button, the display shows *Exit Time is On*. This allows a designated exit door to be open for up to two minutes without triggering an alarm.

**Note:** The designated door may be opened and closed only once. If you close the designated door behind you when you exit, you will have to disarm the system upon reentering. Leave the designated door open while using the quick exit feature.

**Note:** The designated door may be opened and closed only once. If you close the designated door behind you when you exit you will have to disarm the system upon reentering. Leave the designated door open while using the quick exit feature.

#### Exit delay extension:

If enabled by your Installer, the *Exit Delay extension* feature will recognize when you arm the system, leave your house and then quickly re-enter your house (such as you would if you forgot your car keys.) In such a case ZX-6400 will restart your exit delay to give you the full exit delay again.

#### **Exit Progress Annunciation:**

A pulsating audible sounds throughout the duration of the Exit Time to indicate that the exit period is in process. A rapid pulsating audible sounds during the last ten (10) seconds of the Exit Time to indicate that the Exit Time is running out.

### **Entry Progress Annunciation:**

A pulsating audible sounds upon entry to indicate that the Entry Delay has begun.

Remote Control Devices: UTC model 6001064-95R

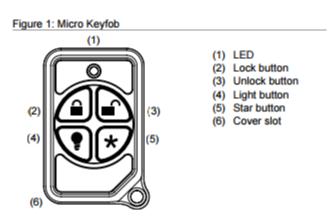

Keyfob operation / System Acknowledgement:

**Unlock button.** Disarm the system. LED light momentary on and two squawks from the control panel

**Lock button.** Arm the system. LED light momentary on and two squawks from the control panel

**Light button.** Toggle system-controlled lights on/off (if programmed).

Star button. As programmed in the system.

When the battery is low, the LED light will not turn on when buttons are pressed, and the keyfob will not operate.

Canceling and preventing accidental alarms:

One of the biggest concerns you might have regarding your security system is causing an accidental alarm. Most accidental alarms occur when leaving the residence after arming the system or before disarming the system upon your return.

Alarms are canceled by entering a valid master or user code within the minimum cancel window of five (5) minutes. After alarms are canceled, the system will be disarmed.

### **Sensor Tripping Instructions:**

| Sensor                | Action                                                                                                    |
|-----------------------|----------------------------------------------------------------------------------------------------|
| Door/window           | Open the secured door or window.                                                                                                  |
| Carbon monoxide alarm | Press and hold the <b>Test/Hush</b> button (approximately 5 seconds) until the unit beeps two times, and then release the button. |
| Glass break           | Test with an appropriate glass break sensor tester.                                                                               |
| Motion sensor         | Avoid the motion sensor field of view for 5 minutes, and then enter its view.                                                     |
| Smoke                 | Press and hold the test button until the system sounds transmission beeps.                                                        |
| Keyfob                | Press and hold the <b>Lock</b> and <b>Unlock</b> buttons simultaneously for 3 seconds.                                            |
| Remote touchpad       | Press and hold the two <b>Emergency</b> buttons simultaneously for 3 seconds.                                                     |

### SIA CP-01-2010 Programmable Features

This system is shipped with preset defaults to comply with the Security Industry Association CP-01 Standard. The relevant settings are listed below and should not be changed to maintain CP-01 compliance.

| FEATURE                                                                    | REQUIREMENT                             | RANGE                                                                                  | SHIPPING<br>DEFAULT      |
|----------------------------------------------------------------------------|-----------------------------------------|----------------------------------------------------------------------------------------|--------------------------|
| Exit Time                                                                  | Required<br>(programmable)              | For full or auto arming:<br>45 sec 2 min.<br>(255 sec. max.)                           | 60 Seconds               |
| Progress<br>Annunciation /<br>Disable - for Silent<br>Exit                 | Allowed                                 | Individual keypads may be disabled                                                     | All annunciators enabled |
| Exit Time Restart                                                          | Required Option                         | For re-entry during exit time                                                          | Enabled                  |
| Auto Stay Arm on<br>Unvacated Premises                                     | Required Option (except for remote arm) | If no exit after full arm                                                              | Enabled                  |
| Exit Time and<br>Progress<br>Annunciation /<br>Disable - for Remote<br>Arm | Allowed Option<br>(for remote arm)      | May be disabled - for remote arming                                                    | Enabled                  |
| Entry Delay(s)                                                             | Required (programmable)                 | 30 sec 4 min. **                                                                       | 30 Seconds               |
| Abort Window – for<br>Non-Fire Sensors                                     | Required Option                         | May be disabled - by sensor or sensor type                                             | Enabled                  |
| Abort Window Time<br>– for Non-Fire<br>Sensors                             | Required (programmable)                 | 0 sec 45 sec. **                                                                       | 30 Seconds               |
| Abort annunciation                                                         | Required Option                         | Annunciate that no alarm was transmitted                                               | Enabled                  |
| Cancel Window                                                              | Required                                | Minimum duration of the window shall be five (5) minutes.                              |                          |
| Cancel Annunciation                                                        | Required Option                         | Annunciate that a Cancel was transmitted                                               | Enabled                  |
| Duress Feature                                                             | Allowed Option                          | No automatic derivative of another<br>user code<br>No duplicates with other user codes | Disabled                 |
| Cross Zoning                                                               | Required Option                         | Programming needed                                                                     | Disabled                 |
| Programmable<br>Cross Zoning Time                                          | Allowed                                 | May Program                                                                            | Per manufacturer         |
| Swinger Shutdown                                                           | Required (programmable)                 | For all non-fire sensors, shut down at 1 to 6 trips                                    | Two trips                |
| Swinger Shutdown<br>Disable                                                | Allowed                                 | For non- police response sensors                                                       | Enabled                  |
| Fire Alarm<br>Verification                                                 | Required Option                         | Depends on panel and sensors                                                           | Disabled                 |
| Call Waiting Cancel                                                        | Required Option                         | Depends on user phone line                                                             | Disabled                 |

Smoke and heat detector locations:

Selecting a suitable location is critical to the operation of smoke alarms. *Figure 2* shows some typical floorplans with recommended smoke and heat detector locations. Use these location guidelines to optimize performance and reduce the chance of false alarms:

- Before mounting alarms, program (learn) them into memory and do a sensor test from the alarm's intended location to ensure good RF communication to the panel.
- Locate the alarm in environmentally controlled areas where the temperature range is between 40 and 100°F (5 and 38°C) and the humidity is between 0 and 90% noncondensing.
- Locate alarms away from ventilation sources that can prevent smoke from reaching the alarm.
- Locate ceiling mounted alarms in the center of the room or hallway, at least 4 in. (10 cm) away from any walls or areas.
- Locate wall mounted alarms so the top of the alarm is 4 to 12 in. (10 to 31 cm) below the ceiling.
- In rooms with sloped, peaked, or gabled ceilings, locate alarms 3 ft. (0.9 m) down or away from the highest point of the ceiling.
- When mounting to suspended ceiling tile, the tile must be secured with the appropriate fasteners to prevent tile removal.

**Note:** Do not mount the alarm to the metal runners of suspended ceiling grids. The metal runners can draw the magnet's field away from the alarm's reed switch and cause a false tamper alarm.

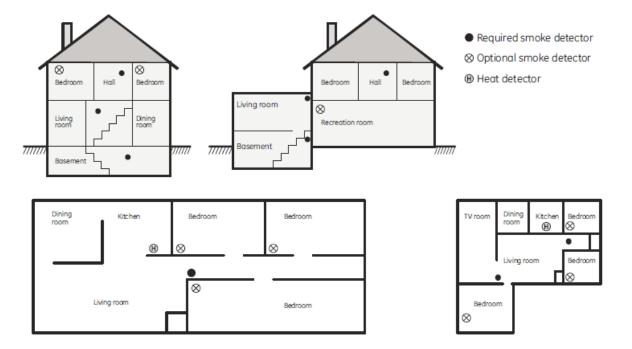

#### Figure 2. Smoke and Heat Detector Locations:

**Product Warnings** 

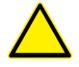

THESE PRODUCTS ARE INTENDED FOR SALE TO, AND INSTALLATION BY, AN EXPERIENCED SECURITY PROFESSIONAL. INTERLOGIX CANNOT PROVIDE ANY ASSURANCE THAT ANY PERSON OR ENTITY BUYING ITS PRODUCTS, INCLUDING ANY "AUTHORIZED DEALER", IS PROPERLY TRAINED OR EXPERIENCED TO CORRECTLY INSTALL SECURITY RELATED PRODUCTS.

A PROPERLY INSTALLED AND MAINTAINED ALARM/SECURITY SYSTEM MAY ONLY REDUCE THE RISK OF EVENTS SUCH AS BREAK-INS, BURGLARY, ROBBERY OR FIRE; IT IS NOT INSURANCE OR A GUARANTEE THAT SUCH EVENTS WILL NOT OCCUR, THAT ADEQUATE WARNING OR PROTECTION WILL BE PROVIDED, OR THAT THERE WILL BE NO DEATH, PERSONAL INJURY, AND/OR PROPERTY DAMAGE AS A RESULT.

WHILE INTERLOGIX MAKES REASONABLE EFFORTS TO REDUCE THE PROBABILITY THAT A THIRD PARTY MAY HACK, COMPROMISE OR CIRCUMVENT ITS SECURITY PRODUCTS OR RELATED SOFTWARE, ANY SECURITY PRODUCT OR SOFTWARE MANUFACTURED, SOLD OR LICENSED BY INTERLOGIX, MAY STILL BE HACKED, COMPROMISED AND/OR CIRCUMVENTED.

INTERLOGIX DOES NOT ENCRYPT COMMUNICATIONS BETWEEN ITS ALARM OR SECURITY PANELS AND THEIR OUTPUTS/INPUTS INCLUDING, BUT NOT LIMITED TO, SENSORS OR DETECTORS UNLESS REQUIRED BY APPLICABLE LAW. AS A RESULT THESE COMMUNICATIONS MAY BE INTERCEPTED AND COULD BE USED TO CIRCUMVENT YOUR ALARM/SECURITY SYSTEM.

BATTERY OPERATED SENSORS, DETECTORS, KEYFOBS, PANIC DEVICES AND OTHER PANEL ACCESSORIES HAVE A LIMITED BATTERY LIFE. WHILE THESE PRODUCTS ARE DESIGNED TO PROVIDE SOME WARNING OF IMMINENT BATTERY DEPLETION THE ABILITY TO DELIVER SUCH WARNINGS IS LIMITED AND SUCH WARNINGS MAY NOT BE PROVIDED IN ALL CIRCUMSTANCES. PERIODIC TESTING OF THE SYSTEM IN ACCORANCE WITH THE INSTRUCTIONS PROVIDED IN THE USER MANUAL IS THE ONLY WAY TO ENSURE ALL SENSORS, DETECTORS, KEYFOBS, PANIC DEVICES AND OTHER PANEL ACCESSORIES ARE FUNCTIONING PROPERLY.

CERTAIN SENSORS, PANIC DEVICES AND OTHER PANEL ACCESSORIES MAY BE PROGRAMMED AS "SUPERVISORY" INTO THE ALARM PANEL MEANING THAT THE ALARM PANEL WILL INDICATE A TROUBLE IN THE EVENT IT DOES NOT RECEIVE A REGULAR SIGNAL FROM THE DEVICE WITHIN A CERTAIN PERIOD OF TIME (E.G. 12 HOURS). CERTAIN DEVICES CANNOT BE PROGRAMMED AS SUPERVISORY. DEVICES CAPABLE OF BEING PROGRAMMED INTO AN ALARM PANEL AS SUPERVISORY MAY NOT BE PROPERLY PROGRAMMED RESULTING IN A FAILURE TO REPORT TROUBLE WHICH COULD RESULT IN DEATH, SERIOUS INJURY OR PROPERTY DAMAGE.

**WARNING:** DO NOT CONNECT MAINS VOLTAGE DIRECTLY TO ANY COMPONENT OF THE ULTRASYNC MODULAR HUB OTHER THAN AN APPROVED TRANSFORMER. DOING SO COULD DAMAGE THE COMPONENTS AND POSE AN ELECTRICAL HAZARD THAT COULD RESULT IN A FIRE OR CAUSE SERIOUS ELECTRICAL SHOCK OR LOSS OF LIFE.

### **Warranty Disclaimers**

INTERLOGIX HEREBY DISCLAIMS ALL WARRANTIES AND REPRESENTATIONS, WHETHER EXPRESS, IMPLIED, STATUTORY OR OTHERWISE INCLUDING (BUT NOT LIMITED TO) ANY WARRANTIES OF MERCHANTABILITY OR FITNESS FOR A PARTICULAR PURPOSE WITH RESPECT TO ITS SECURITY PRODUCTS AND RELATED SOFTWARE. INTERLOGIX FURTHER DISCLAIMS ANY OTHER IMPLIED WARRANTY UNDER THE UNIFORM COMPUTER INFORMATION TRANSACTIONS ACT OR SIMILAR LAW AS ENACTED BY ANY STATE.

(USA only) SOME STATES DO NOT ALLOW THE EXCLUSION OF IMPLIED WARRANTIES, SO THE ABOVE EXCLUSION MAY NOT APPLY TO YOU. THIS WARRANTY GIVES YOU SPECIFIC LEGAL RIGHTS AND YOU MAY ALSO HAVE OTHER LEGAL RIGHTS THAT VARY FROM STATE TO STATE.

INTERLOGIX MAKES NO REPRESENTATION, WARRANTY, COVENANT OR PROMISE THAT ITS SECURITY PRODUCTS AND/OR RELATED SOFTWARE (I) WILL NOT BE HACKED, COMPROMISED AND/OR CIRCUMVENTED; (II) WILL PREVENT, OR PROVIDE ADEQUATE WARNING OR PROTECTION FROM, BREAK-INS, BURGLARY, ROBBERY, FIRE; OR (III) WILL WORK PROPERLY IN ALL ENVIRONMENTS AND APPLICATIONS.

### Disclaimer

THE INFORMATION IN THIS DOCUMENT IS SUBJECT TO CHANGE WITHOUT NOTICE. UTC ASSUMES NO RESPONSIBILITY FOR INACCURACIES OR OMISSIONS AND SPECIFICALLY DISCLAIMS ANY LIABILITIES, LOSSES, OR RISKS, PERSONAL OR OTHERWISE, INCURRED AS A CONSEQUENCE, DIRECTLY OR INDIRECTLY, OF THE USE OR APPLICATION OF ANY OF THE CONTENTS OF THIS DOCUMENT. FOR THE LATEST DOCUMENTATION, CONTACT YOUR LOCAL SUPPLIER OR VISIT US ONLINE AT WWW.INTERLOGIX.COM

This publication may contain examples of screen captures and reports used in daily operations. Examples may include fictitious names of individuals and companies. Any similarity to names and addresses of actual businesses or persons is entirely coincidental.

The illustrations in this manual are intended as a guide and may differ from your actual unit as UltraSync is continually being improved.

#### Intended Use

Use this product only for the purpose it was designed for; refer to the data sheet and user documentation. For the latest product information, contact your local supplier or visit us online at www.interlogix.com

The system should be checked by a qualified technician at least every 3 years and the backup battery replaced as required.

### Copyright

© 2016 United Technologies Corporation. All rights reserved.

### **Trademarks and Patents**

All trademarks are the property of their respective owners. Interlogix, UltraSync name and logo are trademarks of United Technologies Corporation. Interlogix is part of UTC Climate, Controls & Security, a unit of United Technologies Corporation. IOS is the registered trademark of Cisco Technology, Inc. Android, Google and Google Play are registered trademarks of Google Inc. iPhone, Apple, iTunes are registered trademarks of Apple Inc. Apple

Store is a service mark of Apple Inc. Other trade names used in this document may be trademarks or registered trademarks of the manufacturers or vendors of the respective products.

### Manufacturer

Placed on the market by: UTC Fire & Security Americas Corporation, Inc. 3211 Progress Drive, Lincolnton, NC, 28092, USA

### **Contact Information**

For contact information, visit us online at www.interlogix.com.

### **Customer Support**

For technical support, see www.interlogix.com/support

### Certification

Compliance labelling should be removed or adjusted if non-compliant configurations are selected.

### Advisory messages

Advisory messages alert you to conditions or practices that can cause unwanted results. The advisory messages used in this document are shown and described below.

**WARNING:** Warning messages advise you of hazards that could result in injury or loss of life. They tell you which actions to take or to avoid in order to prevent the injury or loss of life.

**Caution:** Caution messages advise you of possible equipment damage. They tell you which actions to take or to avoid in order to prevent the damage.

**Note:** Note messages advise you of the possible loss of time or effort. They describe how to avoid the loss. Notes are also used to point out important information that you should read.

## **Regulatory Notices**

This equipment has been tested and found to comply with the limits for a Class B digital device, pursuant to Part 15 of the FCC Rules. These limits are designed to provide reasonable protection against harmful interference in a residential installation.

This equipment generates, uses and can radiate radio frequency energy and, if not installed and used in accordance with the instructions, may cause harmful interference to radio communications. However, there is no guarantee that interference will not occur in a particular installation.

If this equipment does cause harmful interference to radio or television reception, which can be determined by turning the equipment off and on, the user is encouraged to try to correct the interference by one or more of the following measures:

- Reorient or relocate the receiving antenna.
- Increase the separation between the equipment and receiver.
- Connect the equipment into an outlet on a circuit different from that to which the receiver is connected.
- Consult the dealer or an experienced radio/TV technician for help.

Changes or modifications not expressly approved by UTC Fire and Security could void the user's authority to operate the equipment.

This device complies with Industry Canada licence-exempt RSS standard(s). Operation is subject to the following two conditions: (1) this device may not cause interference, and (2) this device must accept any interference, including interference that may cause undesired operation of the device.

Cet appareil est conforme avec Industrie Canada exempts de licence standard RSS (s). Son fonctionnement est soumis aux deux conditions suivantes: (1) cet appareil ne doit pas provoquer d'interférences et (2) cet appareil doit accepter toute interférence, y compris celles pouvant causer un mauvais fonctionnement de l'appareil.

## Index

#### Α

| Action Events Category and Types               |
|------------------------------------------------|
| Action Results Category and Event Types219     |
| Actions Submenus123                            |
| Add a Camera Manually168                       |
| Add a Camera, Automatic Discovery76            |
| Add Camera to UltraSync195                     |
| Add Users171                                   |
| Adding Cameras to the Network194–95            |
| Advanced Installation Using Web Server79       |
| Advanced Programming, Actions122               |
| Advanced Programming, Area Groups149           |
| Advanced Programming, Areas96                  |
| Advanced Programming, Arm-Disarm127            |
| Advanced Programming, Cameras168               |
| Advanced Programming, Channel Groups161        |
| Advanced Programming, Communicator111          |
| Advanced Programming, Devices / Enrollment.129 |
| Advanced Programming, Event Lists160           |
| Advanced Programming, Holidays151              |
| Advanced Programming, Menus150                 |
| Advanced Programming, Network Servers169       |
| Advanced Programming, Permissions145           |
| Advanced Programming, Reporting and            |
| Notifications107                               |
| Advanced Programming, Scenes                   |
| Advanced Programming, Schedules120             |
| Advanced Programming, Sensor Options156        |
| Advanced Programming, Sensor Types152          |
| Advanced Programming, Sensors                  |
| Advanced Programming, Speech Tokens            |
| Advanced Programming, System81                 |
| Appendices207                                  |
| Area Groups Submenus149                        |
| Areas Configuration menu58                     |
| Areas Submenus96                               |
| Arm Disarm Submenus127                         |
| Arming and Disarming201                        |
|                                                |

#### В

#### С

| Cable Requirements                           | 28  |
|----------------------------------------------|-----|
| Calculating Maximum Bus Cable Length         | 223 |
| Calculations, Aux Current & Battery Capacity | 230 |
| Camera Setup Instructions                    | 191 |
| Camera Wi Fi Signal Strength                 | 192 |
| Cameras Submenus                             | 168 |
| Cellular Module                              | 26  |
| Cellular Radio Setup                         | 179 |
| Change Default Camera Settings               | 199 |
| Channel Configuration Menu                   | 64  |
| Channel Groups Submenus                      | 161 |
| Channels Submenus                            | 107 |
| Check Cell Radio Signal Strength             | 183 |
| Check Event History                          | 77  |
| Check LAN Connection to UltraSync Servers    |     |
| Check System Connection Status               |     |
| -                                            |     |

## Click on entries to navigate

| Choose a Location                   |     |
|-------------------------------------|-----|
| Communicator Submenus               |     |
| Connect to xGen Web Server over LAN | 34  |
| Connect using DLX 900 on LAN        | 40  |
| Connect using DLX900 on UltraSync   | 40  |
| Connect via UltraSync App           |     |
| Control Devices                     |     |
| Control Output 1                    | 131 |
| Control Output 2                    | 131 |
| Control Output 3                    | 132 |
| Control Output 4                    | 132 |
| Control Output 5                    |     |
| Control Outputs                     |     |
| CPU                                 | 9   |
| CPU Power Input Specifications      | 228 |
| Current Consumption                 | 229 |
| Customize Reporting Codes           | 163 |
|                                     |     |

#### D

| Deleting Devices                  | 136 |
|-----------------------------------|-----|
| Devices Submenus                  | 130 |
| Devices, Control                  | 130 |
| Devices, Interlogix Transmitters  | 143 |
| Devices, Keypad                   | 137 |
| Devices, Output Expansion Modules | 141 |
| Devices, Zone Expansion M odules  | 140 |
| Devices, Z-Wave                   | 144 |
| Diagram Wiring                    | 30  |
| Diagram, LED                      | 32  |
| Diagram, Terminal                 | 31  |
| DLX900 Software                   | 207 |

#### Ε

| 110 |
|-----|
| 134 |
| 135 |
| 231 |
| 215 |
| 160 |
| 217 |
| 162 |
| 162 |
| 177 |
|     |

#### F

| Features & Benefits                   | 7   |
|---------------------------------------|-----|
| Ferrite Installation                  | 30  |
| Firmware upgrade using DLX900         | 210 |
| Force Arming, Bypass, and Auto-Bypass | 100 |
| Fuses                                 | 231 |
|                                       |     |

#### G

| Glossary  | 203 |
|-----------|-----|
| Grounding |     |

#### Н

| Hardware Installation      | 27  |
|----------------------------|-----|
| History Events             | 215 |
| Holiday Configuration Menu |     |
| Holidays Submenus          |     |

#### I

| Install Optional Cellular Radio | 179 |
|---------------------------------|-----|
| Install UltraSync App           |     |
| Interlogix Transmitters         |     |
| К                               |     |

| ĸ                          |     |
|----------------------------|-----|
| Key Fob Configuration Menu | 56  |
| Keypads                    | 137 |
| Keypress Tamper            |     |
|                            |     |

#### L

| LAN Wiring and Topology     | 21 |
|-----------------------------|----|
| Learn in a Keyfob           |    |
| Learn in Sensors            |    |
| Live Stream and Latest Clip |    |
| Lock PIN Share              |    |

#### М

| Maintenance                 | -   |
|-----------------------------|-----|
| Manually Assign IP Address  | 34  |
| Menus Submenus              | 150 |
| Messages, App and Web Error | 213 |
| Messages, System Status     | 212 |
| Messages, Z-Wave            | 214 |
| Minimum System Requirements |     |
|                             |     |

#### Ν

| Network Configuration Menu66 |
|------------------------------|
|------------------------------|

#### Ρ

| Permissions                             | 174 |
|-----------------------------------------|-----|
| Permissions Submenus                    | 145 |
| Physical Dimensions                     | 231 |
| Power Requirements                      | 27  |
| Power Supplies                          | 143 |
| Program Event Triggered Camera Clips    | 197 |
| Programming Areas                       | 57  |
| Programming Cameras                     |     |
| Programming Holidays                    | 73  |
| Programming Methods                     | 33  |
| Programming Reporting and Notifications |     |
| Programming Relay Expansion Modules     | 141 |
| Programming Scenes                      | 68  |
| Programming Schedules                   |     |
| Programming the Network                 | 65  |
| Programming the System                  | 60  |
| Programming via On-Site Keypad          |     |
| Programming via UltraSync               |     |
| Programming via Web Server              | 34  |
|                                         |     |

#### R

| 41  |
|-----|
| 14  |
| 168 |
| 135 |
| 165 |
| 34  |
|     |

#### S

| Scene Action Event Type      | 167 |
|------------------------------|-----|
| Scene Configuration Menu     | 70  |
| Scene Configuration Sequence |     |
| Scenes Submenus              | 166 |

| Schedules Configuration Menu            | 72  |
|-----------------------------------------|-----|
| Sensor Configuration Menu               |     |
| Sensor Options Submenus                 |     |
| Sensor Options Table                    |     |
| Sensor Submenus                         | 95  |
| Sensor Types Submenus                   | 152 |
| Sensor Types Table                      | 155 |
| Service and Test Options                |     |
| Set Up a Web Access Passcode            | 35  |
| Set Up Camera Ethernet/Wi Fi            | 191 |
| Shielding                               | 28  |
| SIA and CID Reporting Code Descriptions |     |
| SIA CP-01-2010 Programmable Features    | 241 |
| Smart Power Supply                      |     |
| Specifications                          |     |
| System Building Blocks                  | 220 |
| System Capacity                         |     |
| System Clock                            |     |
| System Components                       |     |
| System Configuration Menu               | 62  |
| System Counters                         |     |
| System Devices                          |     |
| System General Features                 |     |
| System General Options                  |     |
| System Menu Tree                        |     |
| System Monitoring                       |     |
| System Settings                         |     |
| System Siren Options                    | 87  |
| System Status                           |     |
| System Timers                           | 84  |

#### Т

| Termination Jumpers             | 28  |
|---------------------------------|-----|
| Touch Screen Keypad             |     |
| Troubleshooting Camera          |     |
| Troubleshooting DLX900          | 209 |
| Troubleshooting LAN Connections |     |
| Troubleshooting UltraSync Setup | 39  |

#### U

| UL Specification        | 237 |
|-------------------------|-----|
| UltraSync App           | 43  |
| UltraSync Color Codes   | 47  |
| UltraSync Touch Screen  | 185 |
| Users and Permissions   |     |
| Users Submenus          | 173 |
| Using the UltraSync App | 44  |

#### V

| View event triggered clips in History | 199 |
|---------------------------------------|-----|
| Viewing Cameras in UltraSync          | 76  |
| Voice Library Table                   | 211 |

#### W

| Web Access Passcode4         | 1 |
|------------------------------|---|
| Wireless Expansion Modules10 |   |

#### Ζ

| 140 |
|-----|
| 12  |
| 140 |
| 144 |
|     |